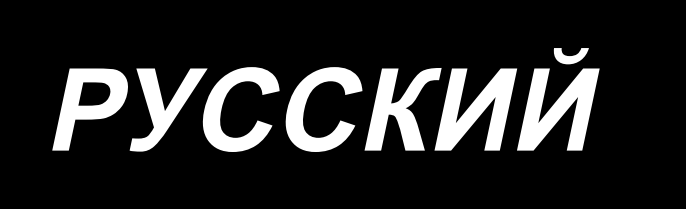

## **AMS-221ENTS / IP-420 ИНСТРУКЦИЯ ПО ЭКСПЛУАТАЦИИ**

**\* "CompactFlash (ТМ)" является зарегистрированной торговой маркой SanDisk Corporation, США.**

## **СОДЕРЖАНИЕ**

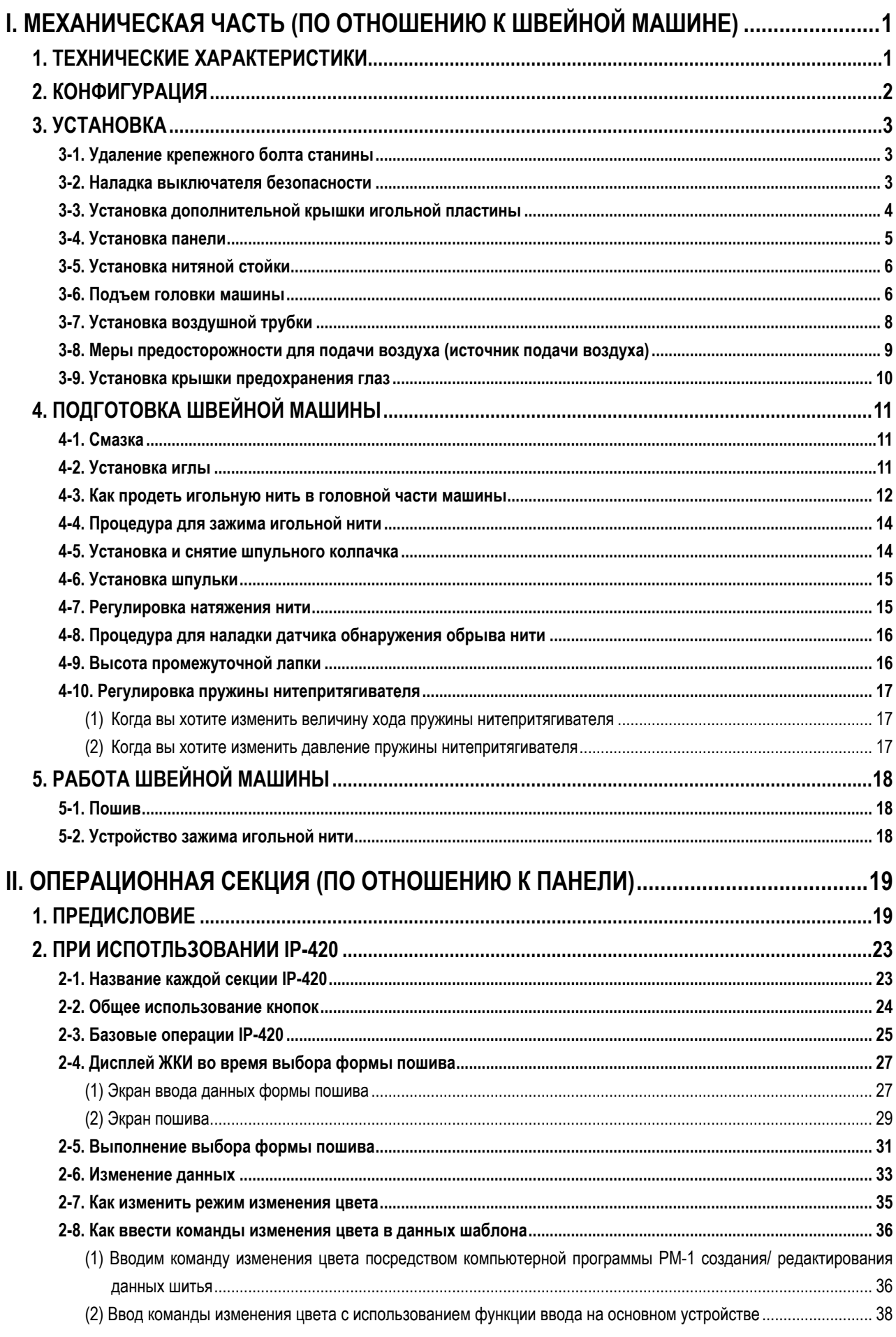

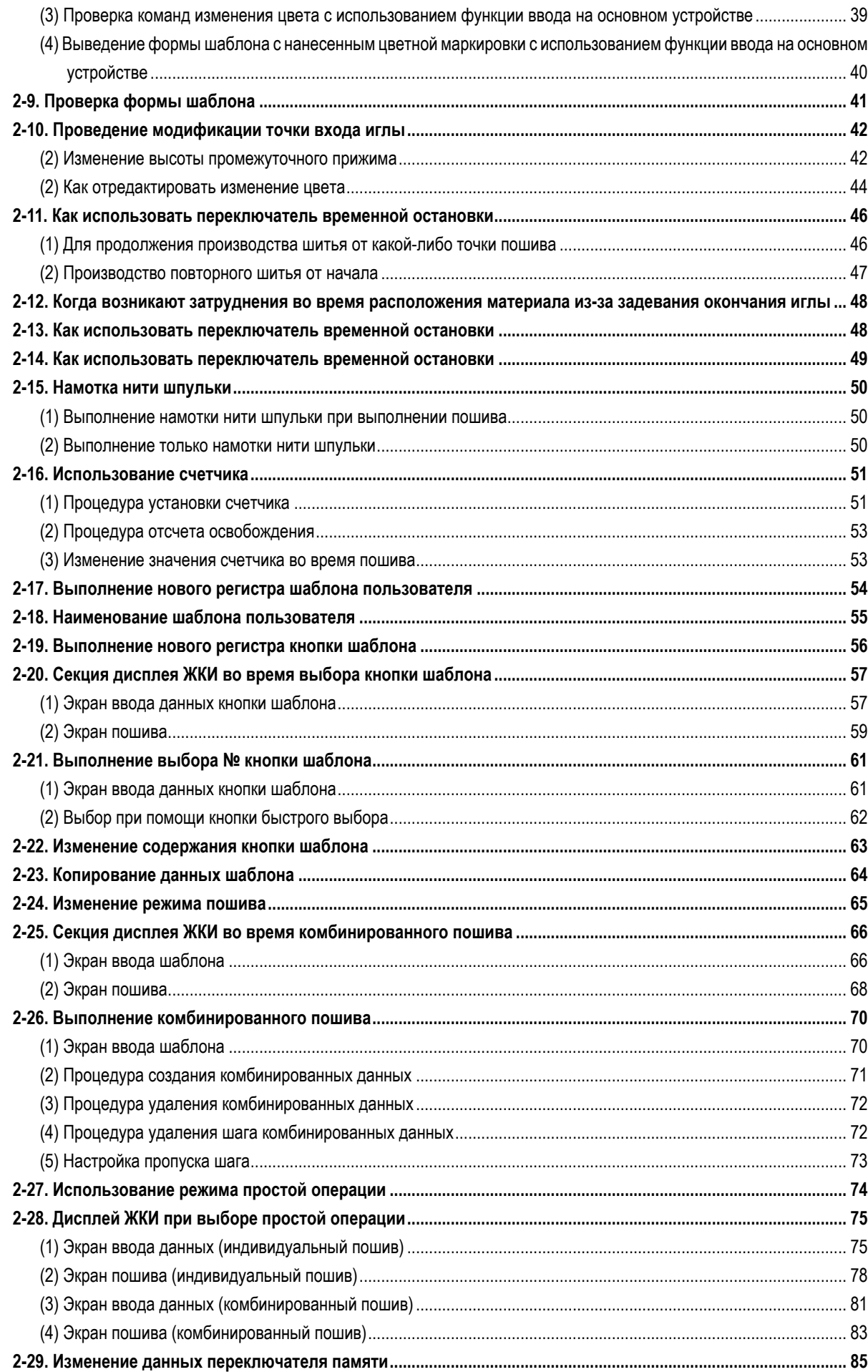

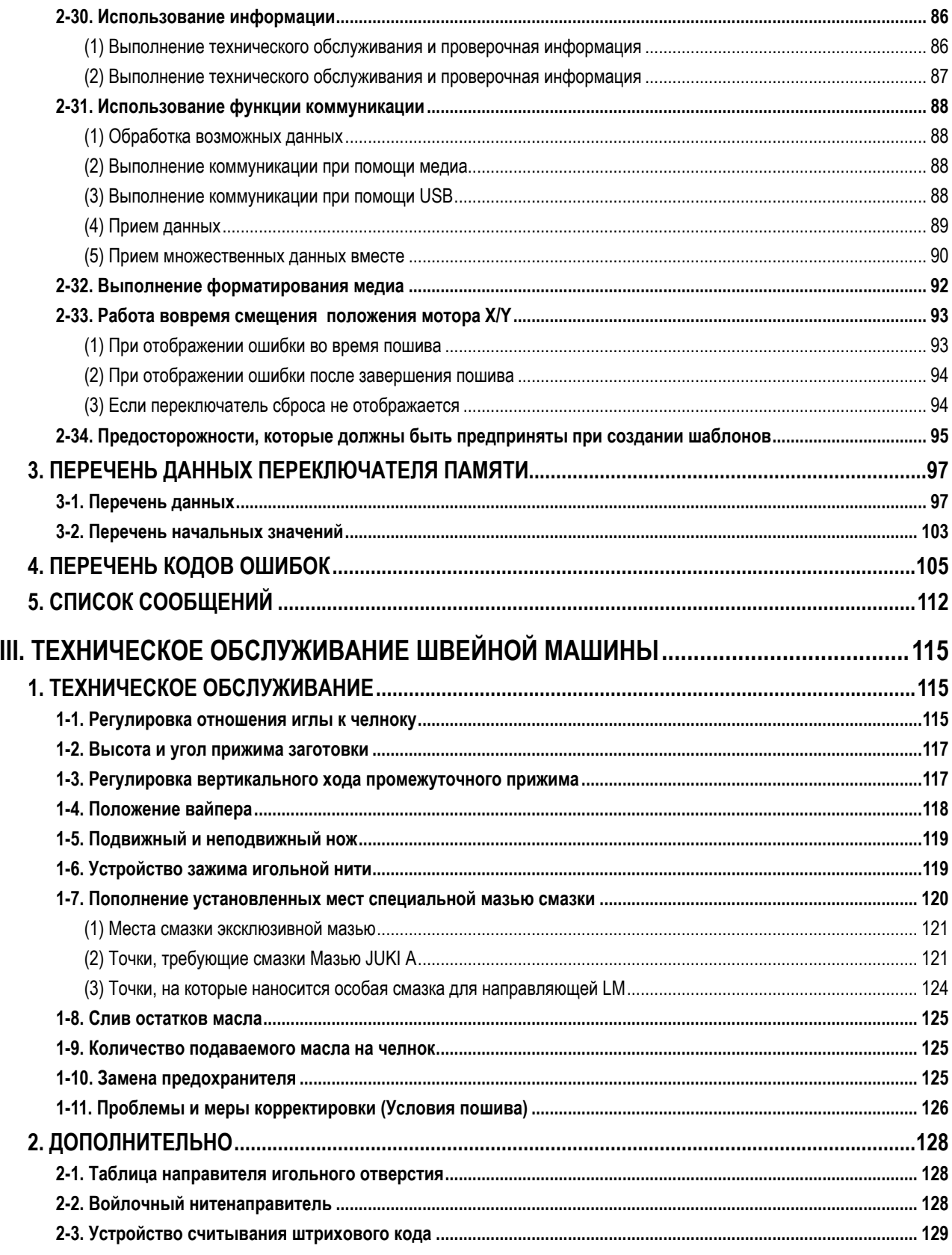

# <span id="page-4-0"></span>**I. МЕХАНИЧЕСКАЯ ЧАСТЬ (ПО ОТНОШЕНИЮ К ШВЕЙНОЙ МАШИНЕ)**

### **1. ТЕХНИЧЕСКИЕ ХАРАКТЕРИСТИКИ**

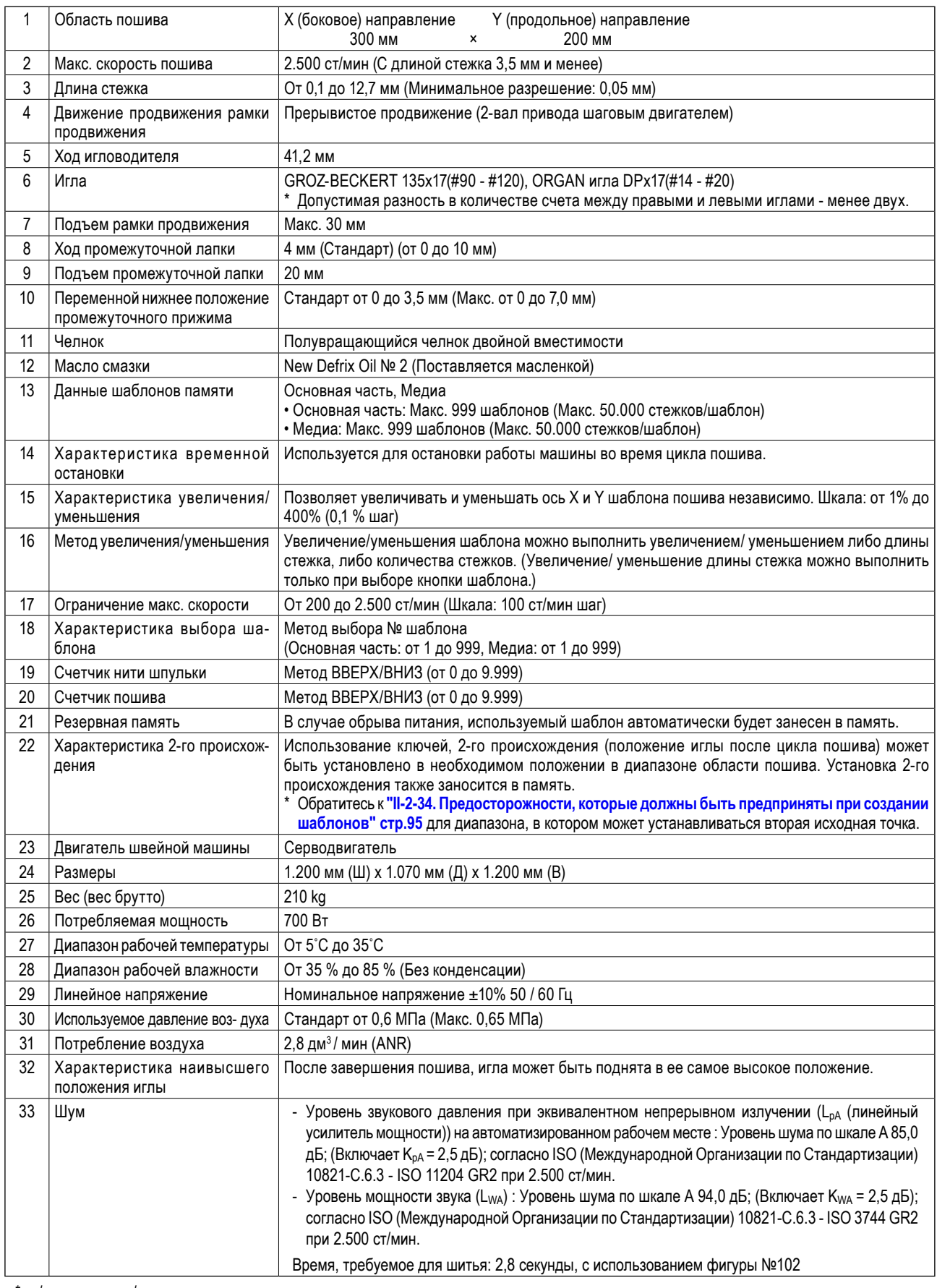

\* ст/мин : стежков/минуту

### <span id="page-5-0"></span>2. КОНФИГУРАЦИЯ

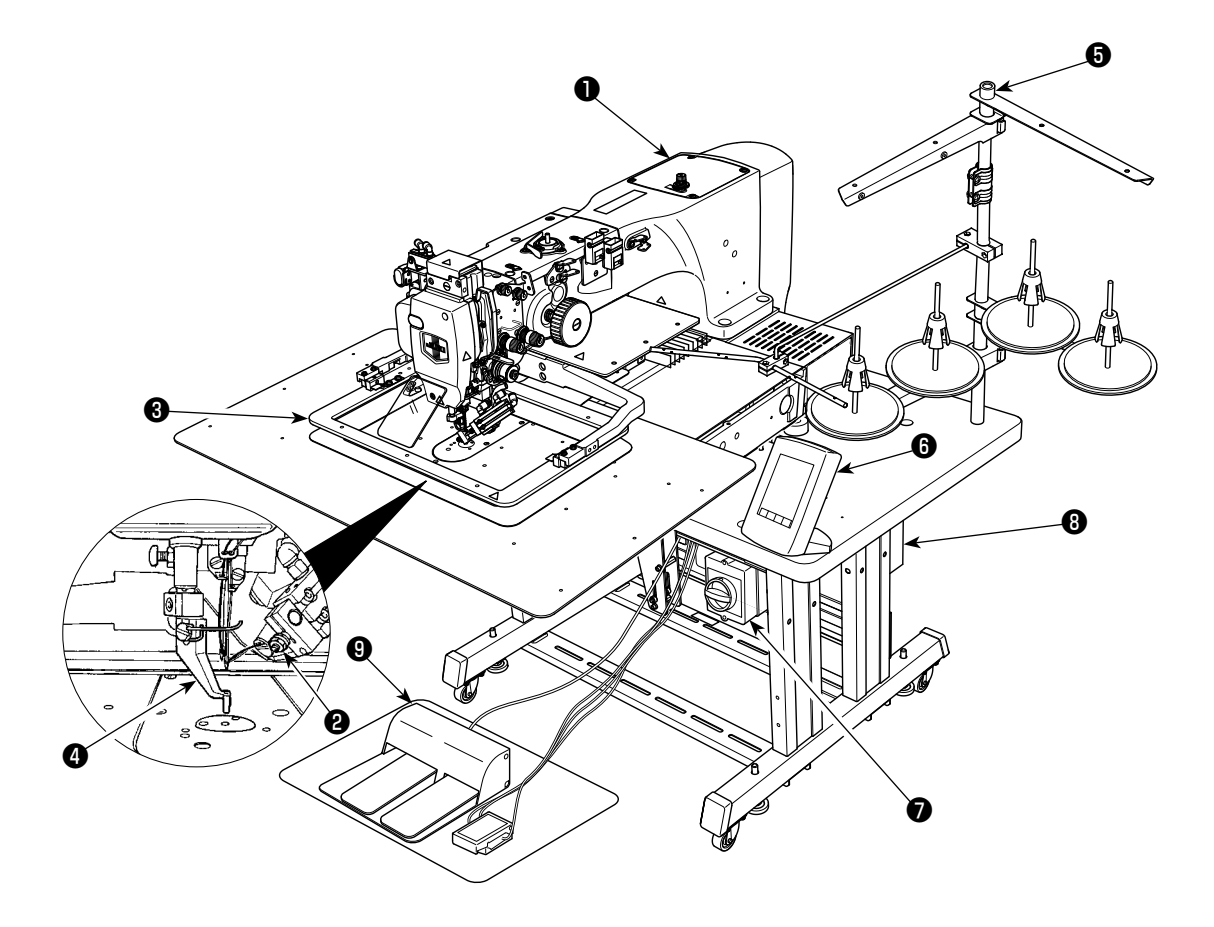

- Головка машины
- Вайпер, устройство всасывания игольной нити
- Переключатель временной остановки
- Рамка продвижения
- Промежуточный прижим
- Нитяная стойка
- $\bullet$  Панель управления (IP-420)
- Пускатель

(Он также используется как аварийный выключатель)

- Контрольный блок
- **1** Ножная педаль

Регулятор воздуха

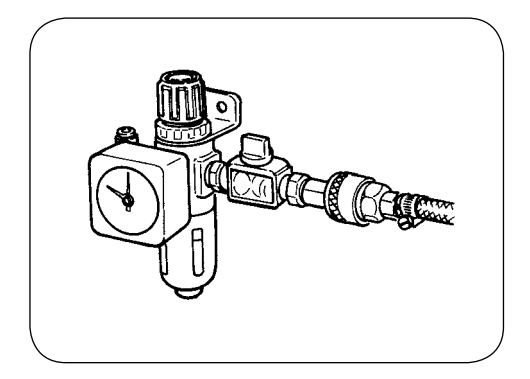

### 3. УСТАНОВКА

#### 3-1. Удаление крепежного болта станины

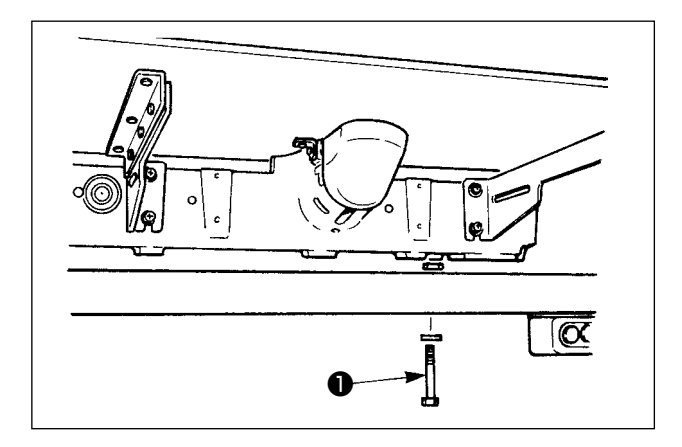

Удалите крепежный болт станины • . Этот болт необходим для транспортировки швейной машины.

#### 3-2. Наладка выключателя безопасности

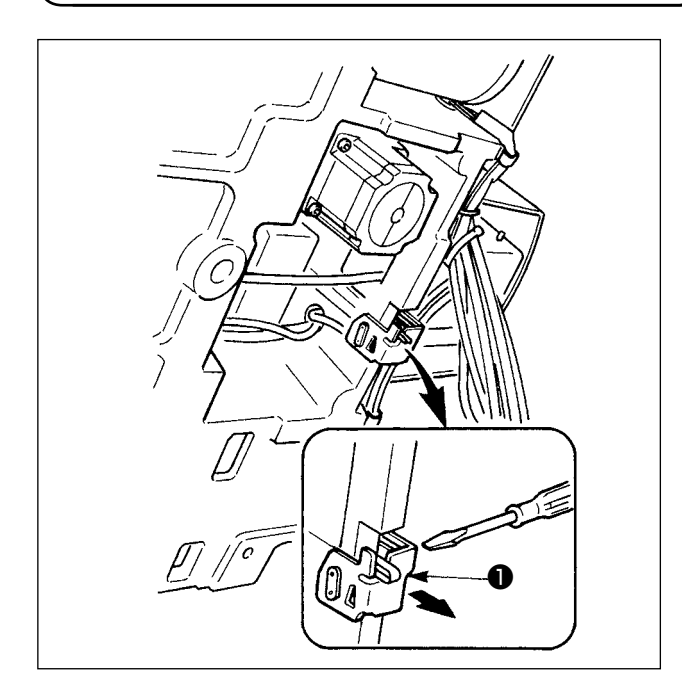

В случае появления ошибки 302, когда швейная машина запускается в работу после установки, ослабьте соединительный болт аварийного выключателя отверткой, и опустите выключатель • к нижней стороне швейной машины.

#### **3-3. Установка дополнительной крышки игольной пластины**

**1. Стойка и т.п. монтируются в дополнительной крышке игольной пластины, а соединительные болты и шайбы для станины пакуются вместе с комплектующими деталями во время поставки. 2. Используя щиток, поставляемый как комплектующая деталь, приклейте его к вспомогательной крышке игольной пластины перед установкой.**

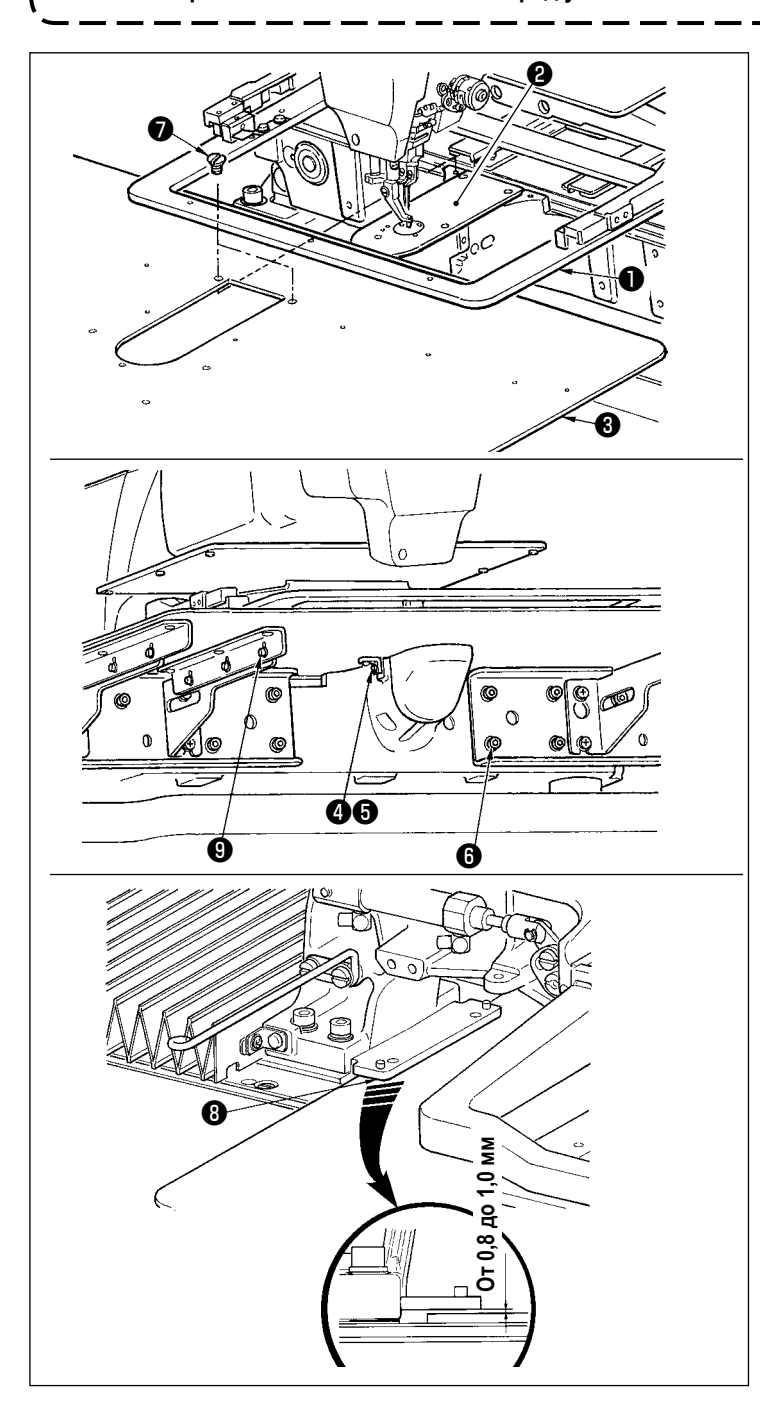

- 1) Переместите основу продвижения материала на край, и разместите дополнительную крышку игольной пластины ❸ между нижней пластиной ❶ и игольной пластиной ❷ . В это время, будьте осторожны и не согните нижнюю пластину ❶ .
- 2) Временно закрепите вспомогательное покрытие игольной пластины ❸ установочным винтом для вспомогательного покрытия игольной пластины **+** и шайбой  $\bullet$ .
- 3) Временно закрепите вспомогательное покрытие игольной пластины (компл.) ❸ к станине машины установочными винтами для поддержки вспомогательного покрытия игольной пластины ❻ (10 шт.).
- 4) Прикрепите вспомогательное покрытие игольной пластины (компл.) ❸ к станине машины двумя утопленными винтами  $\bullet$ .
- 5) Переместите основание механизма подачи ткани влево к передней стороне, переместите вверх и вниз вспомогательное покрытие игольной пластины (компл.) ❸ так, чтобы было обеспечено расстояние от 0,8 до 1,0 мм между нижней поверхностью нижней плиты монтажного основания <sup>3</sup> и верхней поверхностью вспомогательного покрытия игольной пластины (компл.) ❸ , и затяните установочные винты ❻ .
- 6) Произведите подобную работу, перемещая основание механизма подачи вправо вперёд.
- 7) Закрепите установочные винты вспомогательного покрытия игольной пластины ❺ .
- 8) Относительно предостережения ниже, произведите регулировку положения вспомогательного покрытия игольной пластины. Когда регулировка положения не произведена достаточным образом, производите регулировку положения, один раз ослабив установочный винт вспомогательного покрытия игольной пластины ❺ и установочные винты основы вспомогательного покрытия игольной пластины ❾ .

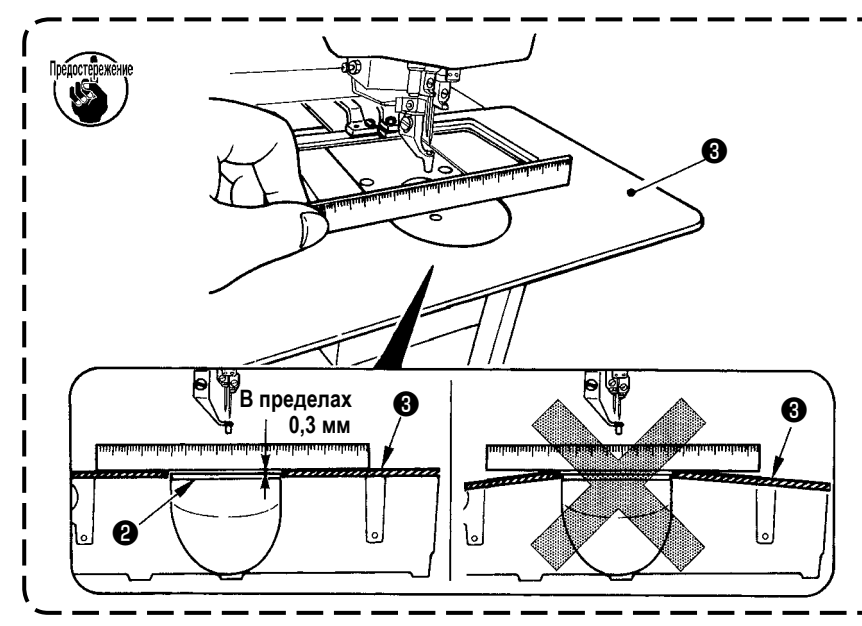

- **1. Зафиксируйте дополнительную крышку** ❸ **игольной пластины так, чтобы она была выше игольной пластины** ❷ **(в пределах 0,3 мм). Если она ниже игольной пластины** ❷ **, может возникнут поломка иглы, либо проблемы в про-движении.**
- **2. При помощи линейки убедитесь, что дополнительная крышка игольной пластины** ❸ **установлена горизонтально. Если нет, дополни-тельная крышка игольной пластины** ❸ **и нижняя пластина** ❶ **будут касаться друг друга.**

#### **3-4. Установка панели**

Установка IP-420

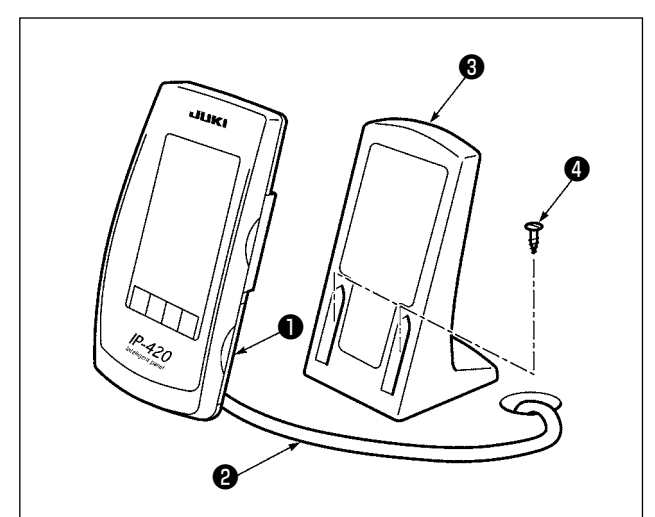

- 1) Откройте крышку ❶ и снимите кабель ❷ . После чего, подключите его опять к панели на верхней поверхности стола после пропуска его через отверстие в столе.
- 2) Зафиксируйте пластину панели управления ❸ на дополнительном месте стола при помощи двух винтов по дереву ❹ .

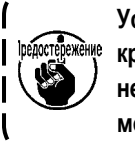

**Установите панель в положении, когда крышка Х-движения, либо ручка головки не касаются ее, в обратном случае панель может сломаться.**

#### **3-5. Установка нитяной стойки**

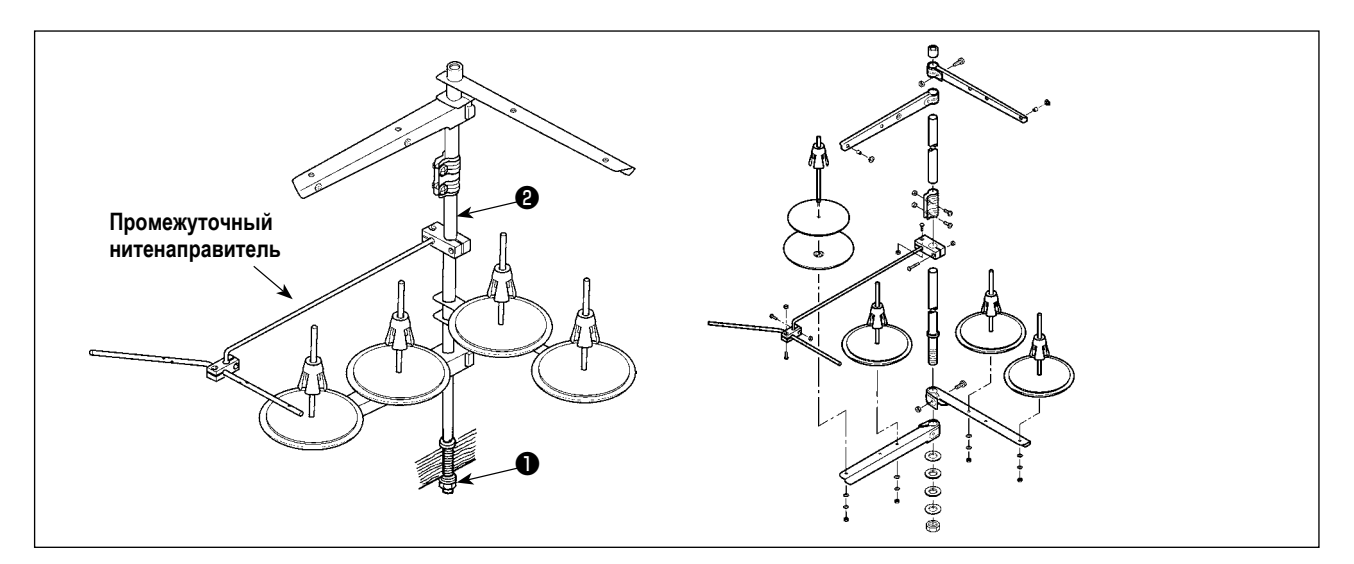

- 1) Соберите нитяную стойку, и установи- те ее в отверстии с левой верхней поверхности стола машины.
- 2) Зажмите гайку ❶ для фиксации нитяной стойки.
- 3) Когда проводка возможна, пропустите кабель через стержень ❷ .

#### **3-6. Подъем головки машины**

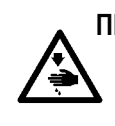

**ПРЕДУПРЕЖДЕНИЕ:**

**При наклонении либо поднятии швейной машины, будьте осторожны, чтобы ваши пальцы не были зажаты между головкой машины и столом. Кроме того, убедитесь, что питание отключено перед наклоном/поднятием швейной машины, чтобы предотвратить возможные несчастные случаи из-за внезапного старта машины.**

Эта швейная машина не может быть поднята, пока не будет удалена вспомогательное покрытие игольной пластины (комплект). Поднимите швейную машину после удаления вспомогательного покрытия игольной пластины (компл.). Обращайтесь к пункту **"I-3-3. Установка дополнительной крышки игольной пластины" стр.4**. Используя швейную машину, установите вспомогательное покрытие игольной пластины (компл.). Обращайтесь к пункту **"I-3-3. Установка дополнительной крышки игольной пластины" стр.4**.

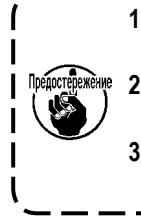

**1. Чтобы предупредить падение швейной машины, убедитесь, что подняли головку машины после установки стола/ подставки (тележки) на выровненном месте, чтобы предупредить её движение.**

 **2. Убедитесь, что подняли машину после перемещения рамы подачи <sup>●</sup> в самое правое положение, поскольку крышка X-продвижения** ❹ **сталкивается со столом машины, что вызывает поломку.** 3. Когда машина поднята, очистите часть  $\bullet$  нижней поверхности машины, чтобы предупредить загряз- | **нение маслом поверхности стола машины.**

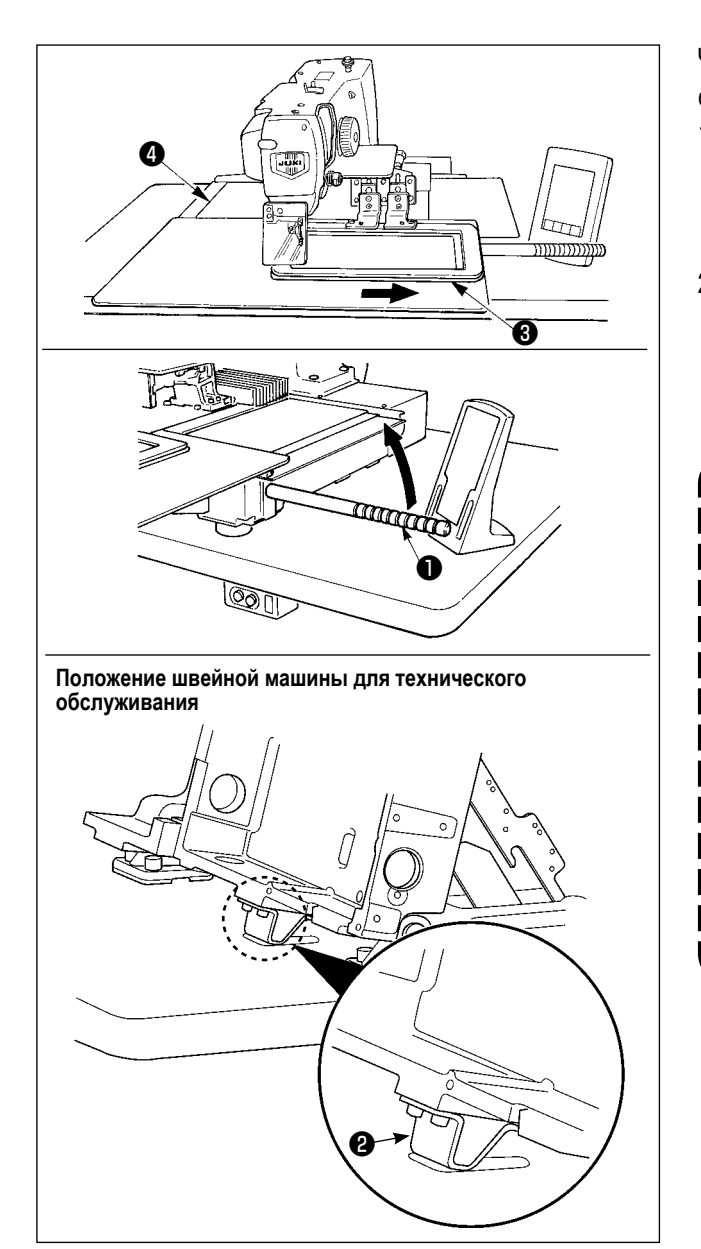

Чтобы произвести работу со швейной машиной в поднятом состоянии, следуйте шагам процедуры, описанной ниже.

- 1) Переместите раму подачи <sup>©</sup> в самое правое положение и закрепите её там. Затем установите крепление головной части машины  $\bullet$ , поставляемое в узле, полностью ввернув его в месте установки.
- 2) Удерживая захват головной части машины  $\bullet$ . поднимите швейную машину в направлении стрелки до достижения позиции технического обслуживания (когда поддержка головной части машины @ приходит в соприкосновение со столом).
	- Если требуется нагрузка более 20 кг для приложения к положению захвата головной | части машины •, чтобы поднять головную часть машины, из газовой пружины • выходит газ. Удостоверьтесь для замены газовой пружины новой.

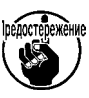

Поднимая швейную машину, срабатывает газовая пружина  $\boldsymbol{\Theta}$ , чтобы перемещать швейную машину в направлении стрелки, когда швейная машина наклоняется приблизительно под углом 45° относительно стола. Следовательно, необходимо поднимать швейную машину, поддерживая швейную машину обеими руками, до тех пор, пока не будет достигнуто положение  $\overline{\phantom{a}}$ технического обслуживания.

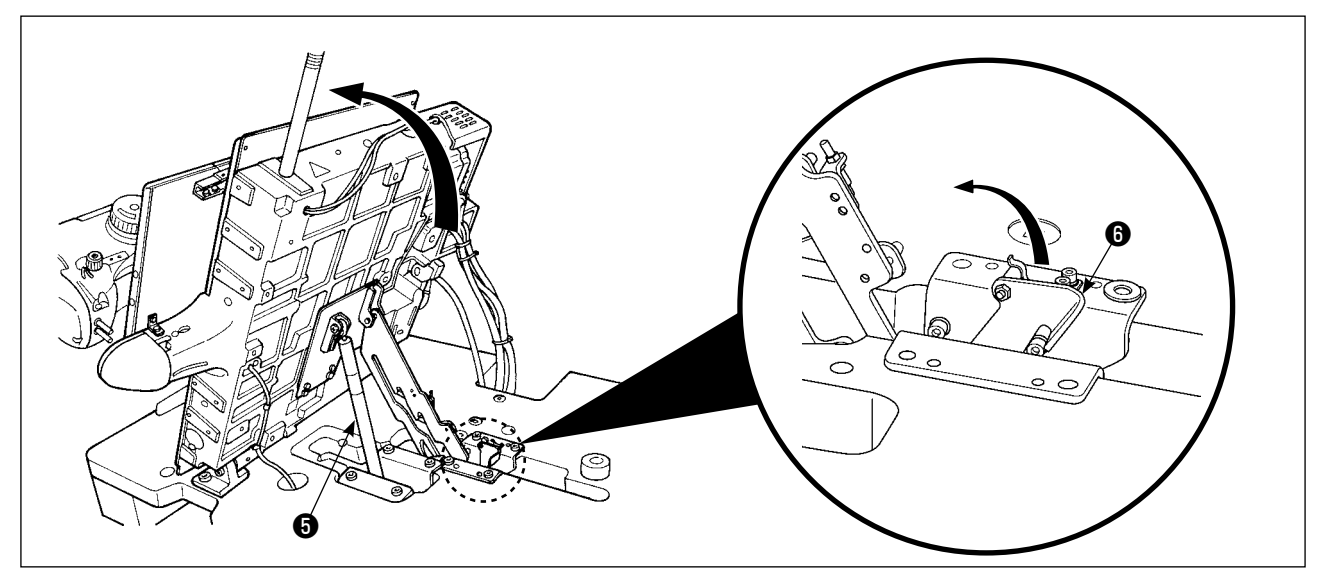

3) Поверните отжимной рычаг стопора  $\bullet$  в направлении стрелки, чтобы обезопасить швейную машину.

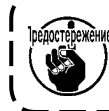

Никогда не управляйте отжимным рычагом стопора © в любом положении кроме положения для техобслуживания, чтобы не позволить Вашей руке или другой части тела быть защемленной между швейной машиной и столом.

<span id="page-11-0"></span>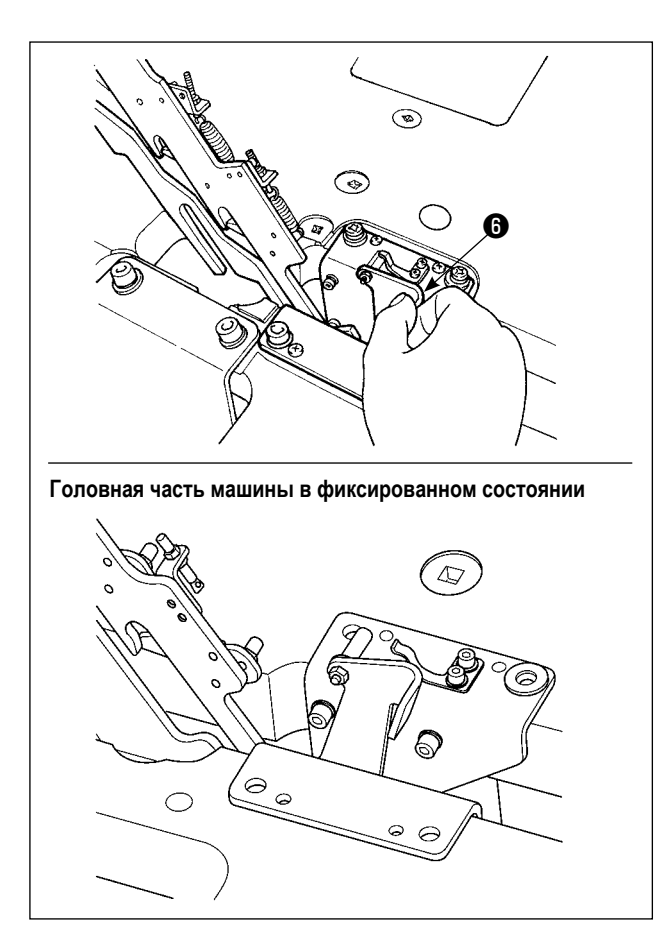

Чтобы возвратить швейную машину в её начальное положение, следуйте шагам процедуры, описанной ниже.

- 1) Возвратите отжимной рычаг стопорного стержня  $\bullet$  в его начальное положение. (Возвращайте рычаг, пока он не зафиксируется).
- 2) Держа обеими руками, тщательно возвратите захват головки машины ❶ в его исходное положение.
	- **• При возврате швейной машины в началь-**<sup>1</sup> **ное положение, срабатывает газовая пружина** ❺ **, когда швейная машина наклоняется приблизительно под углом 70°, чтобы удерживать машину в том положении перед тем, как машина, достигнет своего начального положения. Затем, добавьте силу в возвратном направлении, чтобы вернуть швейную машину в**

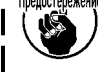

**её начальное положение. • Если Вы резко возвращаете швейную машину в её начальное положение, срабатывает механизм блокировки открытия/ закрытия швейной машины. В этом случае, немного поднимите швейную машину от положения, где она блокируется, чтобы перезагрузить механизм блокировки. Затем, снова тщательно возвратите швейную машину в её начальное положение.**

#### **3-7. Установка воздушной трубки**

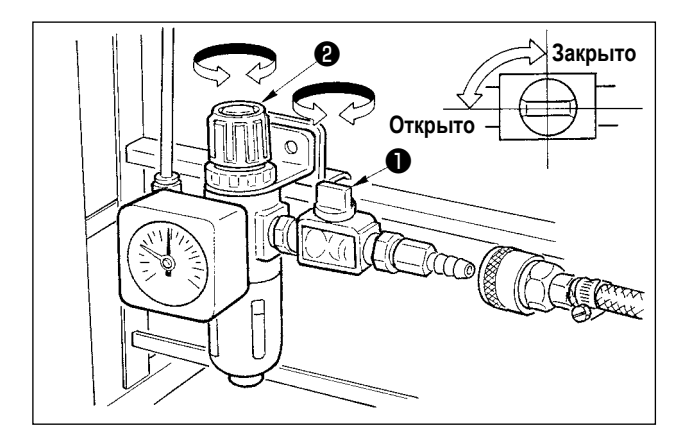

- 1) Подключение воздушной трубки. Подсоедините воздушную трубку к регулятору.
- 2) Регулировка давления воздуха. Откройте воздуховыпускной клапан ❶ , выдерните и поверните ручку регулировки воздуха ❷ и отрегулируйте давление воздуха в диапазоне 0,6 МПа (Макс. 0,65 МПа). Опустите ручку и зафиксируйте ее.
	- Закройте воздуховыпускной клапан для выпуска воздуха.

#### <span id="page-12-0"></span>**3-8. Меры предосторожности для подачи воздуха (источник подачи воздуха)**

До 90% проблем в работе пневматического оборудования (воздушных цилиндров, воздушных клапанов соленоида) вызваны «загрязненным воздухом».

Сжатый воздух содержит множество загрязнений, таких как, сырость, пыль, масло и углеродные частицы. Если такой «загрязненный воздух» используется без принятия каких либо мер, он может привести к проблемам и тем самым снизить производительность труда из-за механических неполадок.

Убедитесь в использовании стандартной подачи воздуха, показанной ниже, при оснащении машины пневматическим оборудованием.

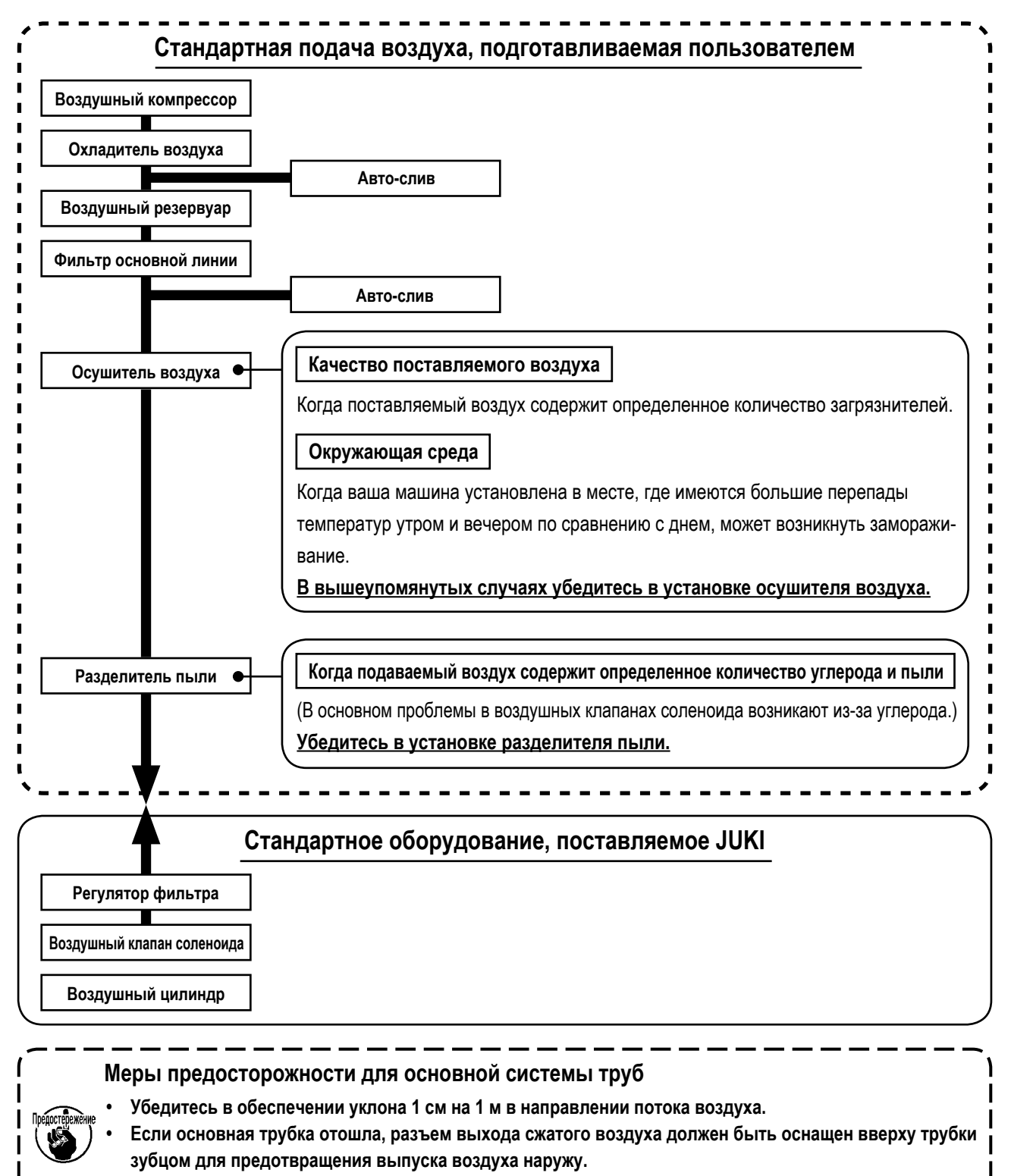

**• Авто-сливы должны находится внизу для предотвращения слива в данных частях.**

### <span id="page-13-0"></span>3-9. Установка крышки предохранения глаз

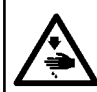

ПРЕДУПРЕЖДЕНИЕ:<br>Убедитесь в установке данной крышки для предохранения глаз от поломки иглы.

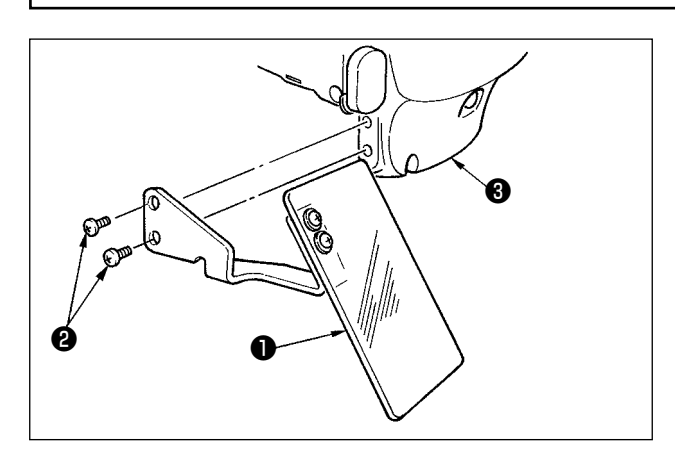

Используйте крышку предохранения глаз • после ее надежной установки на пластине • при помощи винта  $\mathbf{e}$ 

### <span id="page-14-0"></span>**4. ПОДГОТОВКА ШВЕЙНОЙ МАШИНЫ**

### **4-1. Смазка**

#### **ПРЕДУПРЕЖДЕНИЕ:**

**Перед началом работ отключите электропитание для предотвращения несчастных случаев, вызванных внезапным стартом машины.**

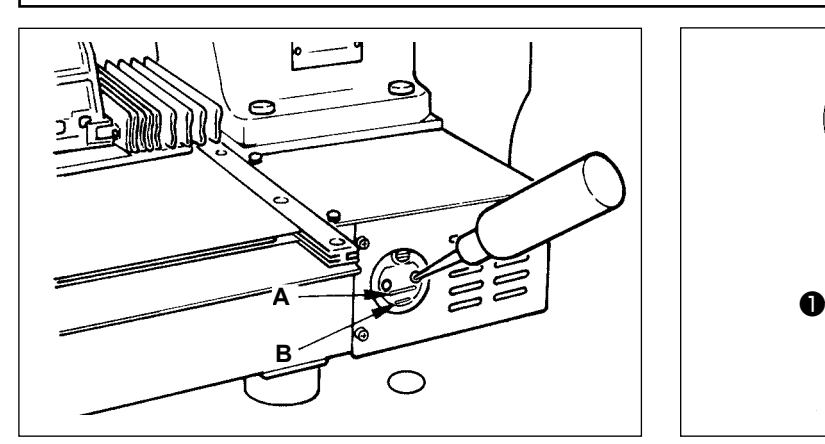

1) Проверьте, чтобы место между нижней линией **B** и верхней линией **A** было заполнено маслом. Заполните его маслом, используя масло, поставляемое вместе со швейной машиной в качестве аксессуара при недостаточном количестве масла.

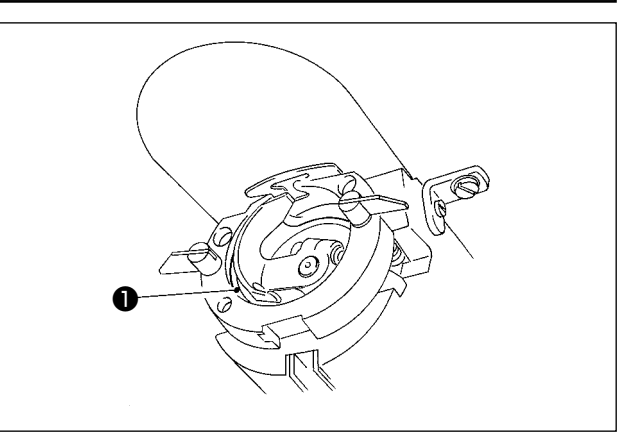

2) Добавьте каплю масла к части жёлоба челнока ❶ для смазки.

**Масляной резервуар, заполненный маслом, предназначен только для смазки области челнока. Возможно снизить количество масла, когда количество используемых оборотов низкое и количество масла в секции чеснока слишком большое. (Смотрите п. ["III-1-9. Количество подаваемого масла на челнок"](#page-128-1)  [стр.125](#page-128-1) .)**

**1. Не смазывайте места, отличные от масляного резервуара и челнока в Предупреждении 2 ниже. Могут возникнуть проблемы в работе комплектующих.**

**2. При использовании машины в первый раз, либо после продолжительного про- стоя, используйте машину после смазки малым количеством масла области челнока. ( Смотрите п. ["III-1-1. Регулировка](#page-118-1)  [отношения иглы к челноку" стр.115](#page-118-1).)**

#### **4-2. Установка иглы**

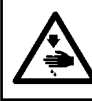

#### **ПРЕДУПРЕЖДЕНИЕ:**

**Перед началом работ отключите электропитание для предотвращения несчастных случаев, вызванных внезапным стартом машины.**

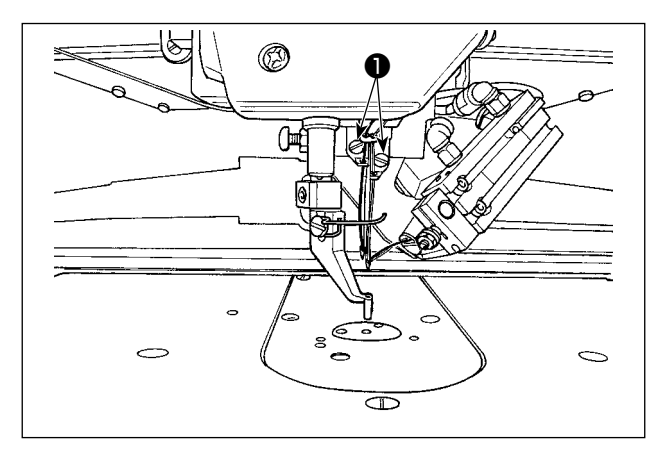

Ослабьте установочный винт ❶ и держите иглу с длинной выемкой по направлению к вам. После этого полностью вставьте ее в отверстие игловодителя и зажмите установочный винт ❶ .

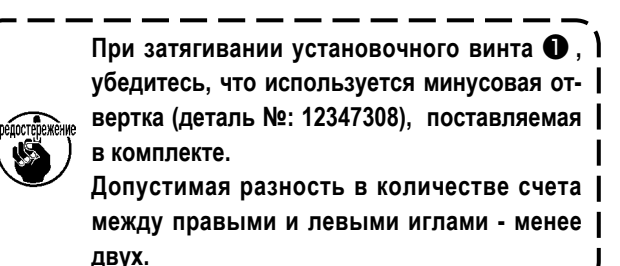

#### <span id="page-15-0"></span>4-3. Как продеть игольную нить в головной части машины

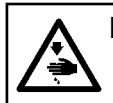

#### ПРЕДУПРЕЖДЕНИЕ:

счастный случай, вызываемый случайным пуском швейной машины.

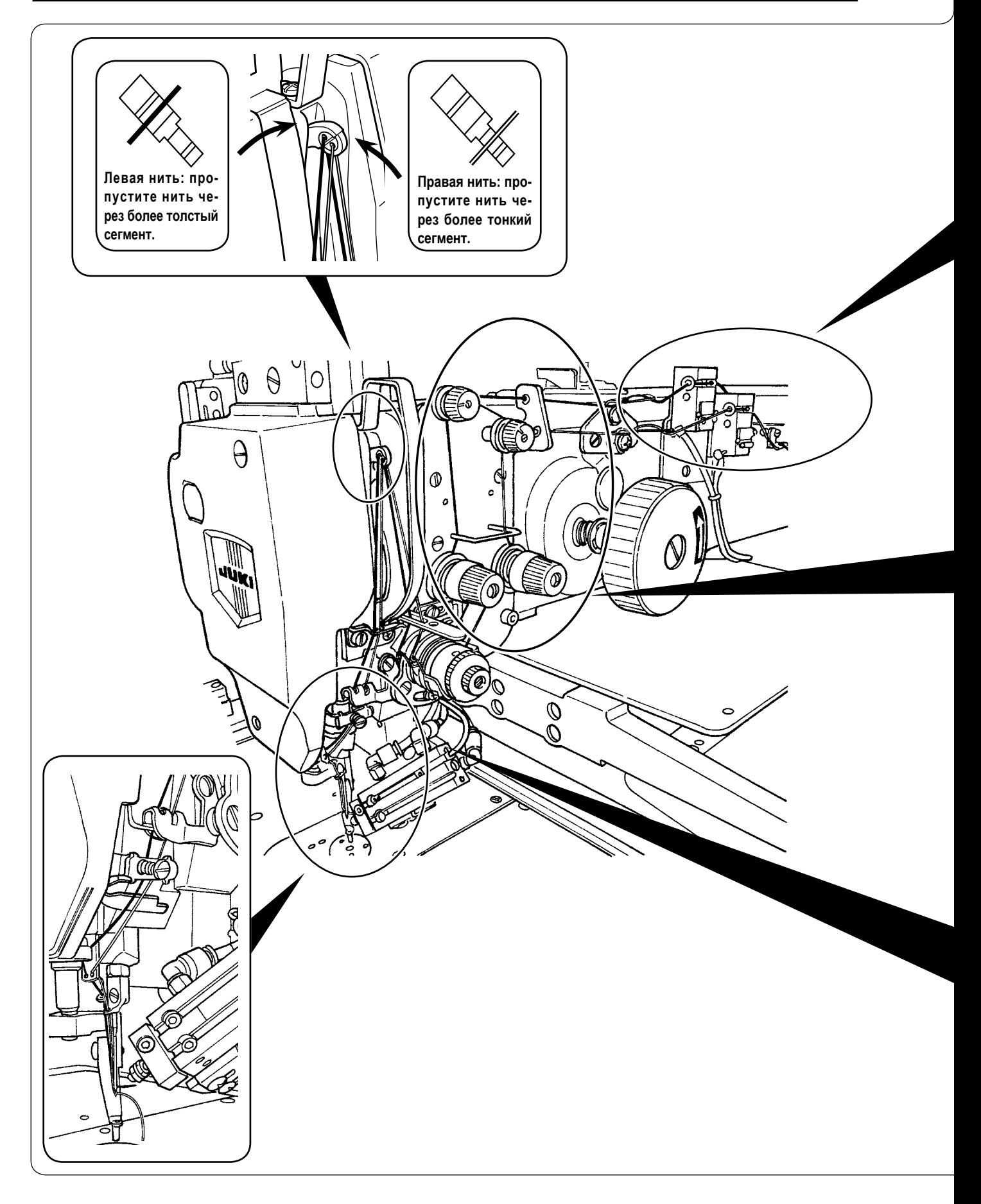

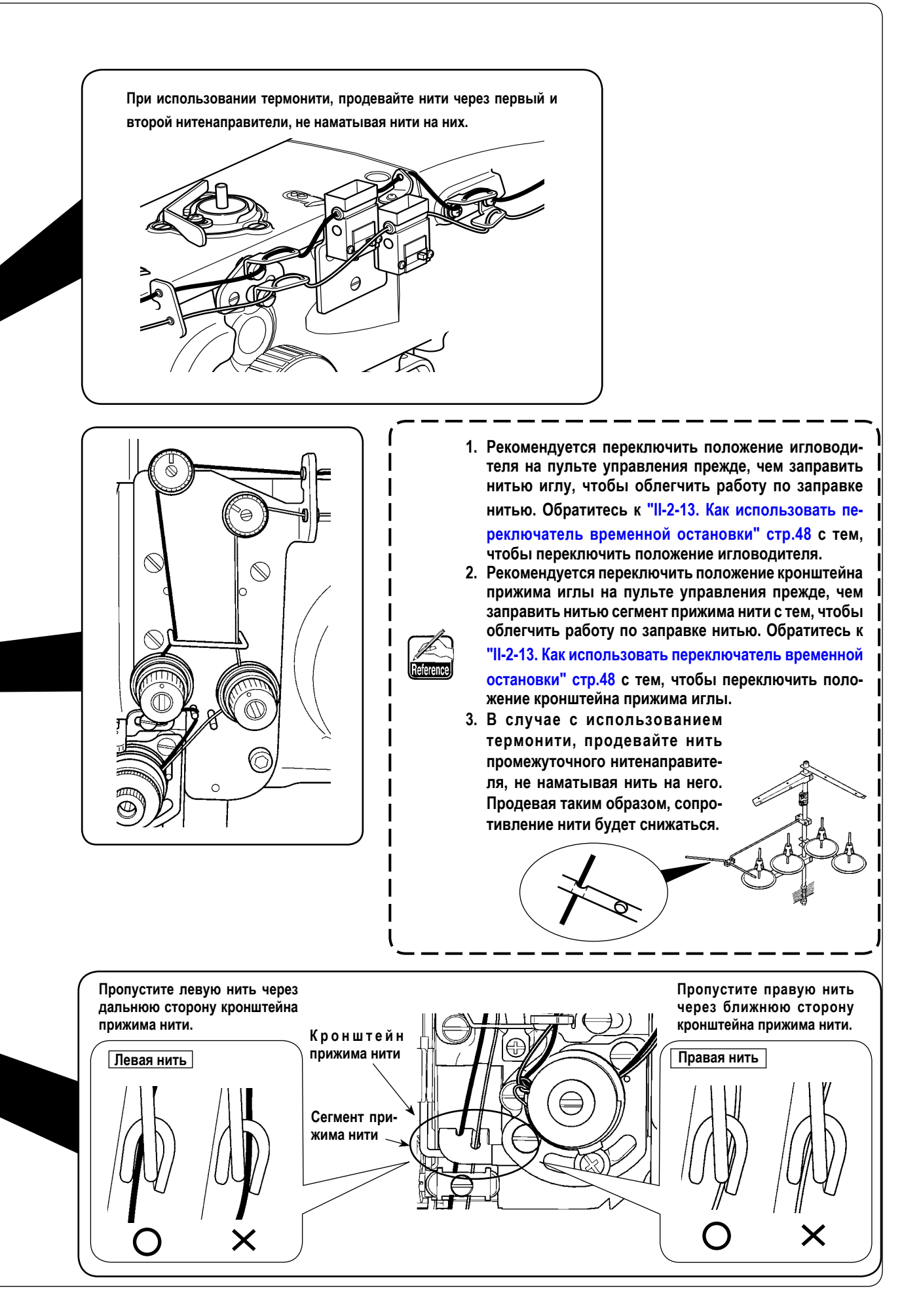

#### <span id="page-17-0"></span>**4-4. Процедура для зажима игольной нити**

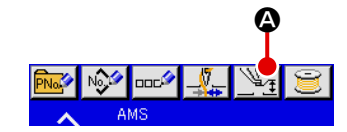

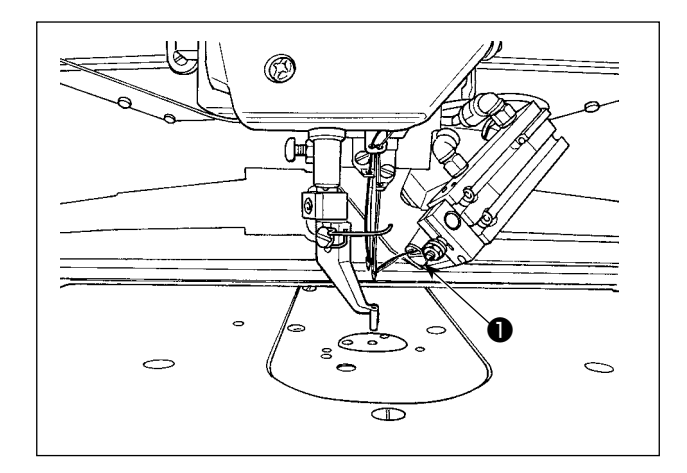

- 1) Нажмите кнопку настройки промежуточного прижима  $\mathbb{Z}_\mathbf{I}$ A, чтобы вывести кнопку всасывания игольной нити.
- 2) Когда Вы нажимаете кнопку всасывания игольной нити  $\bigcirc$  В, на экран выводится окно всасывания нити, и устройство всасывания нити переводится в состояние всасывания. Позвольте устройству всасывания нити ❶ всосать две игольные нити - правой и левой игл.

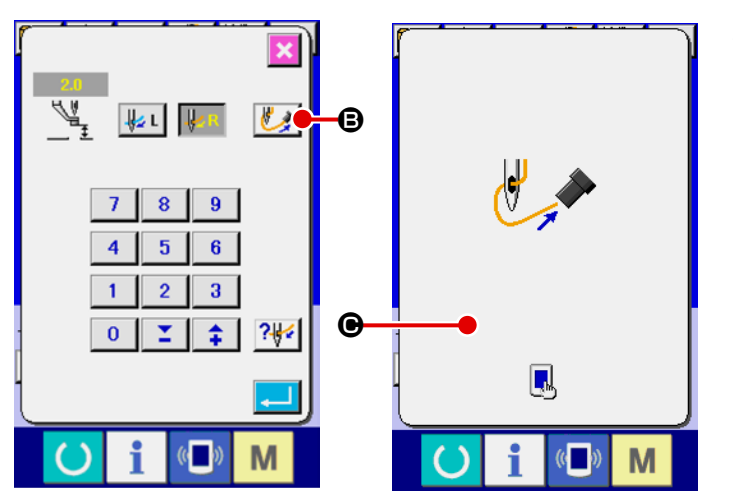

3) После того, как устройство всасывания нити всосало игольные нити, нажмите  $\bigcirc$  на окне всасывания нити, чтобы остановить всасывание для зажима игольных нитей.

#### **4-5. Установка и снятие шпульного колпачка**

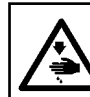

**ПРЕДУПРЕЖДЕНИЕ:**

**Перед началом работ отключите электропитание для предотвращения несчастных случаев, вызванных внезапным стартом машины.**

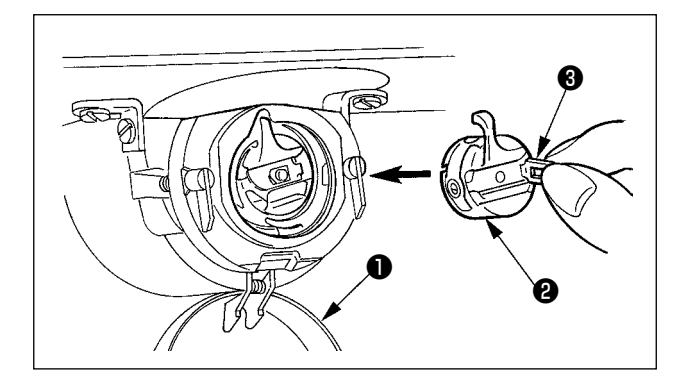

- 1) Откройте крышку челнока  $\bullet$ .
- 2) Поднимите защелку ❸ шпульного колпачка ❷ , и снимите шпульный колпачок.
- 3) При вставке шпульного колпачка, вставьте его с наклоненной защелкой до звука «клик».

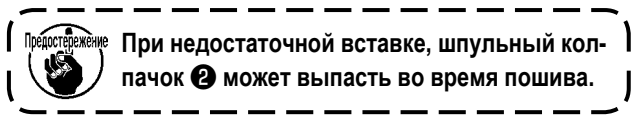

#### <span id="page-18-0"></span>**4-6. Установка шпульки**

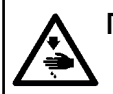

#### **ПРЕДУПРЕЖДЕНИЕ:**

**Перед началом работ отключите электропитание для предотвращения несчастных случаев, вызванных внезапным стартом машины.**

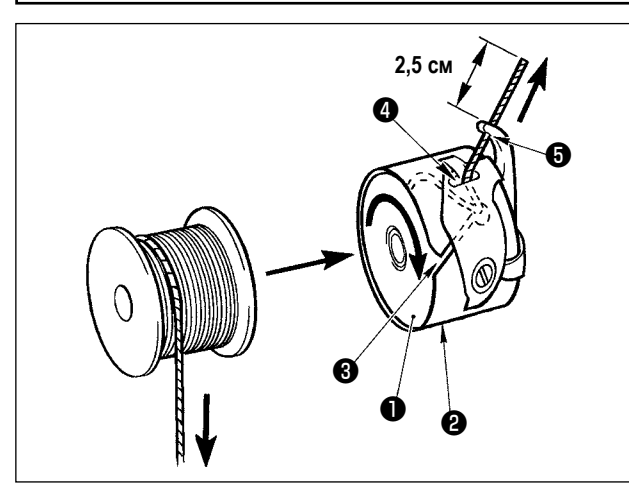

- 1) Вставьте шпульку в шпульный колпачок в направлении, показанном на рисунке.
- 2) Пропустите нить через нитяную щель ❸ шпульного колпачка ❷ и вытяните нить. Выполняя это, нить пройдет под пружиной натяжения и выйдет из нитяного отверстия ❹ .
- 3) Пропустите нить через нитяное отверстие ❺ и вытяните нить на 2,5 см из нитяного отверстия.

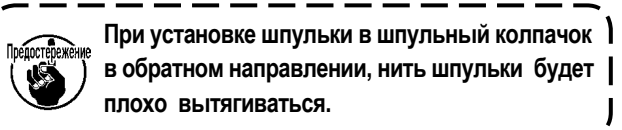

#### **4-7. Регулировка натяжения нити**

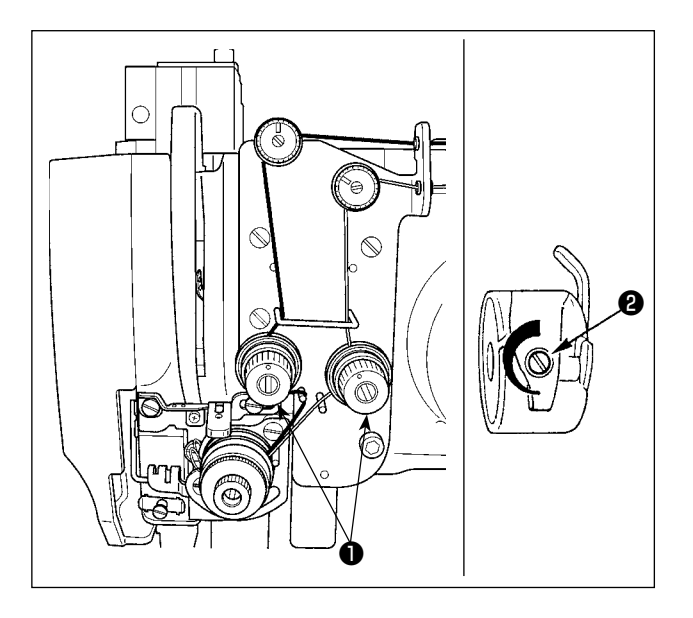

- 1) Натяжение верхней нити (нити иглы) Поверните гайку натяжения нити ❶ (2 шт.) по часовой стрелке для увеличения и против часовой стрелки – для уменьшения натяжения нити иглы.
- 2) Натяжение нижней нити (нити шпульки) Поверните регулировочный винт натяжения нити ❷ по часовой стрелке для увеличения и против часовой стрелки – для уменьшения натяжения нити шпульки.

#### <span id="page-19-0"></span>4-8. Процедура для наладки датчика обнаружения обрыва нити

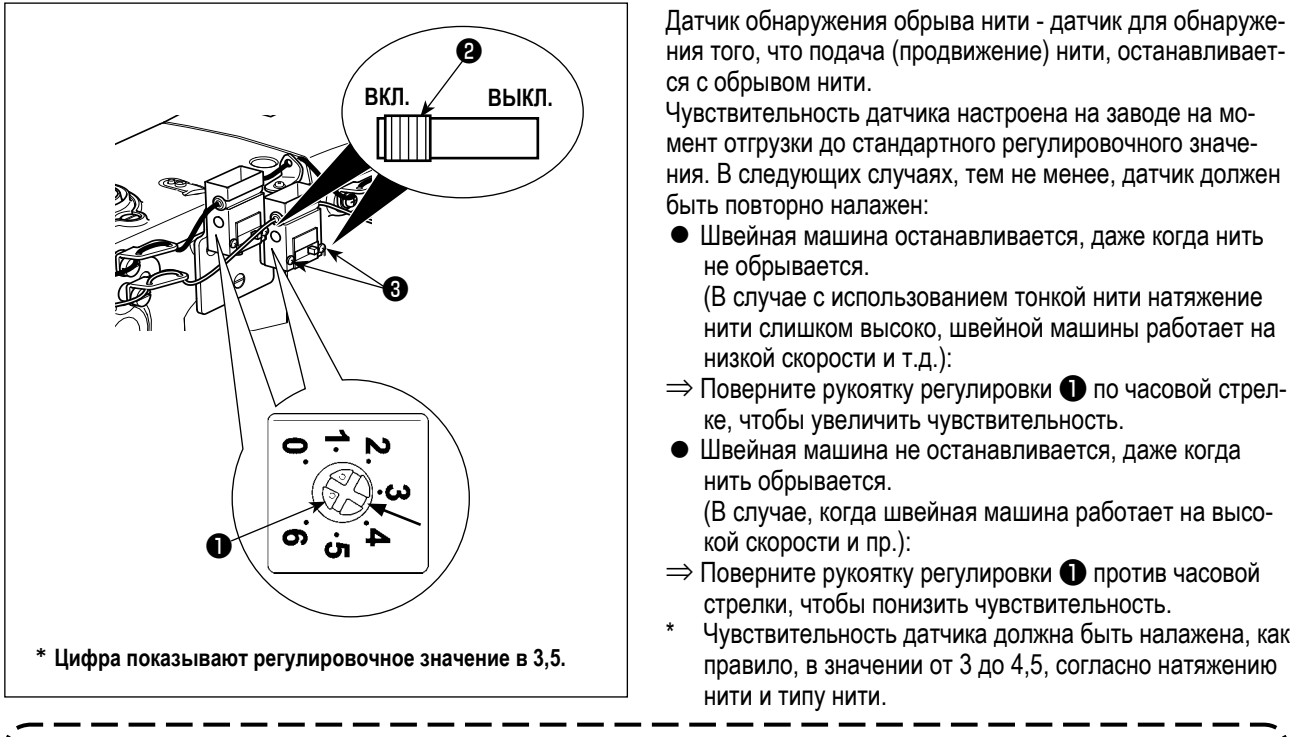

- 1. Датчик обнаружения обрыва нити поставляется вместе с переключателем @. Датчик не работает, если переключатель не переведён в положение ВКЛ.
	- 2. Стандартное значение регулировки рукоятки регулировки  $\bigcirc$  3.5.
	- 3. Одно деление шкалы соответствует углу приблизительно 45°. После регулировки, ослабьте установочные винты <sup>3</sup>, чтобы удалить крышку и проверить деление шкалы.
	- 4. В случае, когда круговая шкала регулировки чувствительности датчика устанавливается в значении 5 или больше, датчик может быть восприимчивым к вибрации швейной машины или к шуму и может работать со сбоями.

#### 4-9. Высота промежуточной лапки

1. При поднятии высоты промежуточной лапки поверните шкив рукой для опускания игловодителя, и убедитесь в том, что игловодитель не касается промежуточной лапки.  $\mathbf{r}$ 

Осторожно не зажмите пальцы и руки в рамке продвижения либо в промежуточном прижиме.

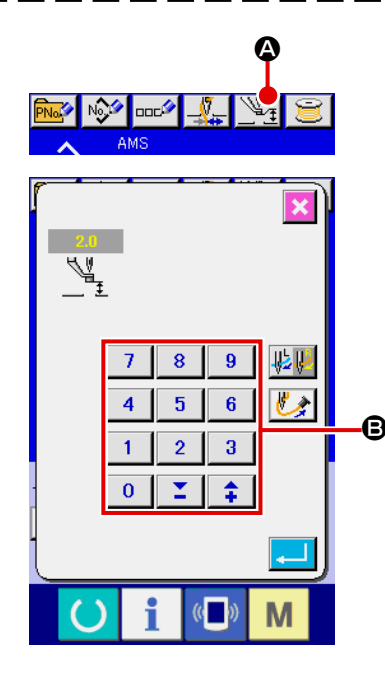

Нажмите кнопку • УСТАНОВКИ ПРОМЕЖУТОЧНОГО ПРИЖИМА и отре-

гулируйте десять ключей  $\bm{\Theta}$  так, чтобы зазор между нижним окончанием

промежуточного прижима и материалом составлял 0.5 мм (толщина используемой нити).

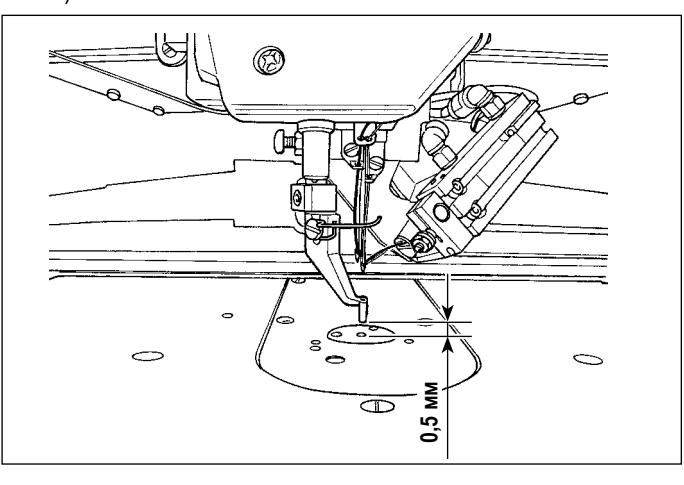

<span id="page-20-0"></span>**1. Стандартный установочный диапазон промежуточного прижима составляет до 3.5 мм. Диапазон установки может изменяться до максимума 7 мм при помощи ключа памяти .**

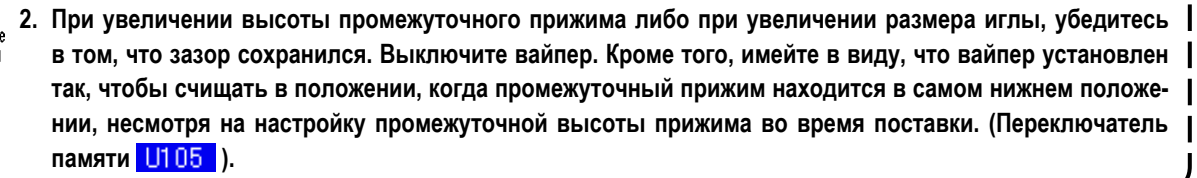

#### **4-10. Регулировка пружины нитепритягивателя**

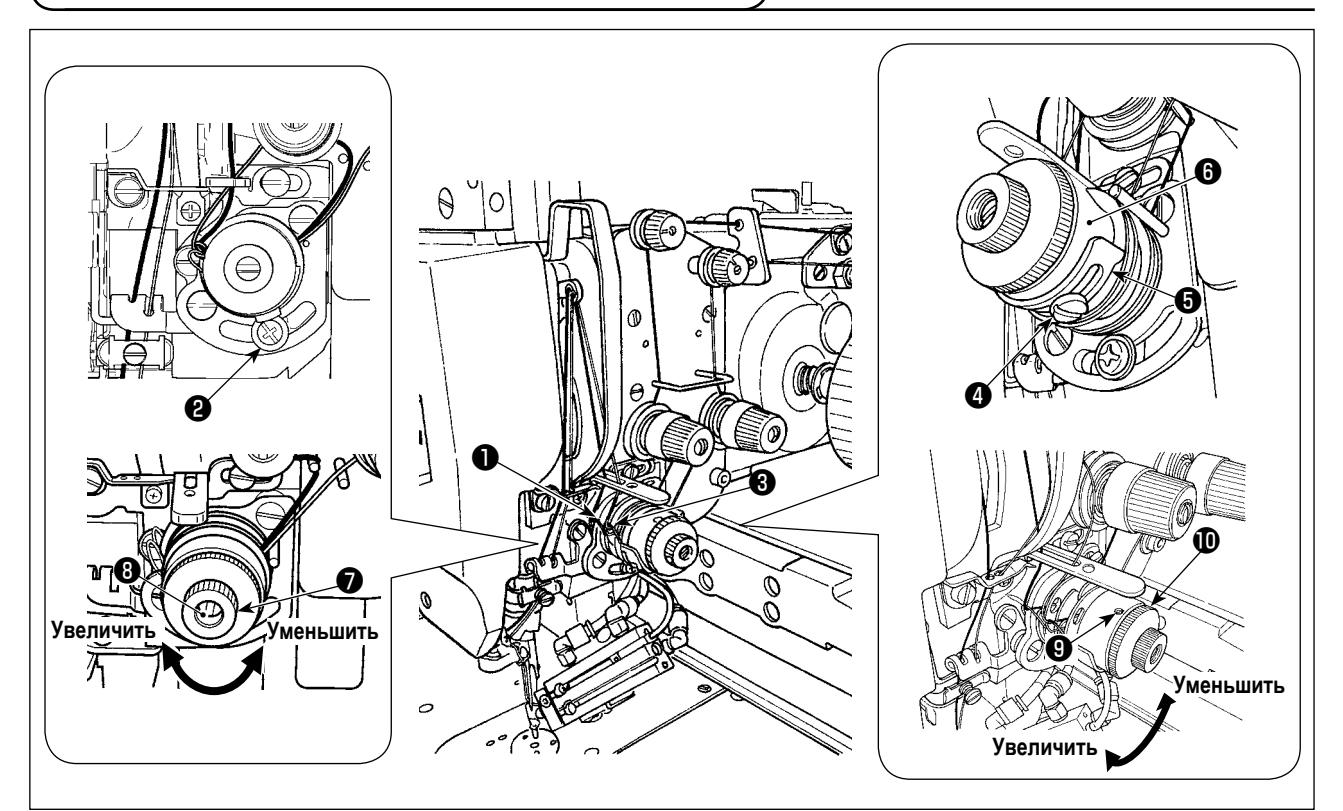

#### **(1) Когда вы хотите изменить величину хода пружины нитепритягивателя**

- 1) Для пружины нитепритягивателя с правой стороны открутите винт и отрегулируйте ход пружины, передвигая винт вдоль прорези.
- 2) Для пружины <sup>3</sup> нитепритягивателя с левой стороны открутите винт <sup>4</sup> и отрегулируйте ход пружины, передвигая регулировочную пластинку  $\boldsymbol{\Theta}$  пружины нитепритягивателя вдоль базы  $\boldsymbol{\Theta}$  пружины нитепритягивателя.

#### **(2) Когда вы хотите изменить давление пружины нитепритягивателя**

1) Для изменения давления пружины ● нитепритягивателя с правой стороны – ослабьте гайку ● и поверните штифт ❽ пружины по часовой стрелке – для увеличения или против часовой стрелки – для уменьшения давления пружины.

После регулировки зафиксируйте гайку, затянув гайку ❼.

2) Для изменения давления пружины  $\bigcirc$  нитепритягивателя с правой стороны – отверните винт  $\bigcirc$  и поверните гайку **Ф** по часовой стрелке – для увеличения или против часовой стрелки – для уменьшения давления пружины. После регулировки зафиксируйте гайку, затянув винт ❾.

### <span id="page-21-0"></span>**5. РАБОТА ШВЕЙНОЙ МАШИНЫ**

### **5-1. Пошив**

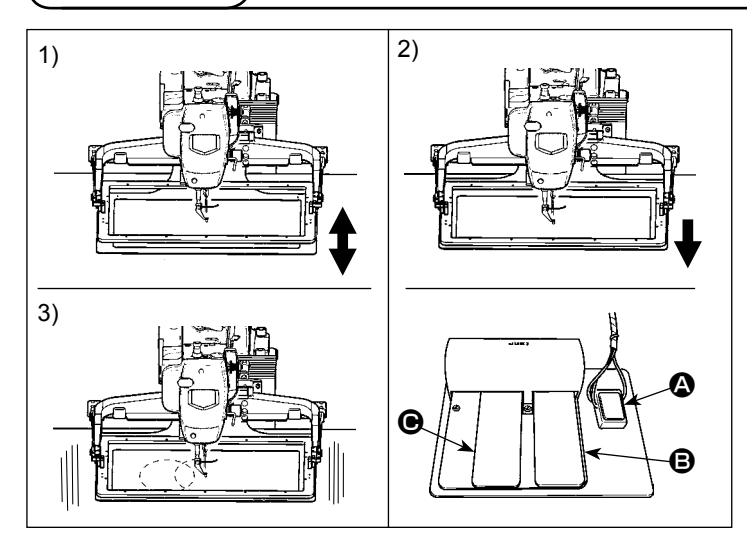

#### **5-2. Устройство зажима игольной нити**

#### **[В случае педали механического клапана]**

- 1) Установите изделие под рамкой подачи и нажмите педаль A педального переключателя. После чего рамка подачи опустится. Когда нога убирается, рамка подачи возвращается в своё исходное положение. Скорость опускания рамки подачи изменяется в зависимости от величины нажима. Она используется при регулировке положения частей.
- 2) При регулировке положения швейного изделия при нажатии педали  $\bigcirc$ , рамка подачи опустится до самого низа и будет удерживать изделие.
- 3) Нажмите педаль  $\bigcirc$ , когда рамка подачи опустится до самого низа, и шитьё начнётся.

При активации устройства зажима игольной нити, предотвращаются проблемы во время старта пошива на высокой скорости (выскальзывание игольной нити, пропуск стежков и повреждение иглы), также может снизится сборка (птичьи гнезда) игольной нити с обратной стороны материала при стабильном пошиве. Устройство зажима игольной нити работает в состоянии, когда освещен ЖКИ дисплей зажима нити, и не работает – когда он тухнет. Для ВКЛЮЧЕНИЯ/ ОТКЛЮЧЕНИЯ операции используется кнопка  $\mathbb{Z}_r$ . Когда устройство зажима игольной нити ОТКЛЮЧЕНО, машина автоматически начинает работать с медленным стартом.

**Когда переключатель памяти № 35 равен «1» (запрещен), зажим нити не работает. Дополнительно, кнопка - является не эффективной.**

(1) С зажимом нити (движение) используйте швейную машину после регулировки длины игольной нити в начале пошива от 45 до 55 мм. При слишком длинной длине нити, окончание игольной нити, удерживаемое зажимом игольной нити может скручиваться в шве.

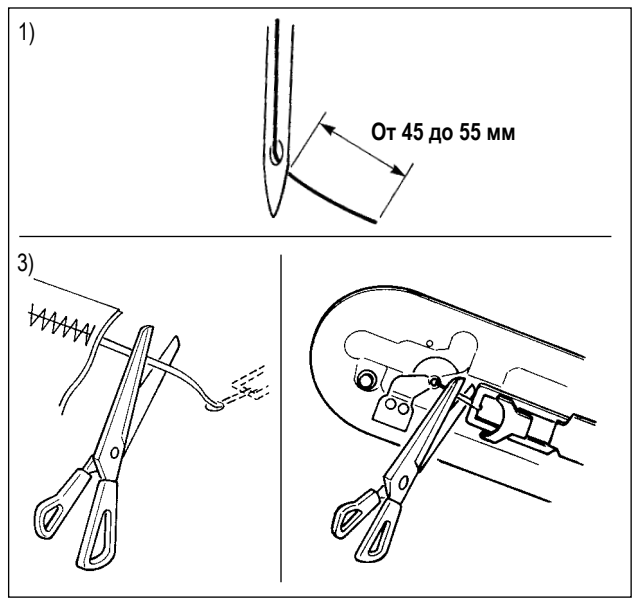

- 1) В случае зажима игольной нити стандартная длина игольной нити – от 45 до 55 мм.
	- Для предотвращения выскальзывания нити из игольного ушка в начале пошива, либо для предотвращения пропуска стежков на первых стежках
		- $\rightarrow$  Отрегулируйте длину игольной нити до большего значения в пределах допустимых значений.
- Для предотвращения пропуска стежков от второго до десятого в начале пошива
	- $\rightarrow$  Отрегулируйте длину игольной нити до меньшего значения в пределах допустимых значений.

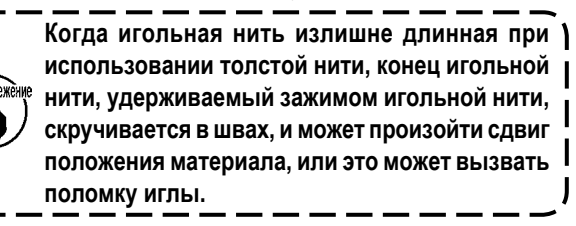

**1. Нить в начале пошива может скручиваться в случае некоторых шаблонов. Когда, даже после производства регулировки, нить наматывается, пользуйтесь швейной машиной с выключенным зажимом нити. 2. Проблемы в работе зажима нити могут возникнуть в случае запутывания нити в зажиме. Уберите нить как указано в п. ["III-1-6. Устройство зажима игольной нити" стр.119](#page-122-1)".**

## <span id="page-22-0"></span>**II. ОПЕРАЦИОННАЯ СЕКЦИЯ (ПО ОТНОШЕНИЮ К ПАНЕЛИ)**

### 1. ПРЕДИСЛОВИЕ

#### 1) Тип данных пошива, управляемых IP-420

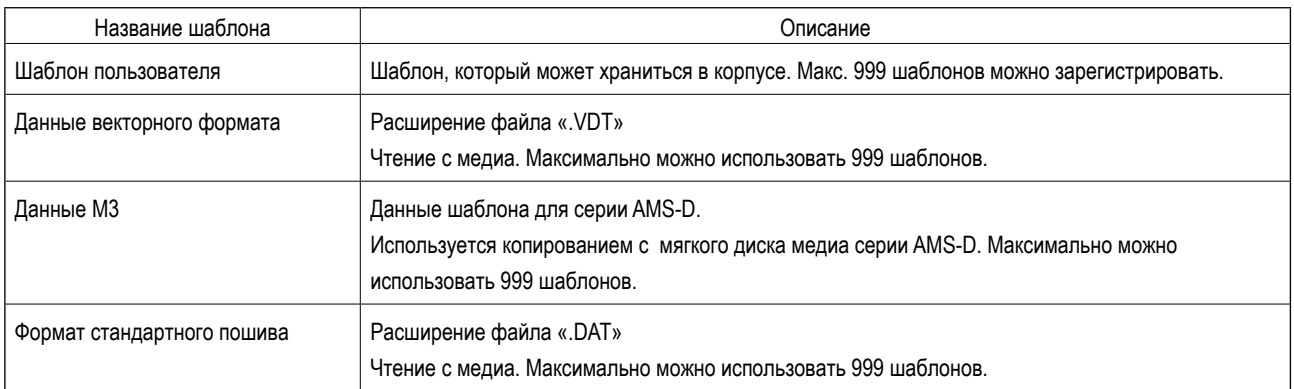

#### 2) Имеется два различных способа использовать данные серии AMS-D (данные M3) на AMS-221ENTS.

#### 1 Чтение, используя IP-420

Используйте ПК (персональный компьютер) и скопируйте файл (¥AMS¥AMS00xxx.M3) М3 с мягкого диска AMS-D на медиа ¥AMS. Вставьте медиа в IP-420 и выберите шаблон № ххх из данных М3.

#### 2 Изменение на векторный формат с использованием РМ-1

Изменение на векторный формат при помощи РМ-1, (Детали смотрите в Помощь РМ-1). Скопируйте измененные данные векторного формата в папку ¥VDATA медиа. Вставьте медиа в IP-420 и выберите шаблон №.

#### **3) Структура папок медиа**

Храните каждый файл там, где показано ниже.

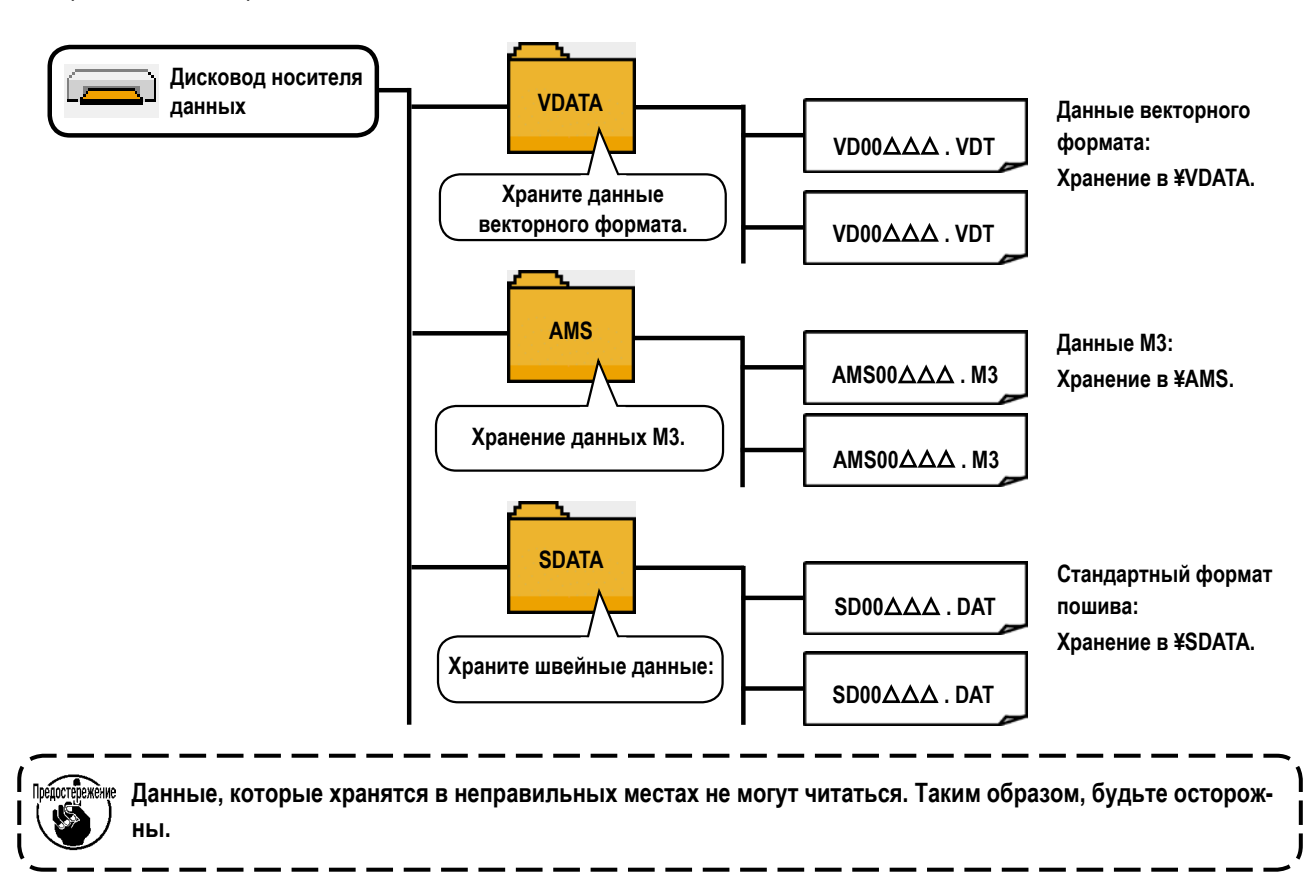

#### **4) CompactFlash (TM)**

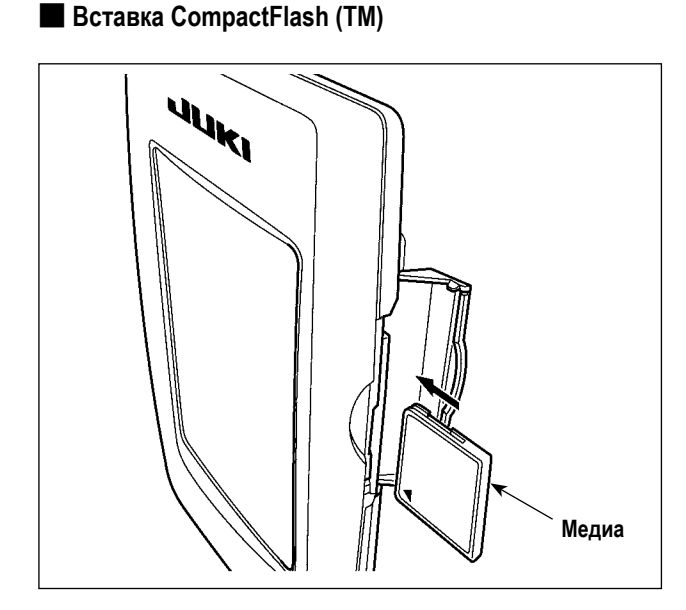

- 1) Поверните сторону CompactFlash (TM) с наклейкой к себе (расположите паз края назад) и вставьте часть с малым отверстием в панель.
- 2) После завершения установки медиа, закройте крышку. После закрытия крышки можно войти. Если медиа и крышка касаются друг друга и крышка не закрывается, проверьте следующее.
	- Проверьте, чтобы медиа была надежно установлена до конца и дальше не идет.
	- Проверьте правильность направления вставки медиа.
- **1. При неправильном направлении вставки медиа, могут повредится панель и медиа.**
- **2. Не вставляйте ничего кроме CompactFlash (TM).**
- **3. Разъем для медиа в IP-420 рассчитан на CompactFlash (TM) 2 ГБ и менее.**
- Предостевежёние 4. Разъем медиа в IP-420 поддерживает FAT16, который имеет формат CompactFlash (TM). FAT32 не **поддерживается.**
	- **5. Убедитесь в использовании CompactFlash (TM), отформатированной при помощи IP-420. Для процедуры форматирования CompactFlash (TM), смотрите п. ["II-2-32. Выполнение форматирования медиа"](#page-95-0) [стр.92](#page-95-0).**

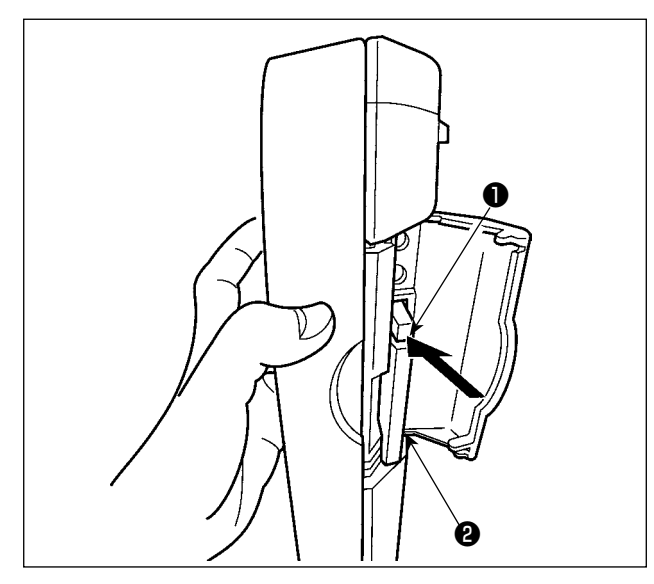

#### 5) Порт USB

**Вставка устройства в порт USB** 

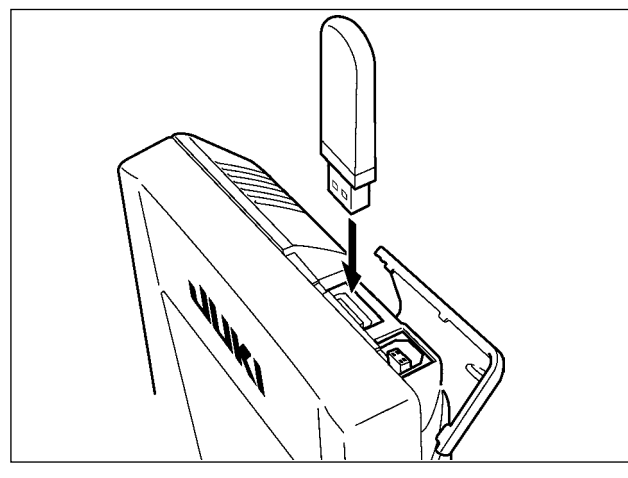

• Отключение устройства от порта USB

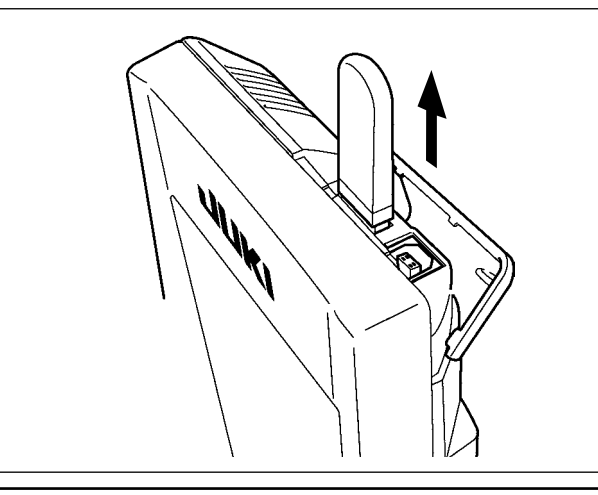

#### Меры предосторожности при использовании медиа

- Не мочите ее и не трогайте мокрыми руками. Это может привести к электрозамыканию и пожару.
- Не сгибайте ее и не применяйте усилие, которое может ее повредить.  $\bullet$

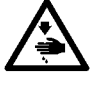

- Никогда не разбирайте и не модифицируйте ее.
- Не касайтесь металла. Может вызвать утерю данных.
	- Избегайте использования и хранения ее в следующих местах.
		- Места с высокими температурами и влажностью/ места с наличием конденсата/

Места с сильным загрязнением/ Места со статическим электричеством либо с электрошумом

1) Держите панель рукой, откройте крышку и нажмите на рычаг  $\bullet$  вынимания медиа  $\bullet$ . Медиа будет вынута.

١

 $\mathsf{I}$ 

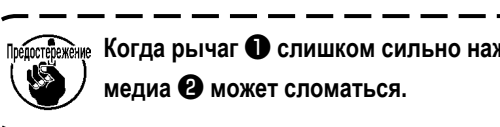

<u>.</u><br> Когда рычаг © слишком сильно нажат, медиа @ может сломаться.

2) Когда медиа <sup>2</sup> выступит, ее вынимание завершено.

- - - - - -

Откройте верхнюю крышку и вставьте устройство USB в порт USB. После чего, скопируй- те данные использования с устройства USB в основной корпус.

После завершения копирования данных, выньте устрой-CTBO USB

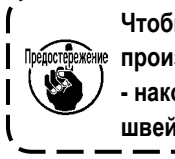

Чтобы защитить флеш-накопитель USB, не ) <sup>жѐн</sup>ೇ производите шитье более 10 раз с флеш - накопителем USB, подсоединенным к швейной машине.

Выньте устройство USB. Установите крышку на место.

- 1) Необходимые меры предосторожности по отношению к устройству USB
- Не оставляйте устройство USB либо кабель USB, подключенный к порту USB при выполнении пошива. Вибрации машины могут повредить порт, что приведет к потере данных, со- храненных на устройстве USB, либо к его повреждении, либо повреждению швейной машины.
- Не вставляйте/вынимайте устройство USB во время чтения/записи программы швейных данных. Это может привести к повреждению, либо к плохой работе.
- Когда область памяти разделена, только один раздел является доступным.  $\bullet$
- Некоторые типы устройств USB могут неправильно распознаваться данной швейной машиной.  $\bullet$
- JUKI не компенсирует потерю сохраненных данных на устройствах USB при их использовании на швейной машине.
- Когда панель высвечивает экран коммуникации, либо перечень данных шаблона, устройство USB не распознается, даже если вы вставите медиа в паз.
- Что касается устройств USB и медиа как карточки CF (TM), только одно устройство/медиа должно быть подключено/вставлено в/к швейной машине. При подключении двух и более устройств машина распознает только одно из них. Смотрите технические характеристики USB.
- Вставьте разъем USB в терминал USB на пульте IP до упора.
- Не выключайте электропитание, во время получения доступа к данным на USB-носителе.
- 2 Технические характеристики USB
- Соответствует стандарту USB 1.1
- Применяемые устройства \*1 \_\_ Устройства хранения, такие как память USB, хаб USB, FDD и устройство чтения карты
- Неиспользуемые устройства исковод CD, дисковод DVD, дисковод MO, чтение пленок и т.д.
- Поддерживаемых формат FD (мягкий диск) FAT 12

Прочие (память USB, и т.д.), FAT 12, FAT 16, FAT 32

- Прочие (память USB, ит.д.), 4.1 МБ (2ТБ)
- Распознавание устройства Для внешних устройств таких, как устройство USB, распознается устройство, вставленное первым. Тем не менее, когда медиа подключено к внутреннему пазу, приоритетным является данное устройство. (Пример: если медиа вставлено в паз для медиа, даже если память USB уже было подключено к порту USB, начнет работать медиа.) • Ограничение подключения Максимально 10 устройств (Если количество подключенных устройств к швейной машине
- превышает максимальное значение 11-ое устройство и далее за ним не будут распознаваться до тех пор, пока они не будут отключены и подключены заново.)
- Фактическое потребление тока устройств USB максимально 500мА. • Потребление тока

\*1: JUKI не гарантирует работу применяемых устройств. Некоторые устройства могут не работать из-за проблем с совместимостью.

### <span id="page-26-0"></span>**2. ПРИ ИСПОТЛЬЗОВАНИИ IP-420**

#### **2-1. Название каждой секции IP-420**

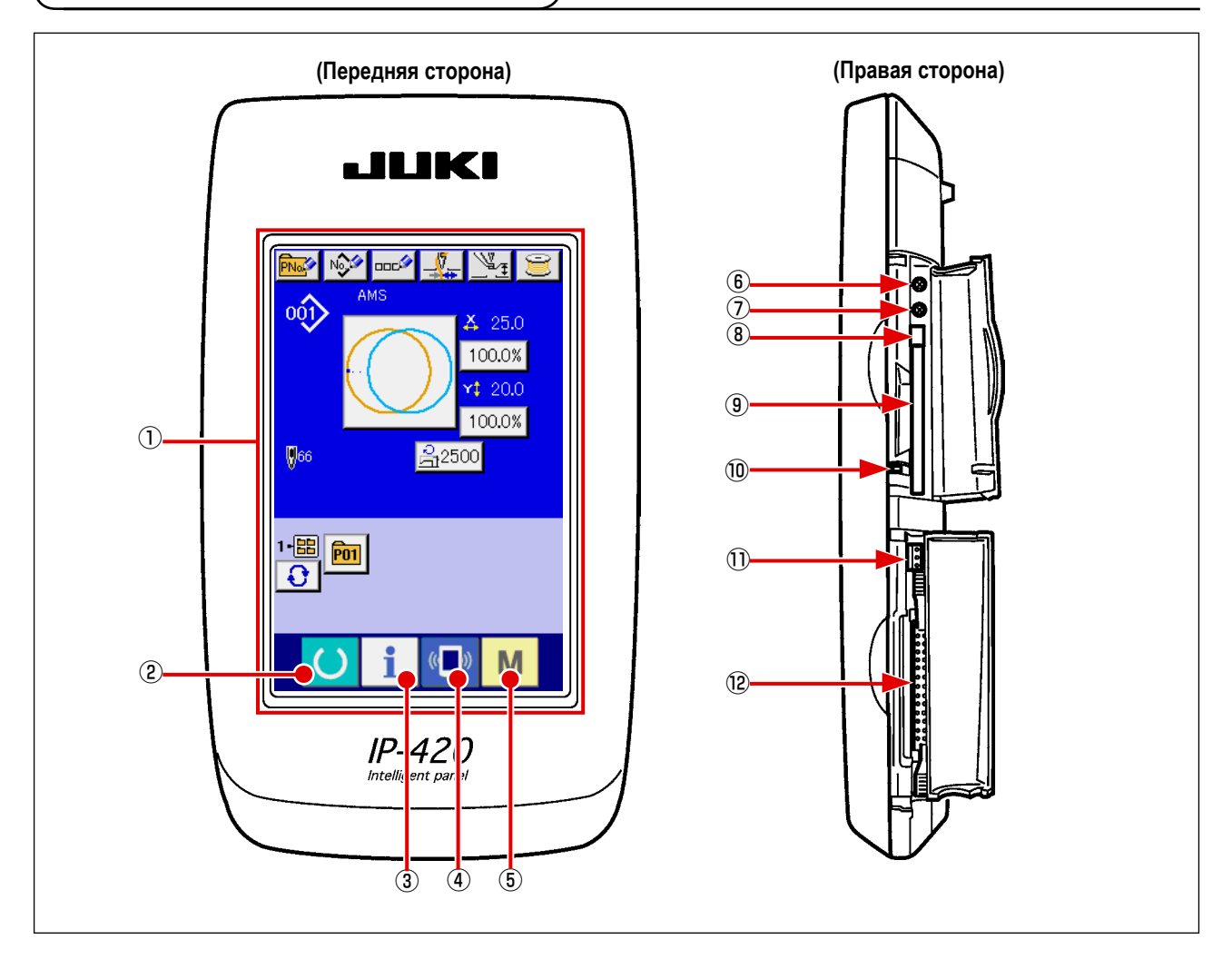

- Сенсорная панель секция дисплея ЖКИ
- 
- 
- 
- 
- Управление контрастом
- 
- Управление
- Кнопка выхода CompactFlash (TM)
- Паз CompactFlash (TM)
- Переключатель определения крышки
- Разъем для дополнительного переключателя
- Разъем для подключения контрольного блока
- **② ● Ключ ГОТОВО** → Может выполняться смена экрана ввода данных и экрана пошива.
- Ключ ИНФОРМАЦИИ → Может выполняться смена экрана ввода данных и экрана информации.
- $\overline{A}$  ( $\overline{B}$ ) Ключ КОММУНИКАЦИИ  $\rightarrow$  Может выполняться смена экрана ввода данных и экрана коммуникации.
- $\overline{B}$  **M** Ключ РЕЖИМА  $\rightarrow$  Может выполняться смена экрана смены режима, который выполняет различные детальные установки.

### <span id="page-27-0"></span>**2-2. Общее использование кнопок**

Кнопки, выполняющие общие операции в каждом окне IP-420, следующие:

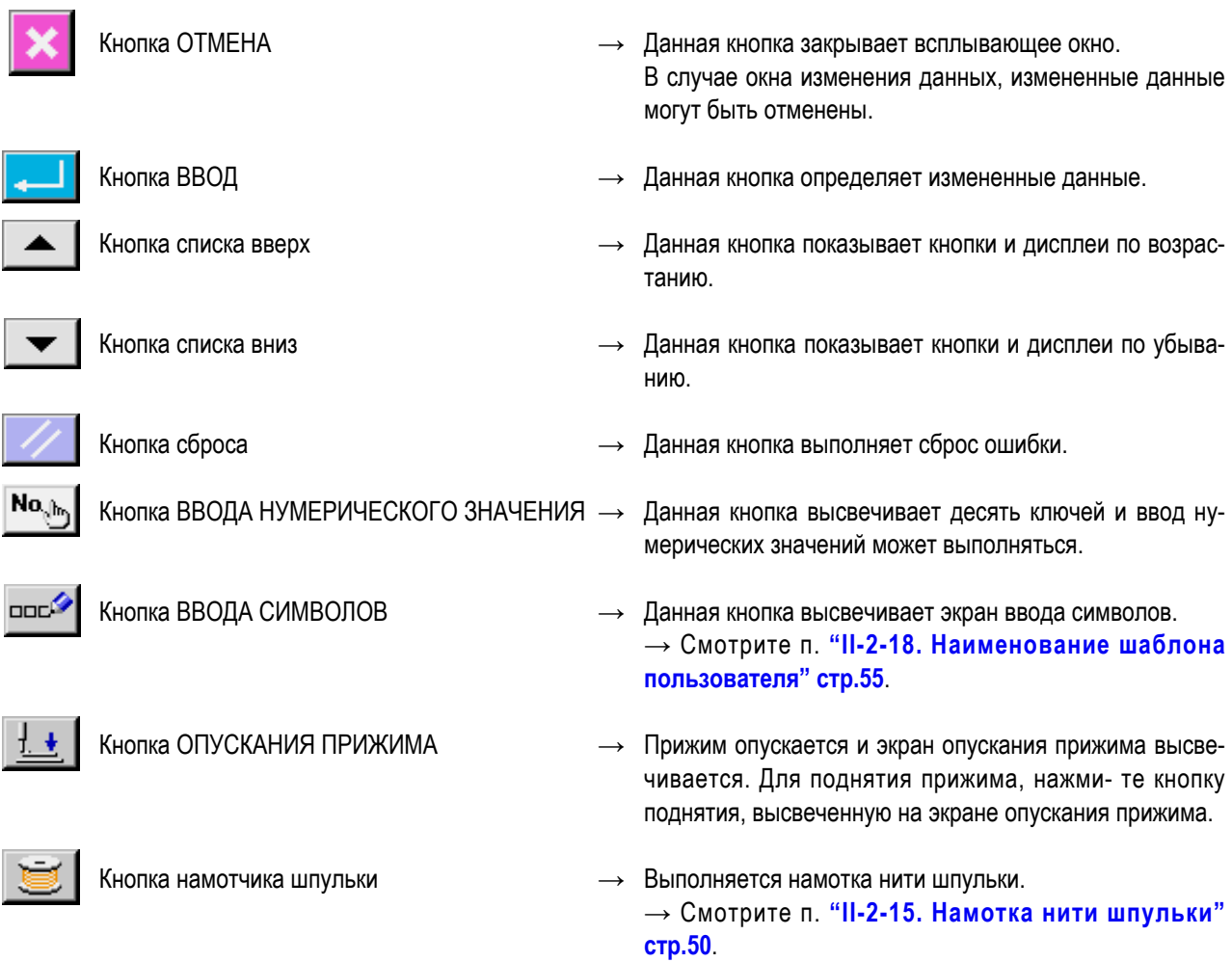

#### <span id="page-28-0"></span>**2-3. Базовые операции IP-420**

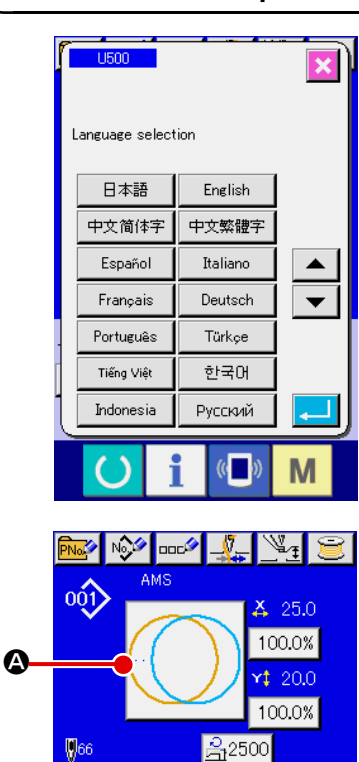

#### ① **Включите питание**

Когда питание включено первый раз, высвечивается экран выбора языка. Установите язык, который вы используете. (Можно изменить при помощи Переключателя памяти **U500**).

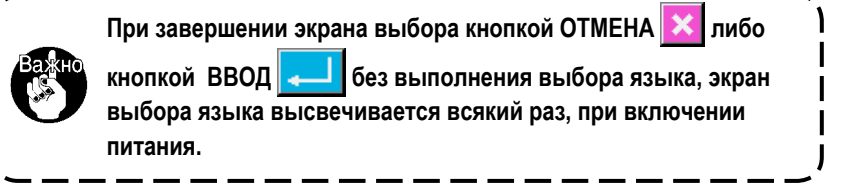

#### ② **Выберите № шаблона, который вы хотите выполнять.**

Когда питание включено, высвечивается экран ввода данных. № шаблона  $\bigcirc$ , выбранный в настоящее время, высвечивается в центре экрана. Нажмите кнопку для выбора формы пошива. Для выбора формы пошива смотрите п. **["II-2-5. Выполнение выбора формы пошива" стр.](#page-34-1)31**.

Когда ключ ГОТОВО **B** важат, задняя подсветка дисплея ЖКИ изменяется на зеленый цвет, и швейная машина установлена в статус возможности пошива.

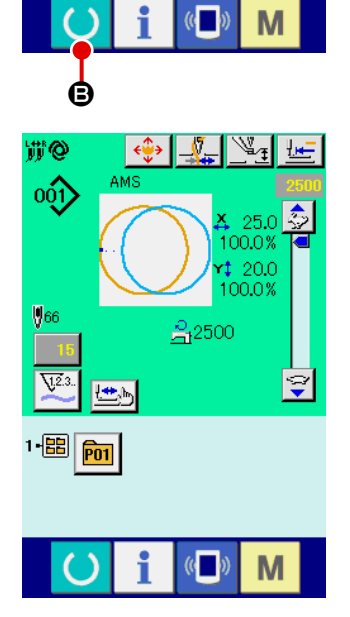

1個|<br>|<mark>0</mark>|  $\sqrt{\frac{1}{10}}$ 

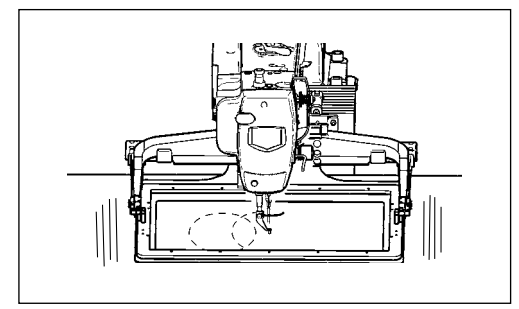

③ **Начало пошива.**

Начало пошива описано в п. **"I-5-1. Пошив" стр.18**.

- \* Для экрана смотрите п. **["II-2-4. Дисплей ЖКИ во время выбора](#page-30-1)  [формы пошива" стр.27](#page-30-1)**.
- **1. При использовании эксклюзивного прижима, убедитесь в форме шаблона. Будет ли шаблон выступать за пределы рамки продвижения, игла касаться рамки про- движения во время пошива, и есть ли опасность поломки иглы и т.п.**
- **2. Когда прижим поднимается, будьте осторожны, чтобы пальцы не попали в прижим при его движении после опускания.**
- **3. При отключении питания без нажатия ключа ГОТОВО , значение установки «№ шаблона», «коэффициент Х увеличения/уменьшения», «коэффициент Y увеличения/уменьшения», «Максимальная скорость пошива», «Натяжение нити» ли- бо «Высота промежуточного прижима» не сохранятся в памяти.**

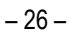

### <span id="page-30-1"></span><span id="page-30-0"></span>**2-4. Дисплей ЖКИ во время выбора формы пошива**

### **(1) Экран ввода данных формы пошива**

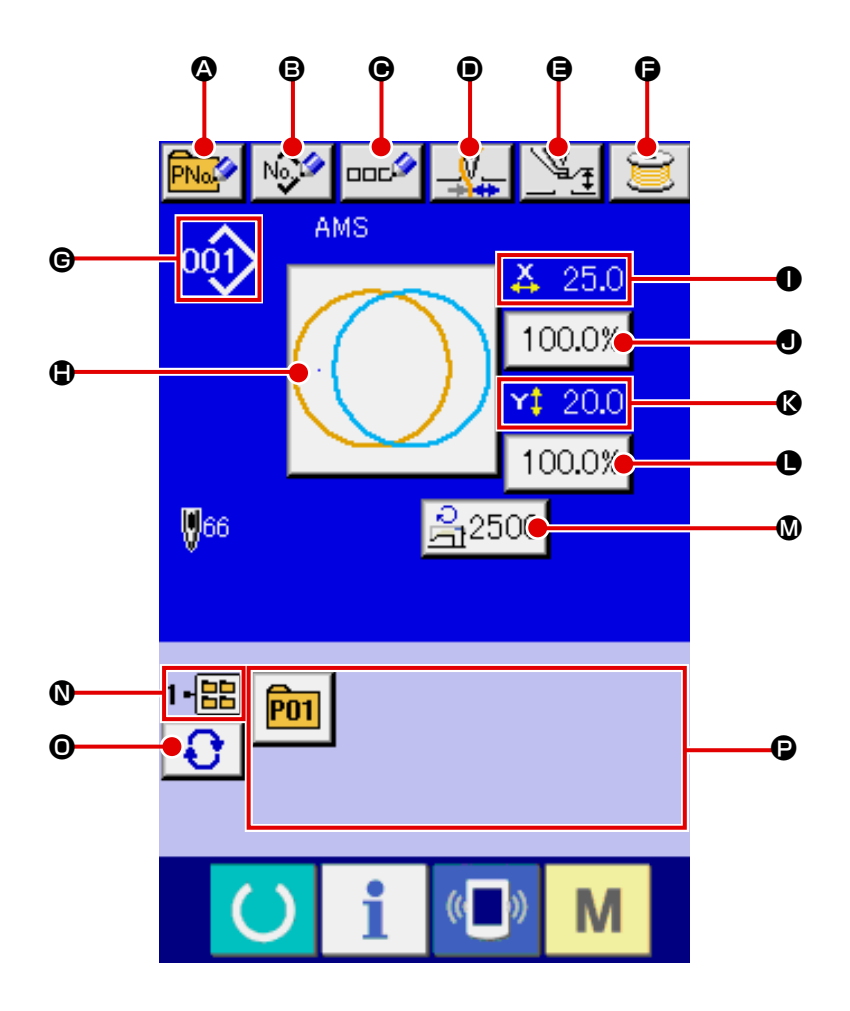

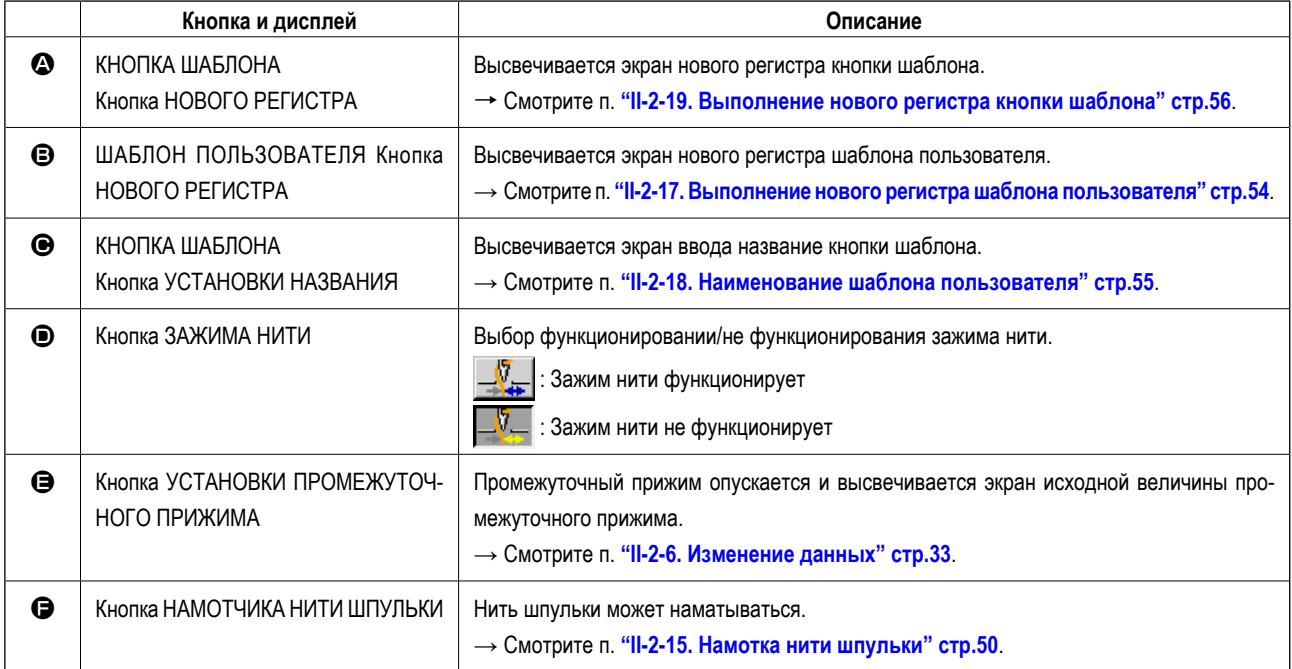

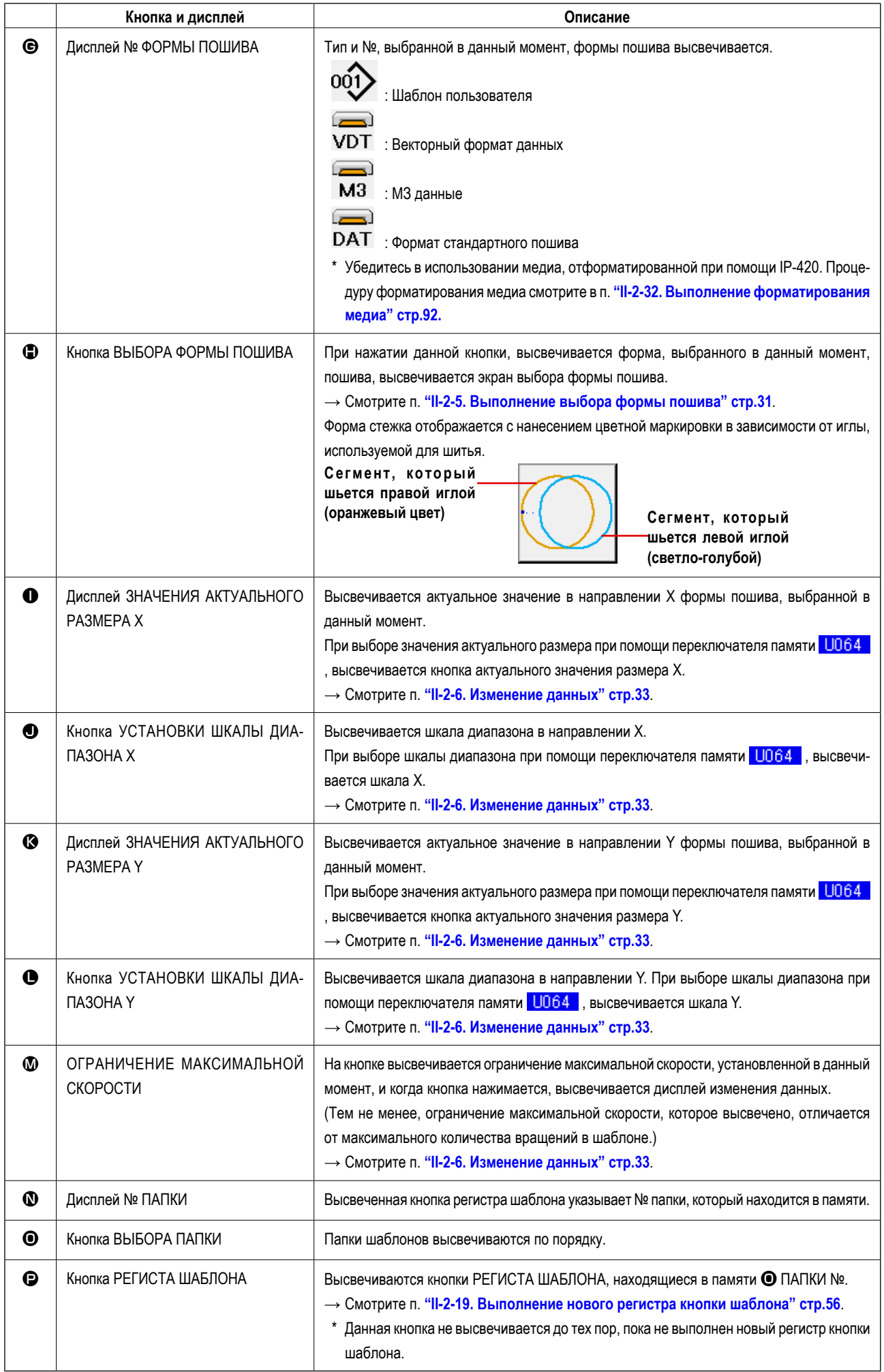

<span id="page-32-0"></span>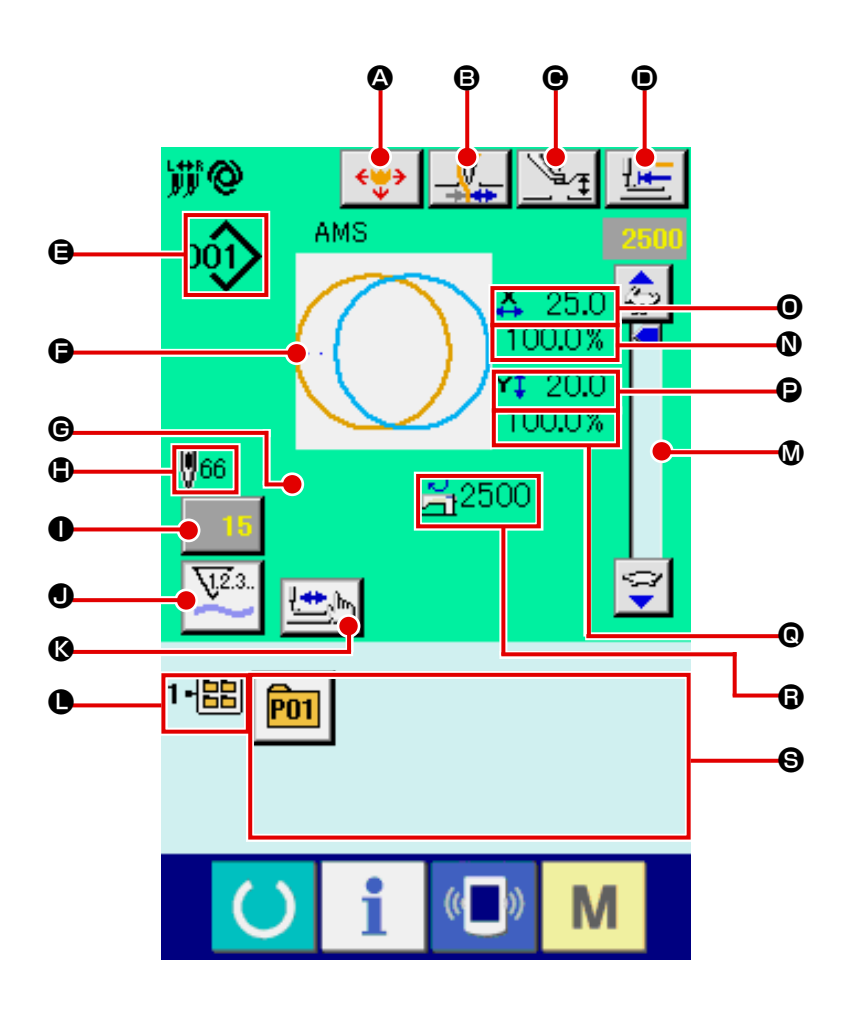

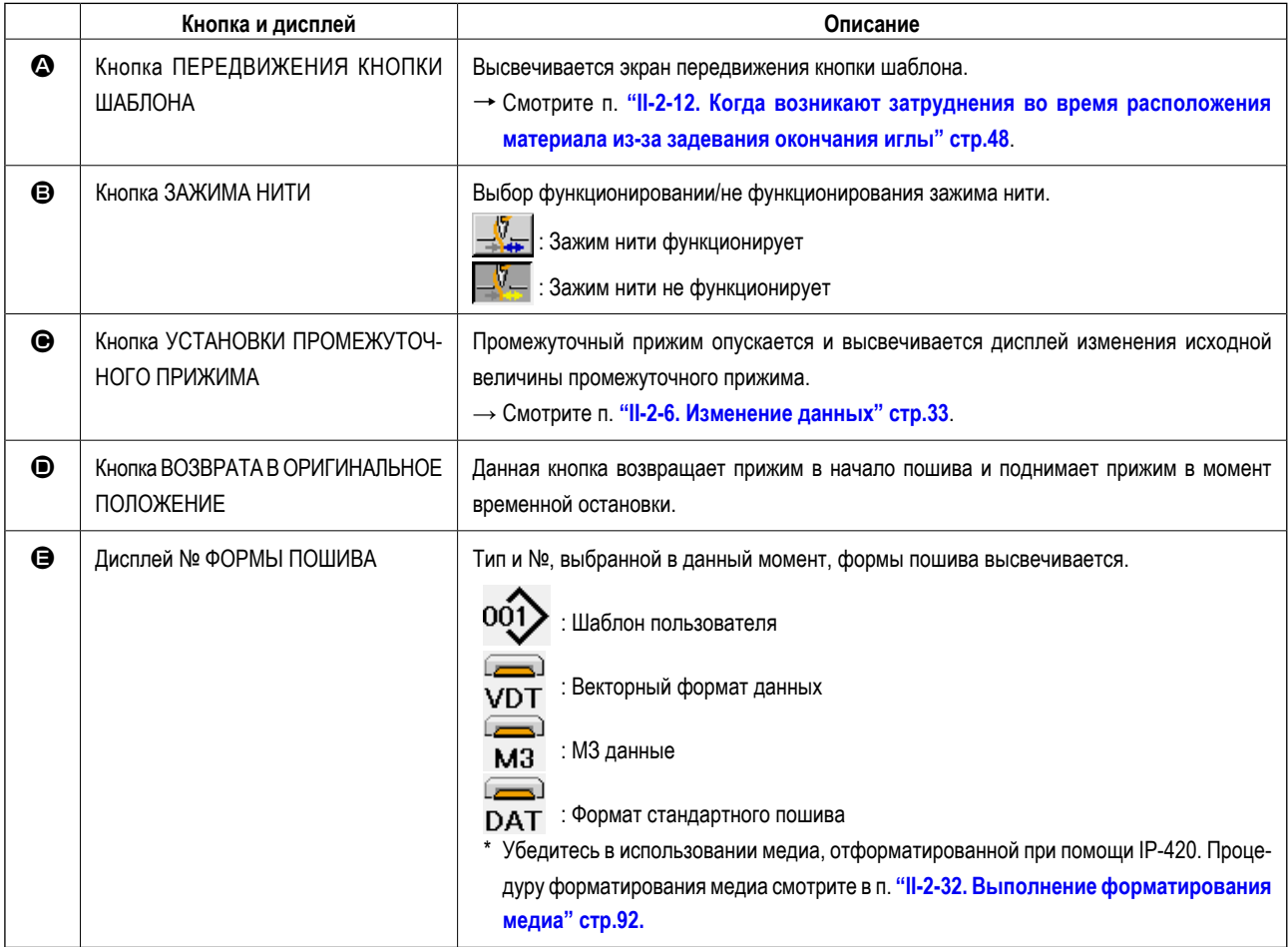

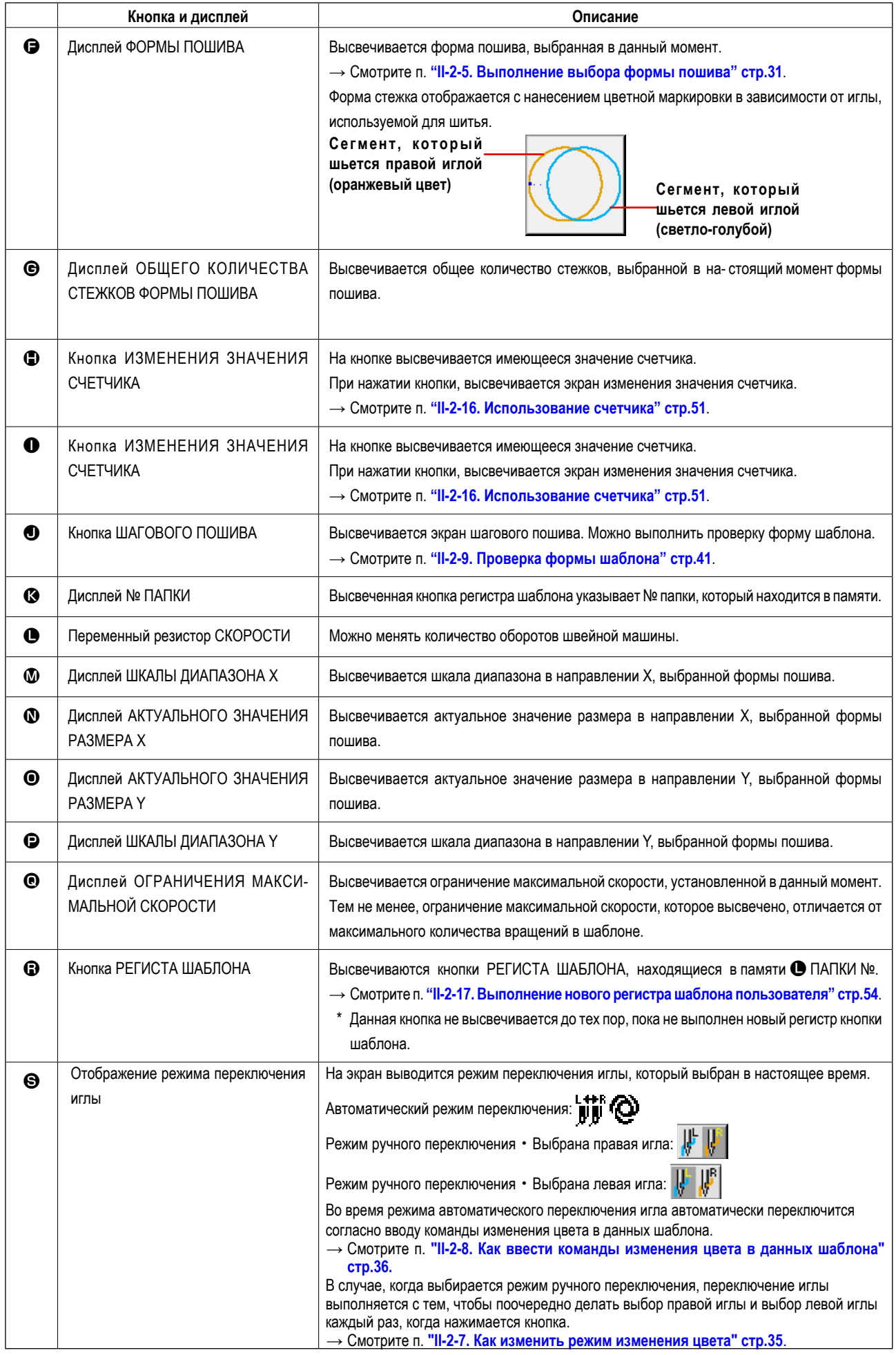

#### <span id="page-34-1"></span><span id="page-34-0"></span>**2-5. Выполнение выбора формы пошива**

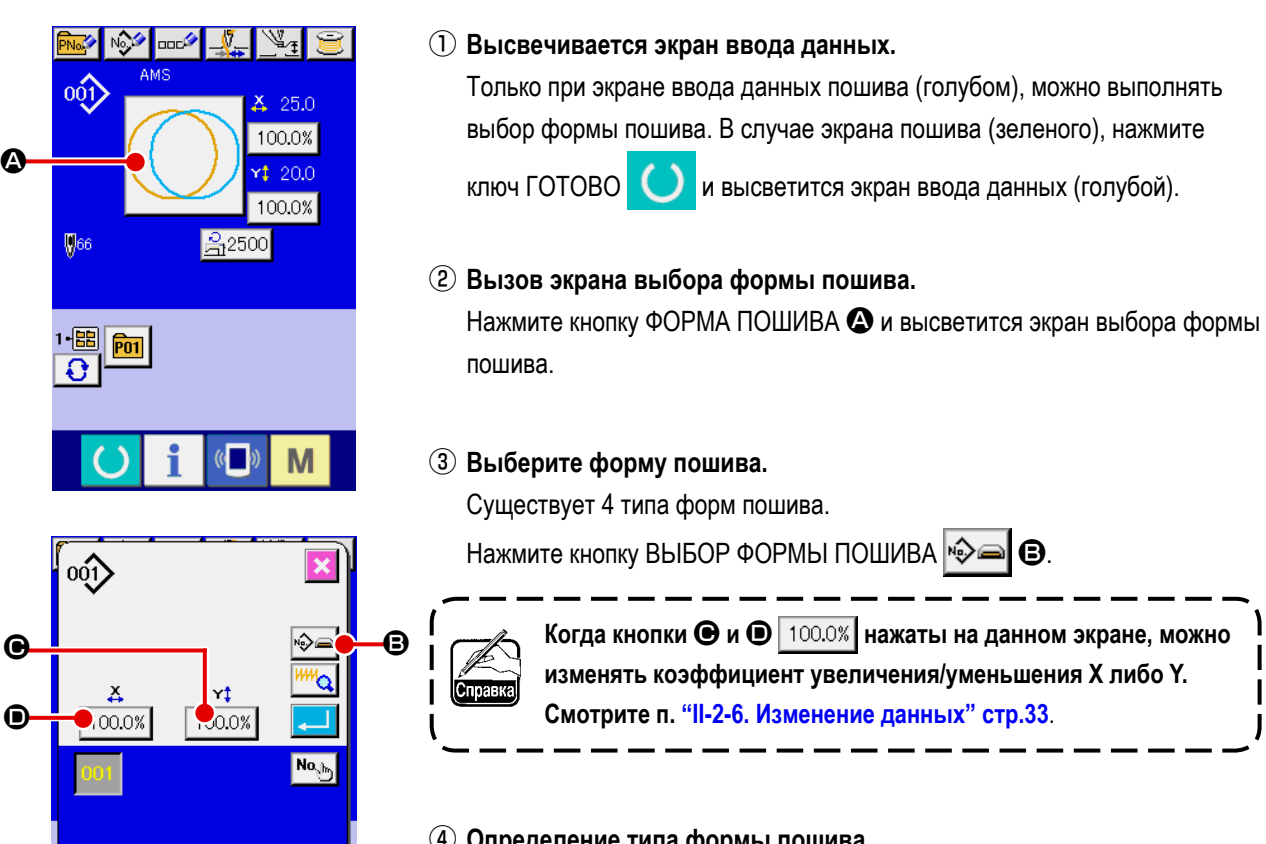

#### ④ **Определение типа формы пошива**

Существует 4 формы пошива, указанные ниже. Выберите необходимую вам форму пошива среди них.

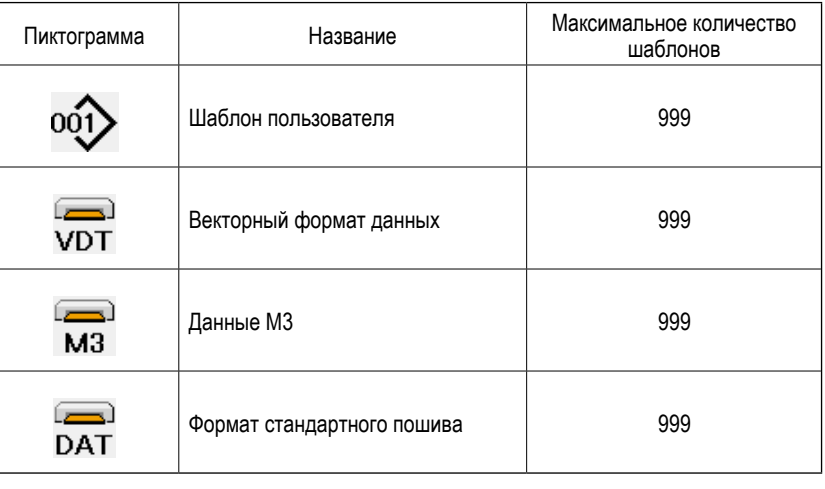

E

∾

 $\overline{M}$ 

**Убедитесь в использовании медиа, отформатированной при помощи IP-420. Процедуру форматирования медиа смотрите в п. ["II-2-32. Выполнение форматирования медиа" стр.92](#page-95-0).**

Выберите нужную вам форму пошива из кнопок ВЫБОРА ФОРМЫ ПОШИВА **G** и нажмите кнопку Высвечивается экран перечня форм пошива, с типом выбранного вами пошива.

0

 $\mathbb{E}$ 

M

M

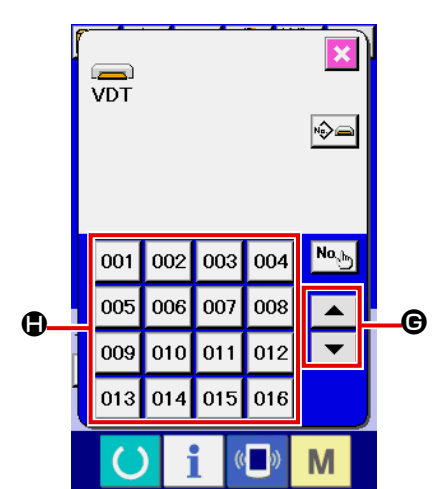

⑤ **Выбор формы пошива.**

При нажатии кнопок СПИСКА ВВЕРХ либо ВНИЗ  $\bullet \bullet$   $\bullet$ ФОРМЫ ПОШИВА  $\bigoplus$  изменяются по порядку.

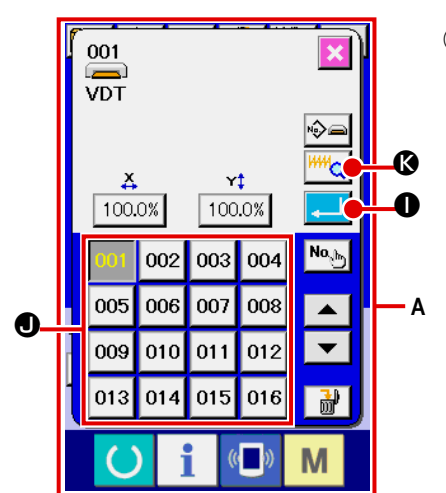

#### ⑥ **Определение формы пошива.**

При нажатии кнопки ВВОД  $\Box$  Форма пошива определена и высвечивается экран ввода данных.

Если форма пошива является шаблоном пользователя, высвечивается экран **A** .

Высвечивается кнопка ВЫБОРА № ШАБЛОНА  $\bullet$ , зарегистрированная для шаблона пользователя. Нажмите на кнопку № ШАБЛОНА, который вам необходим.

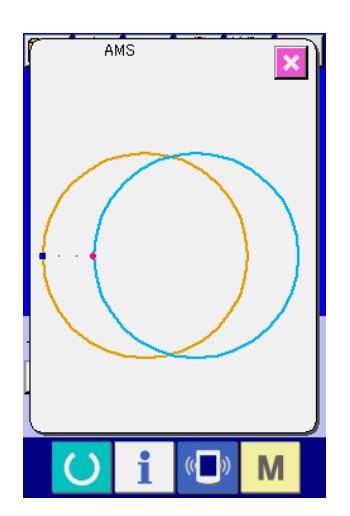

При нажатии кнопки ОТОБРАЖЕНИЯ  $\frac{|\mathsf{HM}_{\mathbf{Q}}|}{|\mathbf{Q}|}$ . высвечивается форма № шаблона и вы можете ее подтвердить.
# <span id="page-36-0"></span>2-6. Изменение данных

#### ПРЕДУПРЕЖДЕНИЕ:

Убедитесь в подтверждении формы шаблона после изменения коэффициента увеличения/уменьшения X/Y. Существует опасность поломки иглы из-за ее касания прижима и т.п.

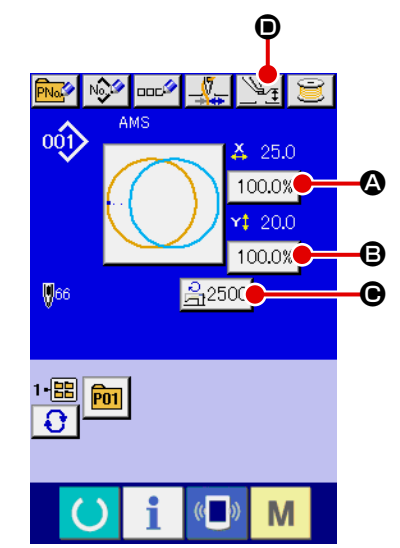

#### 1) Отображение экрана ввода данных.

Только при экране ввода данных пошива (голубом), можно выполнять выбор формы пошива. В случае экрана пошива (зеленого), нажмите

ключ ГОТОВО **О и высветится экран ввода данных (голубой)**.

Натяжение нити и высота промежуточного прижима можно менять даже на экране пошива.

#### (2) Отображение экрана ввода данных.

При нажатии кнопки данных пошива, которые вы хотите изменить, высвечивается экран изменения данных пошива. Данные пошива это 4 пунктов ниже.

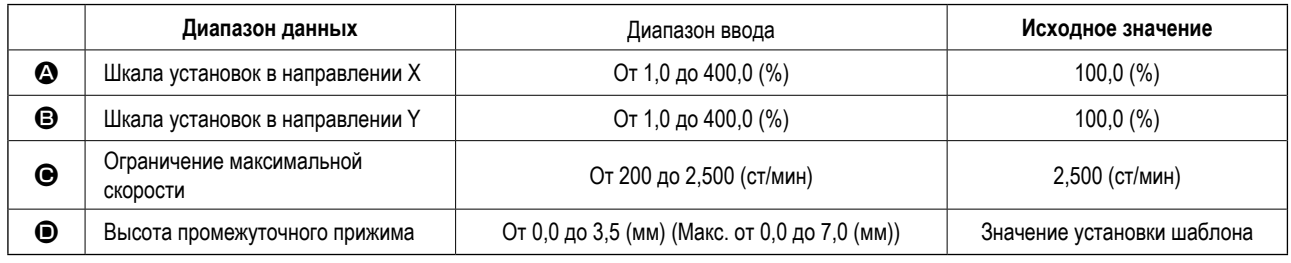

- Натяжение нити и исходное значение промежуточного прижима будут меняться с каждым выбранным шаблоном.
- $\bullet$  Значение шкалы в направлении X и значение  $\bullet$  шкалы в направлении Y могут меняться по отношению к вводу значения актуального размера путем выбора переключателя памяти U064.
- Есть два способа выполнения увеличения/уменьшения Х/Ү, описанные ниже.
	- Данные уже прочитаны, и экран ввода данных может увеличиваться либо уменьшаться.
	- Значение шкалы X/Y может устанавливаться и читаться при выборе шаблона. Смотрите п. "II-2-5. Выполнение выбора формы пошива" стр.31.
- В случае точечного пошива, даже увеличение/уменьшение количества стежков установлено на **U088**. Режим функции увеличения и уменьшения, увеличение и уменьшение могут выполняться через увеличение/уменьшение шага.
- При индивидуальных установках шкалы X/Y в случае круга, либо арки, либо при повторении увеличения и уменьшения X/Y, пошив меняется на точечный и форма может не удерживаться. Увеличение и уменьшение могут выполняться увеличением/уменьшением шага. В дан-ном случае, установите и прочтите значение шкалы Х/Ү на экране перечня шаблона.
- Максимальный диапазон ввода и ограничение значения максимальной скорости  $\bullet$  фиксируются при помощи переключателя памяти **U001**
- Изменение высоты промежуточного прижима не может быть выполнено сразу же после включения электропитания либо сразу же после перемещения из ввода основных данных. Используйте машину после нажатия ключа ГОТО-

**BO** и выполняйте оригинальный поиск.

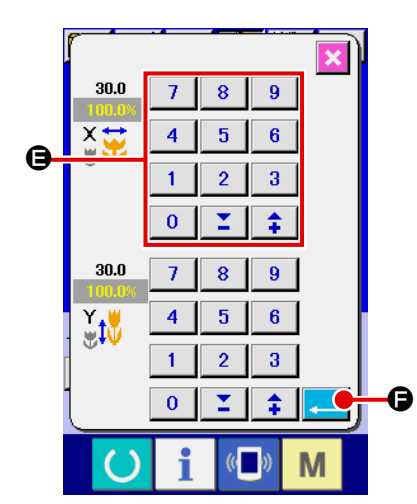

Например, значение шкалы ввода Х.

Нажмите 100.0% • Для отображения экрана ввода данных пошива.

3) Ввод данных.

Введите необходимые данные при помощи десяти ключей и ключей +/- $\mathbf{\Theta}$ 

4) Фиксация данных.

Когда кнопка ВВОД **-**• нажата, данные зафиксированы.

- Что касается прочих данных пошива, то они могут меняться таким же образом.
- Возможно вводить значение коэффициента увеличения/ уменьшения и значения актуального размера при помощи одного экрана.
- 1. При отключении питания без нажатия ключа ГОТОВО , установленное значение «№ Шаблона», «коэффициента увеличения/уменьшения X/Y», «Максимальная скорость пошива», «Натяжение нити» либо «Высота промежуточного прижима» не сохранятся в памяти.
- 2. При невозможности проведения операции из-за слишком малого коэффициента уменьшения, высветится ошибка данных Шаблона Е045.
- 3. Когда значение шкалы изменено увеличением/уменьшением количества стежков (шаг остается фиксированным), удаляется команда механического контроля то- чек, отличных от точек формы.

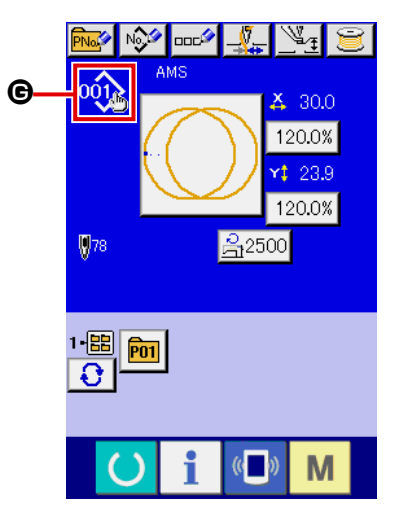

При выполнении увеличения/уменьшения коэффициента Х/Ү, натяжения нити, промежуточного прижима, добавлении/удалении команды натяжения нити, либо добавлении/удалении увеличения/уменьшения значения промежуточного прижима шаблона пользователя, либо шаблона медиа, выбор типа шаблона изменяет отображение  $\bigoplus$ .

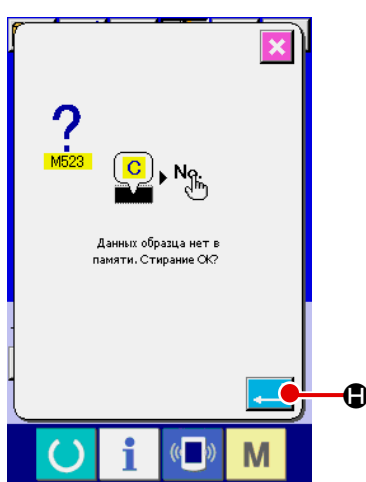

В случае изменения отображения  $\bigcirc$ , высвечивается экран подтверждения изменения во время изменения шаблона. **Э**, информация настоящего шаблона При нажатии кнопки ВВОД  $\Box$ признается недействительной и изменяется № шаблона. Для сохранения в памяти измененного шаблона смотрите п. "II-2-17. Выполнение нового регистра шаблона пользователя" стр.54.

# **2-7. Как изменить режим изменения цвета**

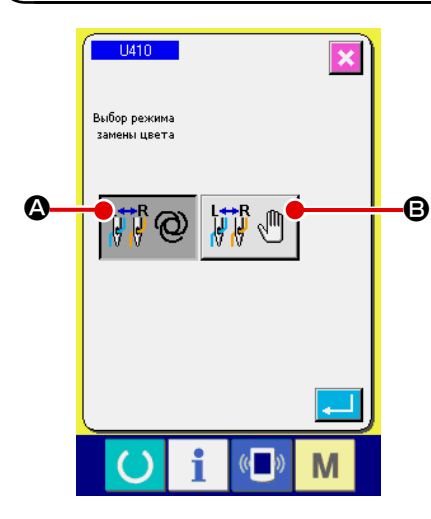

Нажмите кнопку "  $U410$  Выбор режима изменения цвета в окне перечня данных переключателя памяти".

Обратитесь к **["II-2-29. Изменение данных переключателя памяти" стр.85](#page-88-0)**, о процедуре изменения данных переключателя памяти.

Когда выбирается автоматический режим переключения

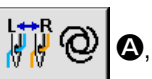

переключение иглы выполняется согласно вводу команд изменения цвета в данных шаблона.

Обратитесь к **"II-2-8. Как ввести команды изменения цвета в данных шаблона" стр.36**, о процедуре ввода команд изменения цвета в данных шаблона.

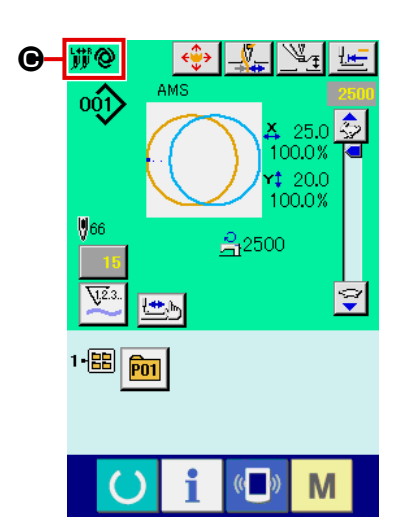

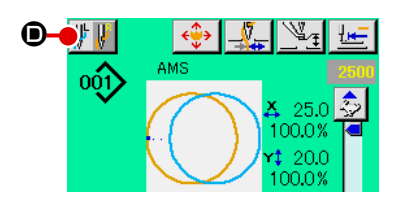

Во время режима автоматического переключения, на экране шитья появляется значок автоматического переключения  $\bigcirc$ .

Когда выбирается режим ручного переключения  $\mathbb{E}^{\mathbf{H} \times \mathbf{R}}$   $\mathbb{D}$ , на экран вы-

водится кнопка переключения иглы \$D\$ (когда выбрана правая игла: | || ||

; когда выбрана левая игла:  $\|\cdot\|$   $\|$   $\|$  )  $\bullet$ ). Игла, используемая для шитья, будет переключаться между правой и левой иглами каждый раз, когда будет нажиматься кнопка.

Имейте в виду, что рамка подачи опускается, когда выполняется переключение иглы.

Команды изменения цвета в данных шаблона, во время режима ручного переключения, игнорируются.

### 2-8. Как ввести команды изменения цвета в данных шаблона

Когда режим переключения цвета устанавливается в автоматический режим переключения, игла, используемая для шитья, автоматически переключится согласно вводу команд изменения цвета в данных шаблона. Также возможно выполнить шитьё с использованием иглы, выбираемой кнопкой при игнорировании команд изменения цвета в данных шаблона.

- → Обратитесь к "II-2-7. Как изменить режим изменения цвета" стр.35.
- \* Если Вы не определяете иглу, используемую для шитья, через команды изменения цвета, для шитья будет использоваться правая игла.
- \* Игла не сможет переключиться, если нить не будет обрезана. Команды изменения цвета, существующие в некоторых промежуточных точках шитья (до обрезки нити). будут недействительны.

Команда изменения цвета может быть введена в данных шаблона при использовании трёх различных средств: т.е. при помощи компьютерной программы РМ-1 создания/ редактирования данных шитья, функции ввода основного устройства и функции проверки формы.

Обратитесь к соответствующей Инструкции по эксплуатации относительно использования функции ввода основного устройства и компьютерной программы РМ-1 для создания/ редактирования данных шитья.

→ Обратитесь к "(2) Как отредактировать изменение цвета" стр.44, в "II-2-10. Проведение модификации

точки входа иглы" стр.42 о процедуре ввода команды изменения цвета функции проверки формы.

(1) Вводим команду изменения цвета посредством компьютерной программы РМ-1 создания/ редактирования данных шитья

#### 1) Создаём данные шаблона, в которых вводятся команды изменения цвета.

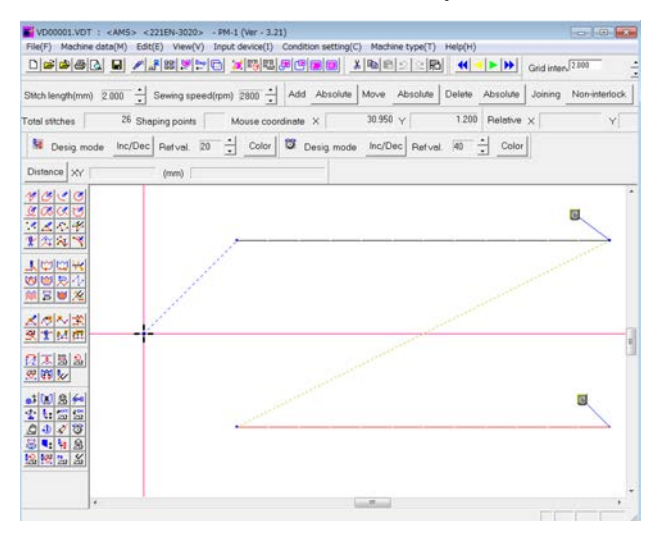

#### (2) Выводим кнопку команды изменения цвета в панели инструментов.

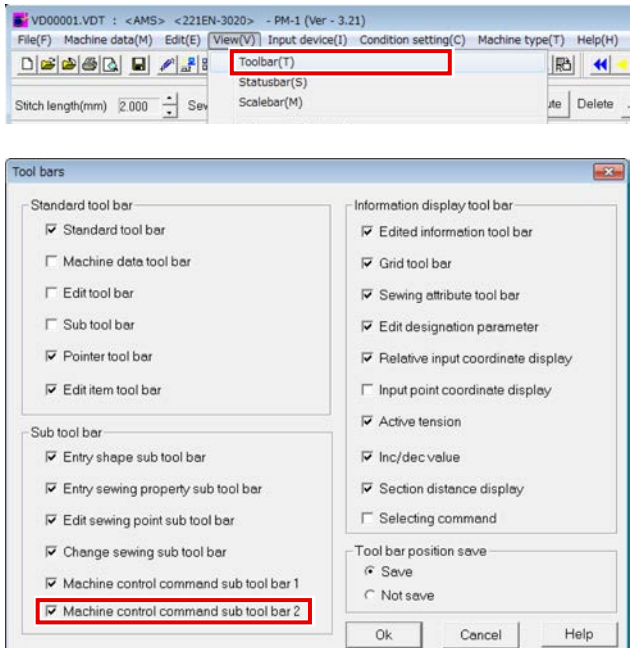

Отобразив меню и щелкнув на панели инструментов. выводим диалог отображения панели инструментов.

Убираем галочку в "команде управления машиной дополнительной панели инструментов -2" в диалоговом окне панели инструментов и нажимаем "ОК".

Дополнительная панель инструментов-2, включающая кнопку команды изменения цвета **M** выводится на экран.

 $\boldsymbol{\Phi}$ 

l dit

畳 m بالر

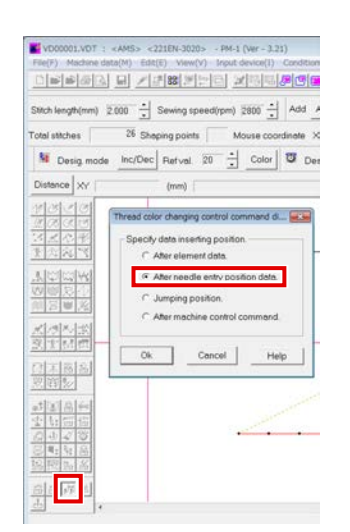

Нажмите кнопку команды изменения цвета, чтобы вывести диалог команды управления изменением цвета. Уберите галочку "После данных точек входа иглы" и нажмите кнопку OK.

#### ⑤ **Выбор цвета нити для переключения**

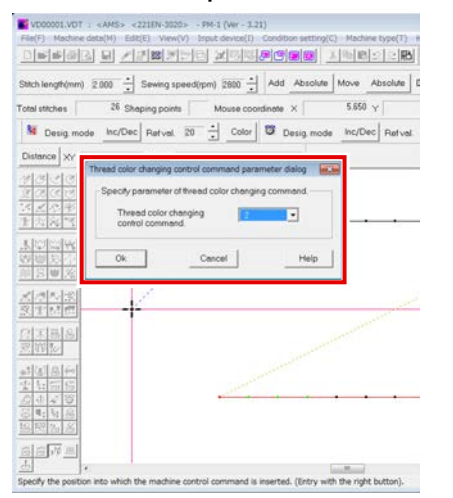

Выводится на экран диалог параметров команды управления сменой цветов. Выберите цвет, который будет изменен и нажмите кнопку OK.

Параметр = 1: пошив правой иглой Параметр = 2: пошив левой иглой

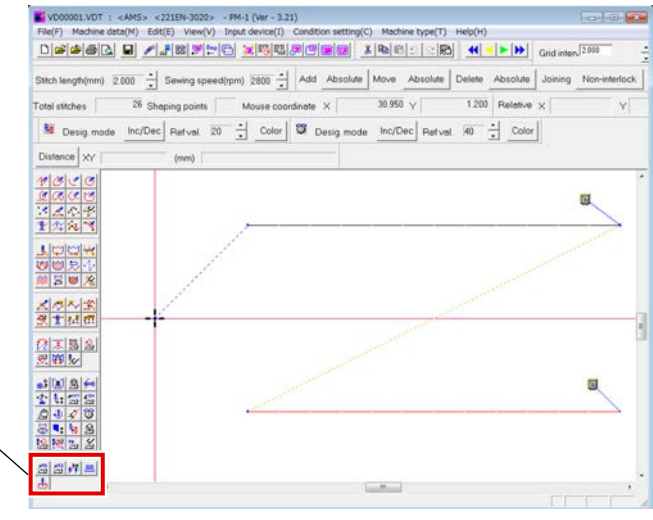

### ③ **Выбор команды изменения цвета** ④ **Определение точки, в которой вводится команда переключения**

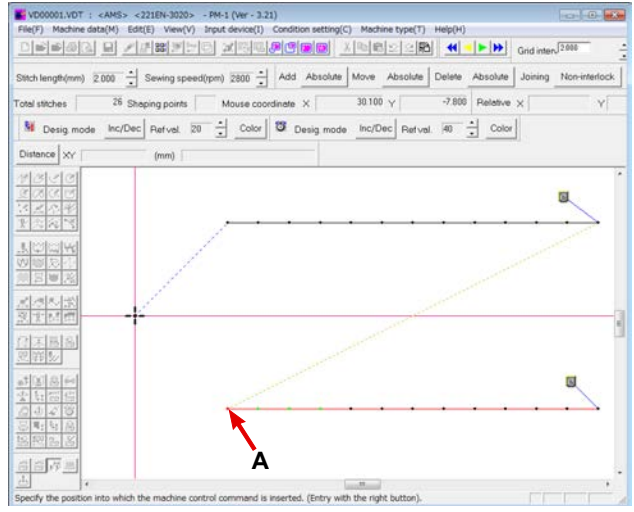

Нажмите левую клавишу, чтобы выбрать первую точку входа иглы (в примере - **А**) швейных элементов, для которой должен быть определен цвет нити. Затем, подтвердите выбор, нажав правую клавишу мыши.

#### ⑥ **Вводится команда изменения цвета (B).**

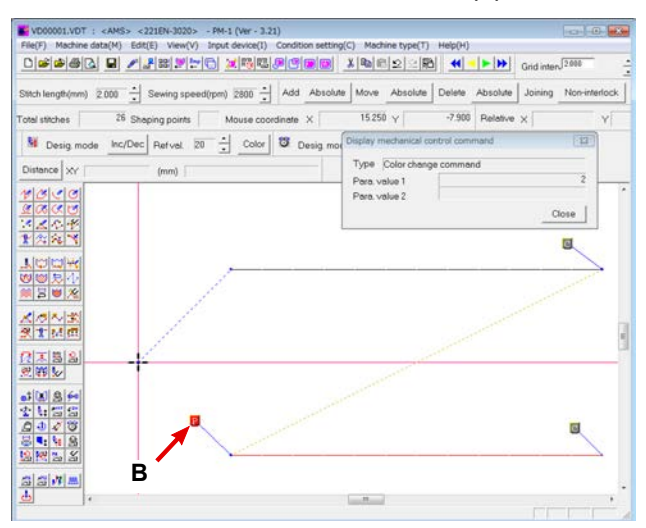

### (2) Ввод команды изменения цвета с использованием функции ввода на основном устройстве

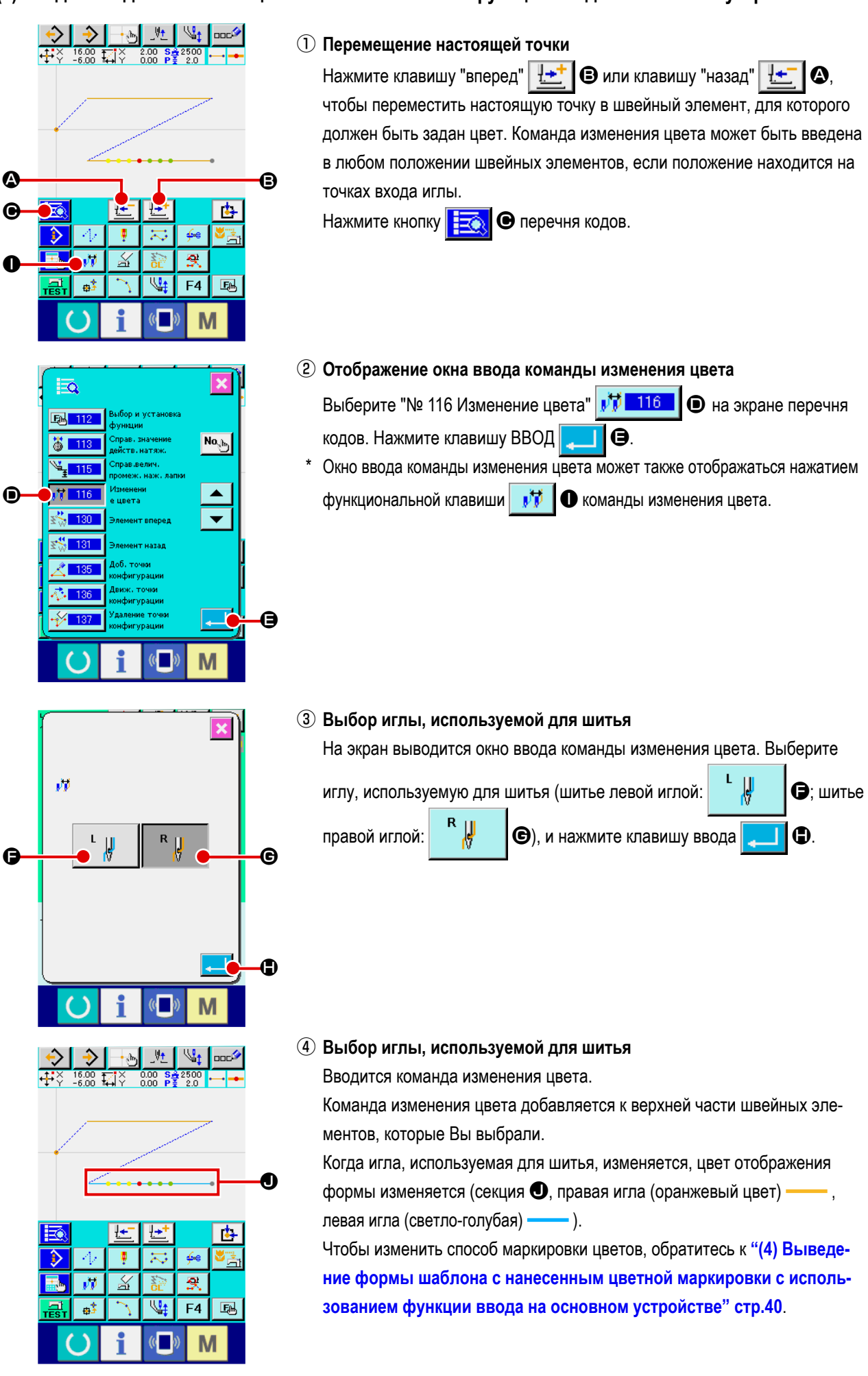

### (3) Проверка команд изменения цвета с использованием функции ввода на основном устройстве

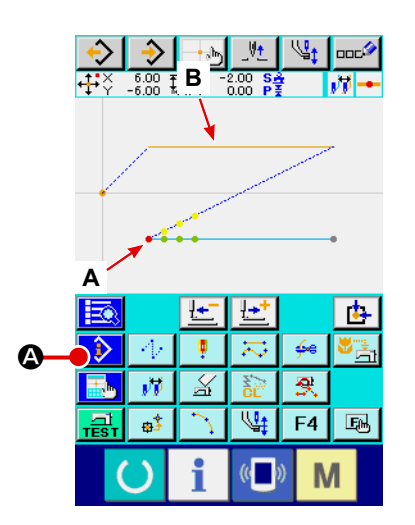

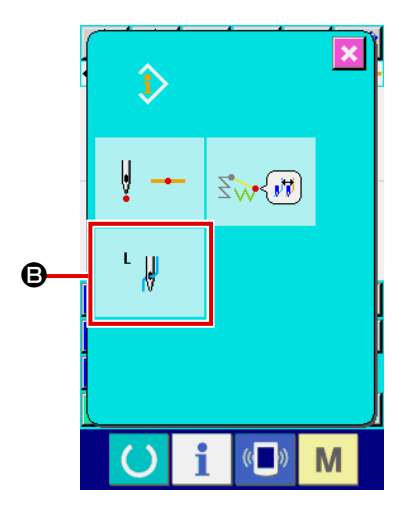

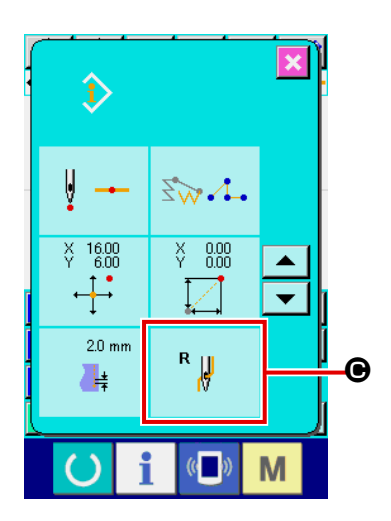

Шьющая игла, определенная командой изменения цвета, может прове-₿ ряться нажатием клавиши информационного окна • в позиции  $\frac{1}{\sqrt{2}}$ команды изменения цвета А (<sup>•</sup>Э). (Шитьё левой иглой шитье  $\mathbf{R}$ правой иглой  $\lambda$ 

Игла, используемая для шитья, может также быть проверена нажатием клавиши информационного окна  $\triangleright$   $\bullet$  на швейном элементе **B**  $\circledcirc$ ). (4) Выведение формы шаблона с нанесенным цветной маркировки с использованием функции ввода на основном устройстве

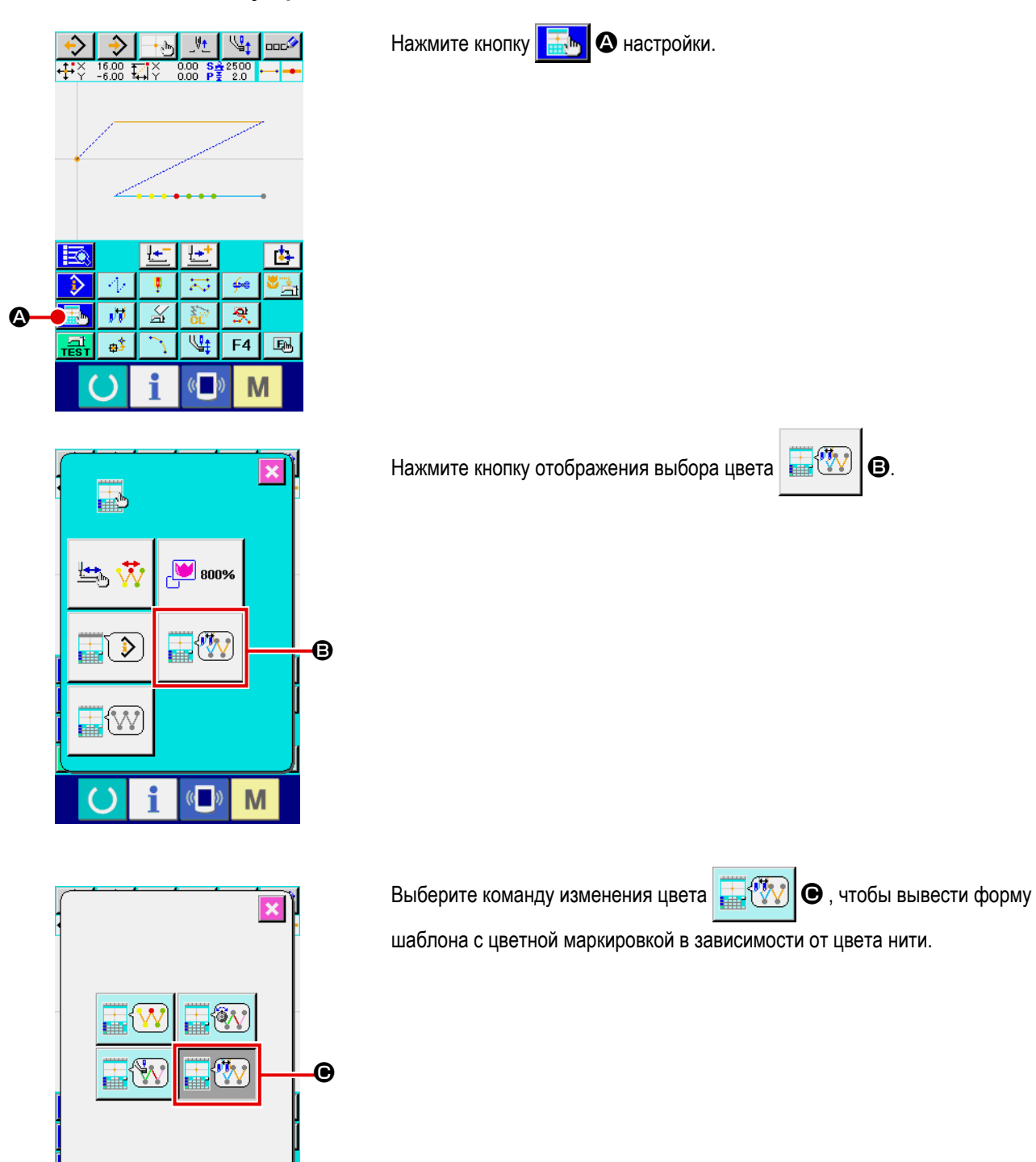

f

 $\mathbf{C}$ 

M

# <span id="page-44-0"></span>**2-9. Проверка формы шаблона**

#### **ПРЕДУПРЕЖДЕНИЕ:**

**После выбора шаблона пошива убедитесь в правильности контура шаблона пошива. Если шаблон пошива выходит за пределы прижима заготовки, игла будет касаться прижима заготовки.**

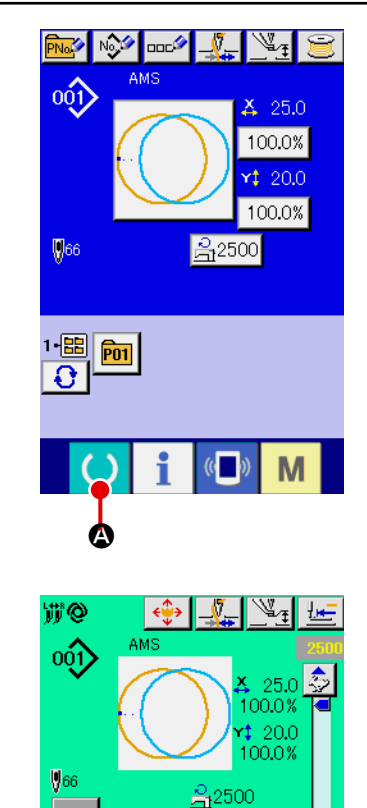

B

1個  $\boxed{P01}$ 

### ① **Дисплей экрана пошива.**

Отображение экрана ввода данных (голубой), нажмите ключ ГОТОВО

A. После этого изменится подсветка ЖКИ на зеленый цвет и теперь пошив возможен. Когда прижим заготовки находится в своем наивысшем положении, прижим за- готовки сначала опускается в свое низшее положение и после этого перемещается в точку начала пошива.

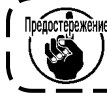

**Будьте осторожны, чтобы ваши пальцы не бы- ли зажаты между прижимом заготовки и игольной пластиной.**

#### ② **Отображение экрана шагового пошива.**

При нажатии кнопки ШАГОВЫЙ ПОШИВ **B**, отображается экран шагового пошива.

#### ③ **Опустите прижим при помощи ножного переключателя.**

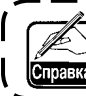

**Даже при нажатии ножного переключателя в данном режиме швейная машина не начинает работать.**

#### ④ **Продолжайте пошив с опущенным прижимом.**

Форма пошива отображена по центру экрана. Настоящая точка, положение старта пошива и положение окончания пошива соответственно представлены • (розовым кругом), • (голубой точкой) и • (розовой точкой).

Проверьте форму пошива используя кнопку ОДИН СТЕЖОК НАЗАД

 $\Theta$  и кнопку ОДИН СТЕЖОК ВПЕРЕД  $\boxed{\frac{1+1}{2}}$   $\Theta$ . При вводе двух и ₩ более команд, положение продвижении не меняется, но дисплей команды **A** перемещается вперед и назад. Когда вы продолжаете нажимать кнопку ОДИН СТЕЖОК ВПЕРЕД или НАЗАД, скорость передвижения возрастает.

При нажатии кнопки ПОИСК КОМАНДЫ ВПЕРЕД **WW 6**, подача автоматически перемещается в конец положения пошива. При нажатии кнопки **KAF O** ПОИСК КОМАНДЫ НАЗАД, подача автоматически

перемещается в начало положения пошива.

Для остановки подачи, нажмите кнопку  $\boldsymbol{\Theta}$ ,  $\boldsymbol{\Theta}$ ,  $\boldsymbol{\Theta}$ ,  $\boldsymbol{\Theta}$ , либо  $\boldsymbol{\mathbb{G}}$ .

При нажатии кнопки ПРОМЕЖУТОЧНЫЙ ПРИЖИМ  $\mathbb{N}_+$   $\odot$ , промежуточный прижим поднимается либо опускается. (Данная кнопка не отображается, когда переключатель ПАМЯТИ U103 установлен на 0 (ноль)).

 $\bigoplus_{i=1}^\infty$   $\bigoplus_{i=1}^\infty$   $\bigoplus_{i=1}^\infty$   $\bigoplus_{i=1}^\infty$  Переключение иглы выполняется продвижением подачи до тех пор, пока иглы не пройдёт позицию смены иглы. (В случае, когда режимом изменения цвета является ручной режим переключения, рамка подачи не перемещается, когда подача и функция блокировки смены игл переключателя памяти отключены).

Игла для шитья в настоящей точке отображается в **B** (правая игла

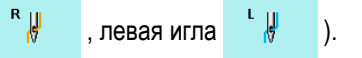

 $\mathbb{Q}_4$  2.0 ♨ **A**  $\overline{R}$  $\sqrt{m}$ IW **B** <del>0 | CDC | D</del>  $\boldsymbol{\Theta}$ F E

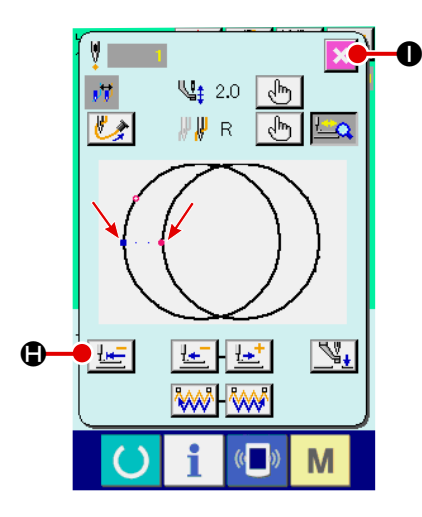

⑤ **Окончание проверки формы.**

При нажатии кнопки НАЧАЛЬНОЕ ПОЛОЖЕНИЕ ПРИЖИМА  $\mathbb{E} \left[ \bullet \right]$ прижим заготовки перемещается в положение старта пошива и экран сменяется на экран пошива. При нажатии кнопки ОТМЕНА  $\mathbf{\times}$   $\bullet$ , экран также меняется на эк- ран пошива. Если прижим пошива не остается в положении старта, либо окончания пошива, пошив может быть начат нажатием ножного переключателя перед окончанием проверки формы пошива.

## <span id="page-45-0"></span>**2-10. Проведение модификации точки входа иглы**

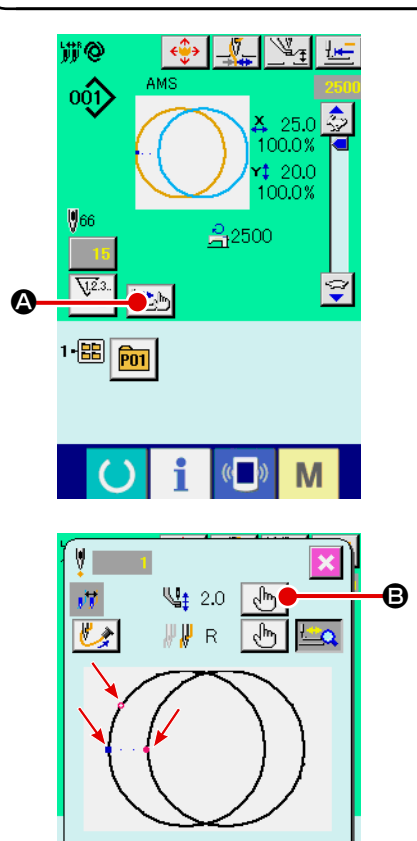

画

 $\left\{ \pm \right\}$ 

**WW** 

昼

 $\mathbb{N}_\mathbf{t}$ 

M

**(2) Изменение высоты промежуточного прижима**

Нажмите кнопку ШАГОВЫЙ ПОШИВ **A на экране для отображе**ния экрана шагового пошива.

Форма пошива отображена по центру экрана. Настоящая точка, положение старта пошива и положение окончания пошива соответственно представлены • (розовым кругом), • (голубой точкой) и • (розовой точкой).

Нажмите кнопку ВЫБОРА РЕЖИМА  $\langle \psi \rangle$   $\Theta$  для выбора режима промежуточного прижима.

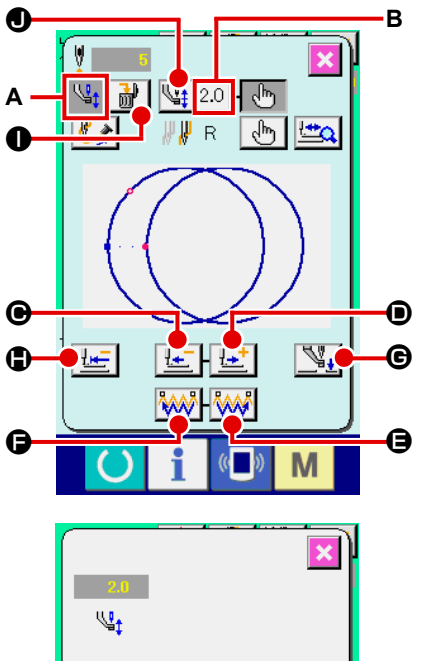

При нажатии кнопки ОДИН СТЕЖОК НАЗАД 1 **@** или кнопки ВПЕ-РЕД <sup>1</sup> + 0, подача (настоящая точка <sup>•</sup>) перемещается назад либо вперед на один стежок. При вводе двух и более команд, положение продвижении не меняется, но дисплей команды А перемещается вперед и назад. Когда вы продолжаете нажимать кнопку ОДИН СТЕЖОК ВПЕРЕД или НАЗАД, скорость передвижения возрастает.

Указанное значение В является абсолютным значением (Значение натяжения нити + значение команды натяжения нити).

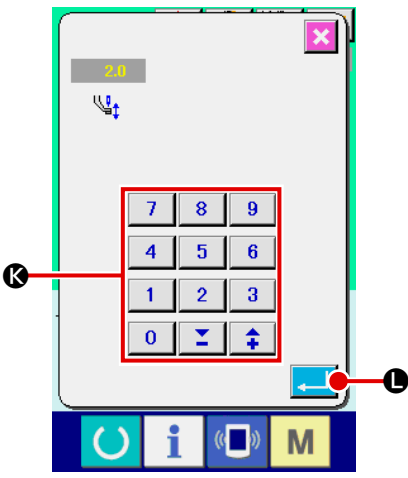

При нажатии кнопки ПОИСК КОМАНДЫ ВПЕРЕД А Э. подача автоматически перемещается в конец положения пошива. При нажатии кнопки ПОИСК КОМАНДЫ НАЗАД **WWW**  $\bullet$ , подача автоматически перемешается в начало положения пошива. Для остановки подачи, нажмите кнопку  $\mathbf{\Theta}$ ,  $\mathbf{\Theta}$ ,  $\mathbf{\Theta}$ .  $\mathbf{\Theta}$  либо  $\mathbf{\Theta}$ .

При нажатии кнопки ПРОМЕЖУТОЧНЫЙ ПРИЖИМ  $\mathbb{N}_+$   $\Theta$ , промежуточный прижим поднимается либо опускается. (Данная кнопка не отображается, когда переключатель ПАМЯТИ U103 установлен на 0 (ноль)).

При нажатии кнопки НАЧАЛЬНОЕ ПОЛОЖЕНИЕ ПРИЖИМА | НЕ lo. прижим заготовки перемещается в положение старта пошива и экран сменяется на экран пошива.

При нажатии кнопки КОМАНДЫ УДАЛЕНИЯ <sub>м</sub><sup>1</sup> | ●, экран удаления команды показан на дисплее, как указано на А.

При нажатии  $\sqrt{4}$  2.0  $\odot$ , экран ввода уменьшения/увеличения значения натяжения нити отображается. Введите нужное значение на экране ввода увеличения/уменьшения значения натяжения нити, используя цифровую клавиатуру и ключи +/-  $\bullet$ .

При нажатии кнопки ВВОД  $\Box$ 

• данные подтверждаются.

- 1. При проверке иглы, либо при выполнении подачи вперед либо назад, машина не работает до тех пор, пока прижим не будет опущен. Используйте машину после опускания прижима.
- 2. Когда промежуточный прижим остается в своем низшем положении, перемешение промежуточного прижима и иглы отличаются в зависимости от установки переключателя памяти U103.
- 3. При увеличении высоты промежуточного прижима, либо при увеличении толщины размер иглы, убедитесь в наличии зазора между вайпером и комплектующими. Вайпер не может быть использован до обеспечения зазора. В таком случае ОТКЛЮЧИТЕ переключатель вайпера либо измените значение установки переключателя памяти U105.

Для установок переключателя памяти смотрите п. "II-3. ПЕРЕЧЕНЬ ДАННЫХ ПЕРЕКЛЮЧАТЕЛЯ ПАМЯ-ТИ" стр.97.

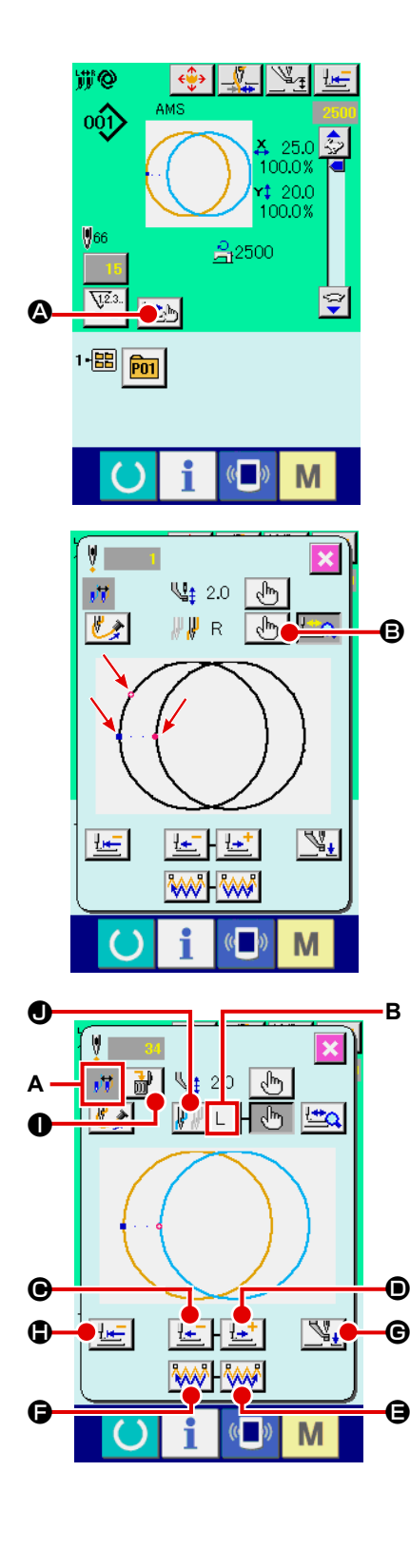

# <span id="page-47-0"></span>**(2) Как отредактировать изменение цвета**

Нажмите кнопку ШАГОВЫЙ ПОШИВ  $\mathbb{E}$  на экране для отображения экрана шагового пошива.

Форма пошива отображена по центру экрана. Настоящая точка, положение старта пошива и положение окончания пошива соответственно представлены • (розовым кругом), • (голубой точкой) и = (розовой точкой). Нажмите клавишу выбора режима  $\lfloor \frac{\mathcal{A}^{\mathsf{In}}}{2} \rfloor$  В, чтобы выбрать режим изменения цвета.

При нажатии кнопки ОДИН СТЕЖОК НАЗАД  $\left|\frac{1}{2} - \right| \Theta$  или кнопки ВПЕ- $PEA \left( \frac{H+T}{2} \right)$  , подача (настоящая точка  $\Omega$ ) перемещается назад либо вперед на один стежок. При вводе двух и более команд, положение продвижении не меняется, но дисплей команды **A** перемещается вперед и назад. Когда вы продолжаете нажимать кнопку ОДИН СТЕЖОК ВПЕРЕД или НАЗАД, скорость передвижения возрастает.

Когда Вы продолжаете нажимать кнопку  $\left|\frac{1}{1-\epsilon}\right| \bigcirc \mathbf{0}$  или  $\left|\frac{1}{1-\epsilon}\right| \bigcirc \mathbf{0}$ , скорость движения увеличится. Игла для шитья в настоящей точке отображается в В. Нажмите поисковую клавишу "вперед" команды  $\mathbb{R}$ или клавишу "назад"  $\sqrt{|\mathbf{A}\rangle}$   $\Theta$ . Затем, точка входа иглы будет смещать-

ся вперед или назад от настоящей точки до той точки, в которой будет найдена команда изменения цвета.

Для остановки подачи, нажмите кнопку  $\boldsymbol{\Theta}$ ,  $\boldsymbol{\Theta}$ ,  $\boldsymbol{\Theta}$ ,  $\boldsymbol{\Theta}$  либо  $\boldsymbol{\Theta}$ .

При нажатии кнопки ПРОМЕЖУТОЧНЫЙ ПРИЖИМ  $\mathbb{N}_+$   $\odot$ , промежуточный прижим поднимается либо опускается. (Данная кнопка не отображается, когда переключатель ПАМЯТИ U103 установлен на 0 (ноль)).

При нажатии кнопки НАЧАЛЬНОЕ ПОЛОЖЕНИЕ ПРИЖИМА  $\mathbf{H} = \mathbf{0}$ прижим заготовки перемещается в положение старта пошива и экран сменяется на экран пошива.

При нажатии кнопки КОМАНДЫ УДАЛЕНИЯ | **in**  $\|\cdot\|$  **.** экран удаления команды показан на дисплее, как указано на **A** .

Переместите настоящую точку в положение швейного элемента, для которого должен быть задан цвет. Команда изменения цвета может быть введена в любом положении швейных элементов, если положение лежит на точке входа иглы. Нажмите кнопку команды изменения цвета

 $\bigcirc$  (правая игла  $\bigcirc$   $\bigcirc$   $\bigcirc$   $\bigcirc$  ), левая игла  $\bigcirc$   $\bigcirc$   $\bigcirc$  , чтобы вывести окно ввода команды изменения цвета.

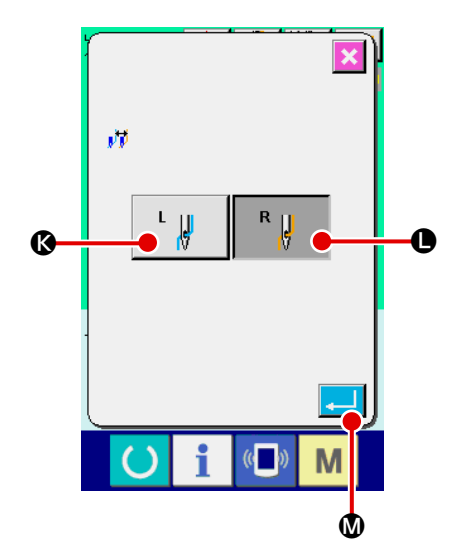

Выберите или шитье левой иглой

 $R$ 

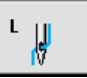

**3** или шитье правой иглой

 $\overline{\phantom{a}}$ 

**10.** Затем, данные будут  $\bullet$  и нажмите клавишу ввода

подтверждены, и вводится команда изменения цвета. Команда изменения цвета добавляется к верхней части швейных элементов, выбранных Вами.

- 1. При проверке иглы, либо при выполнении подачи вперед либо назад, машина не работает до тех пор, пока прижим не будет опущен. Используйте машину после опускания прижима.
- 2. Когда промежуточный прижим остается в своем низшем положении, перемещение промежуточного прижима и иглы отличаются в зависимости от установки переключателя памяти [1103 ].
- 3. При увеличении высоты промежуточного прижима, либо при увеличении толщины размер иглы, убедитесь в наличии зазора между вайпером и комплектующими. Вайпер не может быть использован до обеспечения зазора. В таком случае ОТКЛЮЧИТЕ переключатель вайпера либо измените значение установки переключателя памяти [1] 05.

Для установок переключателя памяти смотрите п. "II-3. ПЕРЕЧЕНЬ ДАННЫХ ПЕРЕКЛЮЧАТЕЛЯ ПАМЯ-ТИ" стр.97.

# **2-11. Как использовать переключатель временной остановки**

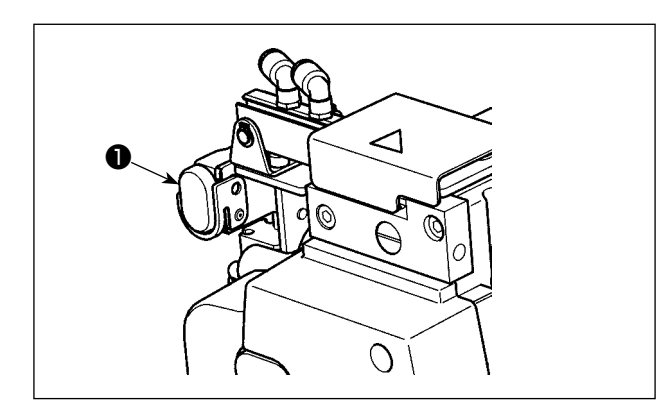

При нажатии переключателя ❶ ВРЕМЕННАЯ ОСТАНОВКА во время пошива, швейная машина может быть остановлена. В это время, отображается экран ошибки для информирования, что переключатель остановки был нажат.

**(1) Для продолжения производства шитья от какой-либо точки пошива**

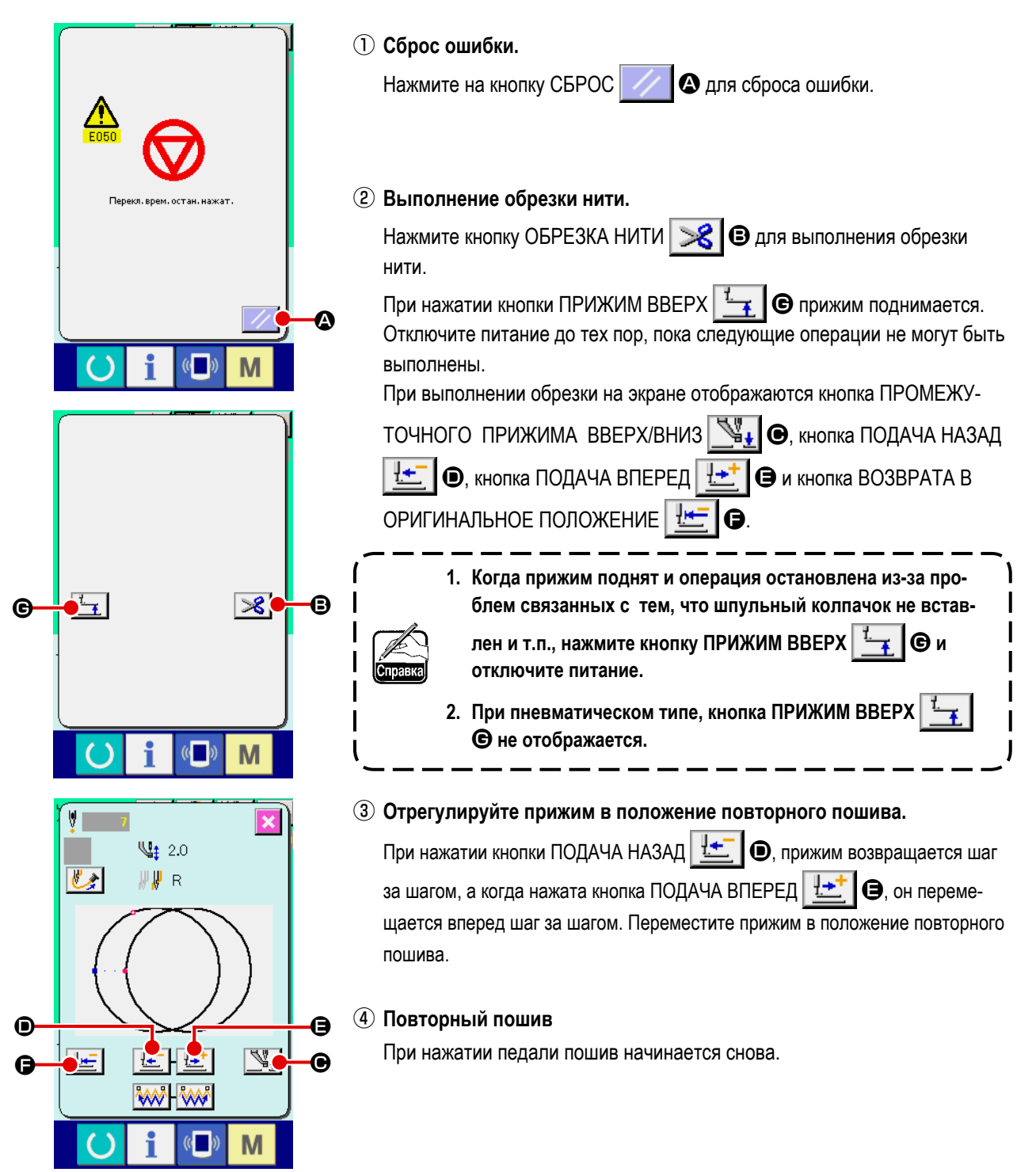

# **(2) Производство повторного шитья от начала**

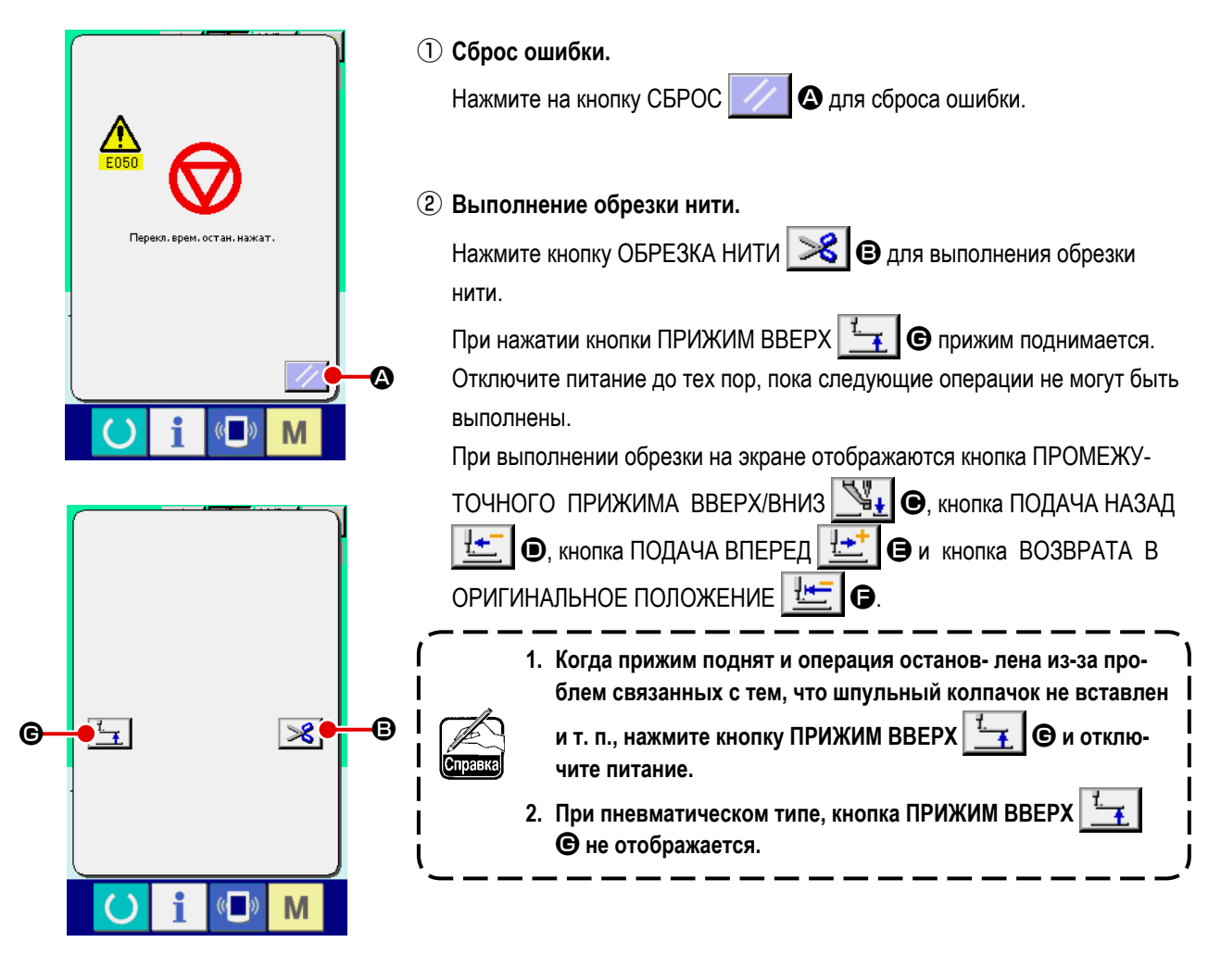

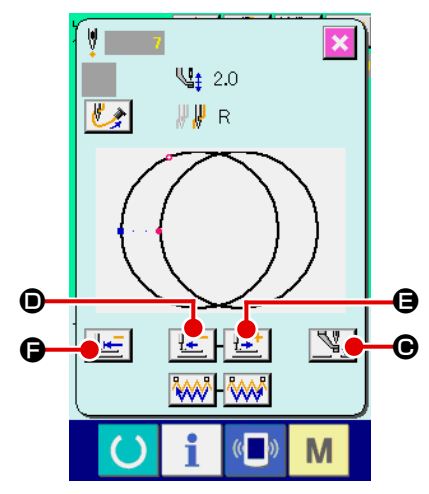

### ③ **Возврат в оригинальное положение.**

При нажатии кнопки ВОЗВРАТ В ОРИГИНАЛЬНОЕ ПОЛОЖЕНИЕ F, всплывающее окно закрывается, экран пошива отображается и машина возвращается в положение пошива сначала.

### ④ **Повторный пошив.**

При нажатии педали пошив начинается снова.

**2-12. Когда возникают затруднения во время расположения материала из-за задевания окончания иглы**

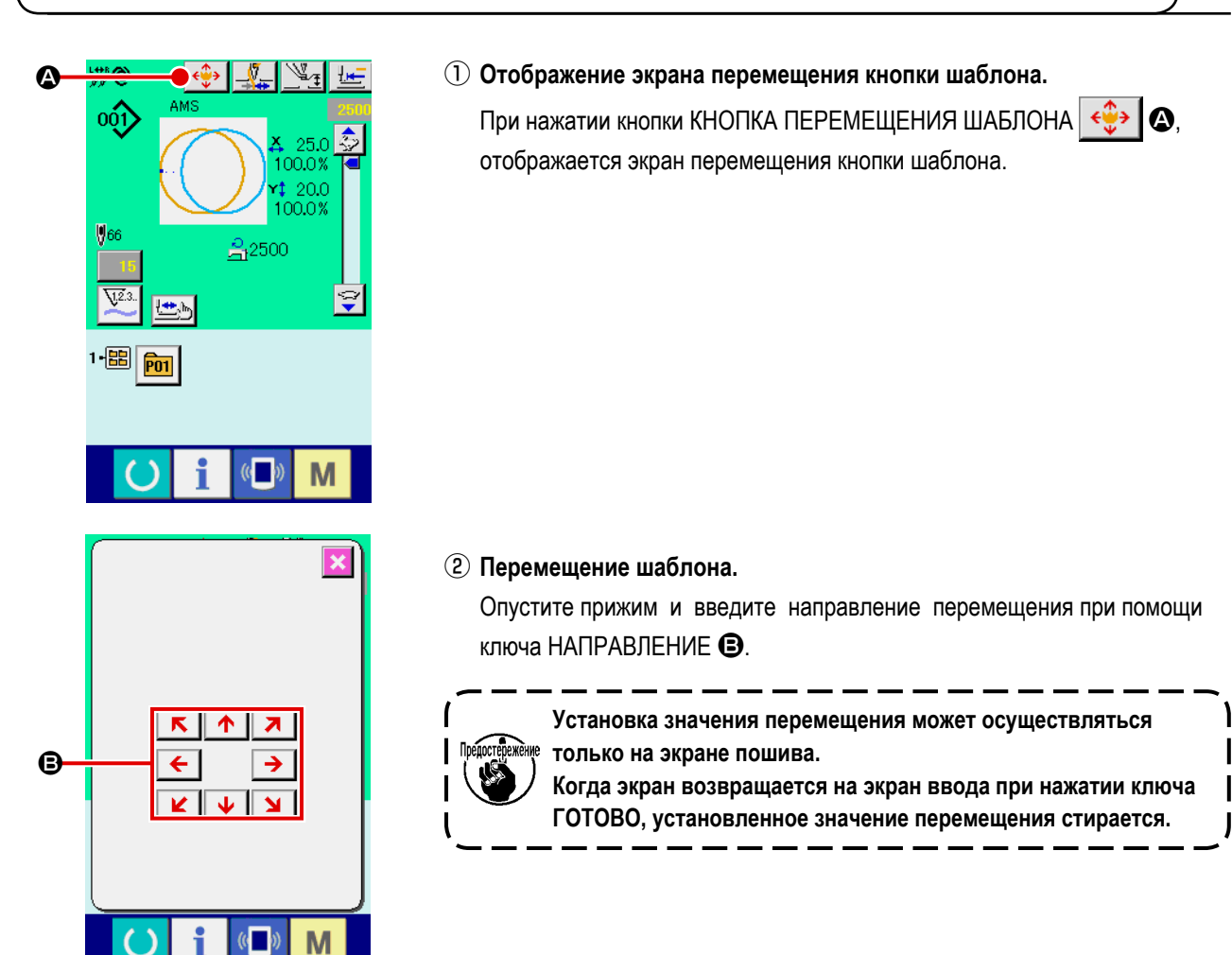

**2-13. Как использовать переключатель временной остановки**

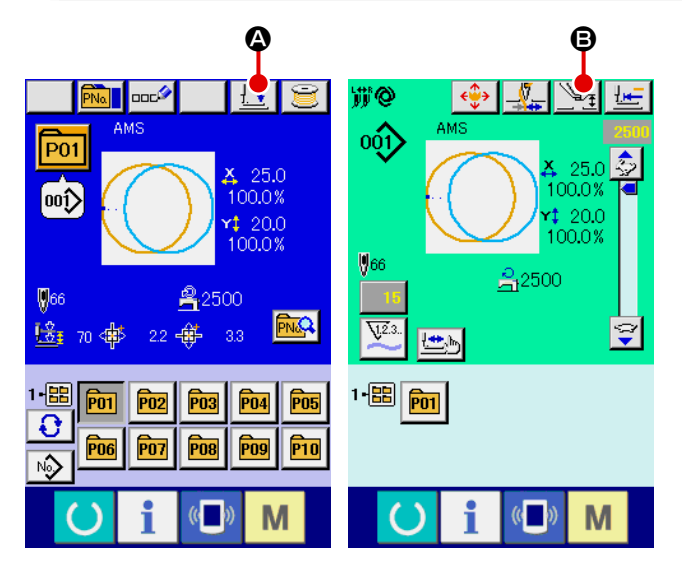

① **Вывод окна настроек промежуточного прижима или окна опускания прижима**

Нажмите кнопку опускания прижима  $\pm$   $\pm$   $\blacksquare$  или кнопку  $\mathbb{Z}_I$   $\Theta$  настройки промежуточного прижима на экране ввода данных или экране шитья, чтобы вывести экран настроек промежуточного прижима или окна опускания прижима.

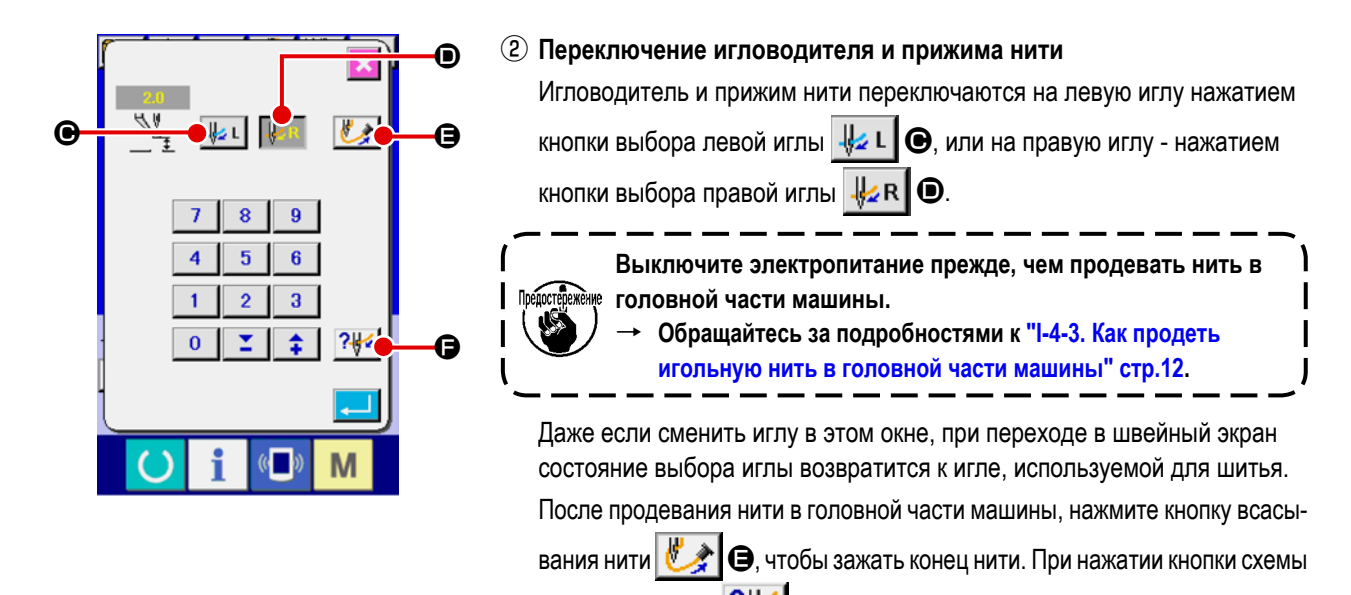

продевания нити  $\left|\mathcal{F}\right|$ , на экран выводится схема продевания нити. → Обратитесь к **"II-4-4. Процедура для зажима игольной нити"** 

**стр.14.**

# **2-14. Как использовать переключатель временной остановки**

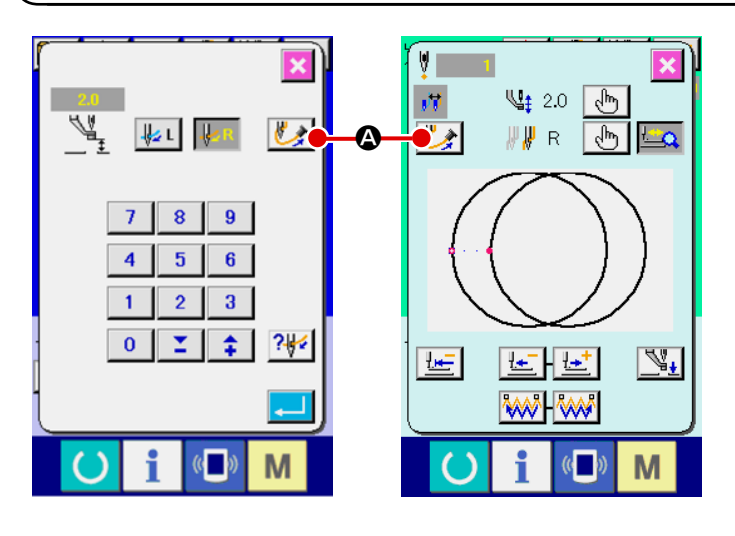

#### ① **Отображение окна всасывания нити**

Нажмите кнопку всасывания нити  $\Box$   $\Box$ экране настроек промежуточного прижима, в окне опускания прижима или в окне проверки формы, чтобы отобразить окно всасывания нити. Затем, запустится всасывание нити.

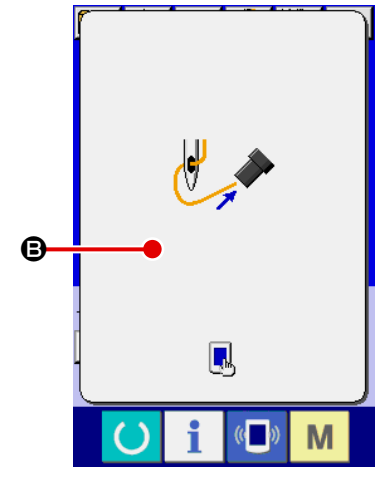

#### ② **Завершения зажима нити**

Коснитесь B окна всасывания нити, чтобы завершить зажим нити. Затем, экран возвратится к предыдущему окну.

В таких случаях, как после завершения заправки нити, зажимайте конец нити через всасывание.

- → Обратитесь к **"II-4-4. Процедура для зажима игольной нити" стр.14.**
- Кнопка всасывания нити на окне проверки формы активна только во время опускания прижимной лапки.

# <span id="page-53-0"></span>**2-15. Намотка нити шпульки**

### **(1) Выполнение намотки нити шпульки при выполнении пошива**

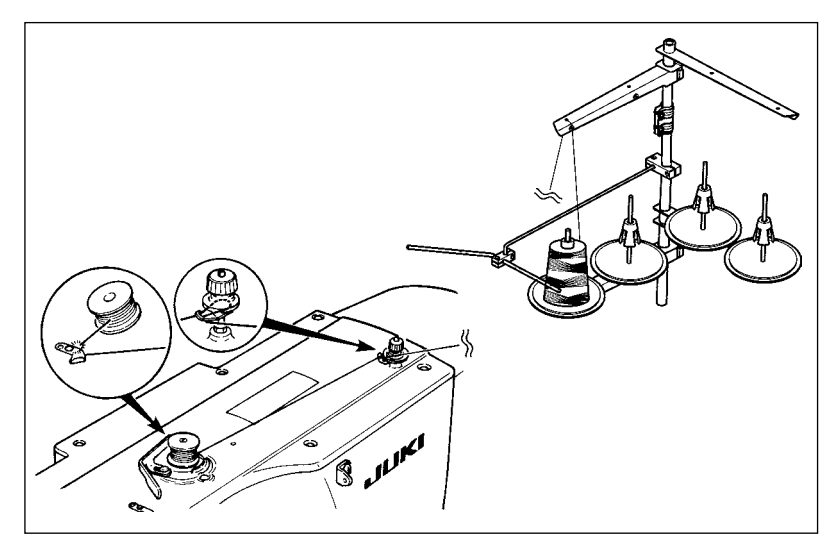

Заправьте намотчик шпульки и намотайте нить шпульки на шпульку, как показано на рисунке.

### **(2) Выполнение только намотки нити шпульки**

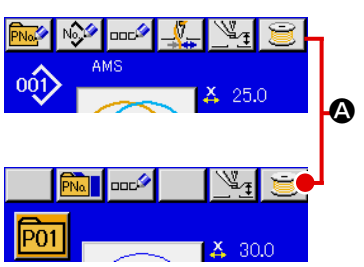

#### ① **Отображение экрана намотки шпульки.**

Нажмите кнопку НАМОТКА ШПУЛЬКИ **M** на экране ввода данных (голубой) и прижим опускается. После этого экран намотки отображается.

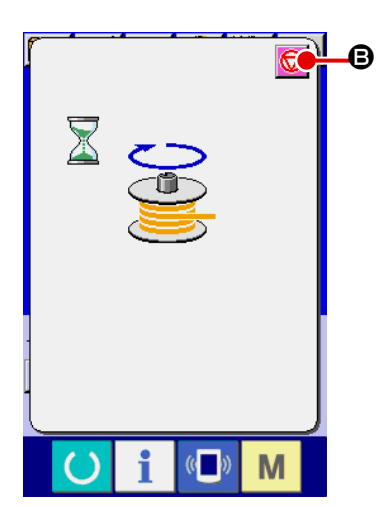

#### ② **Начало намотки.**

Нажмите на педаль старта, и швейная машина начнет вращаться и наматывать нить шпульки.

③ **Остановка швейной машины.**

Нажмите кнопку СТОП  $\bigcirc$  9 и швейная машина остановится и вернется в нормальный режим. Либо, нажмите педаль старта снова во время намотки нити шпульки и швейная машина остановится при неизменном режиме намотки нити шпульки. Нажмите педаль старта снова и намотка начнется снова. Используйте этот способ при на- мотки нескольких шпулек.

**Намотка нити шпульки не начинает работать мгновенно после ВКЛЮЧЕНИЯ питания. Выполните намотку**  шпульки после установки № шаблона и тп., нажмите ключ ГОТОВО **(4)**, и включится подсветка ЖКИ.

# <span id="page-54-0"></span>**2-16. Использование счетчика**

### **(1) Процедура установки счетчика**

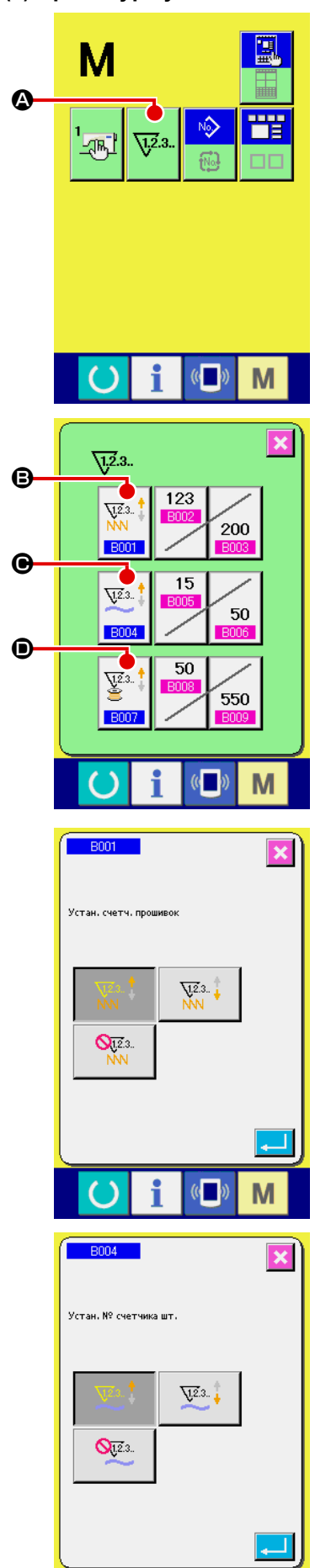

 $\overline{a}$ 

M

① **Отображение экрана установки счетчика.**

Нажмите переключатель **Мит**и кнопка УСТАНОВКИ СЧЕТЧИКА

 $\sqrt{12.3}$ .

A высветится на экране. При нажатии данной кнопки, будет отображен экран установки счетчика.

### ② **Выбор типов счетчиков**

В швейной машине есть три различных счетчика: счетчик пошива, счетчик № штук и счетчик шпульки. При нажатии кнопки ВЫБОР ТИПА

ЧЕТЧИКА ПОШИВА  $\sqrt{\frac{V}{M}}$  **⊜**, ВЫБОР ТИПА СЧЕТЧИКА № ШТУК  $\sqrt{23}$  $\bigodot$ , либо кнопки ВЫБОР ТИПА СЧЕТЧИКА ШПУЛЬКИ  $\Big|\overline{\mathscr{E}}^{23}.\overline{\phantom{B}}\Big|$   $\bigodot$ , высве-

чивается соответствующий экран выбора типа счетчика. На этом экране тип счетчика можно выбрать индивидуально.

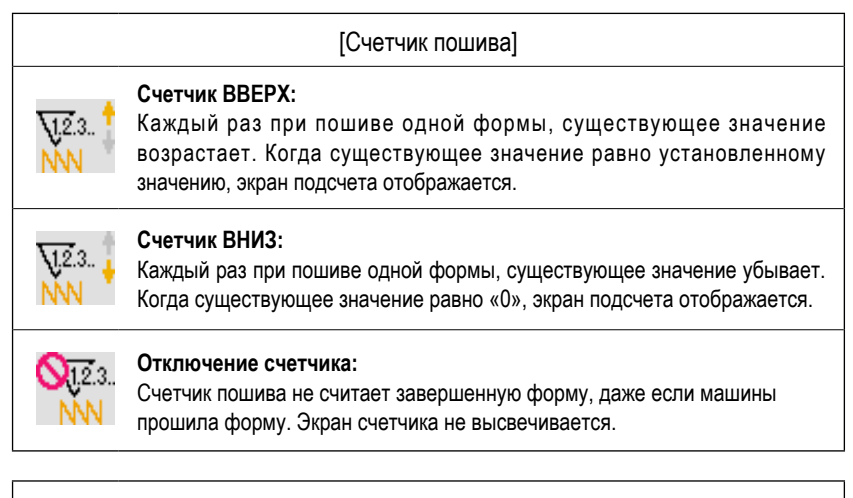

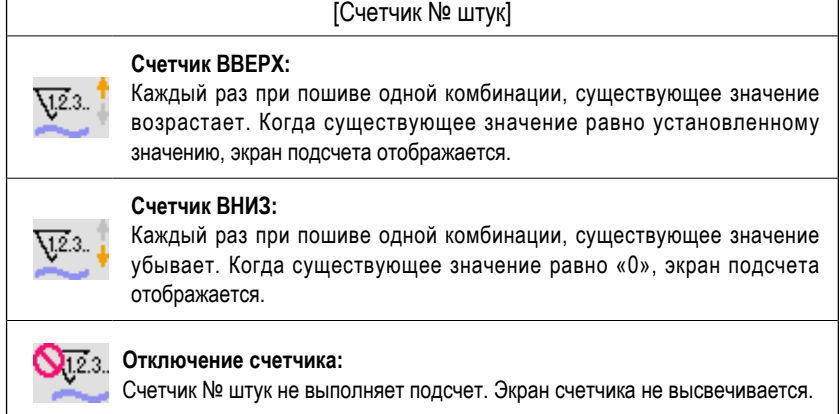

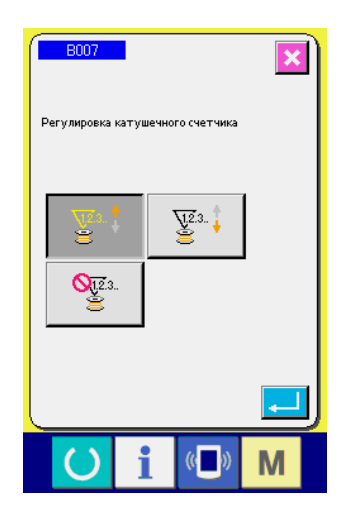

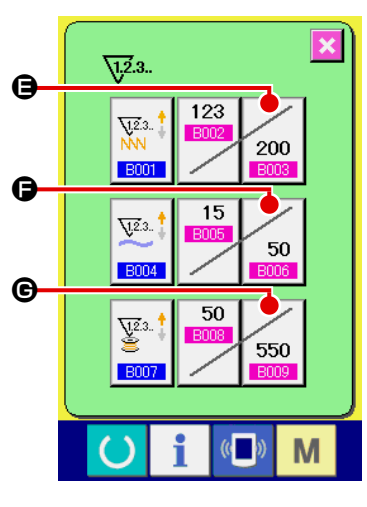

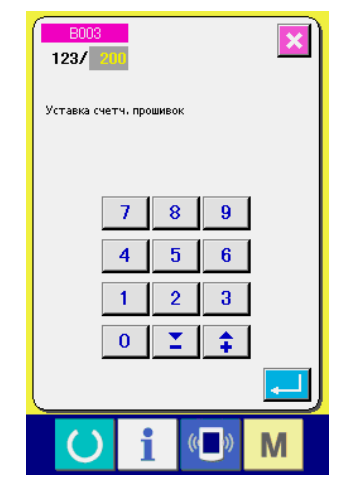

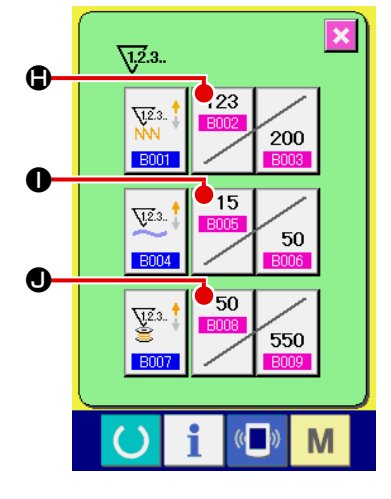

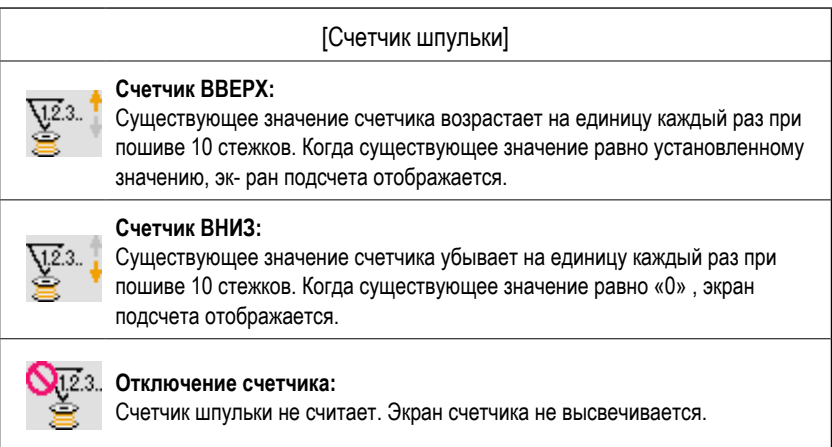

③ **Изменение значения установки счетчика**

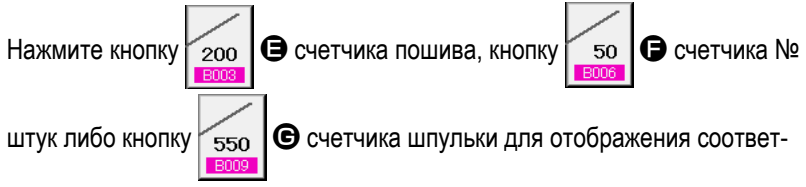

ствующего экрана ввода значения счетчика.

Здесь введите установочное значение.

Когда «0» введен в установочном значении, экран счетчика не отображается.

④ **Изменение существующего значения счетчика**

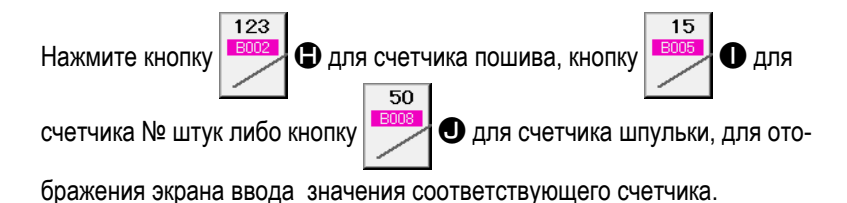

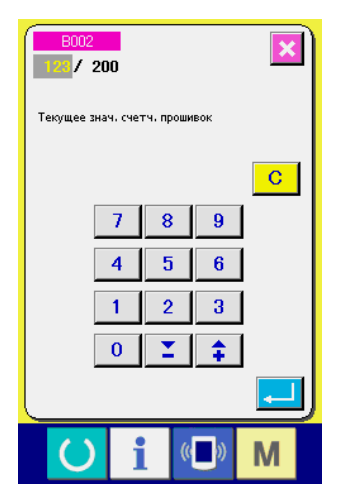

Здесь введите существующее значение.

### **(2) Процедура отсчета освобождения**

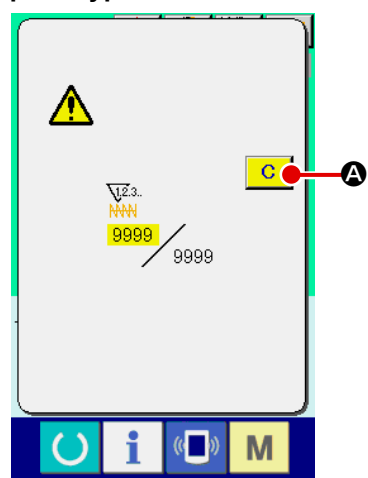

При достижении условия подсчета во время пошива, высвечивается экран отсчета и появляется звуковой сигнал. На- жмите кнопку ОЧИСТИТЬ  $\mathbf{C}$ A для сброса счетчика, и эк- ран возвращается на экран пошива. Счетчик начинает считать снова.

# **(3) Изменение значения счетчика во время пошива**

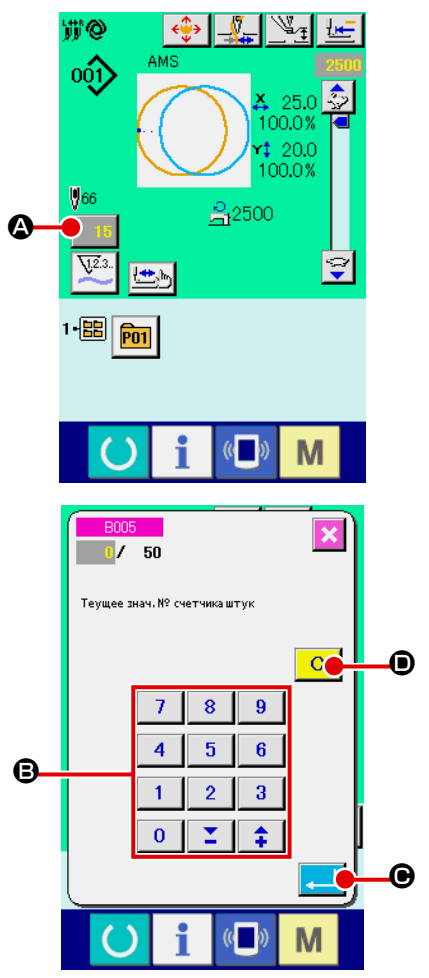

① **Отображение экрана изменения значения счетчика.** Если вы хотите пересмотреть значение счетчика во время пошива из-за ошибки и т.п., нажмите кнопку ИЗМЕНЕНИЯ ХНАЧЕНИЯ СЧЕТЧИКА

A на экране пошива. Высвечивается экран изменения значения счетчика.

#### ② **Изменение значения счетчика.**

Введите желаемое значение при помощи десяти ключей, либо ключей «+» или «-» B.

#### ③ **Фиксация значения счетчика.**

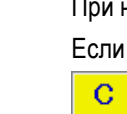

При нажатии кнопки ВВОД  $\Box$   $\Theta$ , данные фиксируются. Если вы хотите очистить значение счетчика, нажмите кнопу ОЧИСТКА D.

# <span id="page-57-0"></span>**2-17. Выполнение нового регистра шаблона пользователя**

#### ① **Отображение экрана ввода данных.**

Только в случае экрана ввода данных (голубой), можно выполнять новый регистр шаблона. В случае экрана пошива (зеленый), нажмите пускатель и отобразится экран ввода данных (голубой).

# ② **Вызов нового регистра экрана шаблона пользователя.**

Нажмите кнопку НОВЫЙ РЕГИСТР  $\mathbb{R}^3$  и высветится экран регистра шаблона пользователя.

#### ③ **Ввод № шаблона пользователя.**

Введите № шаблона пользователя в новый регистр при помощи десяти ключей  $\bigoplus$ . Возможно извлечь № шаблона пользователя, который не был зарегистрирован при помощи кнопки + или  $\|\cdot\|$   $\|\cdot\|$  ( $\Theta$  и  $\Theta$ ).

#### ④ **Фиксация № шаблона пользователя.**

Нажмите кнопку ВВОД **E ДЛЯ** ДЛЯ фиксации № шаблона пользователя новой регистрации и во время выбора шаблона пользователя отобразится экран ввода данных.

Когда существующий № шаблона пользователя введен и нажата кнопка ВВОД, отображается экран подтверждения записи.

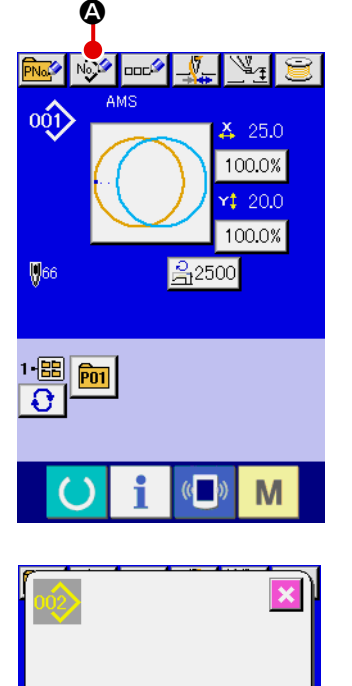

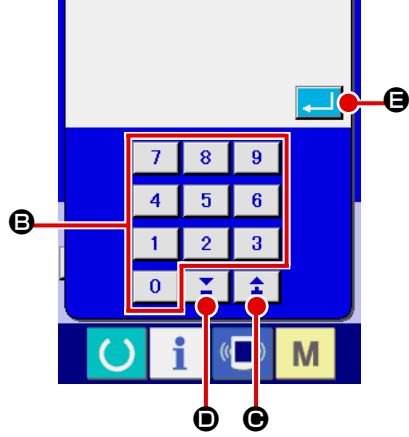

# <span id="page-58-0"></span>**2-18. Наименование шаблона пользователя**

На каждый шаблон пользователя можно вводить до 255 символов.

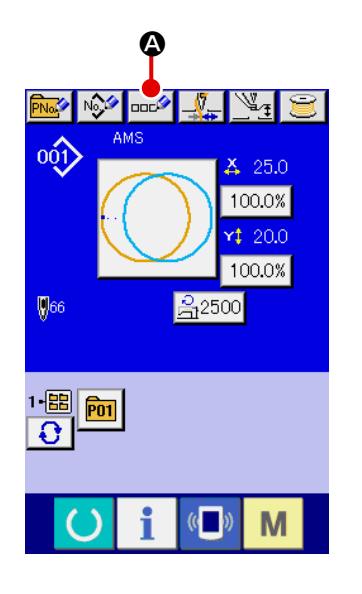

#### ① **Отображение экрана ввода данных.**

Только в случае экрана ввода данных (голубой), можно выполнять новый регистр шаблона. В случае экрана пошива (зеленый), нажмите пускатель и отобразится экран ввода данных (голубой).

#### ② **Вызов экрана ввода символов.**

При нажатии кнопки ВВОД СИМВОЛОВ **ПРИ Ф**, отображается экран ввода символов.

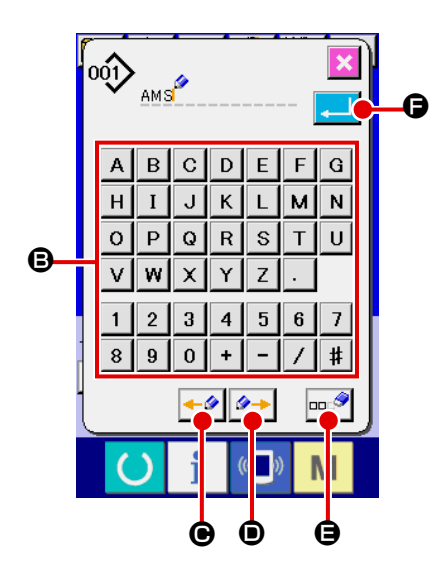

#### ③ **Ввод символов.**

Нажмите кнопку нужного вам СИМВОЛА  $\bm{\Theta}$  для ввода и символ будет введен.

До 255 символов (от А до Z и от 0 до 9) и знаков ( $+$ ,  $-$ ,  $\angle$ ),  $\left| \frac{1}{2} \right|$ ,  $\left| \cdot \right|$ ) может быть введено. Курсор может перемещаться при помощи кнопки ЛЕВОЕ ПЕРЕМЕЩЕНИЕ КУРСОРА $\left| \bullet \right\rangle$  • кнопки ПРАВОЕ ПЕРЕМЕЩЕНИЕ КУРСОРА → 0. Если вы хотите удалить введенный символ, установите курсор в положение на символе, который вы хотите удалить и нажмите кнопку УДАЛЕНИЕ  $\Box$ 

### ④ **Завершение ввода символа.**

При нажатии кнопки ВВОД  $\Box$   $\Box$  Ввод символа завершен. После завершения, введенный символ отображается на верхней части экрана ввода данных (голубой).

# <span id="page-59-0"></span>**2-19. Выполнение нового регистра кнопки шаблона**

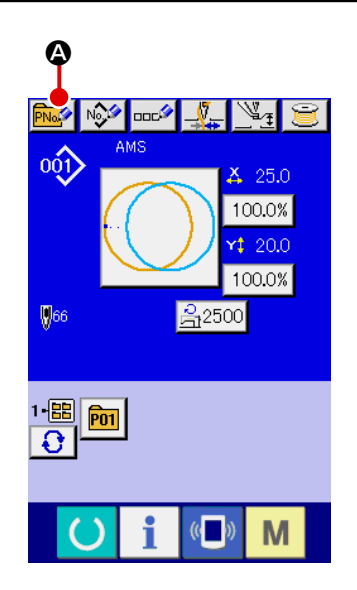

#### ① **Отображение экрана ввода данных.**

Только в случае экрана ввода данных (голубой), можно выполнять новый регистр шаблона. В случае экрана пошива (зеленый), нажмите пускатель и отобразится экран ввода данных (голубой).

### ② **Вызов экрана нового регистра кнопки шаблона.**

Нажмите кнопку НОВЫЙ РЕГИСТР **PNA | ©** и будет отображен экран нового регистра кнопки шаблона.

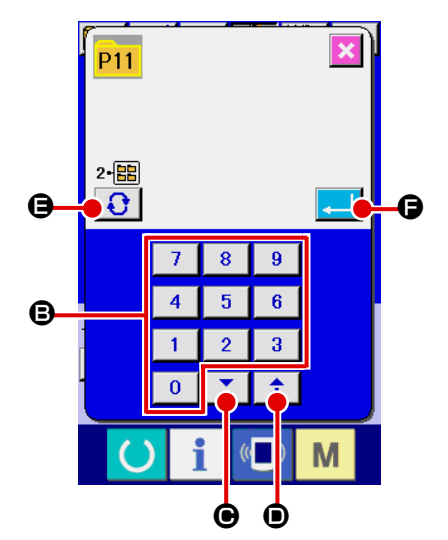

#### ③ **Ввод № кнопки шаблона.**

Введите № кнопки шаблона нового регистра используя десять ключей B. Новый регистр № кнопки шаблона, который уже был зарегистрирован – запрещен.

Можно извлечь № кнопки шаблона, который не был зарегистрирован при помощи кнопки «+» или «-»  $\left| \begin{array}{c} \Sigma \\ \end{array} \right| \begin{array}{c} \uparrow \\ \uparrow \end{array}$  ( $\bigoplus$  и  $\bigoplus$ ).

#### ④ **Выбор папки хранения.**

Кнопки шаблона могут храниться в пяти папках. До 10 кнопок шаблонов может храниться в одной папке. Папка хранения может быть выбрана при помощи кнопки ВЫБОР ПАПКИ  $\bigcirc$   $\bigcirc$ 

#### ⑤ **Фиксация № шаблона.**

Нажмите кнопку  $\blacksquare$   $\blacksquare$   $\blacksquare$  Для фиксации № кнопки шаблона нового регистра и экран ввода данных отобразится во время выбора кнопки шаблона.

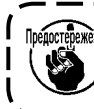

**Нажмите ключ Р1 и Р50 во время отображения экрана пошива и прижим опустится. Будьте осторожны, чтобы ваши пальцы не были зажаты в прижиме.**

# **2-20. Секция дисплея ЖКИ во время выбора кнопки шаблона**

# **(1) Экран ввода данных кнопки шаблона**

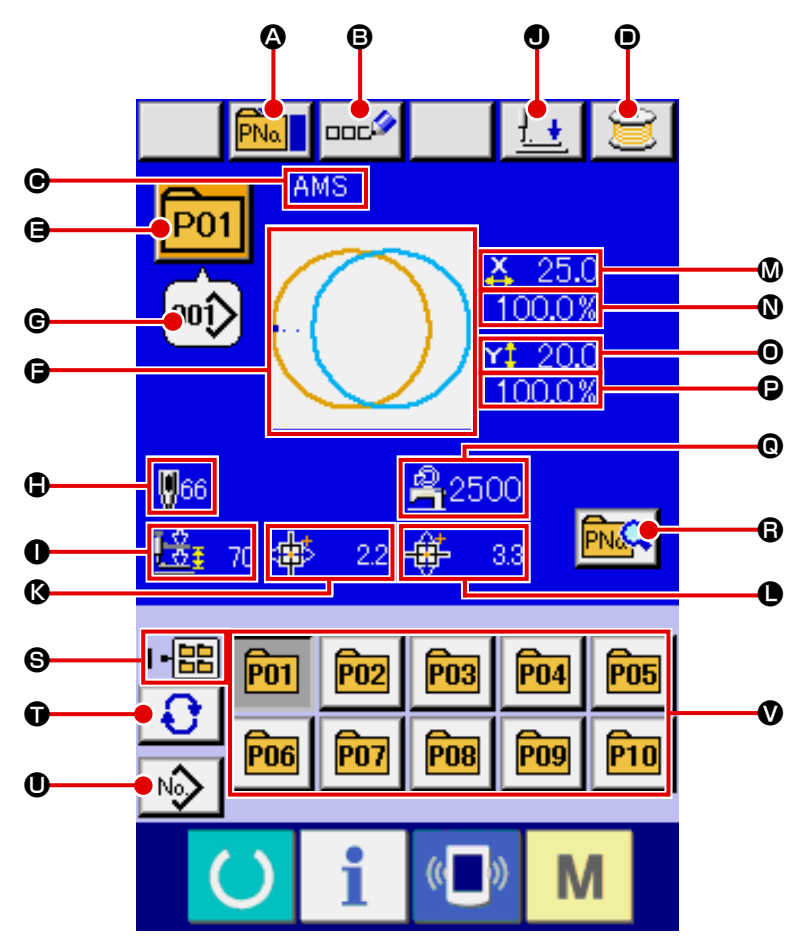

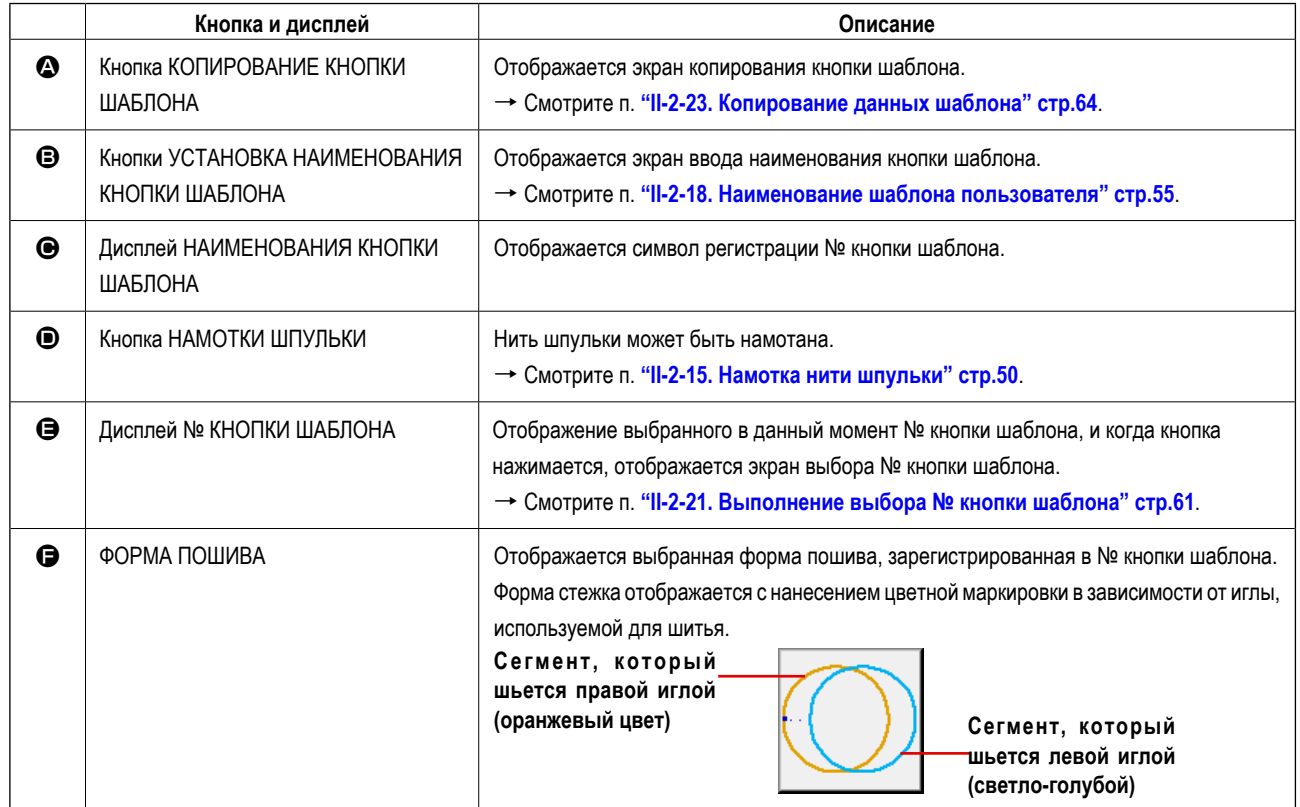

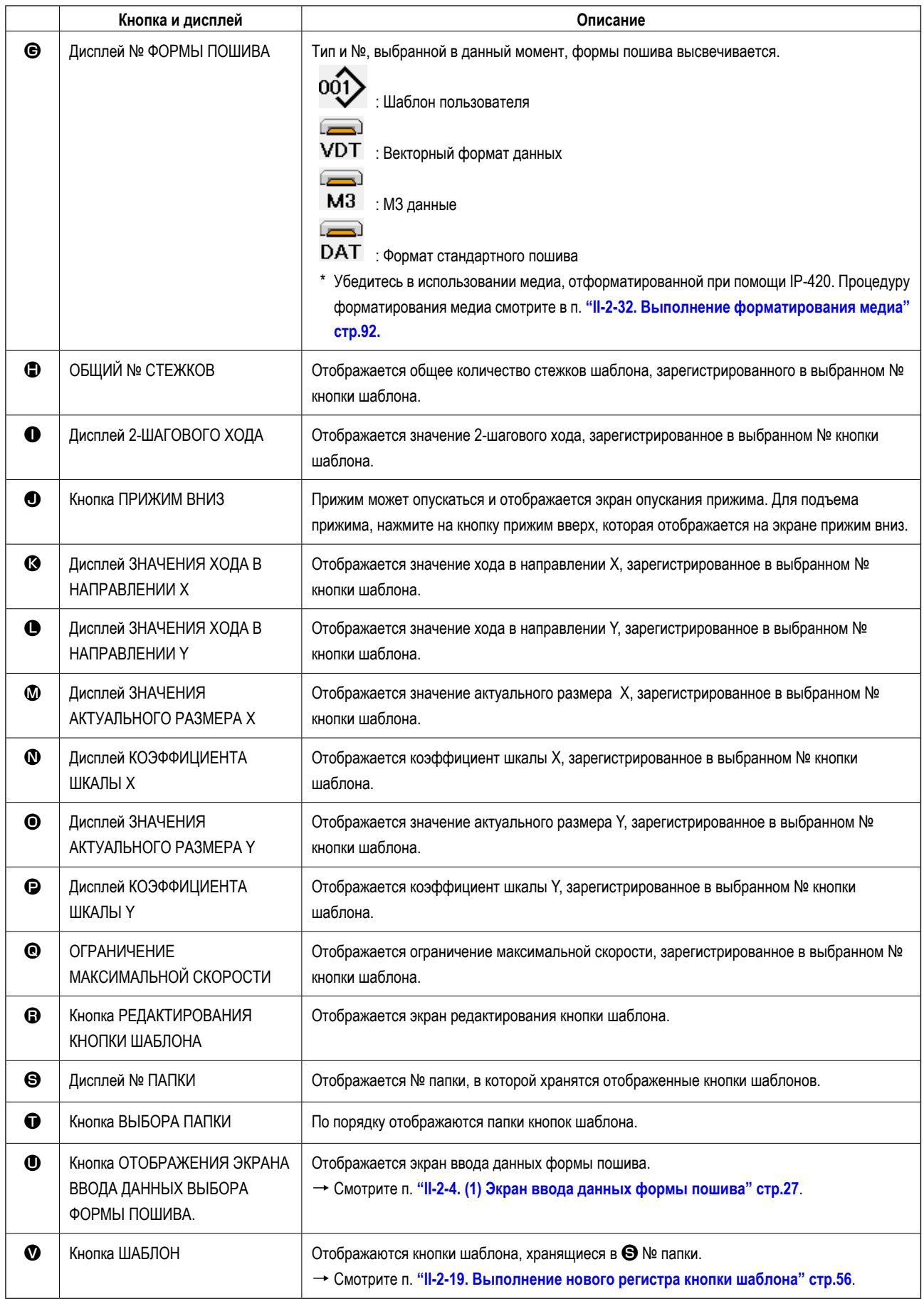

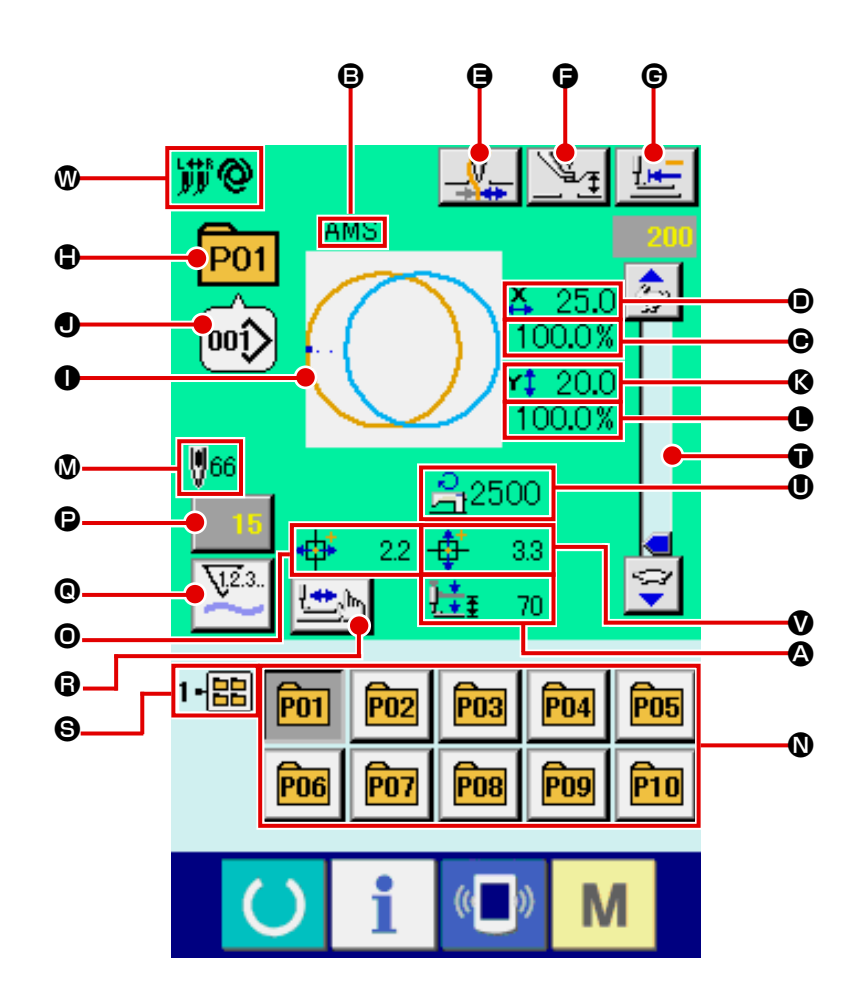

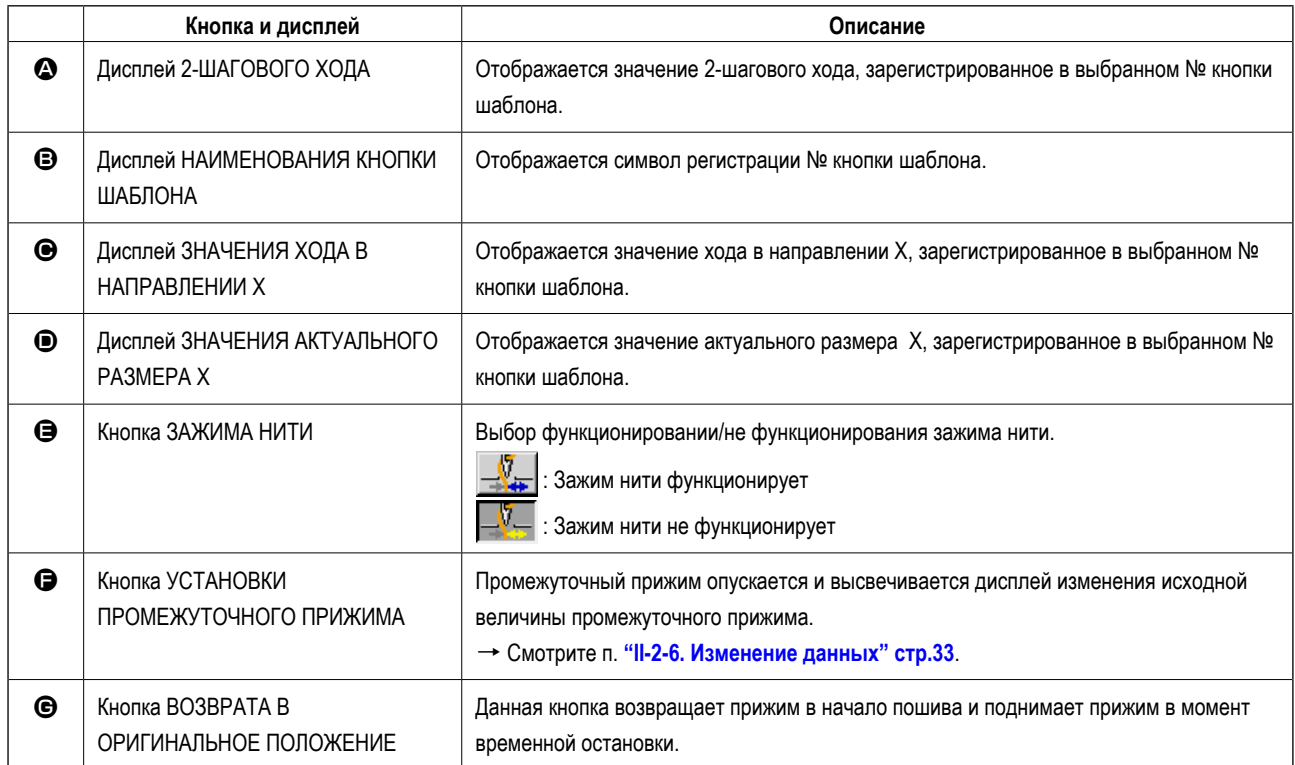

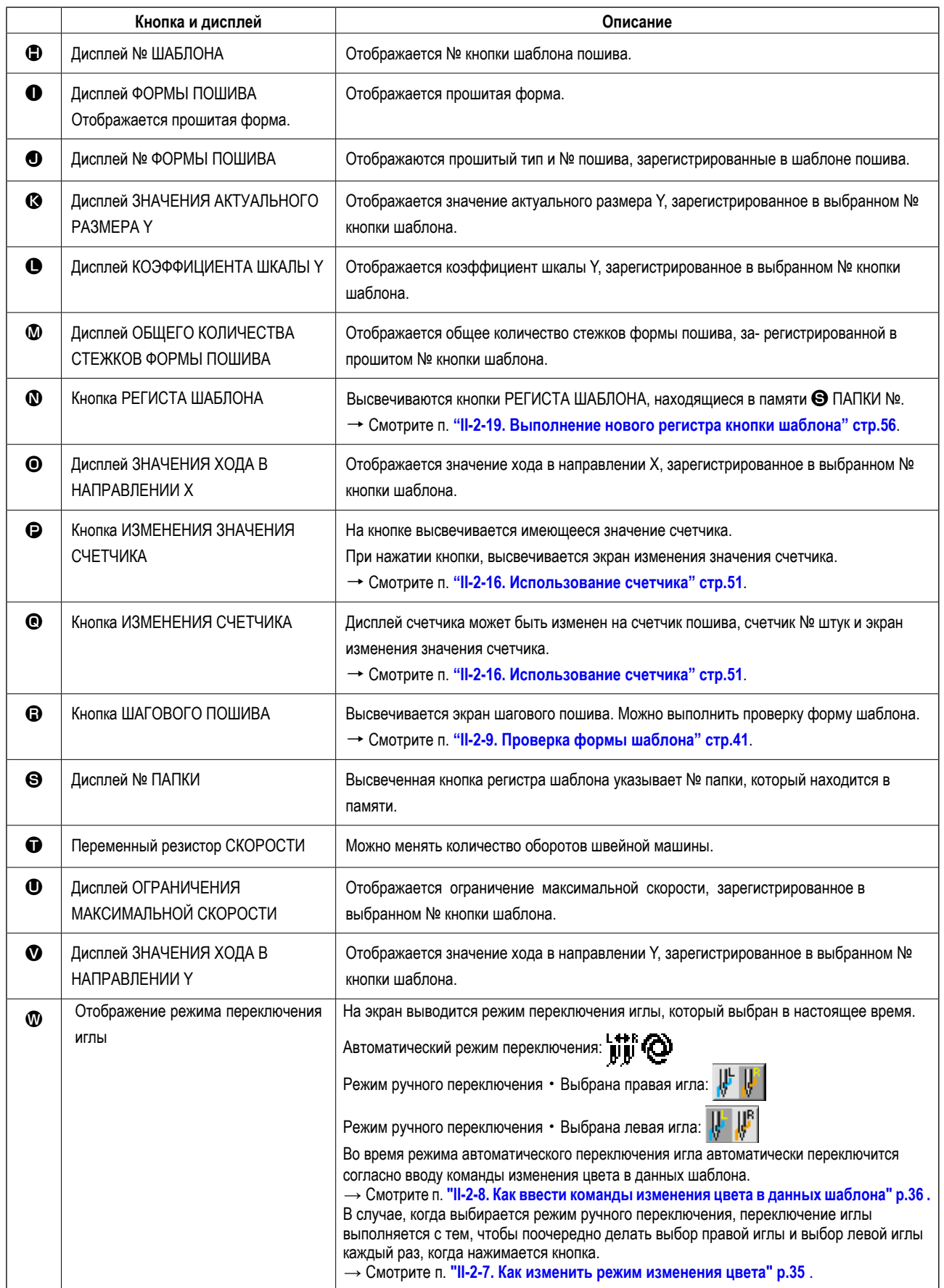

# <span id="page-64-0"></span>**2-21. Выполнение выбора № кнопки шаблона**

### **(1) Экран ввода данных кнопки шаблона**

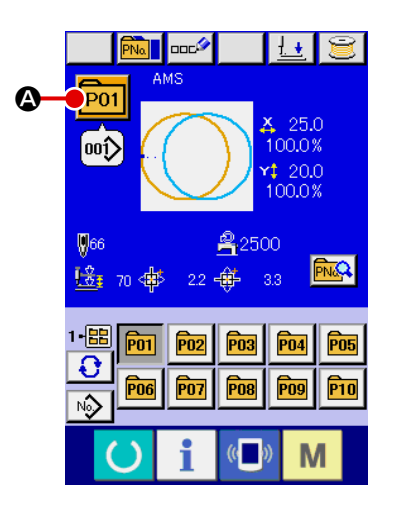

#### ① **Отображение экрана ввода данных.**

Только в случае экрана ввода данных (голубой), можно выполнять новый регистр шаблона. В случае экрана пошива (зеленый), нажмите переклю-

чатель ГОТОВО  $\Box$  для отображения экрана ввода данных.

#### ② **Вызов экрана выбора № кнопки шаблона.**

При нажатии кнопки ВЫБОР № КНОПКИ ШАБЛОНА **PO1** | • отображается экран выбора № кнопки шаблона. № кнопки шаблона, который был выбран сейчас, отображен на верхней части экрана, а перечень кнопок № кнопок шаблонов, которые были зарегистрированы, отображаются в нижней части экрана.

# ③ **Выбор кнопки № шаблона.**

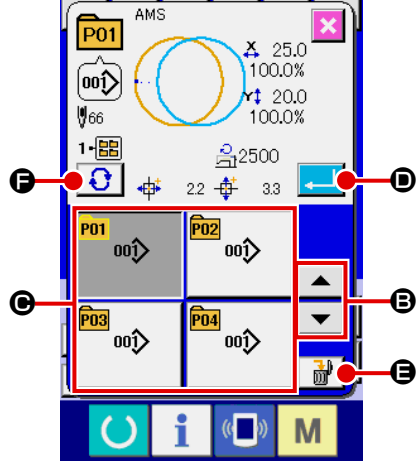

При нажатии кнопок ВВЕРХ либо ВНИЗ  $\blacktriangledown$   $\blacktriangleright$   $\blacktriangle$   $\blacktriangleright$   $\Box$ , кнопка  $\textcircled{\tiny{\textsf{P}}}\,$ кнопки шаблона, который был зарегистрирован, из- меняется по порядку. В кнопке отображаются данные пошива, введенные в № кнопки шаблона. Здесь, нажмите кнопку <sup>©</sup> № шаблона, который вы желаете выбрать.

### ④ **Фиксирование № кнопки шаблона.**

При нажатии кнопки ВВОД  $\Box$   $\Box$  , экран выбора № кнопки шаблона закрывается и выбор завершен. Тем не менее, кнопки шаблона, которые были зарегистрированы для комбинированного пошива, не могут быть удалены.

- \* Если вы хотите удалить кнопку шаблона, которая была зарегистрирована, нажмите кнопку УДАЛИТЬ  $\begin{array}{c} \hline \mathbf{H}^{\mathbf{F}} \end{array}$   $\blacksquare$   $\blacksquare$  . Тем не менее, кнопки шаблона, которые были зарегистрированы для комбинированного пошива, не могут быть удалены.
- \* Что касается № шаблона, который должен быть отображен, нажмите кнопку ВЫБОР ПАПКИ  $\|\mathbf{G}\|$   $\bullet$  и № кнопок шаблона, которые были сохранены в определенных папках, отображаются по порядку. Когда № папки не отображается, все №№ шаблонов, которые были зарегистрированы, отображены.

# (2) Выбор при помощи кнопки быстрого выбора

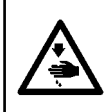

### ПРЕДУПРЕЖДЕНИЕ:

Убедитесь в контуре шаблона пошива после выбора шаблона пошива. Если шаблон пошива выходит за пределы прижима заготовки, игла будет касаться прижима заготовки.

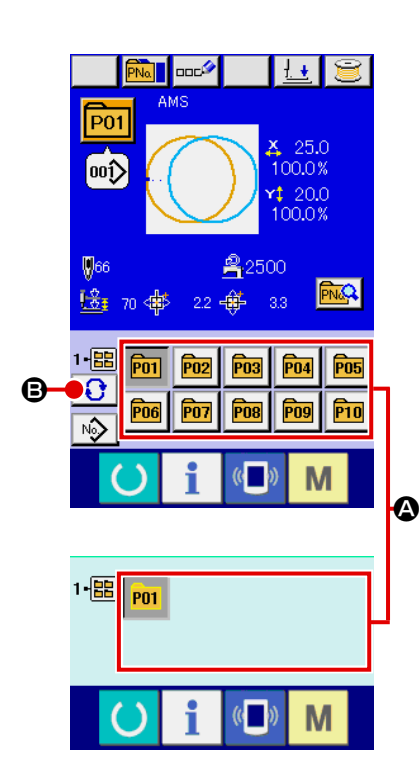

### 1 Отображение экрана ввода данных либо экрана пошива.

Когда шаблон зарегистрирован в папке, кнопки шаблона  $\bullet$  отображаются на нижней стороне экрана ввода данных либо экрана пошива.

### © Выбор № шаблона.

Кнопка шаблона отображена вместе с каждой папкой, которая определена при создании нового шаблона.

Когда кнопка ВЫБОР ПАПКИ  $\bigcirc$   $\bigcirc$  нажата, изменяется кнопка выводимого на экран шаблона.

Выведите на экран и нажмите кнопку № желаемого для пошива шаблона. При её нажатии, выделяется кнопка № шаблона.

# **2-22. Изменение содержания кнопки шаблона**

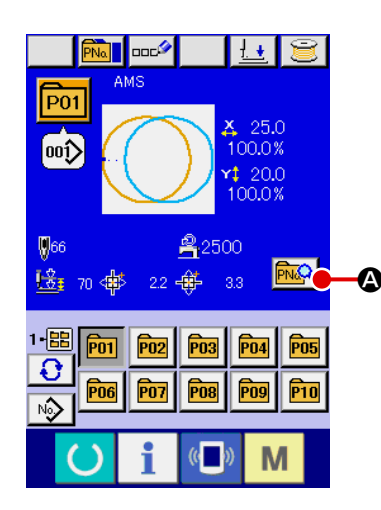

① **Отображение экрана ввода данных во время выбора кнопки шаблона.**

Только в случае экрана ввода данных (голубой), можно выполнять новый регистр шаблона. В случае экрана пошива (зеленый), нажмите переклю-

- чатель ГОТОВО ( ) для отображения экрана ввода данных.
- ② **Отображение экрана изменения данных кнопки шаблона.** При нажатии кнопки ИЗМЕНЕНИЕ ДАННЫХ КНОПКИ ШАБЛОНА **РМА**  $\bullet$ , отображается экран изменения данных кнопки шаблона.

# ③ **Отображение экрана ввода данных, которые вы хотите изменить.**

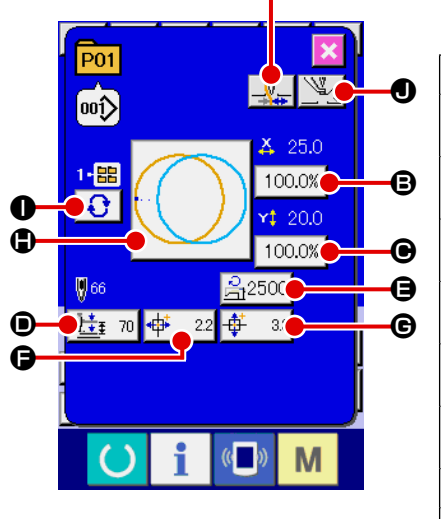

K

Данные могут быть изменены в 10 следующих пунктах.

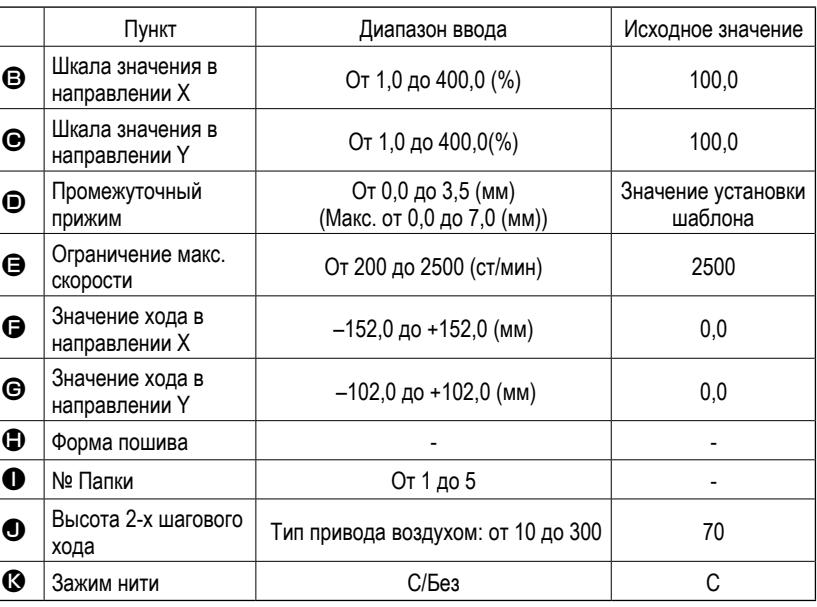

При нажатии каждой кнопки от  $\bigoplus$  до  $\bigoplus$  и  $\bigoplus$ , отображается экран ввода данных. При нажатии кнопок  $\bigoplus$  и  $\bigotimes$ , № папок и С/Без зажима нити изменяются.

- $*$   $\bigoplus$  Шкала значения в направлении Х и  $\bigoplus$  Шкала значения в направлении Y могут меняться на ввод значения актуального значения при помощи выбора переключателя памяти **U064**
- \* Максимальный диапазон ввода и ограничение исходного значения максимальной скорости  $\bigoplus$  фиксируются при помощи переключателя **U001**
- $*$  Диапазон ввода значения хода в направлении Х  $\bigoplus$  и значения хода в направлении Y  $\bigoplus$  отличаются в зависимости от диапазона пошива.

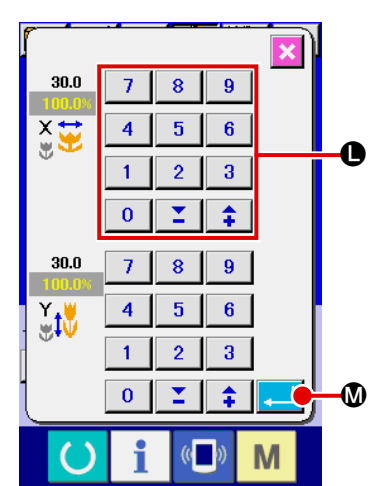

#### ④ **Фиксация изменения данных**

Например, введите значение шкалы Х. Нажмите  $\boxed{100.0\%}$   $\bigoplus$  для отображения экрана ввода данных. Введите желаемое значение при помощи трех ключей, либо при помощи ключей + или -  $\bigoplus$ . При нажатии кнопки ВВОД  $\Box$   $\Box$   $\Box$  , данные зафиксированы.

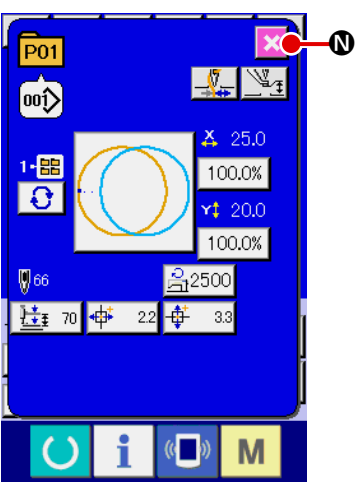

#### ⑤ **Закрытие экрана изменения данных кнопки шаблона.**

При завершении изменения, нажмите кнопку ЗАКРЫТЬ  $\mathbf X \mathbf C$ . Экран изменения данных кнопки шаблона закроется, и экран возвращается на экран ввода данных.

 \* При помощи такой же операции можно выполнить изменение других данных.

# <span id="page-67-0"></span>**2-23. Копирование данных шаблона**

Данные пошив № кнопки шаблона, которые были уже зарегистрированы, могут быть скопированы в № незарегистрированной кнопки шаблона. Перезапись копии кнопки шаблона запрещена. Если вы хотите перезаписать, выполните эту процедуру после удаления кнопки шаблона.

→ Смотрите п. **["II-2-21. Выполнение выбора № кнопки шаблона" стр.](#page-64-0)61**.

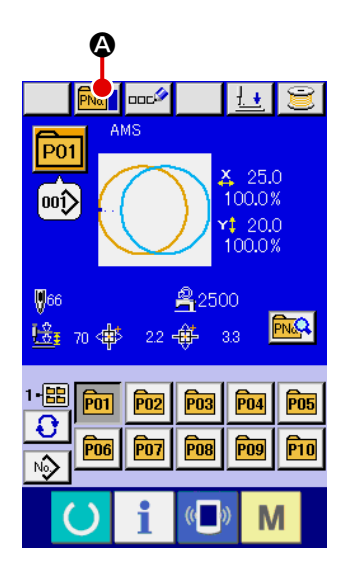

### ① **Отображение экрана ввода данных во время выбора кнопки шаблона.**

Только в случае экрана ввода данных (голубой), можно выполнять новый регистр шаблона. В случае экрана пошива (зеленый), нажмите переклю-

чатель ГОТОВО **О для отображения экрана ввода данных** (голубой).

#### ② **Вызов экрана копирования шаблона.**

При нажатии кнопки КОПИРОВАНИЕ КНОПКИ ШАБЛОНА **PNo. 10** отображается экран копирования кнопки шаблона (выбор источника копирования).

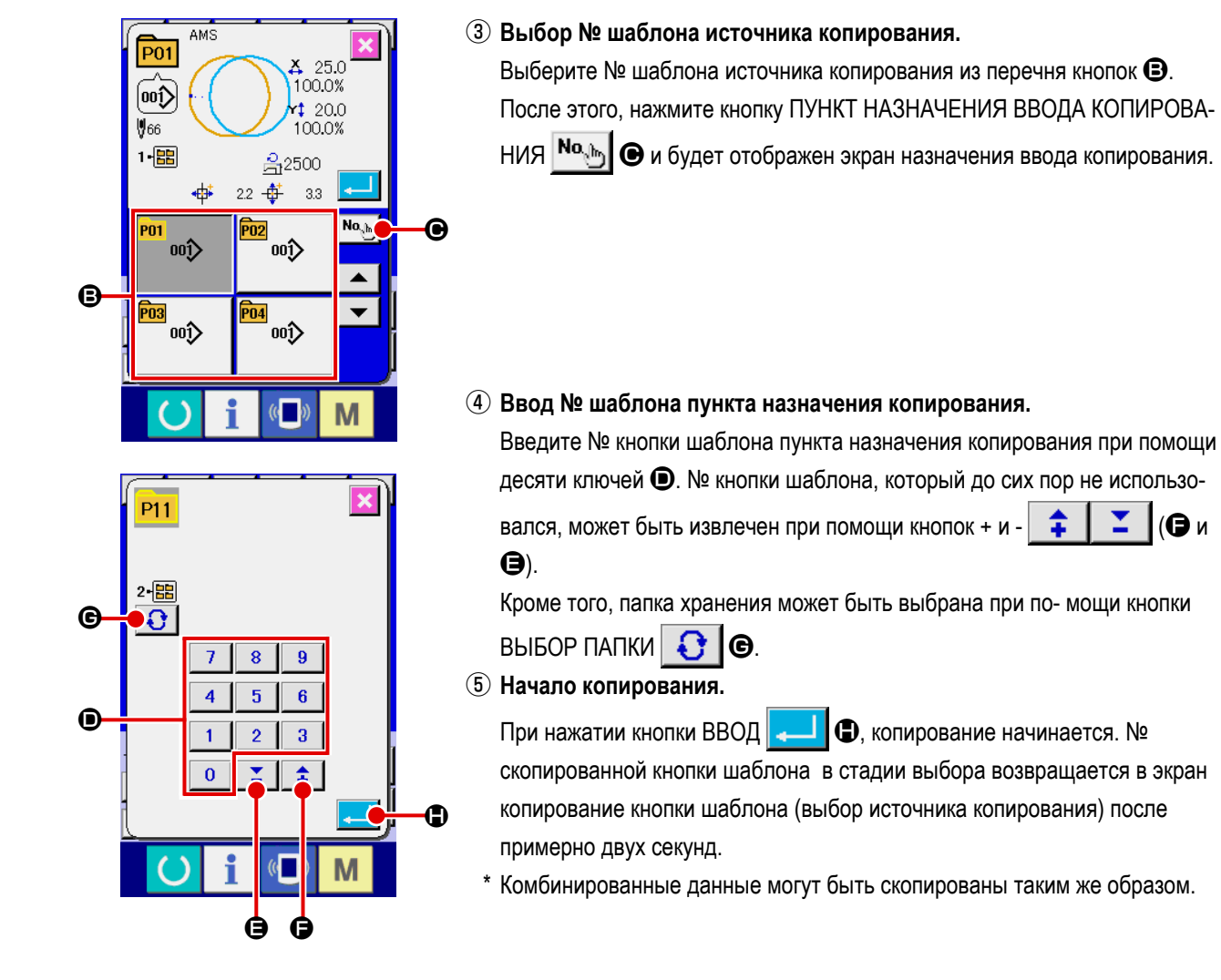

# **2-24. Изменение режима пошива**

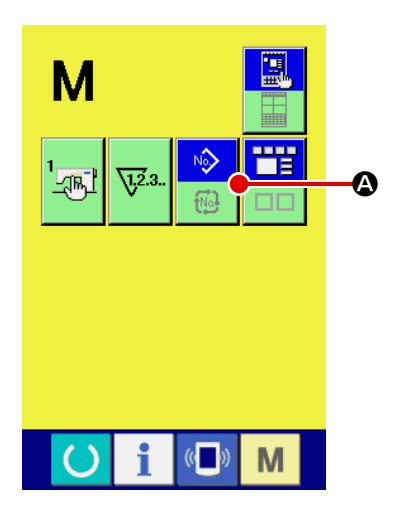

#### ① **Выбор режима пошива.**

При нажатии кнопки **М** в состоянии, когда шаблон был зарегистриро-

ван, на экране отображается кнопка ВЫБОР РЕЖИМА ПОШИВА

A. При нажатии этой кнопки, режим пошива изменяется поочередно индивидуальный пошив и комбинированный пошив. (Когда кнопка шаблона не зарегистрирована, режим пошива не может быть измене на комбинированный пошив даже при нажатии кнопки.)

Изображение кнопки выбора режима пошива изменяется в зависимости от режима пошива, который выбран в настоящий момент.

Когда выбран индивидуальный пошив:

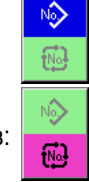

Когда выбран комбинированный пошив:

# **2-25. Секция дисплея ЖКИ во время комбинированного пошива**

Швейная машина способна выполнять пошив в порядке комбинирования данных множества шаблонов. Можно ввести до 30 шаблонов. Используйте данную функцию, при пошиве нескольких различных шаблонов на изделии пошива. Кроме того, можно зарегистрировать до 20 комбинированных данных пошива. Используйте эту функцию для нового создания и копирования при необходимости.

### $\rightarrow$  Смотрите п. ["II-2-19. Выполнение нового регистра кнопки шаблона" стр.56](#page-59-0) и п. **["II-2-23. Копирование данных шаблона" стр.](#page-67-0)64**.

## **(1) Экран ввода шаблона**

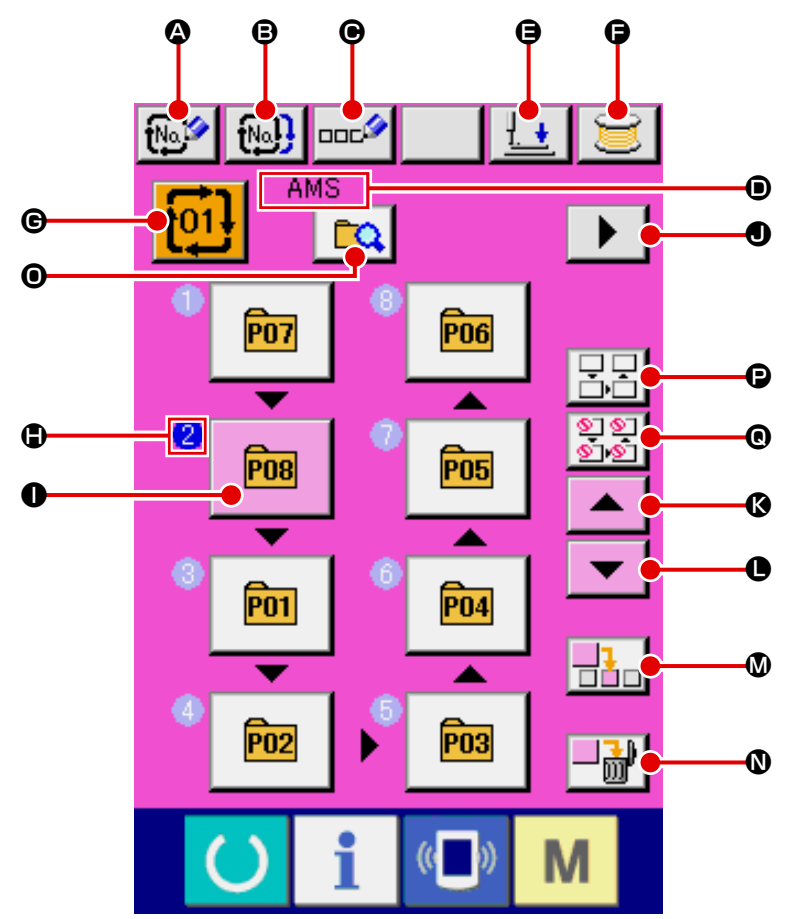

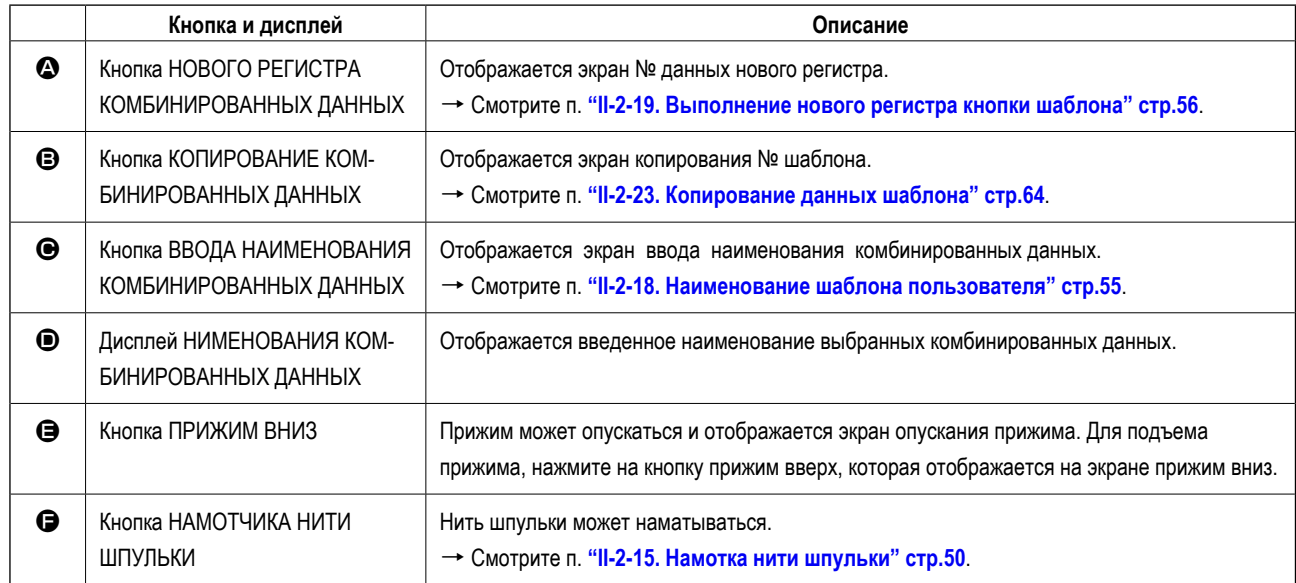

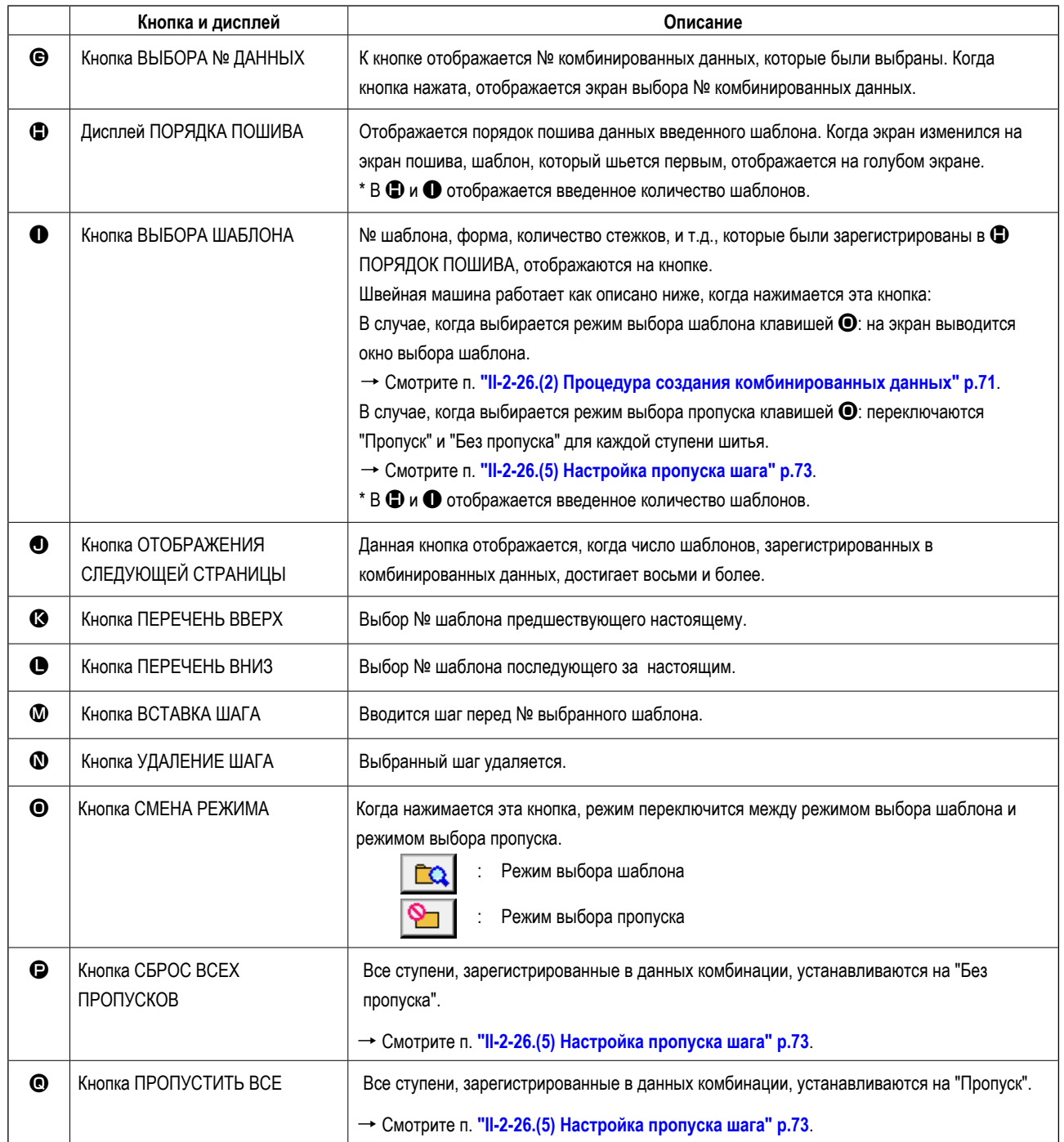

# **(2) Экран пошива**

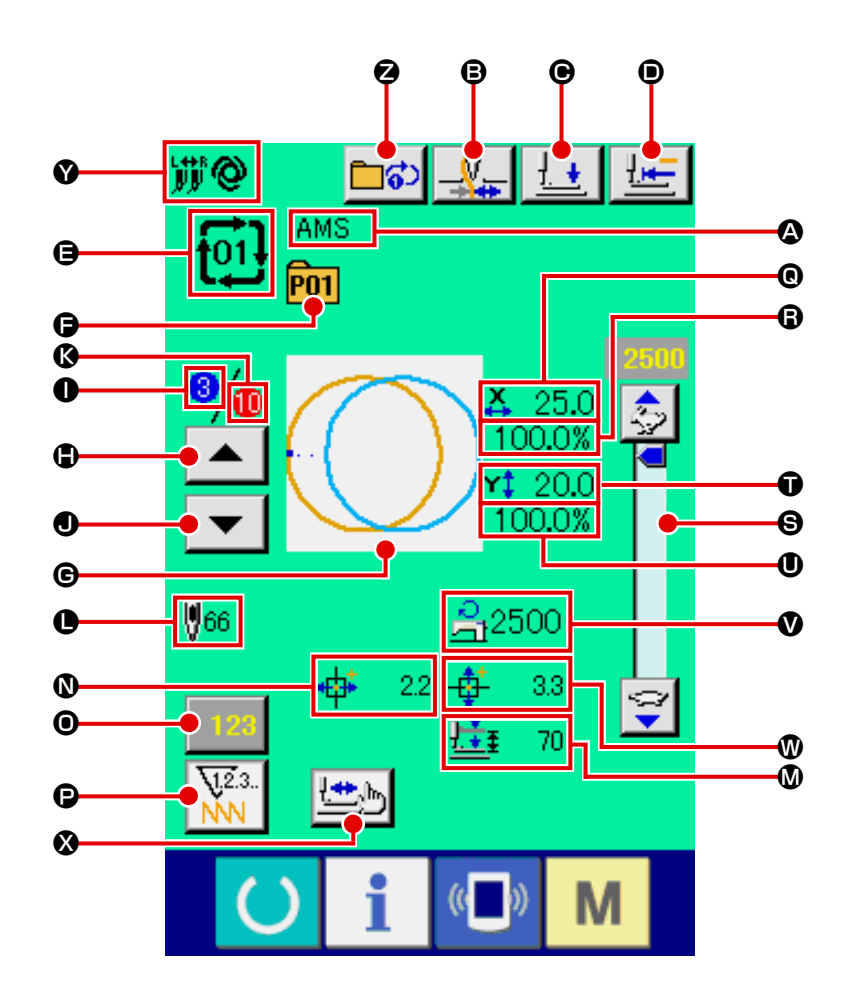

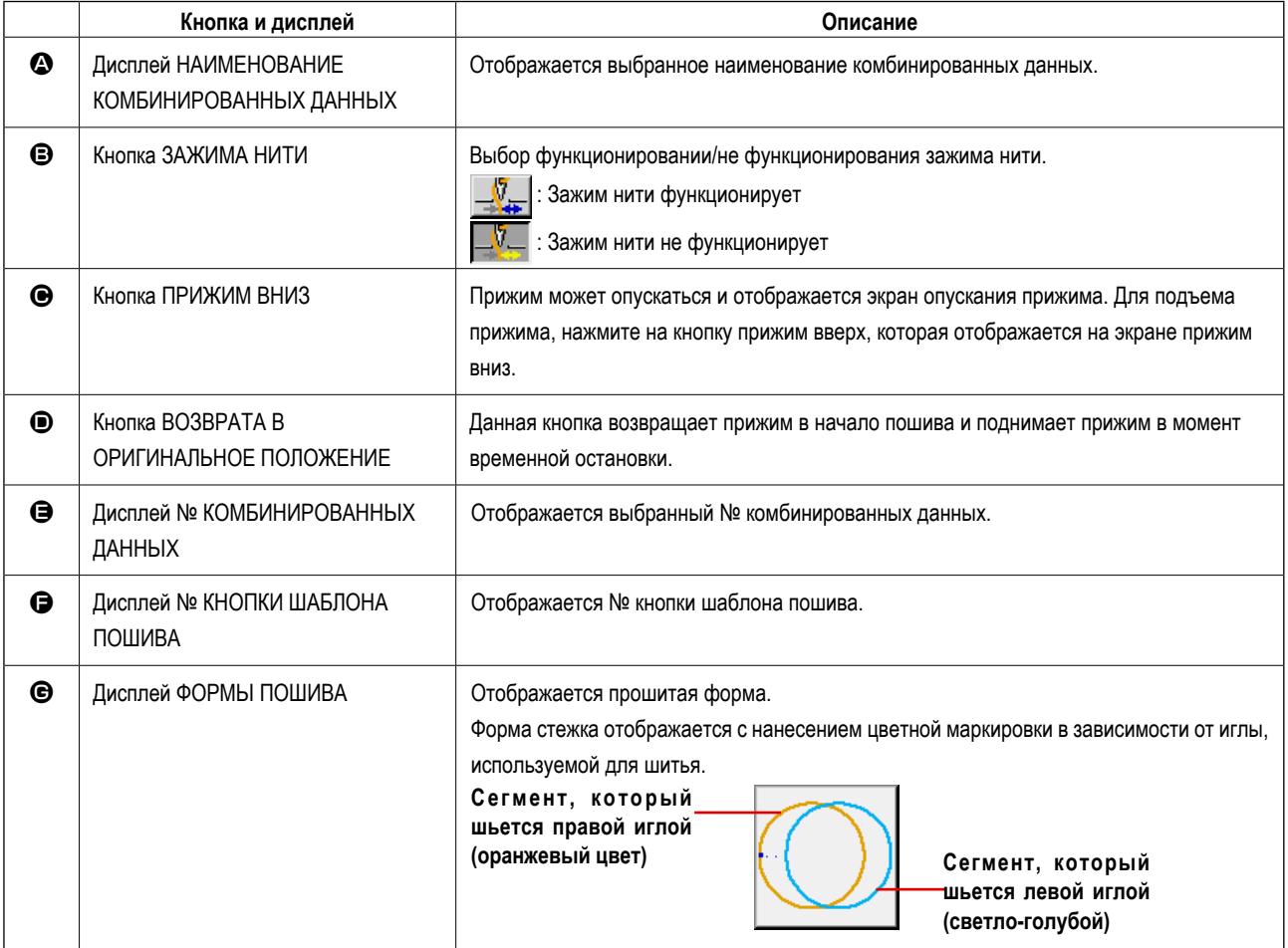
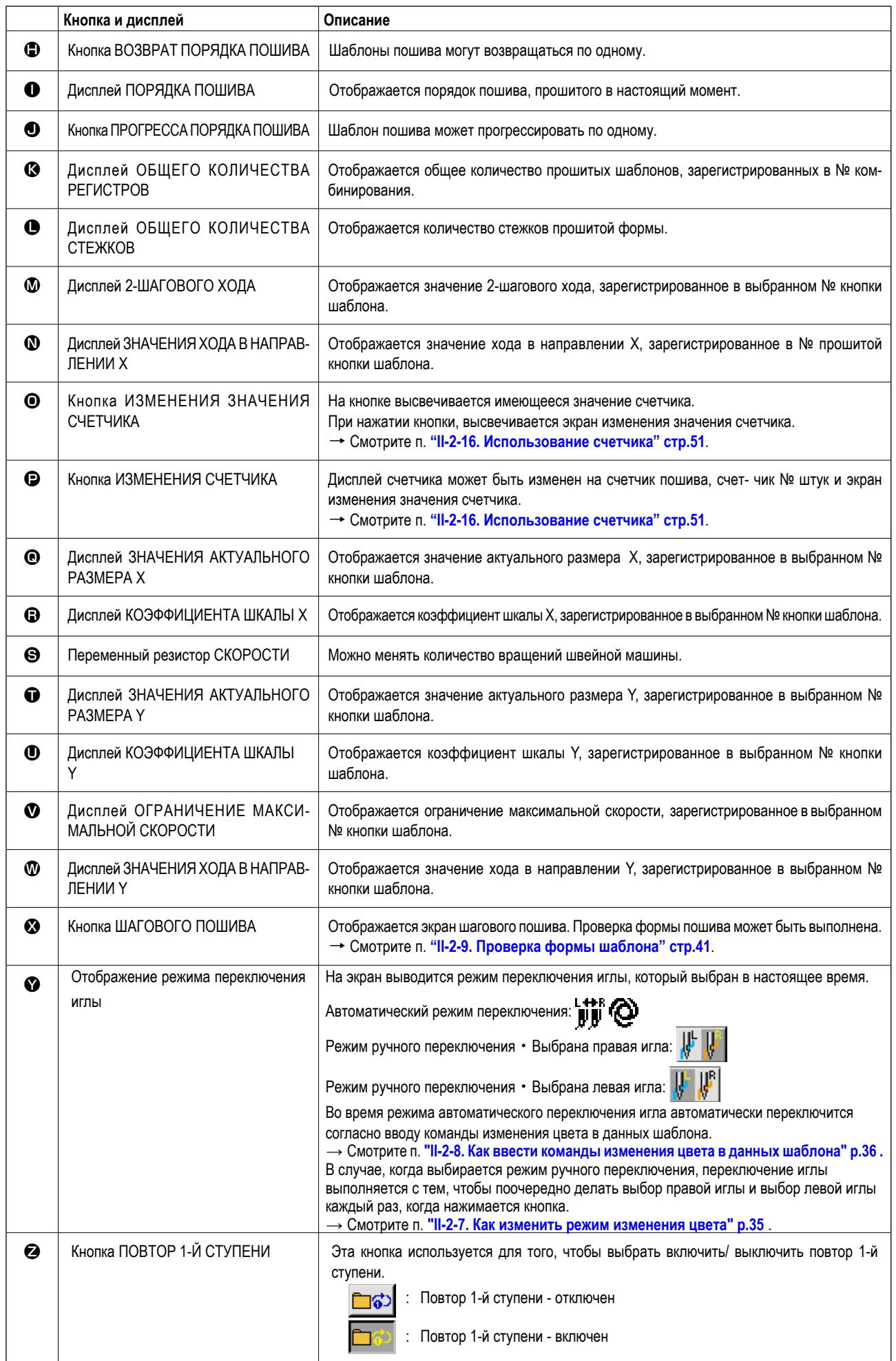

Сначала, измените режим пошива на комбинированный пошив перед началом пошива.  $\rightarrow$  Смотрите п. ["II-2-24. Изменение режима пошива" стр.65](#page-68-0).

### <span id="page-73-0"></span>**(1) Экран ввода шаблона**

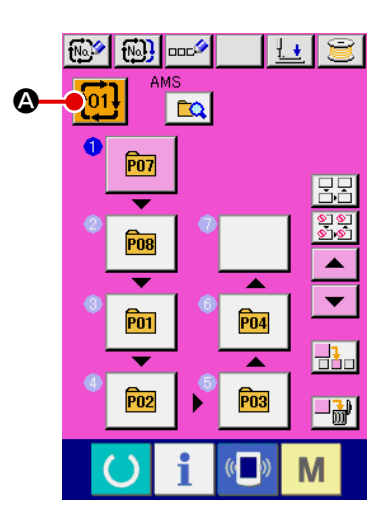

### ① **Отображение экрана ввода данных.**

Только в случае экрана ввода данных (розовый), возможно выбирать № комбинированных данных.

В случае экрана пошива (зеленый), нажмите переключатель ГОТОВО

для отображения экрана ввода данный (розовый).

### ② **Вызов экрана № комбинированных данных.**

При нажатии кнопки № КОМБИНИРОВАННЫХ ДАННЫХ <sup>101!</sup> ©. отображается экран выбора № комбинированных данных. № комбинированных данных, выбранный в настоящий момент, и содержание отображаются в верх- ней части экрана, и прочие № кнопок комбинированных данных, которые были зарегистрированы, отображаются в нижней части экрана.

### ③ **Выбор № комбинированных данных.**

При нажатии кнопки ВВЕРХ/ВНИЗ  $\blacktriangleright$   $\blacktriangleright$   $\blacktriangleright$   $\blacktriangleright$   $\Box$ , кнопки  $\Theta$  № комбинированных данных, которые были зарегистрированы, изменяются по порядку.

Также можно отобразить экран ввода № комбинированных данных при помощи кнопки ВВОД НОМЕРА  $\mathsf{No}_{\mathbb{A}^{\ln}}$   $\mathsf{On}$  и ввести  $\mathbb N$  комбинированных данных напрямую.

Здесь, нажмите кнопки  $\bigcirc$  комбинированных данных, которые вы желаете выбрать.

При нажатии кнопки ПОДТВЕРЖДЕНИЕ ШАГА $\|\blacktriangle\|\blacktriangledown\|\Theta$ , формы пошива шаблонов, которые были зарегистрированы в комбинированных данных и т.п., изменяются по порядку и отображаются.

### ④ **Фиксация № комбинированных данных.**

При нажатии кнопки ВВОД  $\blacksquare$   $\blacksquare$   $\blacksquare$  Экран № комбинированных данных закрывается и выбор завершен.

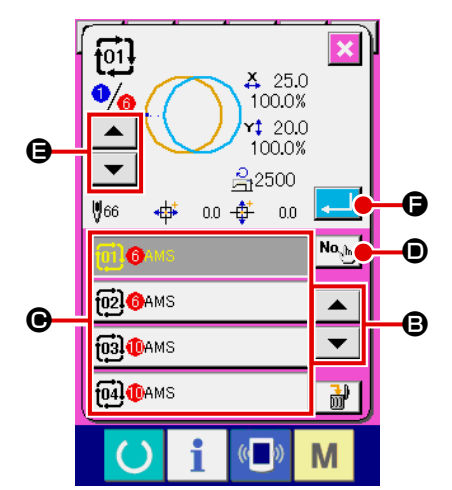

### **(2) Процедура создания комбинированных данных**

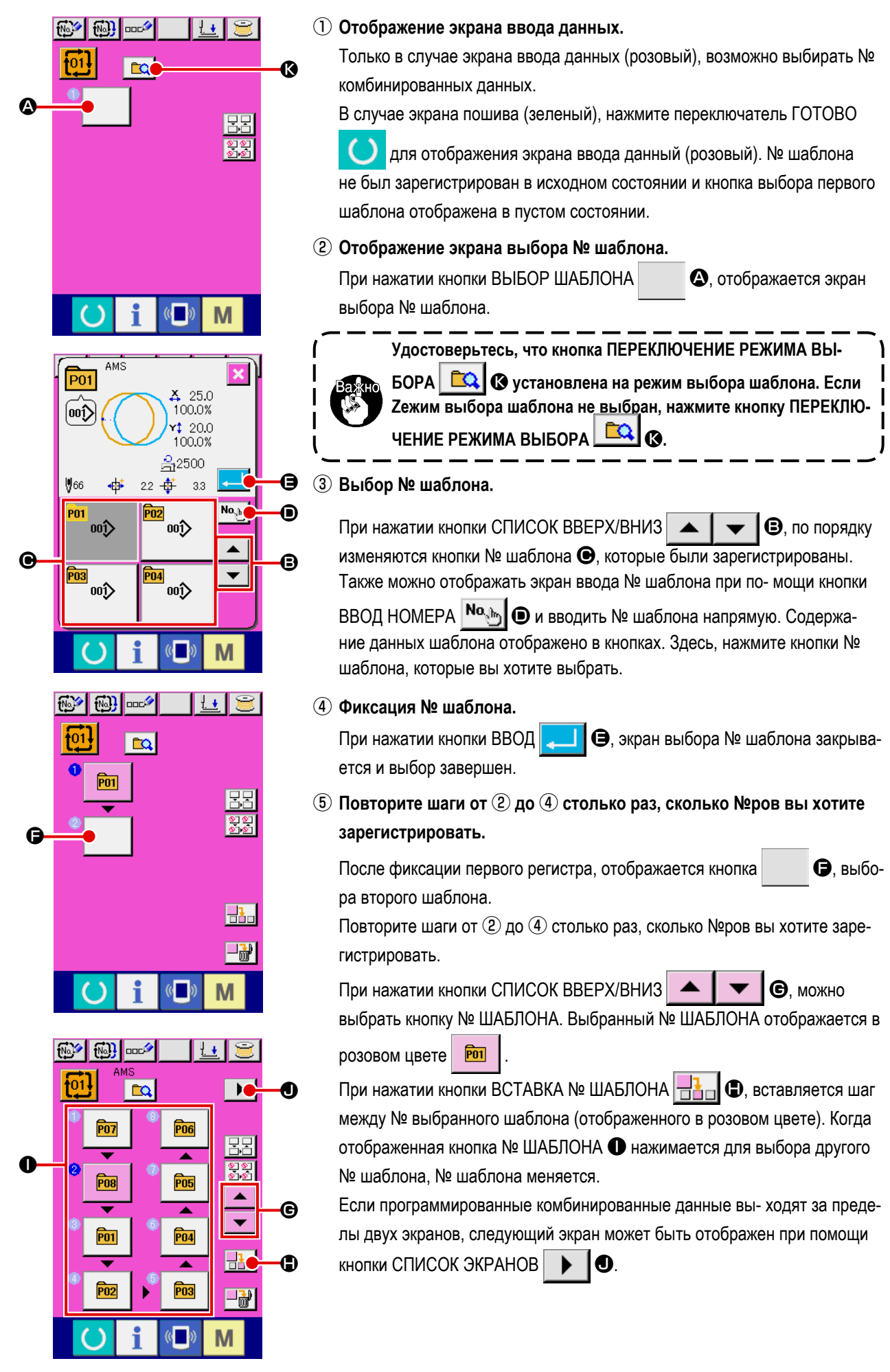

### **(3) Процедура удаления комбинированных данных**

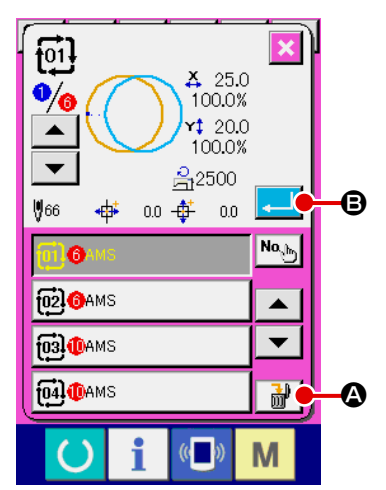

① **Выберите № комбинированных данных.**

Выполните шаги от ① до ③ п. **["II-2-26. \(1\) Экран ввода шаблона" стр.70](#page-73-0)** для отображения комбинированных данных, которые должны быть удалены.

### ② **Выполнение удаления комбинированных данных.**

При нажатии кнопки УДАЛЕНИЕ ДАННЫХ  $\|\vec{m}\|$   $\bullet$ , отображается плавающее окно подтверждения удаления комбинированных данных. Здесь, нажмите кнопку ВВОД  $\Box$   $\Theta$ , и выбранные комбинированные данные будут удалены.

### **(4) Процедура удаления шага комбинированных данных**

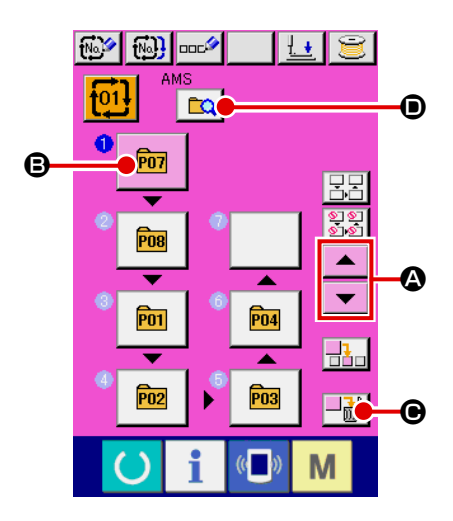

### ① **Выберите № комбинированных данных..** Выполните шаги от ① до ② п. **["II-2-26. \(1\) Экран ввода шаблона" стр.70](#page-73-0)** для отображения комбинированных данных, которые должны быть удалены.

### ② **Отображение экрана выбора № шаблона.**

Нажмите кнопку СПИСОК ВВЕРХ/ВНИЗ  $\blacktriangleright$   $\blacktriangleright$   $\blacktriangleright$   $\blacktriangleright$   $\Box$  Для перемещения кнопки ВЫБОР ШАБЛОНА на шаг, который должен быть удален

в выбранном состоянии  $\boxed{\mathbf{P} \mathbf{u}}$   $\boxed{\mathbf{Q}}$ . После этого, когда нажата кнопка

УДАЛЕНИЕ ШАГА  $\Box$  $\blacksquare$  $\blacksquare$   $\blacksquare$   $\Theta$ , отображается плавающее окно удаления шага данных.

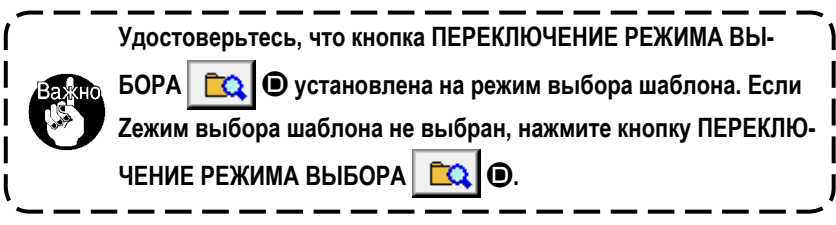

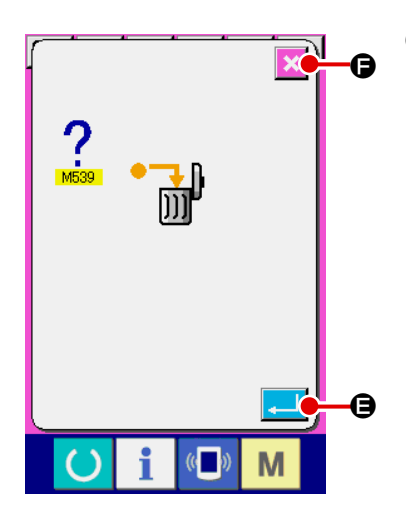

### ③ **Выполнение удаления шага выбранных комбинированных данных.**

При нажатии кнопки ВВОД **E**, выбранный шаг комбинированных данных удален.

При нажатии кнопки ОТМЕНА  $\blacktriangleright$   $\blacktriangleright$   $\Box$  данные не удалены и экран меняется на экран ввода данных.

### (5) Настройка пропуска шага

Возможно установить таким образом, чтобы пропускалось шитье желаемой ступени.

Используйте эту настройку, когда Вы хотите временно пропустить шитье определенной ступени в наборе комбинированных данных.

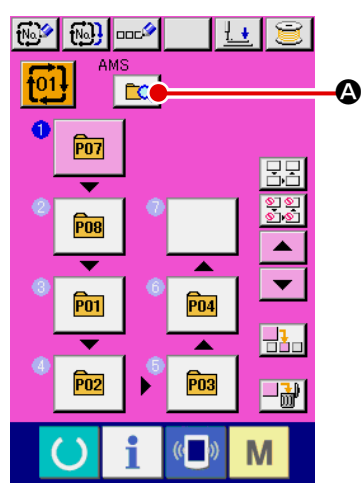

1) Выбор режима настройки пропуска

Нажмите кнопку ПЕРЕКЛЮЧЕНИЕ РЕЖИМА  $\alpha$   $\alpha$ . чтобы выбрать режим настройки пропуска **9 B**.

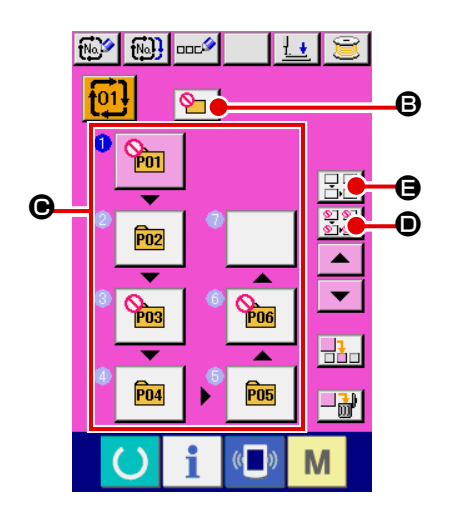

2 Нажмите кнопку СТУПЕНЬ для ступени, которую Вы хотите пропустить. Когда нажимается кнопка СТУПЕНЬ  $\bigcirc$ , на экран выводится  $\bigcirc$ , чтобы показать, что устанавливается "пропуск" для выбранной ступени. Когда кнопка СТУПЕНЬ нажимается снова, настройка пропуска устанавливается заново. "Пропуск" может быть установлен для двух и более ступеней. Когда Вы нажимаете кнопку ПРОПУСТИТЬ ВСЕ [ Shen ] • Или КНОПКУ СБРОСА ПРОПУСТИТЬ ВСЕ  $\boxed{R}$  $\boxed{B}$   $\boxed{\Theta}$ , все ступени могут быть установлены на "пропустить" или режим "пропустить - все" может быть установлен заново. Следует иметь в виду, что окно не будет следом переходить к экрану шитья, даже если будет нажата кнопка ГОТОВО в

случае, когда "пропуск" установлен для всех ступеней.

### 2-27. Использование режима простой операции

При помощи IP-420 доступен режим ПРОСТОЙ ОПЕРАЦИИ.

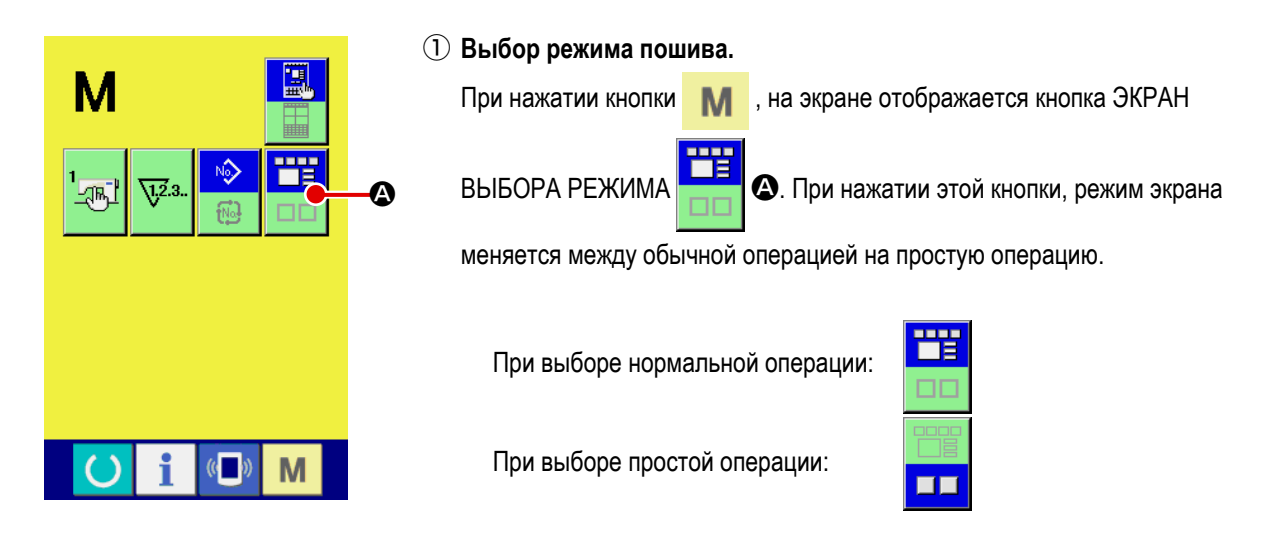

### 2-28. Дисплей ЖКИ при выборе простой операции

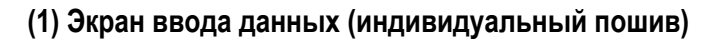

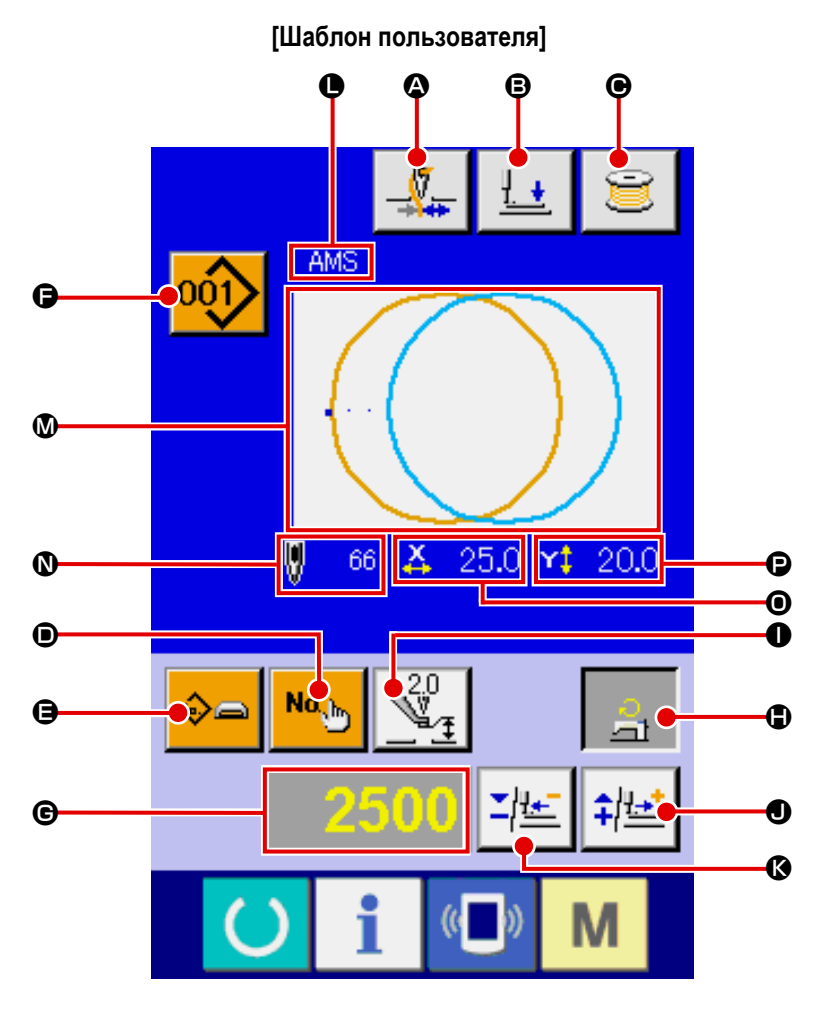

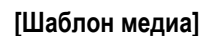

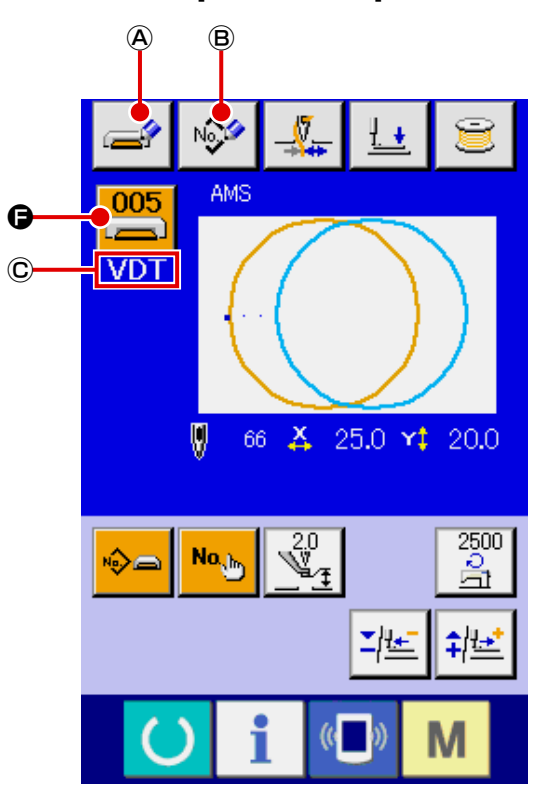

[Прямой шаблон]

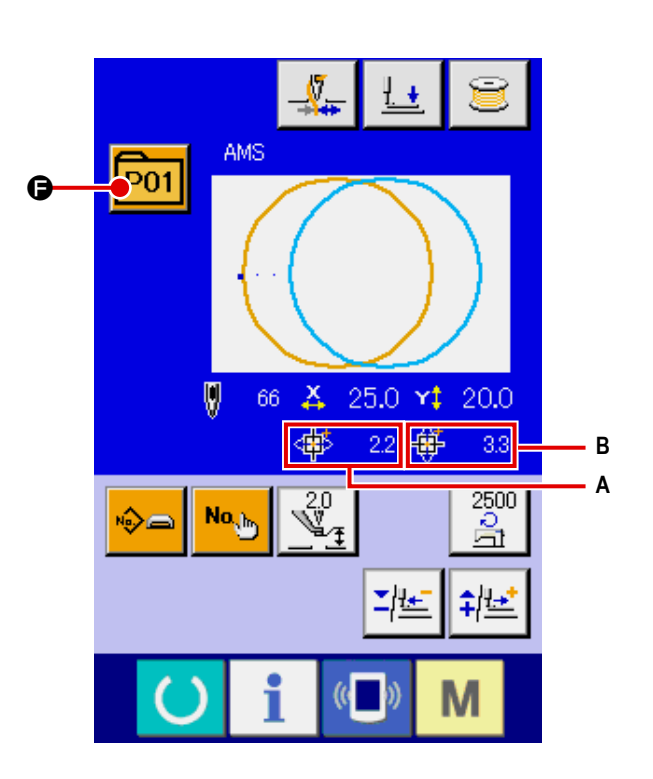

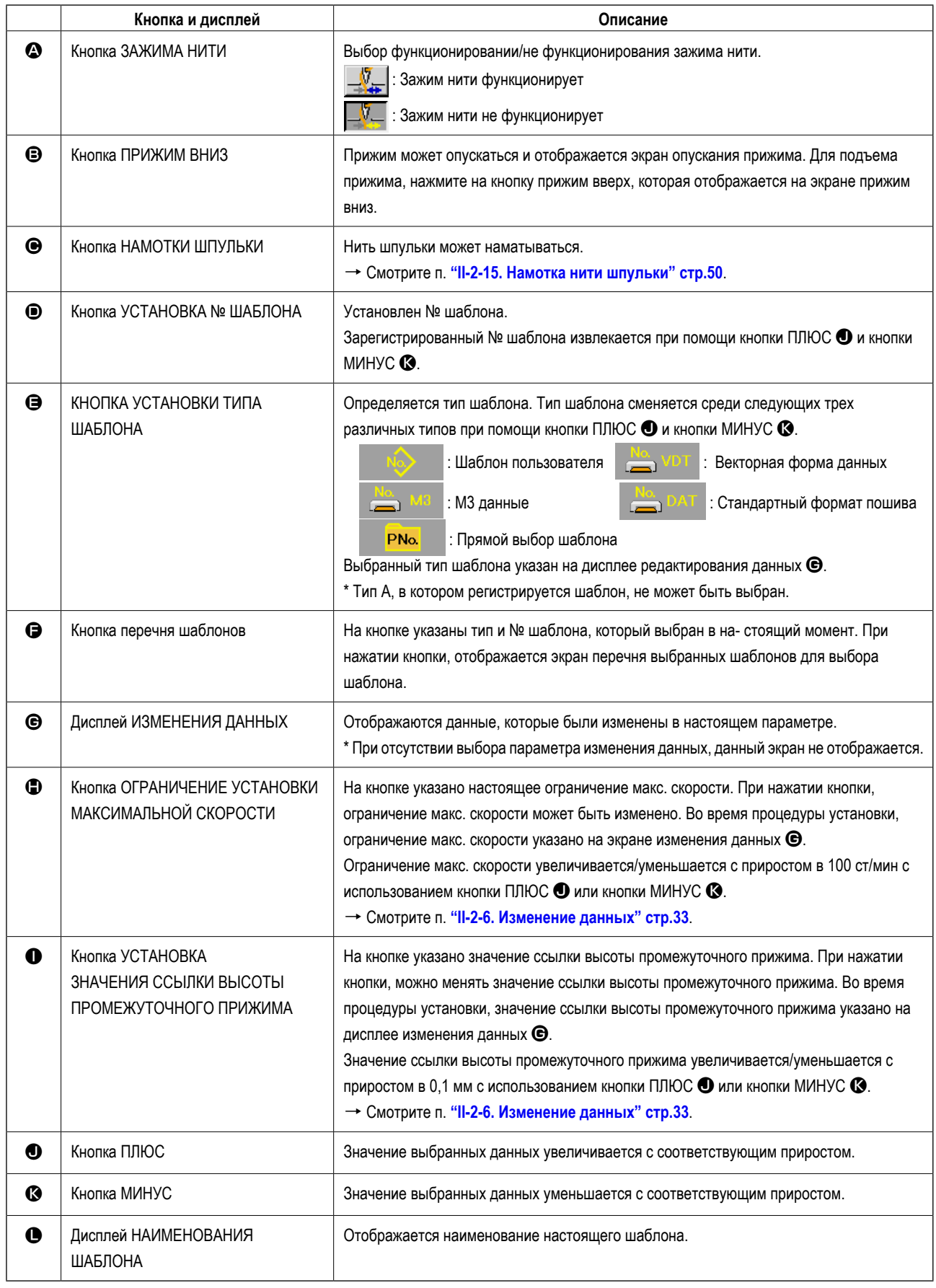

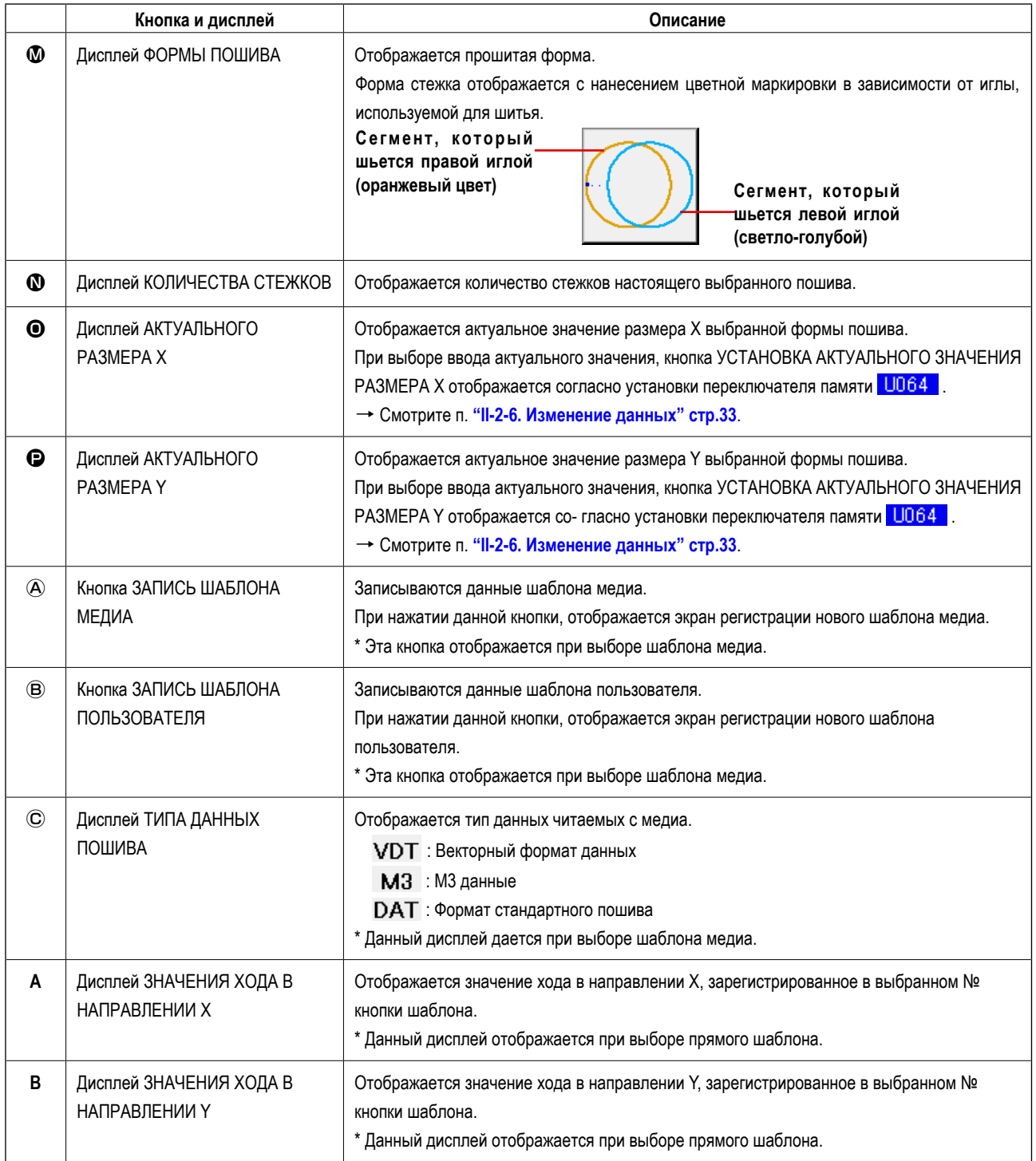

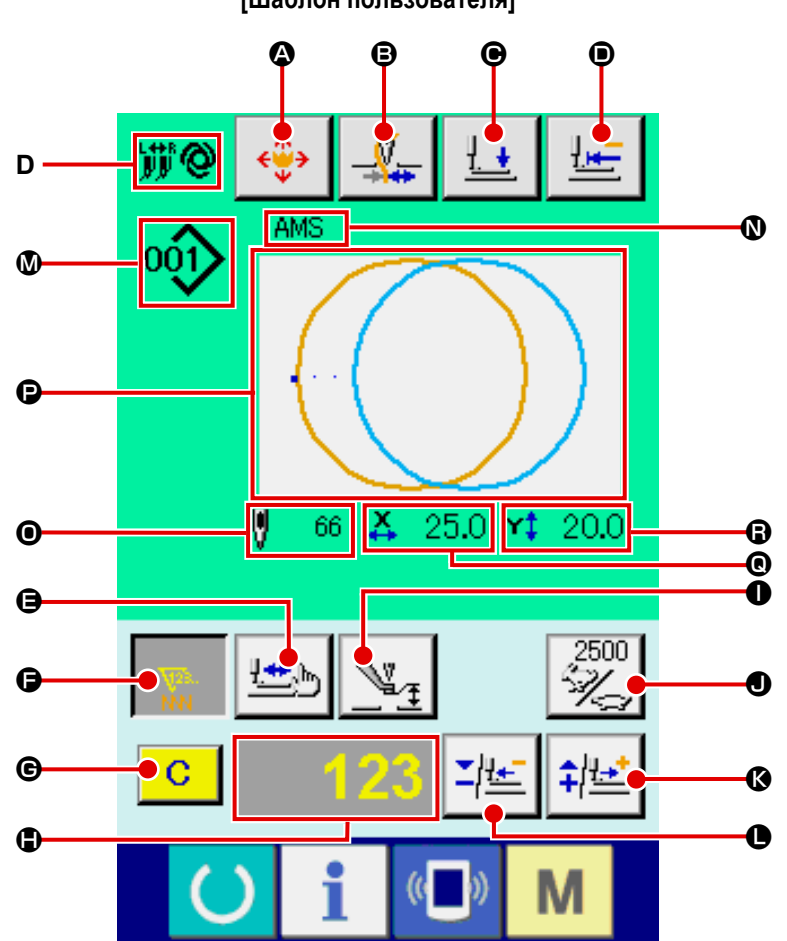

**[Шаблон пользователя]**

**[Шаблон медиа] [Шаблон прямого выбора]**

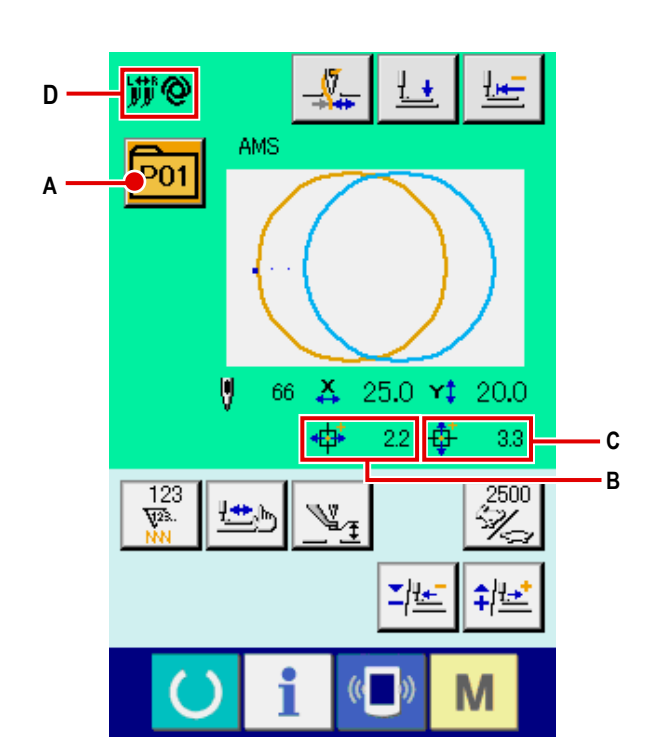

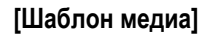

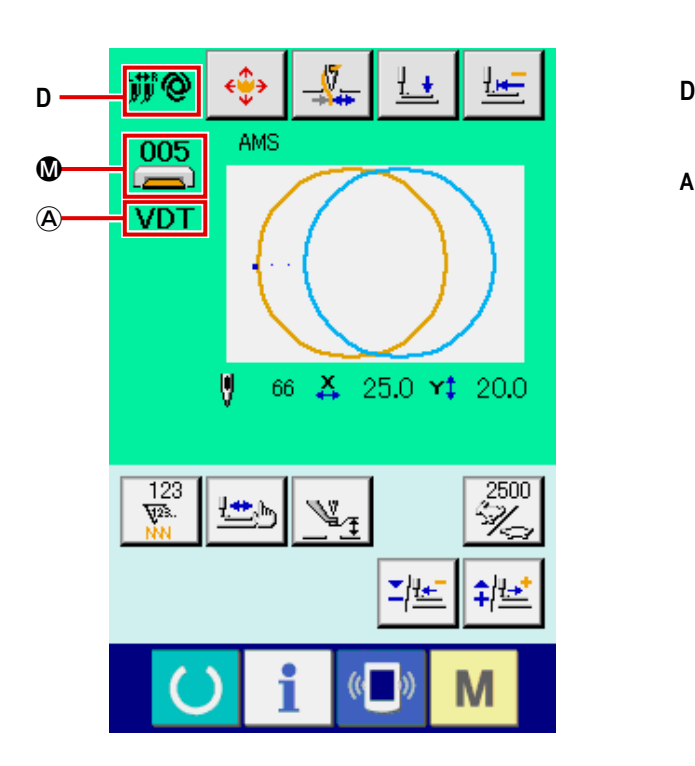

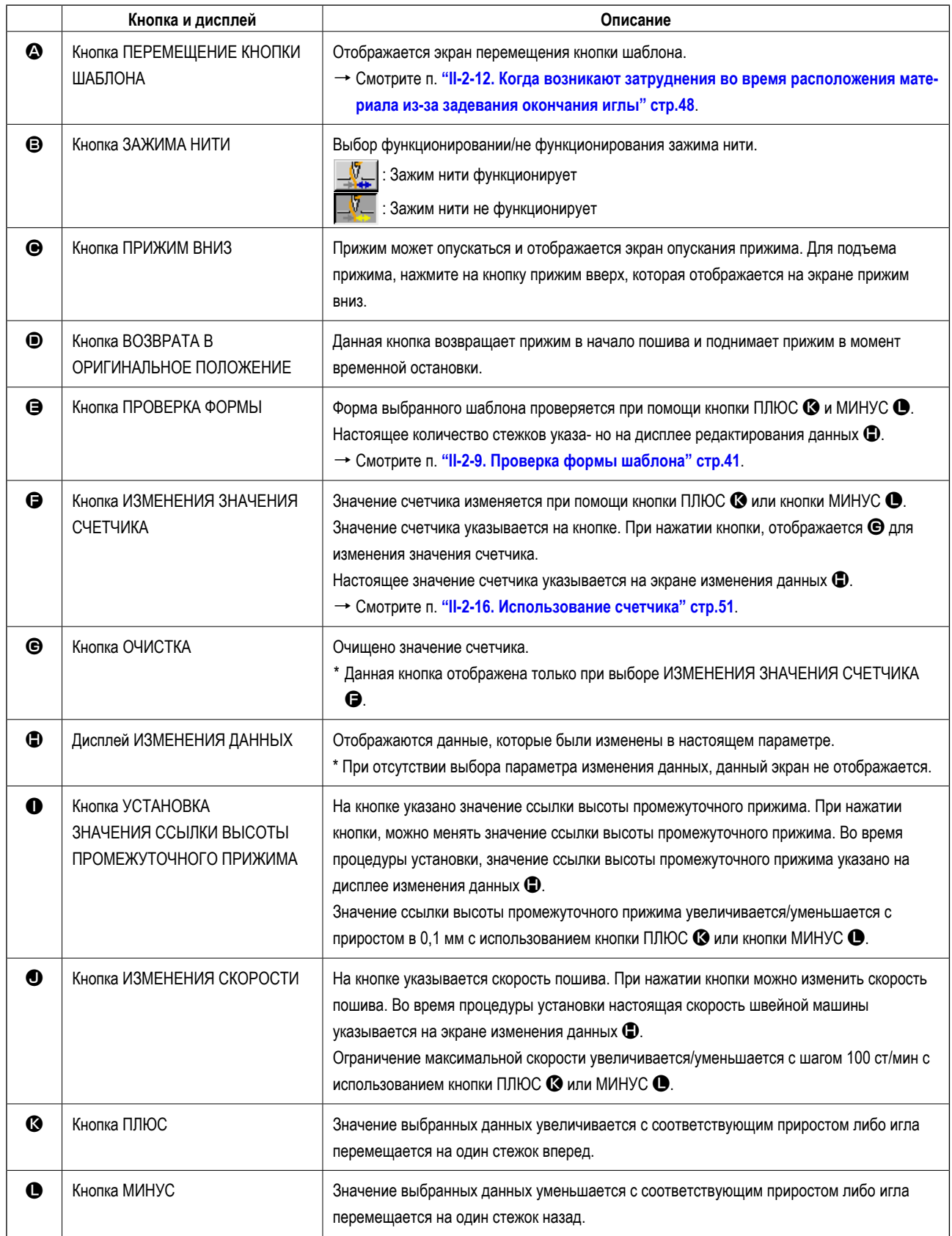

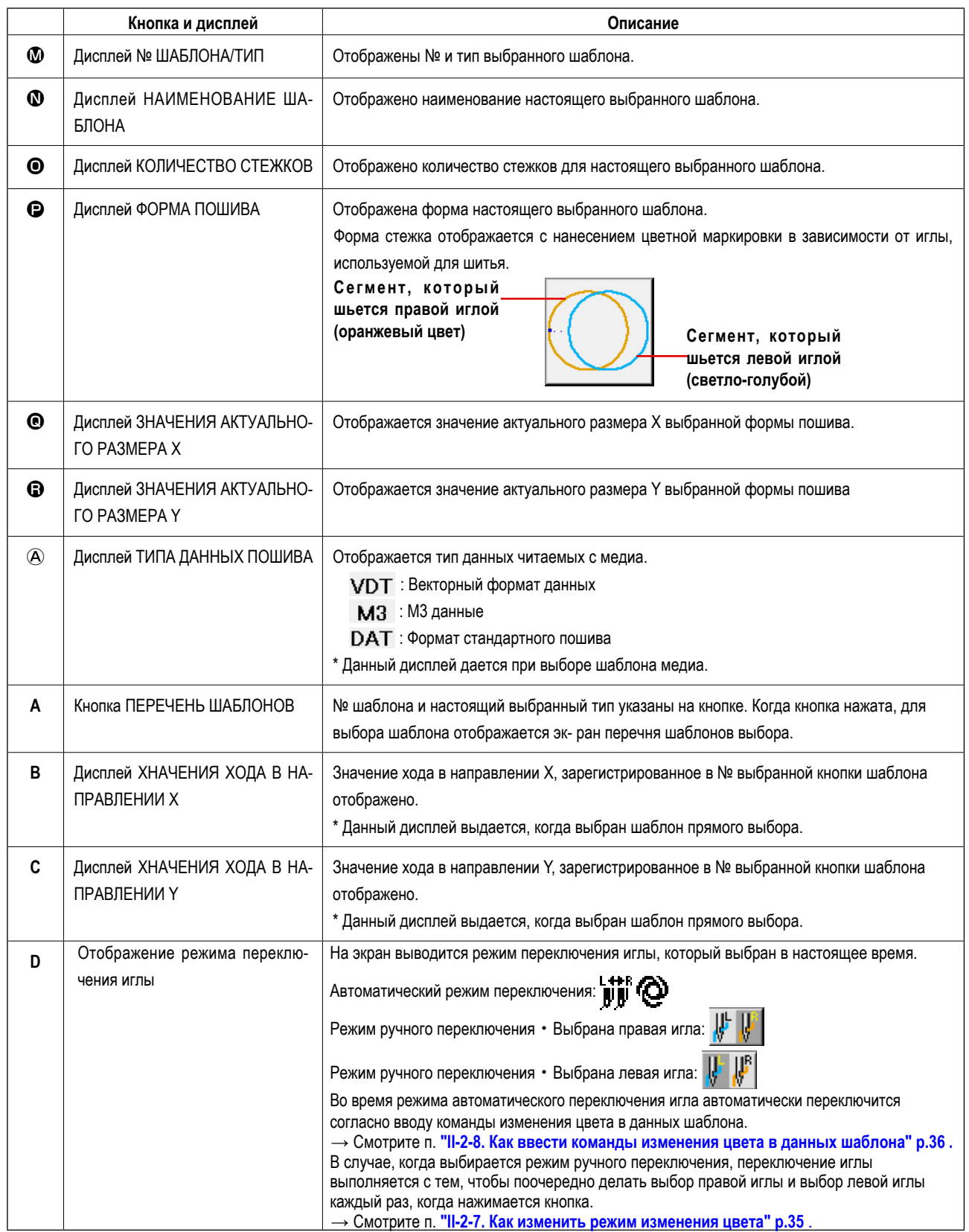

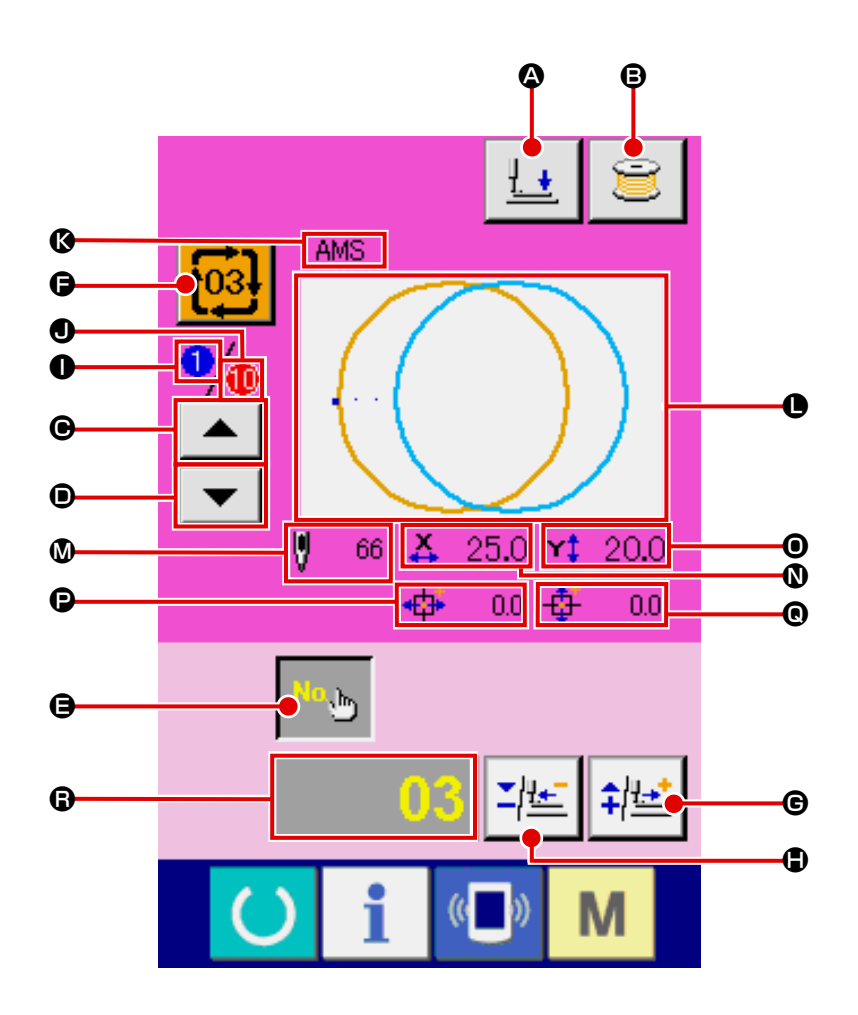

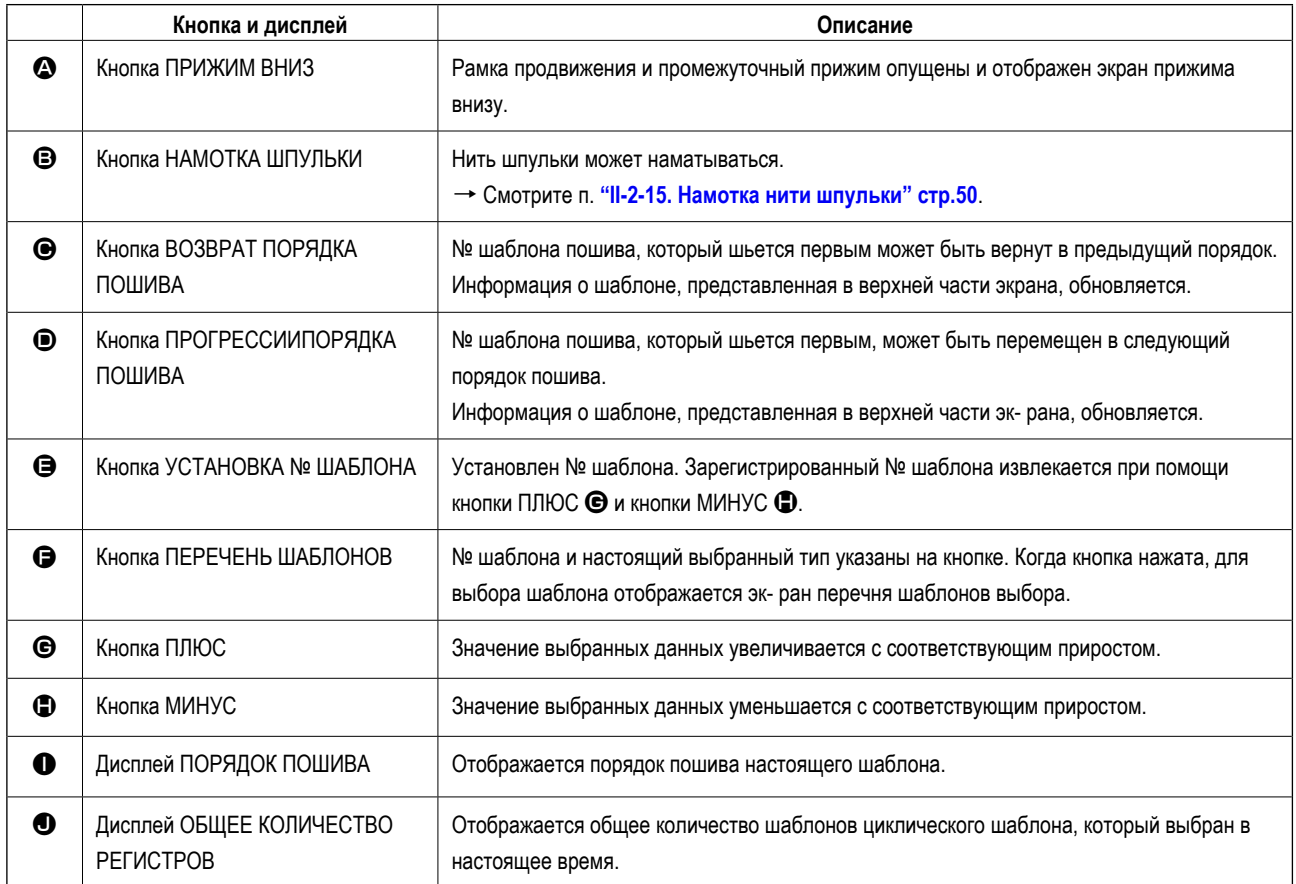

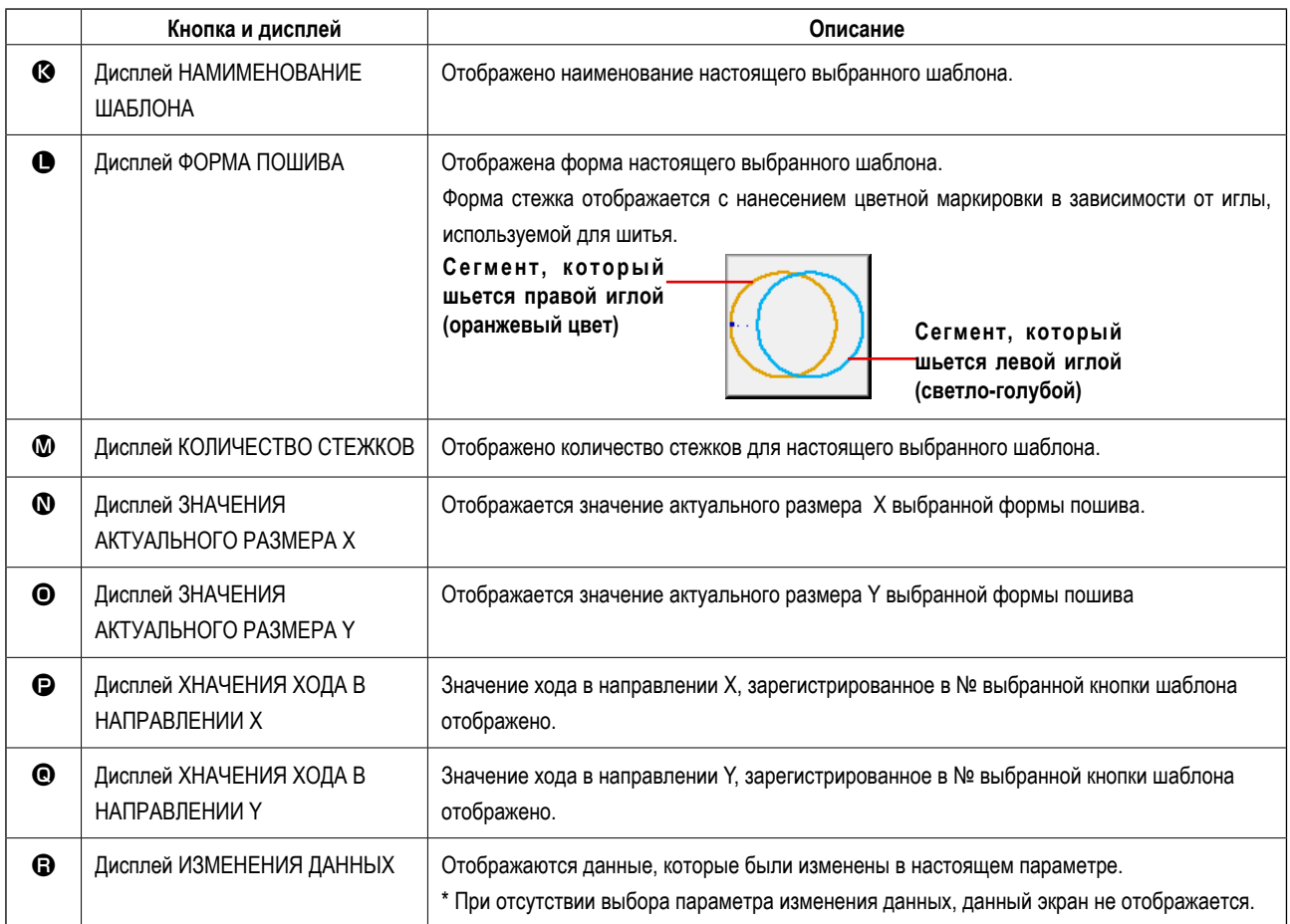

**(4) Экран пошива (комбинированный пошив)**

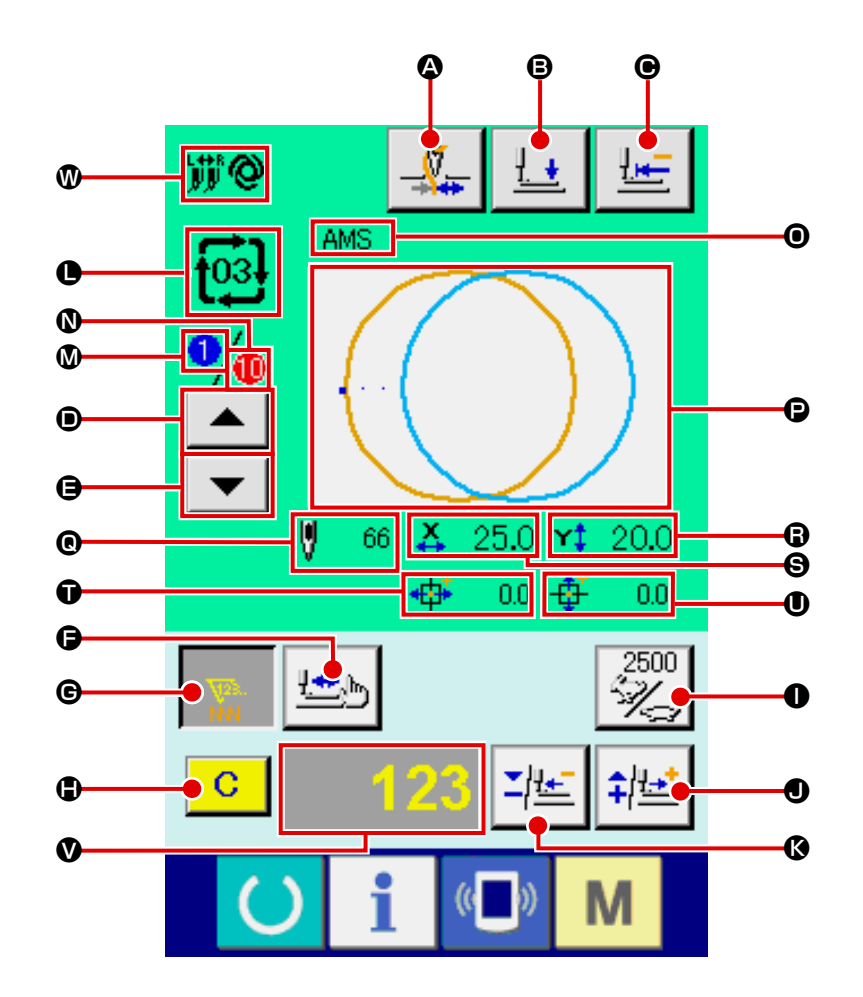

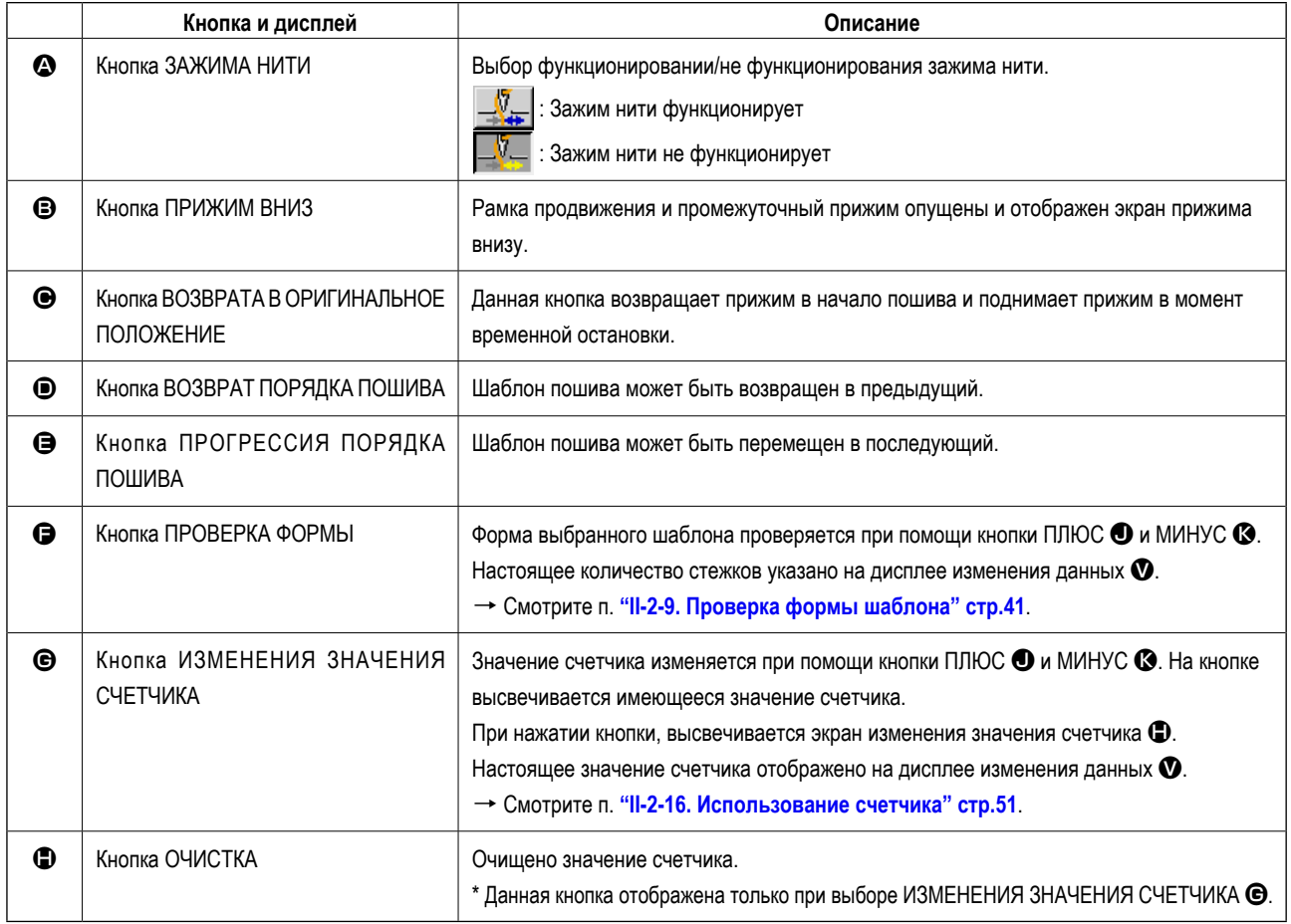

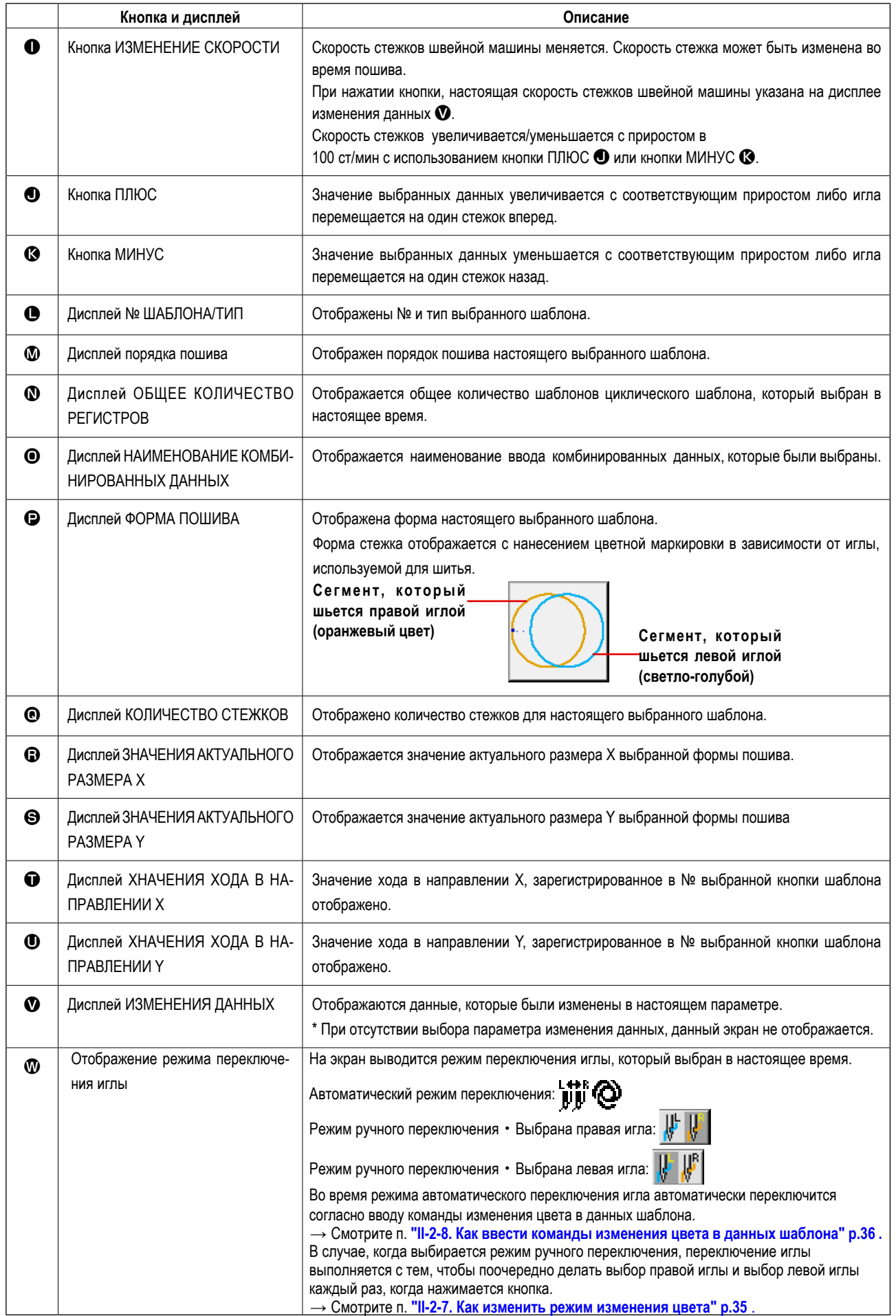

### 2-29. Изменение данных переключателя памяти

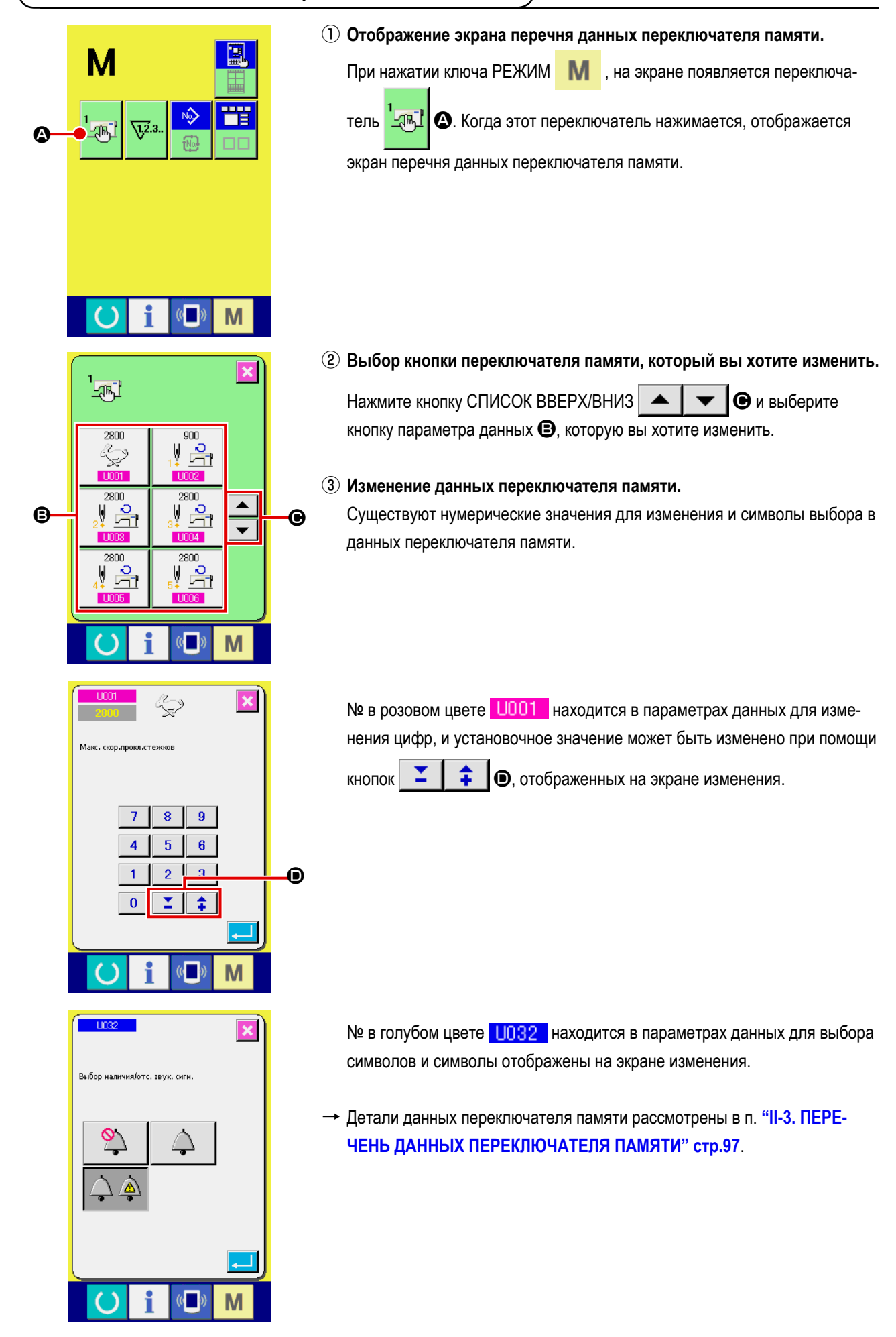

### 2-30. Использование информации

Время замены масла (смазки специальной мазью), время замены иглы, время чистки, и т.д. может быть определено специальным предупреждением по истечении определенного времени.

### (1) Выполнение технического обслуживания и проверочная информация

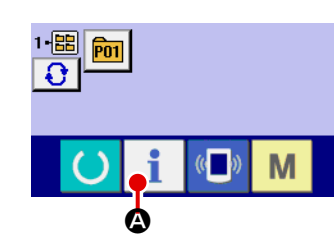

(1) Отображение информационного экрана.

Ť При нажатии ключа • О секции положения переключателя на экране ввода информации, отображается информационный экран.

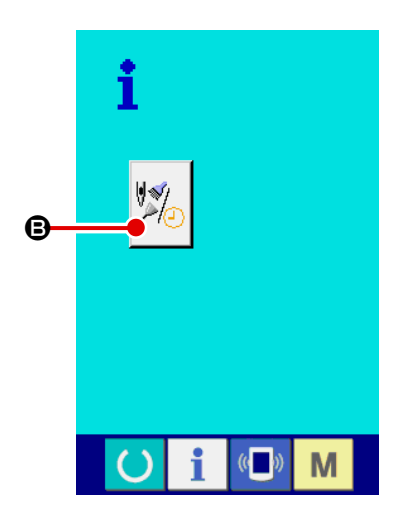

2 Отображение экрана технического обслуживания и проверочной информации.

Нажмите кнопку дисплея технического обслуживания и проверочной

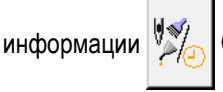

В на информационном экране.

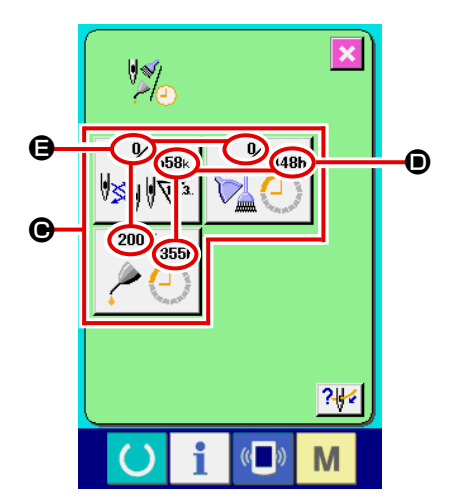

Информация по следующим трем параметрам отображена на экране технического обслуживания и проверочной информации.

- Замена иглы (1.000 стежков)
- Время чистки (час)

• Время замены масла (час)

Промежуток времени для информирования проверки каждого параметра кнопки © отображено в ©, и остаток времени отображен в ©. Кроме того, остаток времени может быть очищен.

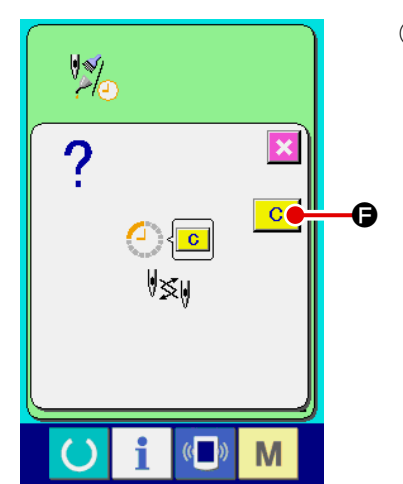

### 3 Выполнение очистки остатка времени до замены.

Когда нажата кнопка @ параметра, который хотим очистить, отображается экран очистки времени замены. При нажатии кнопки ОЧИСТКА  $\overline{C}$ О, остаток времени для замены будет очищен.

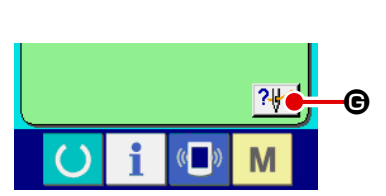

4 Отображение диаграммы заправки. 

проверки, отображается диаграмма заправки игольной нити. Посмотрите ее при заправке нити.

### (2) Выполнение технического обслуживания и проверочная информация

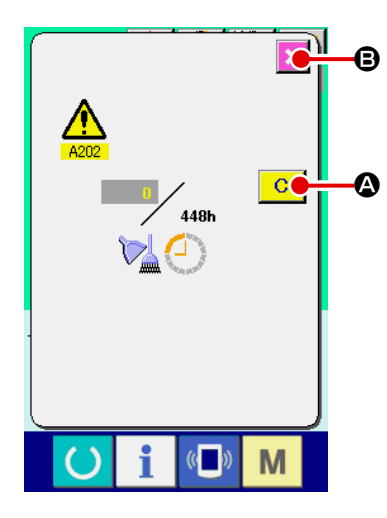

M

При достижении определенного времени отображается эк- ран предупреждения.

При очистке проверочного времени, нажмите кнопку ОЧИСТКА <mark>С</mark> IQ. Время проверки будет очищено и всплывшее окошко будет закрыто. В случае, если не очищается проверочное время, нажмите кнопку ОТМЕНА Э и закройте всплывающее окошко. Каждый раз поле завершения пошива, предупреждающее окошко отображается до очистки проверочного времени. Предупреждающие № соответствующих параметров.

- Замена иглы  $: A201$
- $: A202$ • Время чистки
- Время замены масла : А203

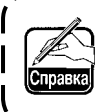

Что касается порции специальной смазки, смотрите п. "III-1-7. Пополнение установленных мест специальной мазью смазки"  $\overline{\phantom{a}}$ **стр.120.** 

### 2-31. Использование функции коммуникации

При помощи функции коммуникации можно скачивать данные пошива, созданные на других швейных машинах, создавать данные пошива и данные пошива, созданные при помощи устройства PM-1 на швейной машине. Кроме того, данная функция позволяет загружать вышеперечисленные данные на медиа и на персональный компьютер. В качестве средств коммуникации подготовлены разъем медиа и USB порт.

\* Тем не менее, при помощи SU-1 (утилиты сервера базы данных) необходимо выполнять загрузку/перегрузку с персонального компьютера.

### (1) Обработка возможных данных

Существует 4 типа швейных данных обработки, которые представлены ниже и соответствующее форматы данных, которые также представлены ниже.

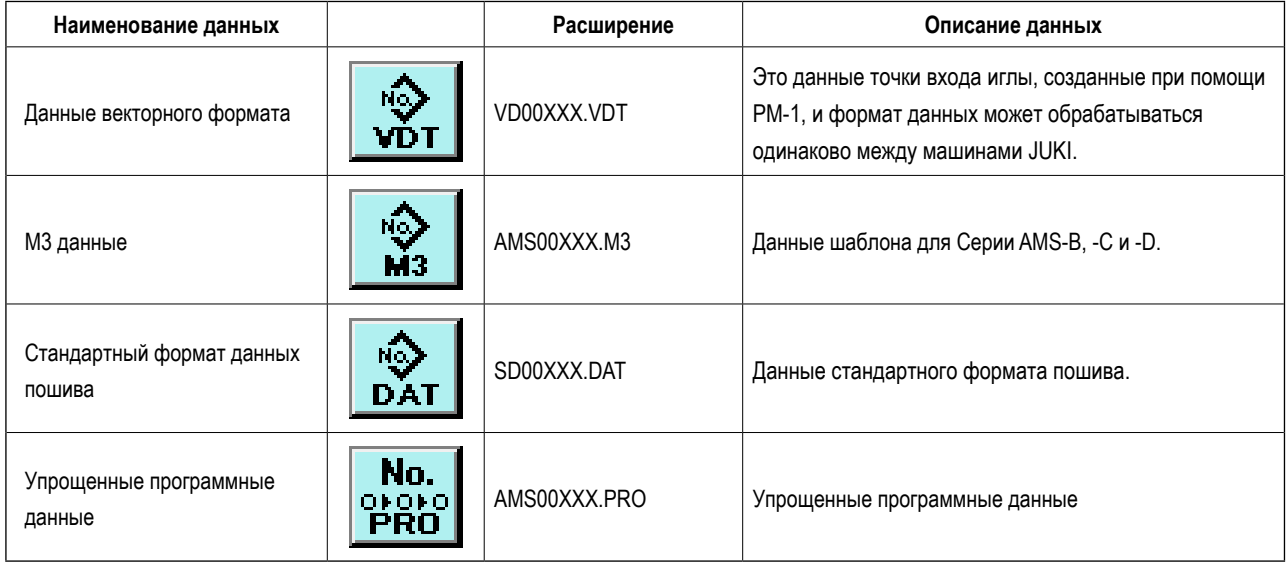

ххх : файл №

\* Что касается упрощенных программ, смотрите Инструкцию для инженера.

### (2) Выполнение коммуникации при помощи медиа

Что касается работы с меди, смотрите п. "II-1. ПРЕДИСЛОВИЕ" стр.19".

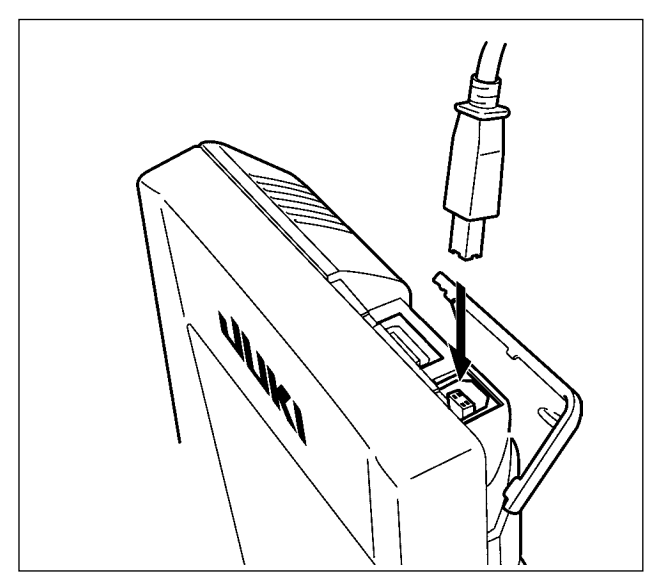

(3) Выполнение коммуникации при помощи USB

Данные могу отправляться/получаться на/с персонального компьютера и т.п. при помощи кабеля USB.

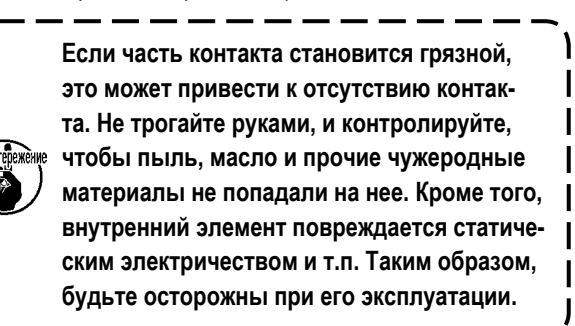

### (4) Прием данных

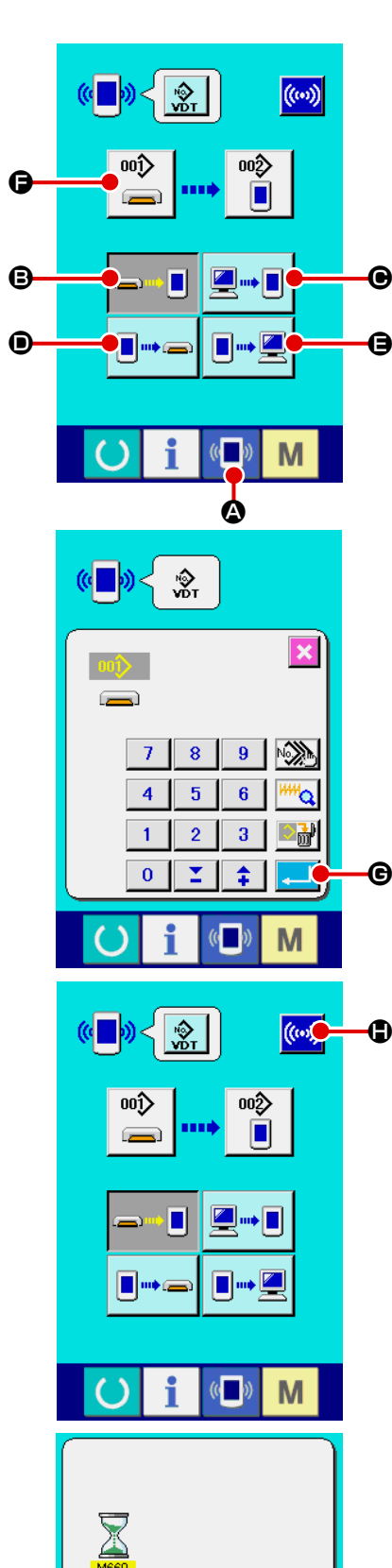

Идет чтение данных

M

### 1 Отображения коммуникационного экрана.

 $((\Box)$ • на экране ввода При нажатии переключателя коммуникации данных, отображается коммуникационный экран.

### 2 Выбор процедуры коммуникации.

Существует четыре процедуры коммуникации, представленные ниже.

- Запись данных с медиа на панель
- Запись данных с персонального компьютера (сервера) на панель
- Запись данных с панели на медиа

Э Запись данных с панели на персональный компьютер (сервер) Выберите кнопку необходимой вам процедуры.

### 3 Выбор № данных.

 $001$ • отображается экран выбора файла записи. При нажатии Введите № файла данных, которые вы хотите записать. Что касается № файла, введите числа ххх названия файла VD00xxx.vdt. Обозначение № шаблона назначения записи может быть выполнено тем же путем. Если назначением записи является панель управления, высве-

чивается № шаблона, который не был зарегистрирован.

# 4 Фиксация данных №.

При нажатии кнопки ВВОД  $\sim$ ●, экран выбора № данных закрывается и выбор № данных был завершен.

### **5 Начало коммуникации.**

При нажатии кнопки ((••)) • НАЧАЛО КОММУНИКАЦММ, коммуникация данных начинается. Экран во время коммуникации отображается во время коммуникации и экран возвращается к экрану коммуникации после окончания коммуникации.

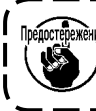

<u>ежене. Не открывайте крышку во время чтения данных. Данные</u> могут быть не прочитаны.

### (5) Прием множественных данных вместе

Что касается векторных данных, МЗ данных и данных формата стандартного пошива, можно вы- брать запись множества данных и записать их вместе. № шаблона назначения записи будет таким же как и № выбранных данных.

### 1 Отображение экрана выбора файла записи. При нажатии кнопки МНОЖЕСВЕННЫЙ ВЫБОР  $\mathbb{N}$  (2), отображается ŵ, экран выбора № множественных данных.  $\overline{\mathbf{x}}$ 豪  $\overline{8}$  $9<sup>°</sup>$ Ω  $\overline{\mathbf{6}}$  $\overline{A}$  $\overline{\mathbf{5}}$ Ь  $\bf{3}$  $\overline{1}$  $\overline{2}$  $\overline{\mathbf{0}}$ ▼ 全 M 2 Выполнение выбора № данных. До тех пор, пока отображен перечень существующих номеров файлов  $\underline{\mathbf{003}}$  $004$ данных, нажмите кнопку ФАЙЛ № 9, который вы хотите записать.  $\underline{\mathbf{005}}$  $\underline{006}$  $\underline{008}$ Возможно инвертировать выбранное состояние кнопки при помощи  $\overline{009}$  $\overline{010}$  $\overline{011}$  $\overline{012}$ кнопки ИНВЕРСИЯ **ЕТ РЕ ©** File ⊕  $\overline{013}$  $\underline{014}$  $\underline{015}$  $\underline{016}$  $\blacktriangle$  $\overline{\phantom{0}}$  $\underline{018}$  $\underline{019}$  $\overline{017}$ 3 Фиксирование данных №  $\frac{022}{2}$  $\overline{023}$  $\frac{024}{5}$ При нажатии кнопки ВВОД  $\underline{028}$  $\overline{025}$  $\overline{026}$  $\overline{027}$ данных закрывается и выбор данных будет завершен.  $\frac{029}{2}$  $\underline{030}$  $\overline{031}$  $032$ ❶ Ļ٢

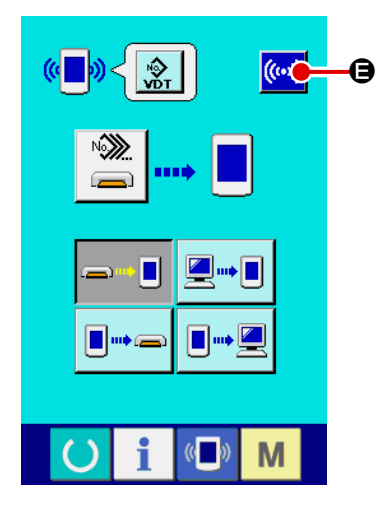

M

г

 $\bigcirc$ 

4 Начало коммуникации.

При нажатии кнопки НАЧАЛО КОММУНИКАЦИИ ((••)) (Э, начинается коммуникация данных.

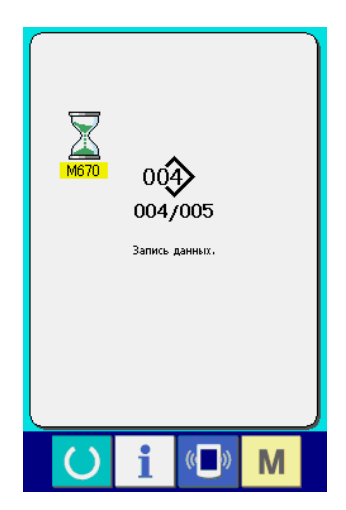

№ данных во время коммуникации, общее количество данных записи и количество данных, которые завершили коммуникацию данных, отображены на экране во время коммуникации.

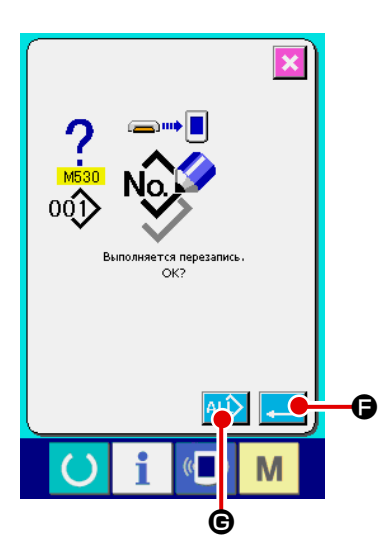

\* При выполнении записи на № шаблона, который уже существует, отображается экран подтверждения перезаписи пе- ред началом записи. При выполнении перезаписи, нажмите кнопку ВВОД  $\Box$   $\Box$ При выполнении перезаписи всего без отображения экрана подтверждения перезаписи, во всех случаях нажимайте кнопку ПЕРЕЗАПИСЬ **АLD**  $\mathbf{\Theta}$ 

### 2-32. Выполнение форматирования медиа

Для выполнения переформатирования медиа необходимо использовать IP-420. IP-420 не может читать медиа, отформатированную на персональном компьютере.

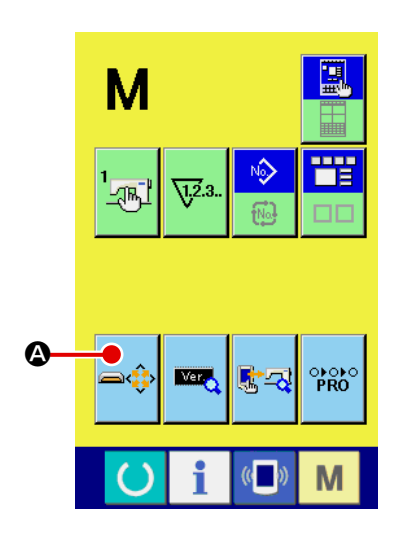

### 1 Отображение экрана формата медиа.

При нажатии переключателя **M** в течение трех секунд, на экране отображается кнопка ФОРМАТ МЕДИА  $\boldsymbol{\Omega}$ 

При нажатии данной кнопки, отображается экран формата медиа.

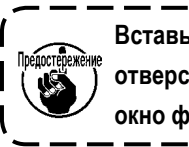

Вставьте носитель, который Вы хотите отформатировать, в отверстие для носителя. Закройте крышку. Затем, вызовите окно форматирования носителя.

# ങ

### (2) Начало форматирования медиа.

Высокий

Нажмите клавишу ввода **. В В.** чтобы начать форматирование. Перед началом форматирования сохраните данные с этой медиа на другую медиа. Когда форматирование проведено, внутренние данные будут стерты.

В случае, если к швейной машине подключены две и более медиа, медиа для форматирования определяется порядком приоритета.

Низкий Разъем СF(TM) ← Устройство USB 1 ← Устройство USB 2 ←.... При вставке CompactFlash (TM) в разъем CF(TM), CompactFlash

выше. Смотрите технические характеристики USB для определения порядка приоритета.

(TM) будет отформатирована в порядке приоритета, указанном |

### **2-33. Работа вовремя смещения положения мотора X/Y**

Когда мотора X/Y определяет смещение положение, отображается экран ошибки.

Момент отображения ошибки может меняться при помощи выбора переключателя памяти. Детали описаны в Инструкции для инженера.

### **(1) При отображении ошибки во время пошива**

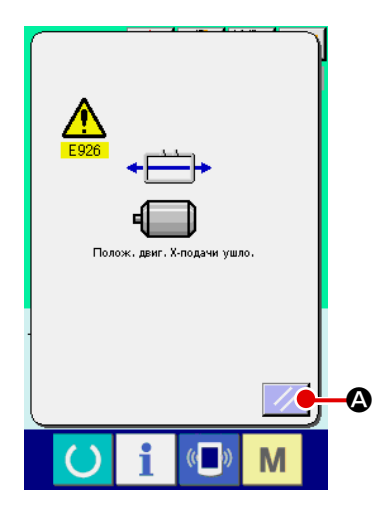

① **Освобождение от ошибки.**

Нажмите кнопку СБРОС  $\mathbb{Z}$  **Q** для освобождения от ошибки и отобразится всплывающее окошко обрезки нити.

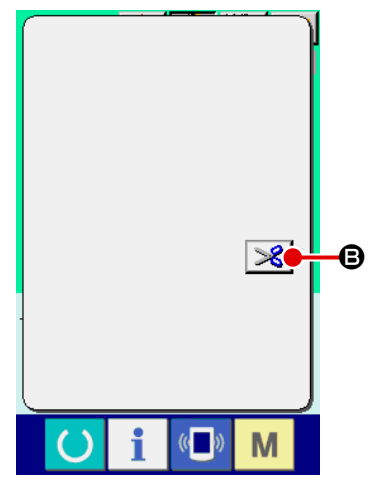

### ② **Выполнение обрезки нити.**

После того, как вы проверите стежки и окажется, что они хорошие, нажмите педаль старта без изменения и проведите новый старт пошива. В обратном случае, нажмите кнопку ОБРЕЗКА НИТИ  $\mathbb{R}$   $\circ$  и выполните обрезку нити.

При выполнении обрезки нити, отображается подача вперед/назад.

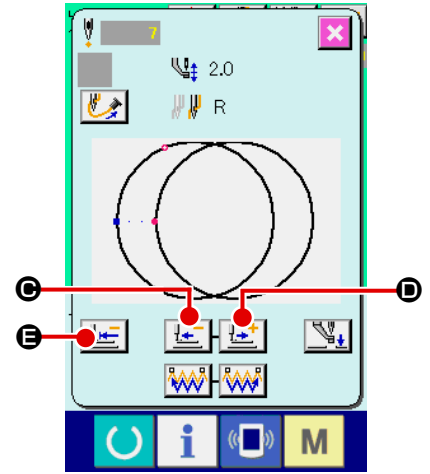

③ **Регулировка прижима в положении повторного начала пошива.**

Каждый раз при нажатии кнопки ПОДАЧА НАЗАД  $\left|\frac{d+1}{2}\right| \bigcirc$ , прижим возвращается на один стежок. Каждый раз при нажатии кнопки ПОДАЧА ВПЕРЕД  $\mathbb{L}^+$   $\Theta$ , прижим перемещается на один стежок вперед. Переместите прижим для положения повторного начала пошива. Кроме того, при нажатии кнопки ВОЗВРАТ В ОРИГИНАЛЬНОЕ ПОЛОЖЕ-НИЕ  $\frac{H}{L}$   $\Box$  Всплывающее окошко закрывается, отображается экран пошива и прижим воз- вращается в положение начала пошива.

### ④ **Повторное начало пошива.**

При нажатии педали, пошив начинается снова.

### (2) При отображении ошибки после завершения пошива

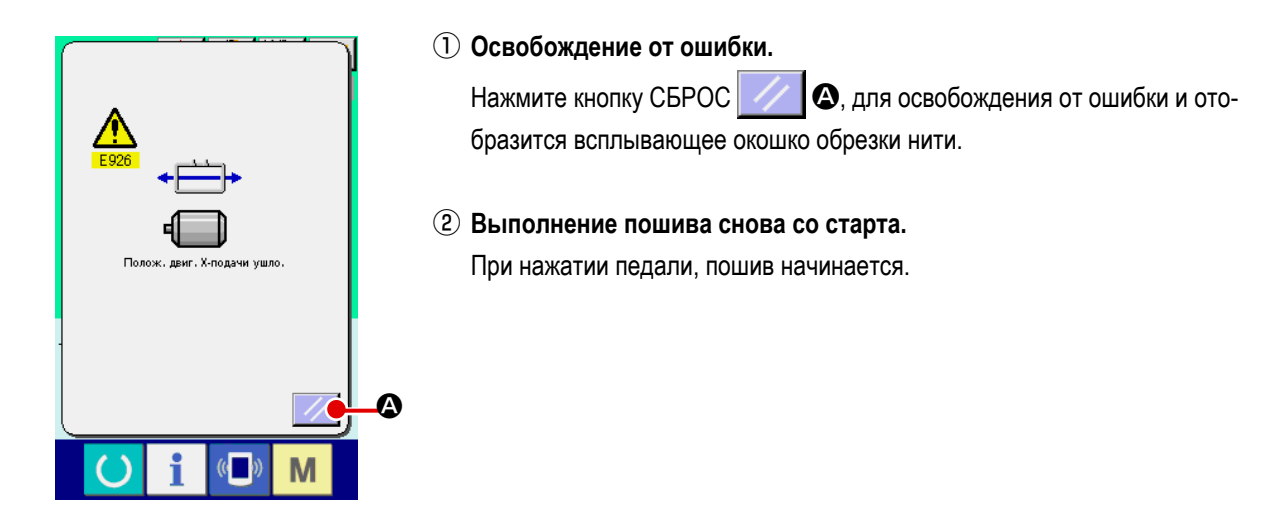

### (3) Если переключатель сброса не отображается

При обнаружении большого смещения, переключатель сброса не отображается.

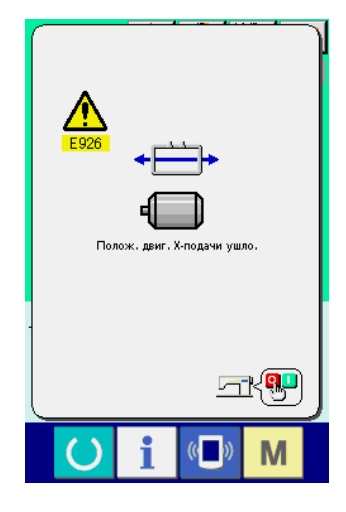

**1 ВЫКЛЮЧИТЕ питание.** 

### **2-34. Предосторожности, которые должны быть предприняты при создании шаблонов**

В зоне запрета подъема прижимной лапки, показанной на рисунке ниже, прижимная лапка не может быть поднята, поскольку рамка продвижения и устройство всасывания игольной нити будут сталкиваться друг с другом. В отношении шаблона с исходной точкой шитья, устанавливаемой в пределах зоны запрета подъема прижимной лапки, задайте вторичную исходную точку, вне зоны запрета подъема прижимной лапки, с использованием функции ввода на основном устройстве.

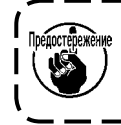

**Поскольку область запрета подъема прижимной лапки, устанавливаются в отношении заданных значений передвижной области подачи от K056 до K058, то область будет затронута, если те заданные значения будут изменяться.**

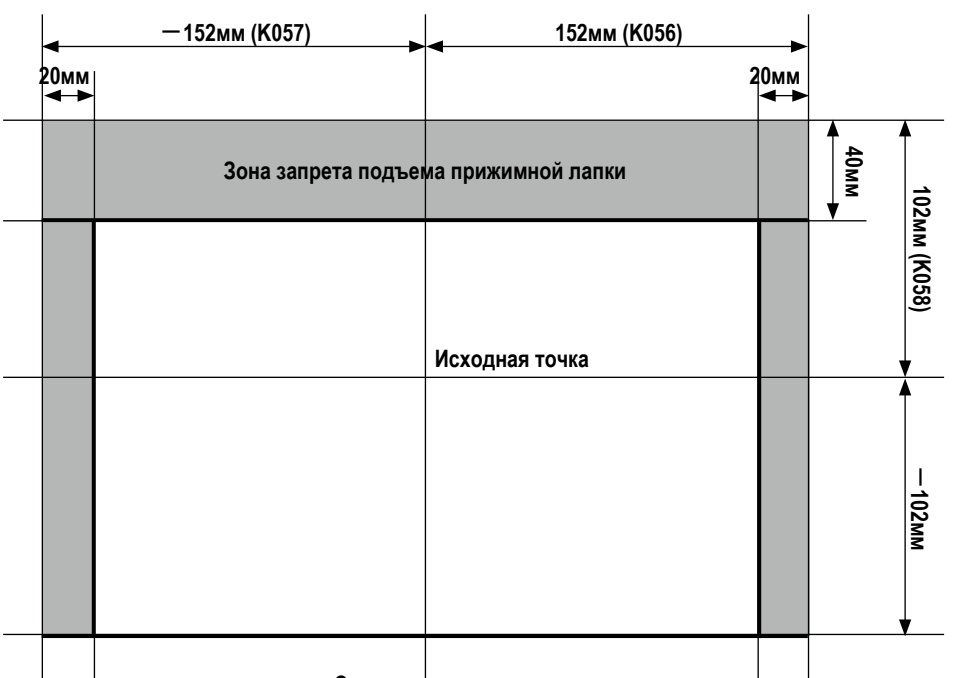

**Сторона оператора**

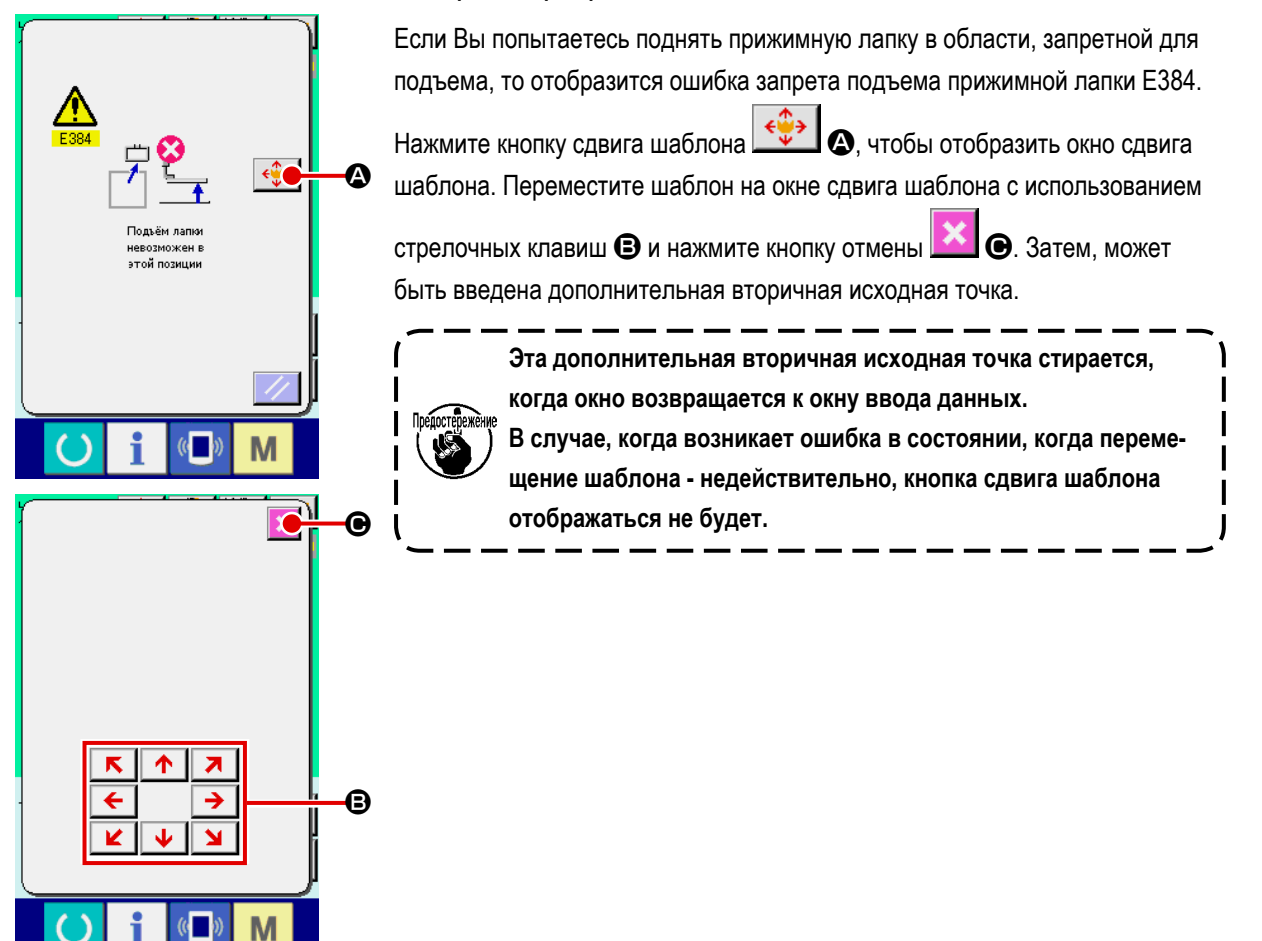

### [Как ввести вторичную исходную точку с использованием функции ввода на основном устройстве]

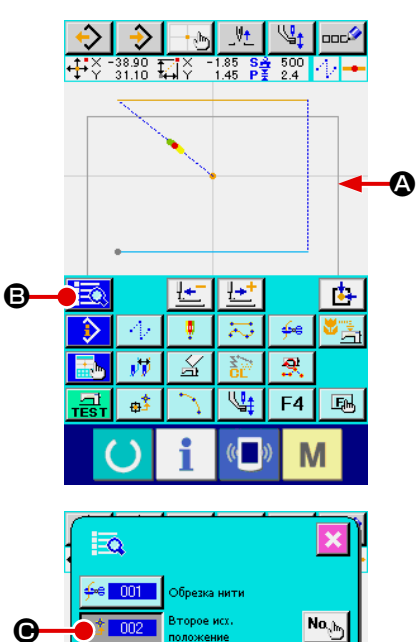

Граница • зоны запрета подъема прижимной лапки отображается в области отображения формы на экране ввода главного устройства. Введите вторую исходную точку в пределах границы. Сдвиньте настоящую точку к точке перехода в положении, в котором прижимная лапка может подниматься. Затем, нажмите кнопку **Ea**Ie перечня кодов.

Выберите "№002 Функция вторичной исходной точки" <sub>Ф</sub>\$ 002 | ● из  $\boldsymbol{\Theta}$ списка кодов и нажмите клавишу ввода Команда вторичной исходной точки вводится в настоящей точке. Затем, прижимная лапка будет находиться в состоянии готовности в этом положении до тех пор, пока не будет поднята.

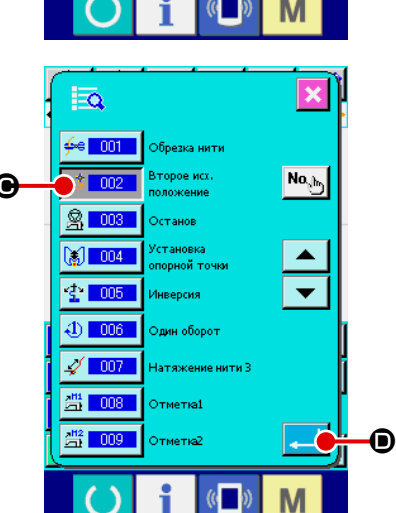

## <span id="page-100-0"></span>**3. ПЕРЕЧЕНЬ ДАННЫХ ПЕРЕКЛЮЧАТЕЛЯ ПАМЯТИ**

Данные переключателя памяти – это данные перемещения, которые являются общими для швейной машины, и дан-

ные, которые выполняются на всех швейных машинах одинаково.

### **3-1. Перечень данных**

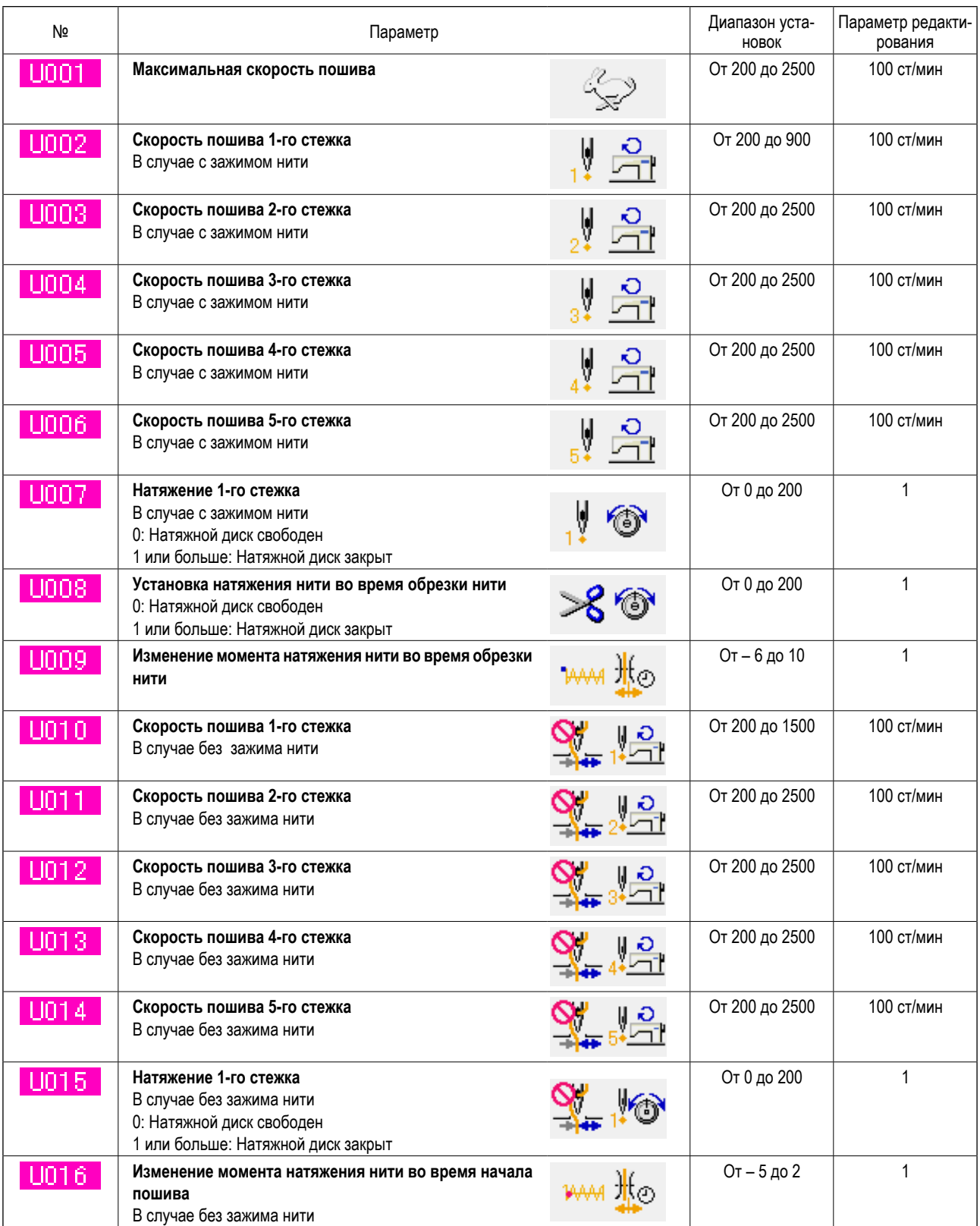

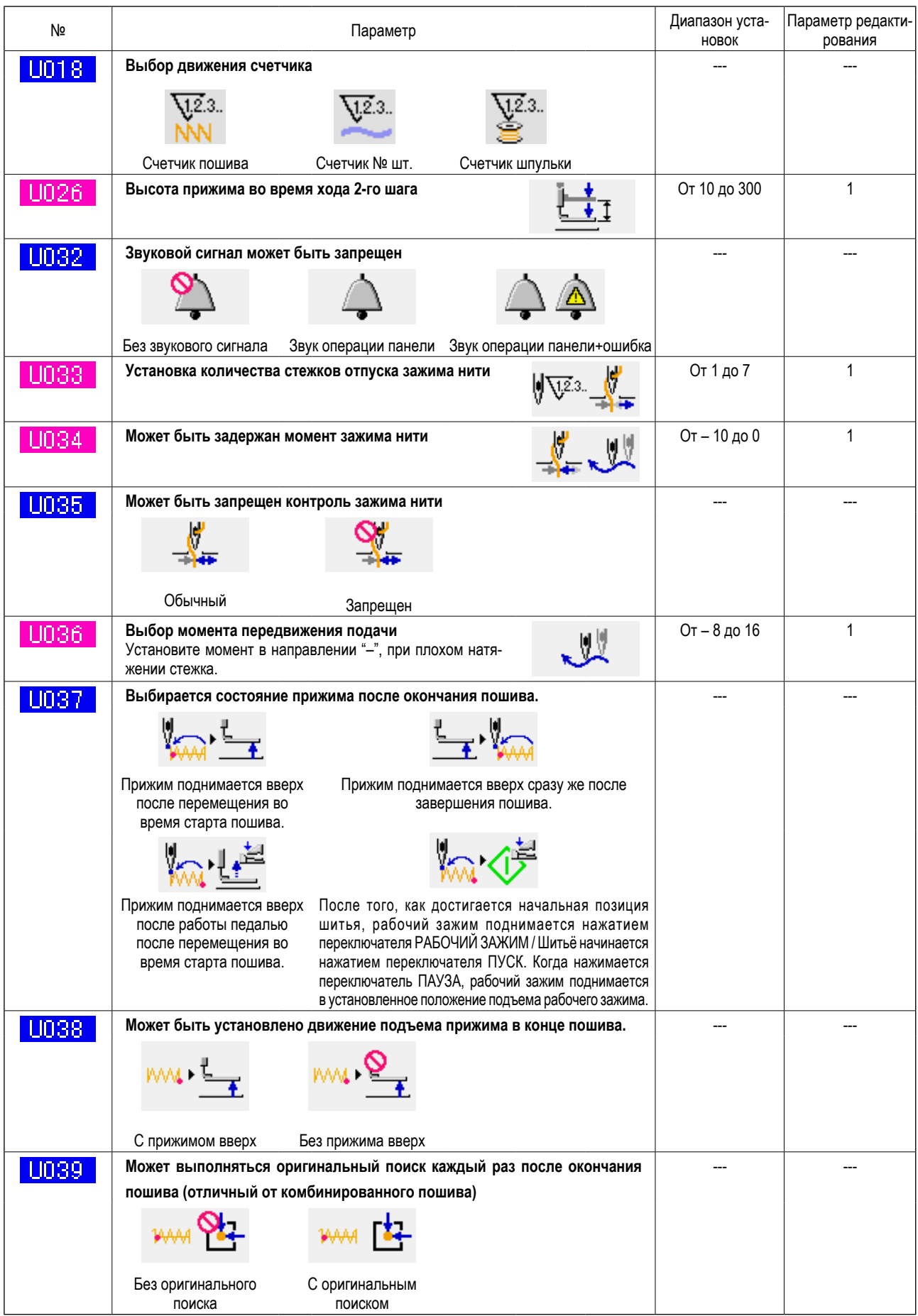

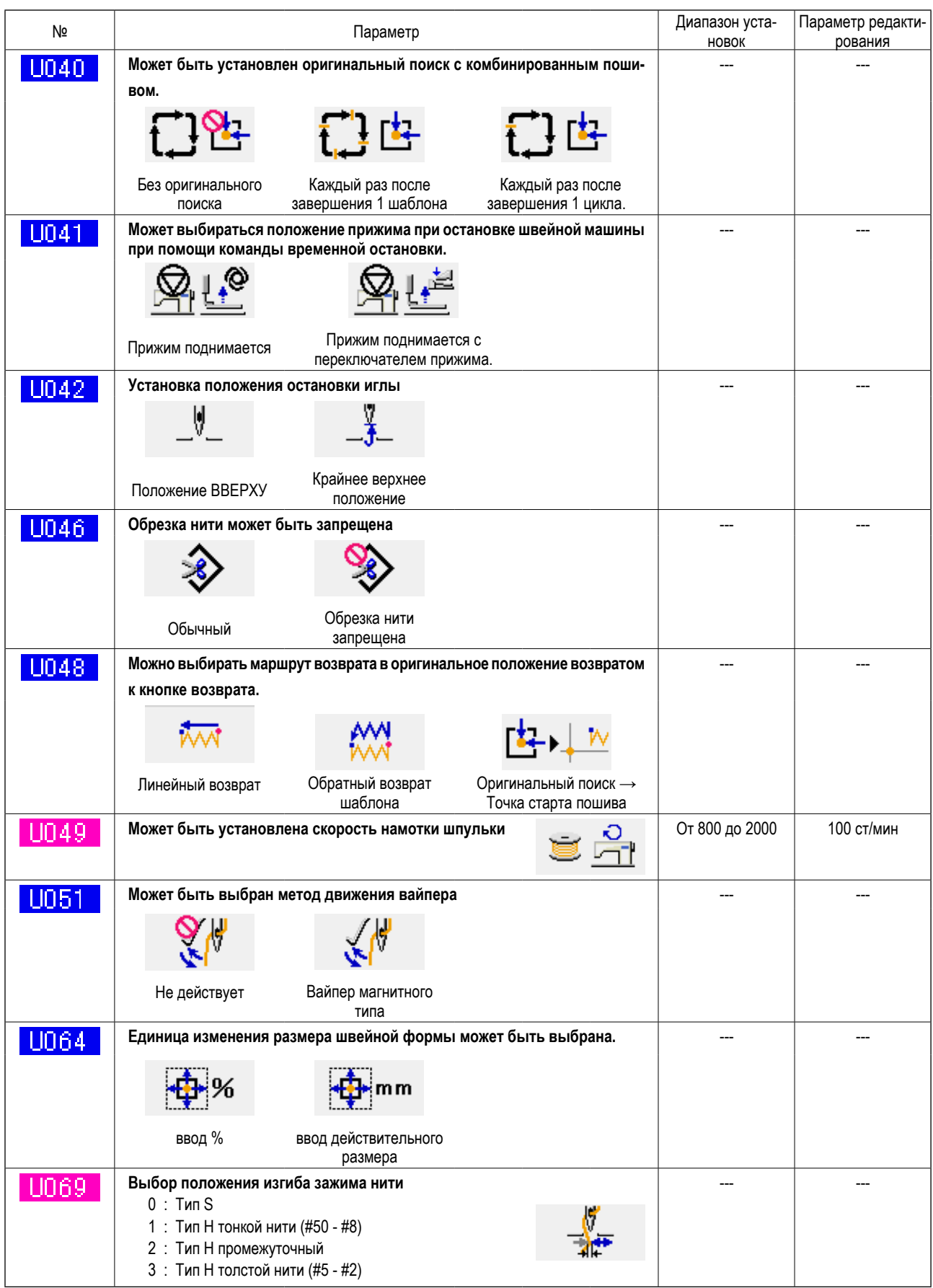

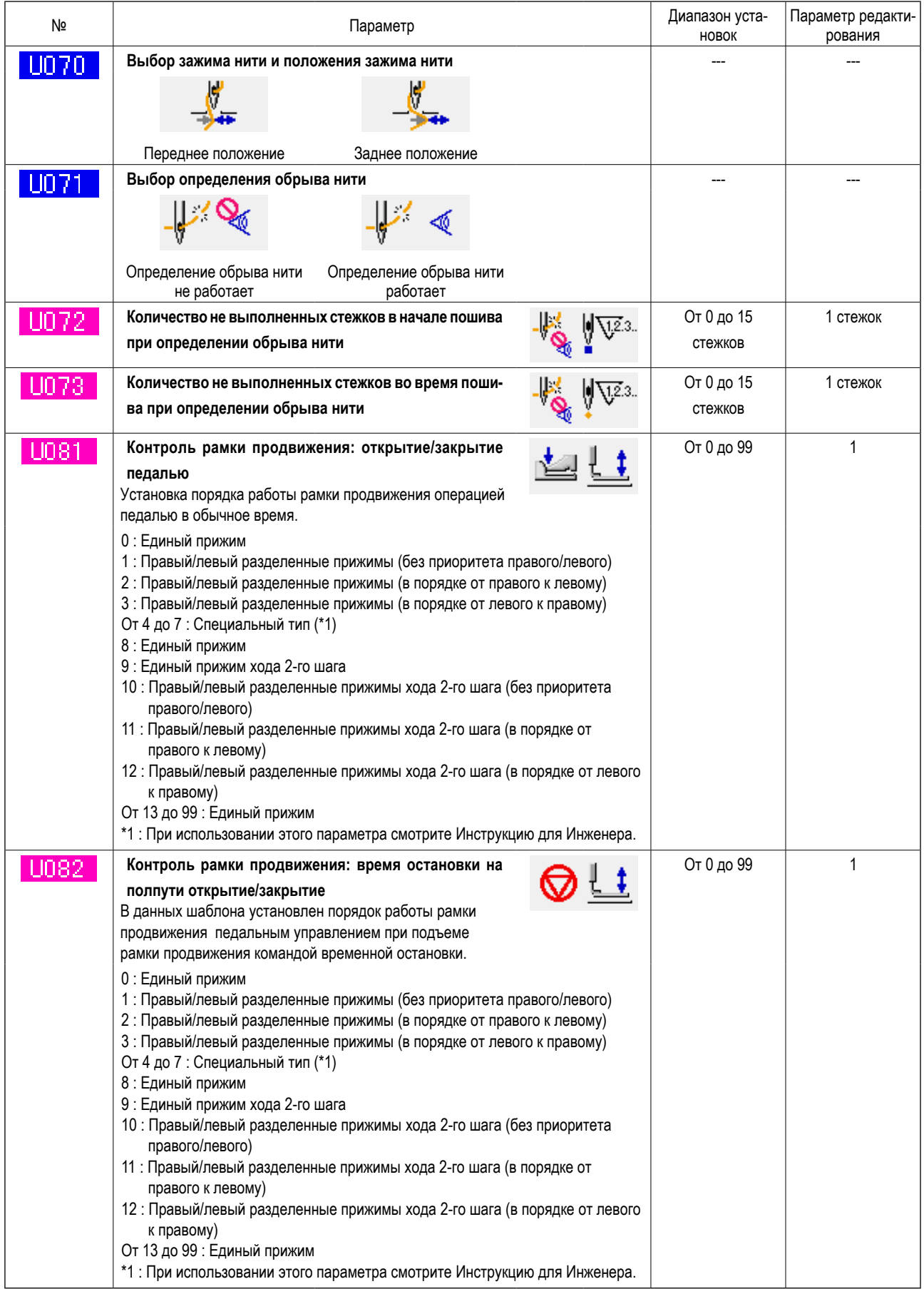

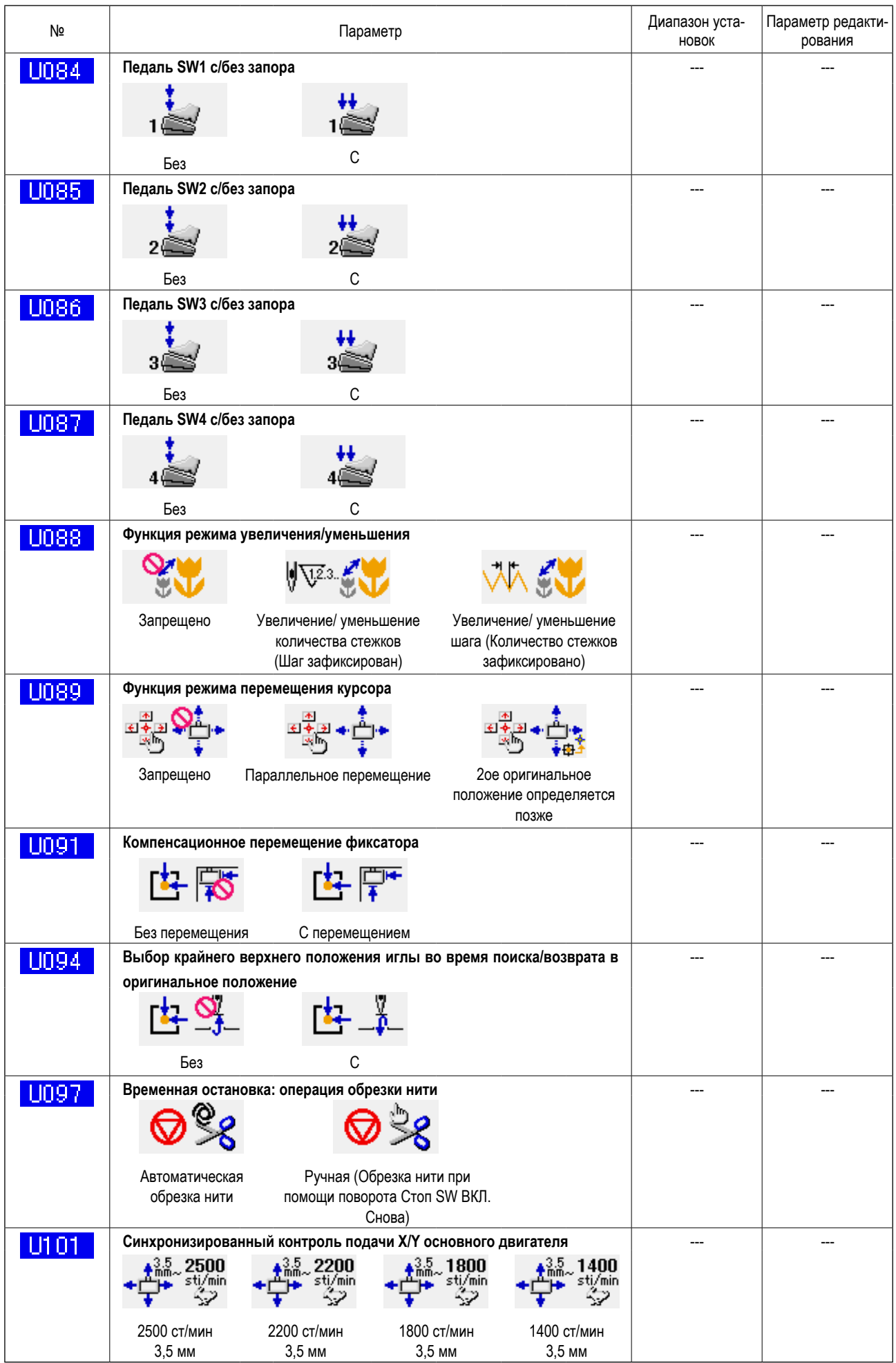

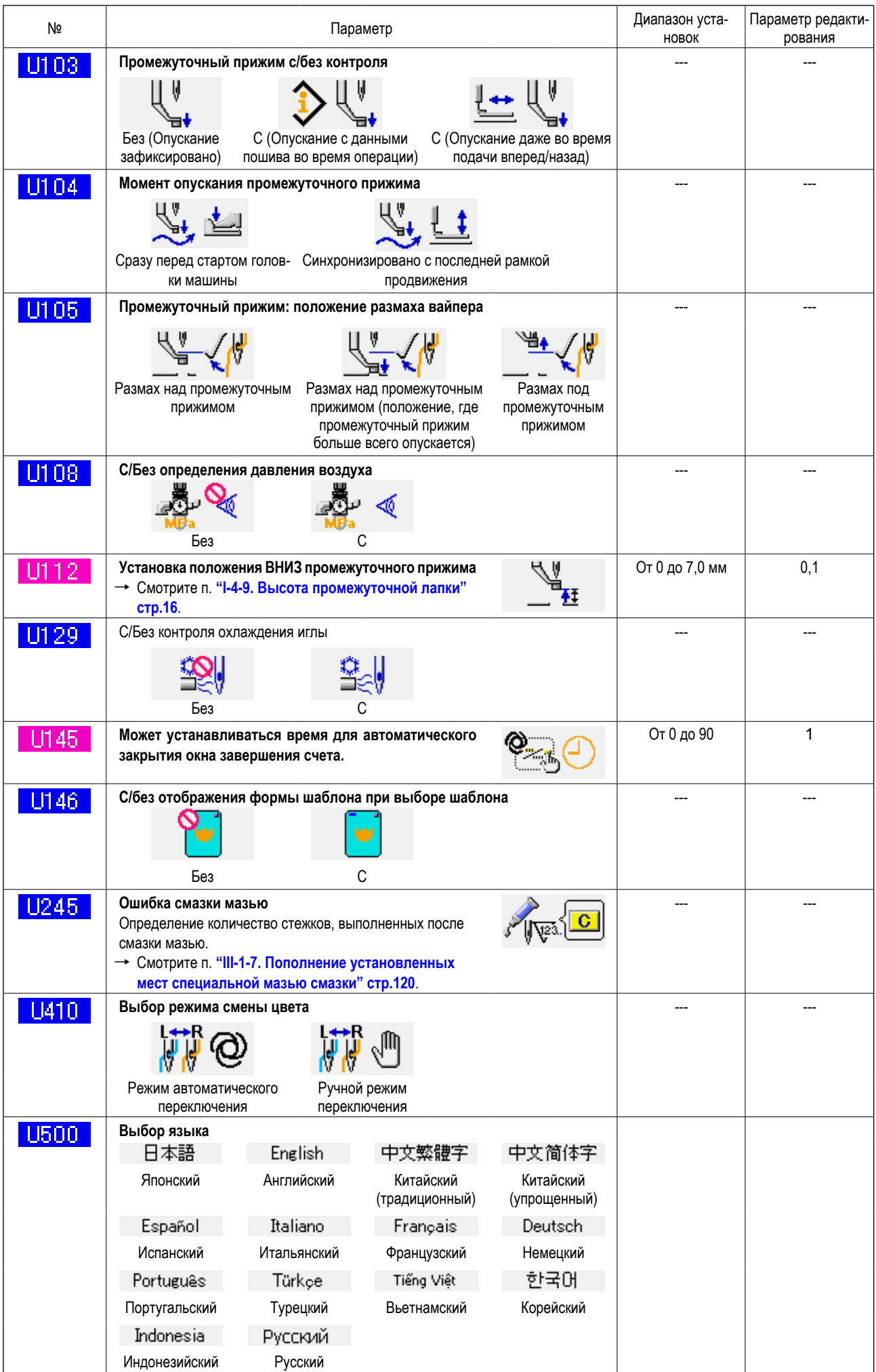

# **3-2. Перечень начальных значений**

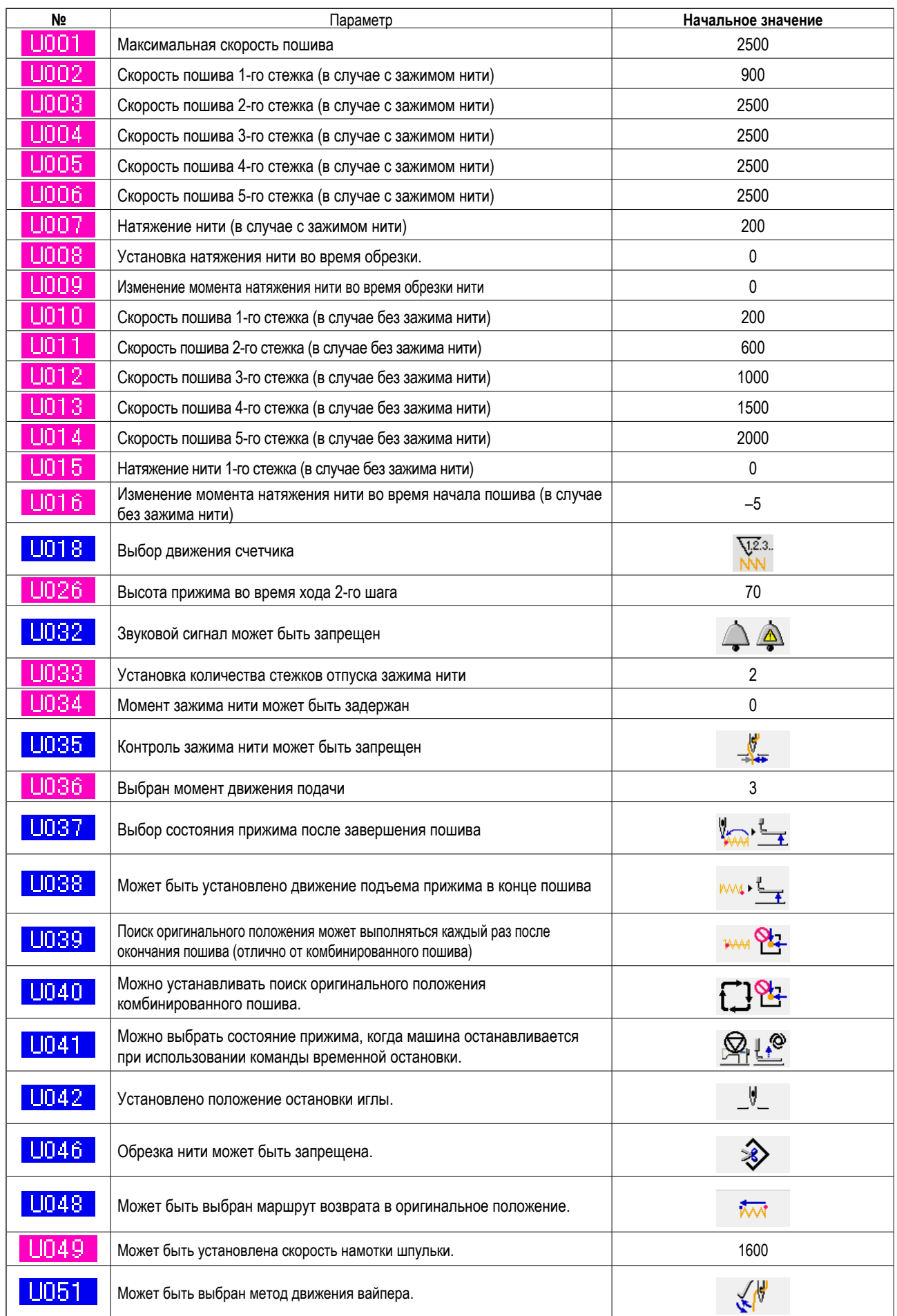

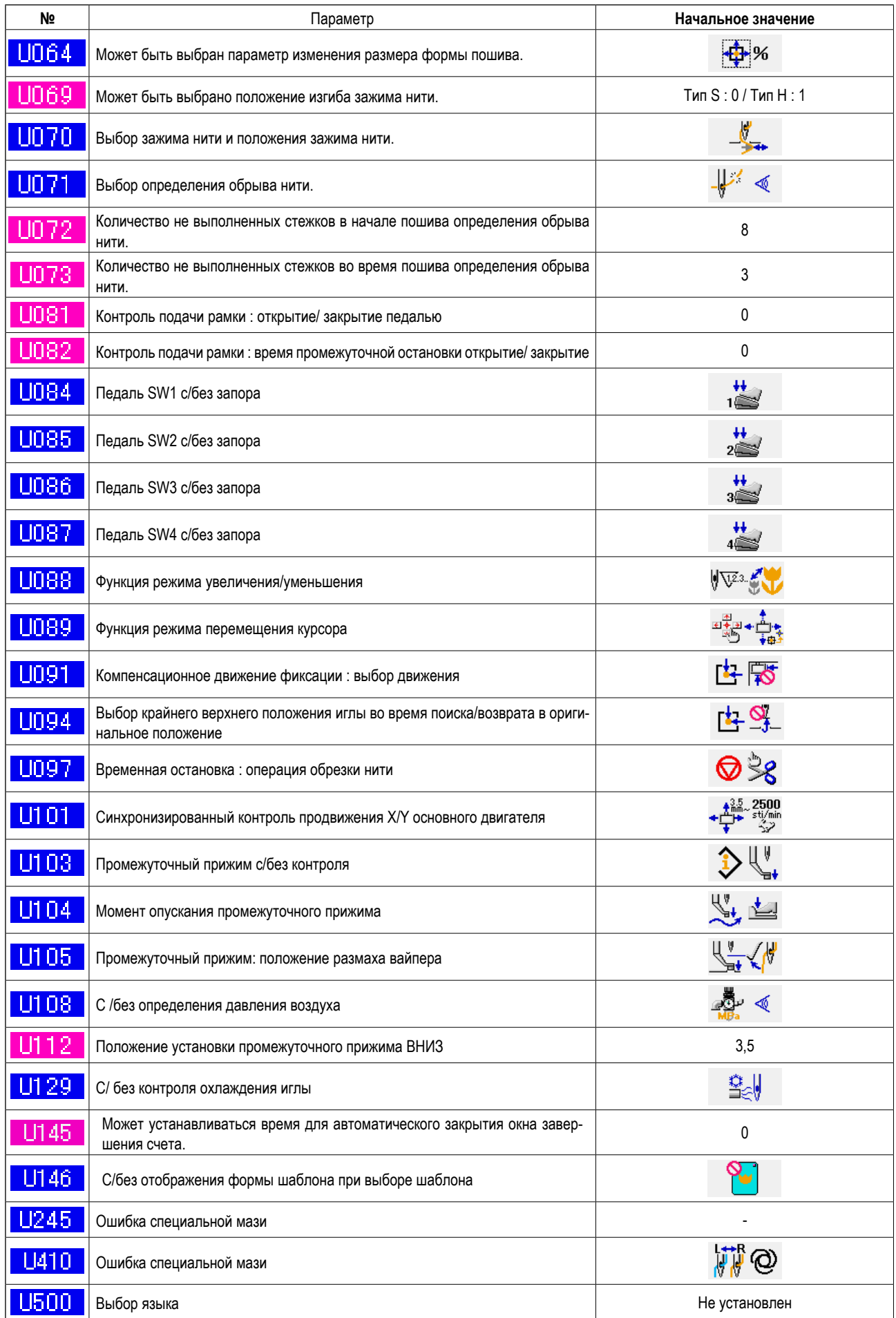
## **4. ПЕРЕЧЕНЬ КОДОВ ОШИБОК**

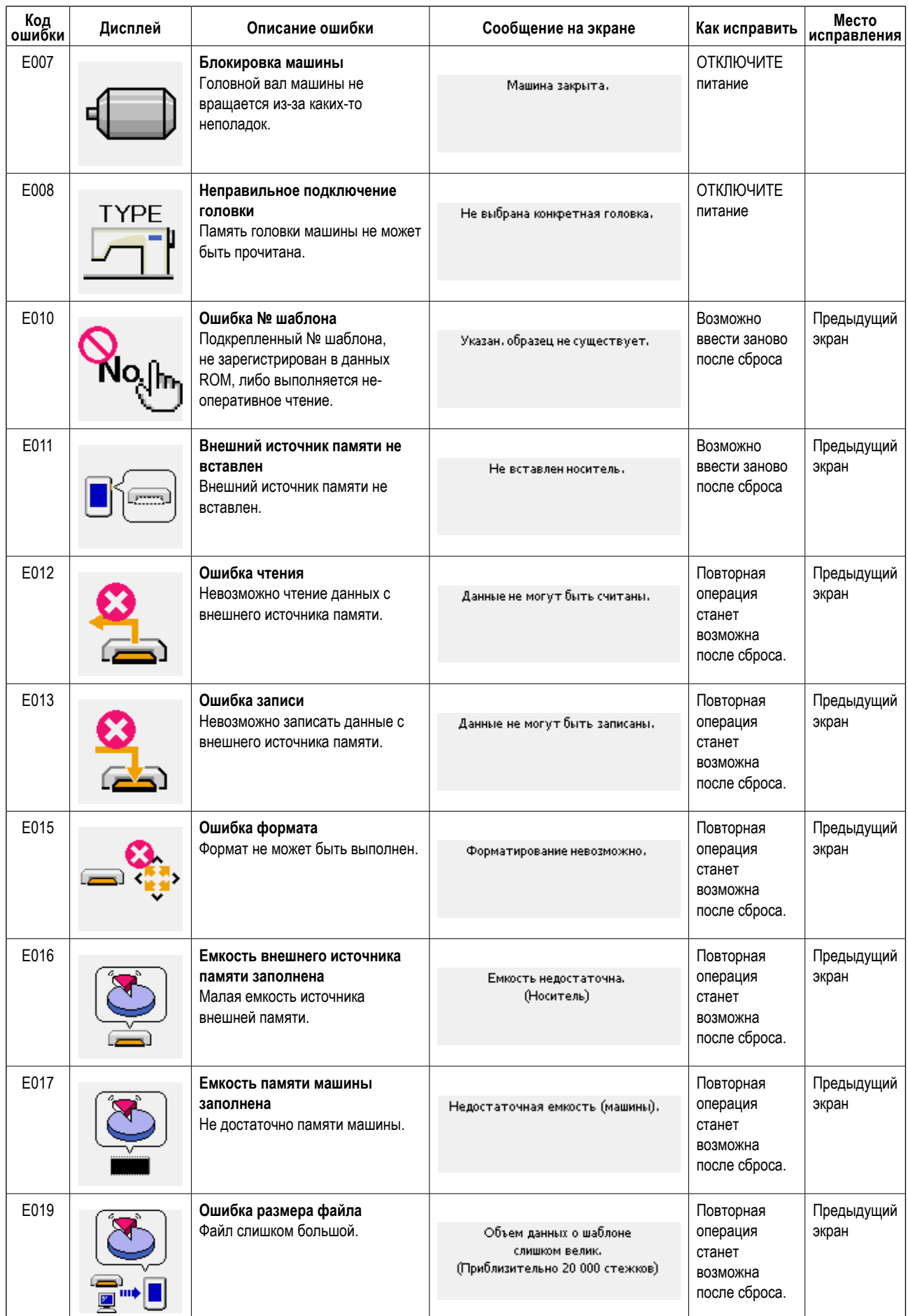

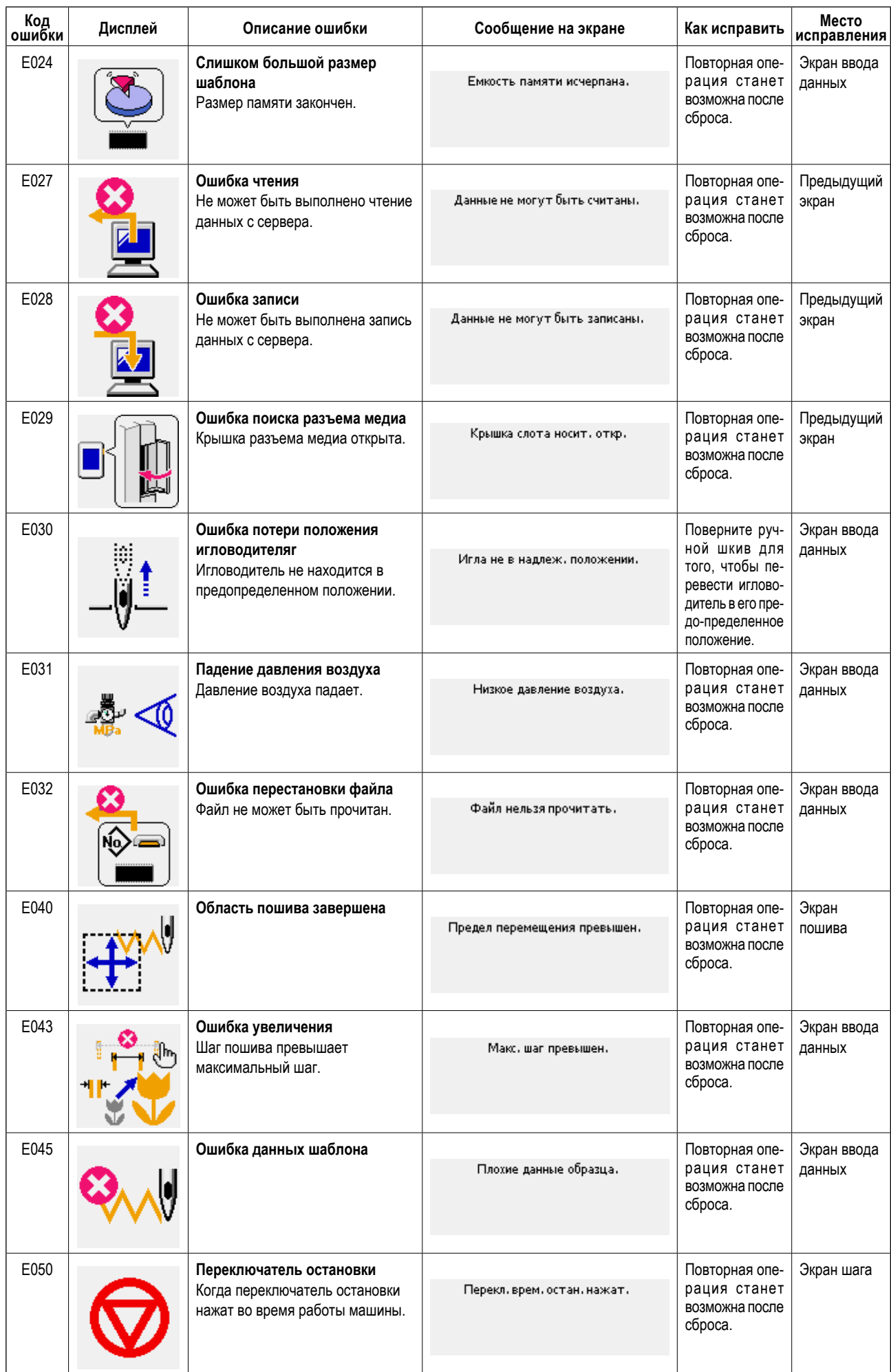

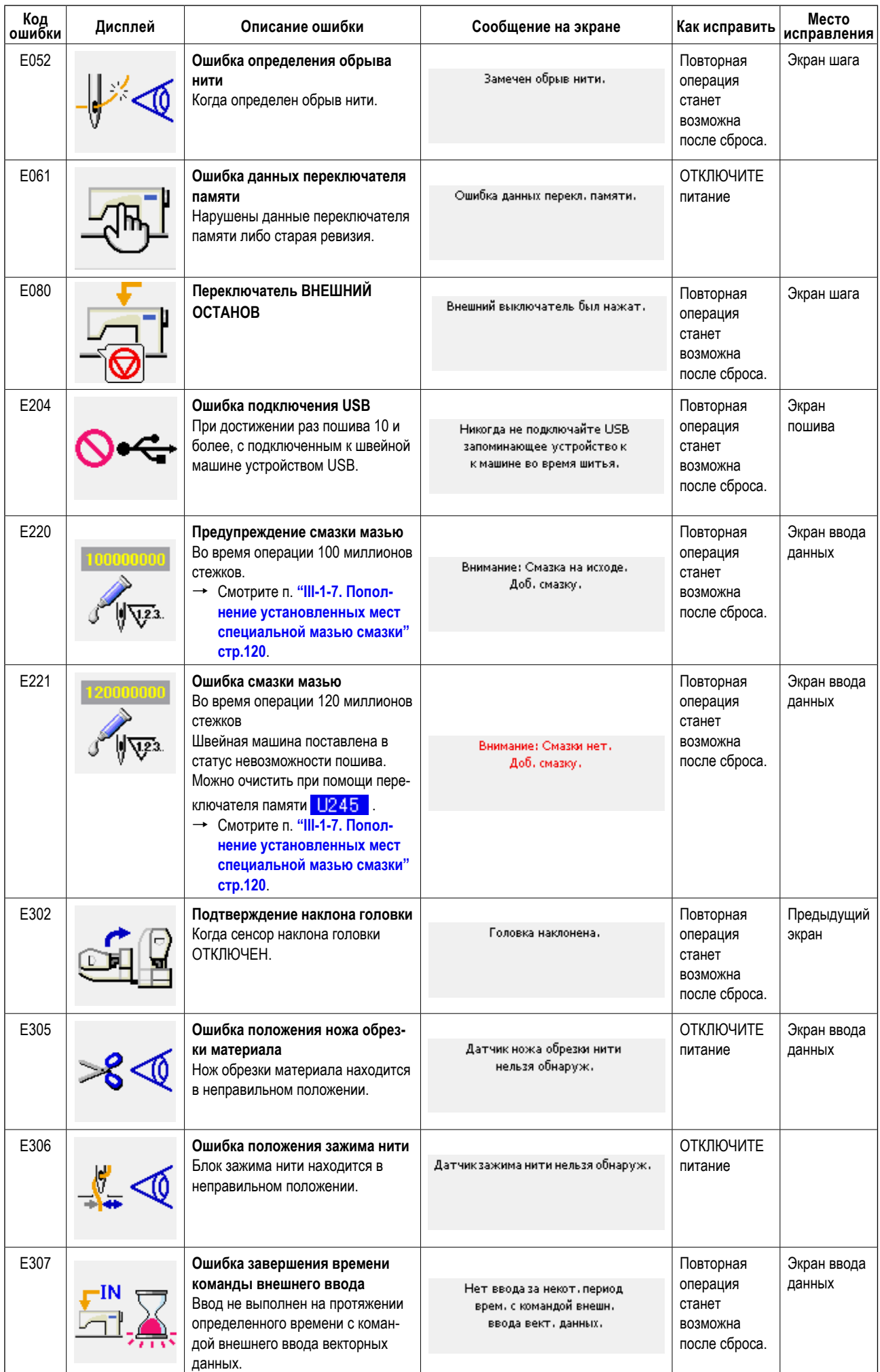

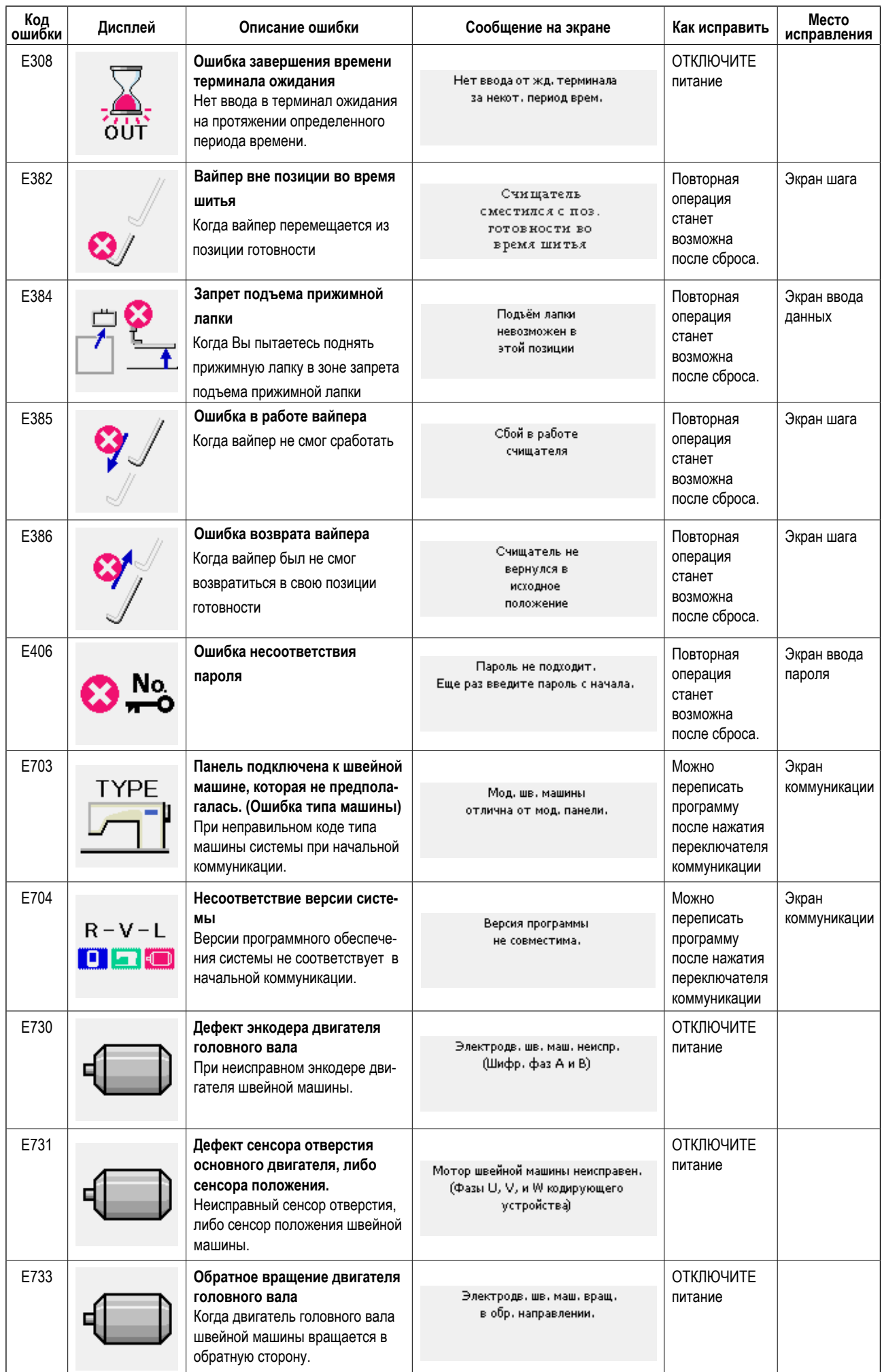

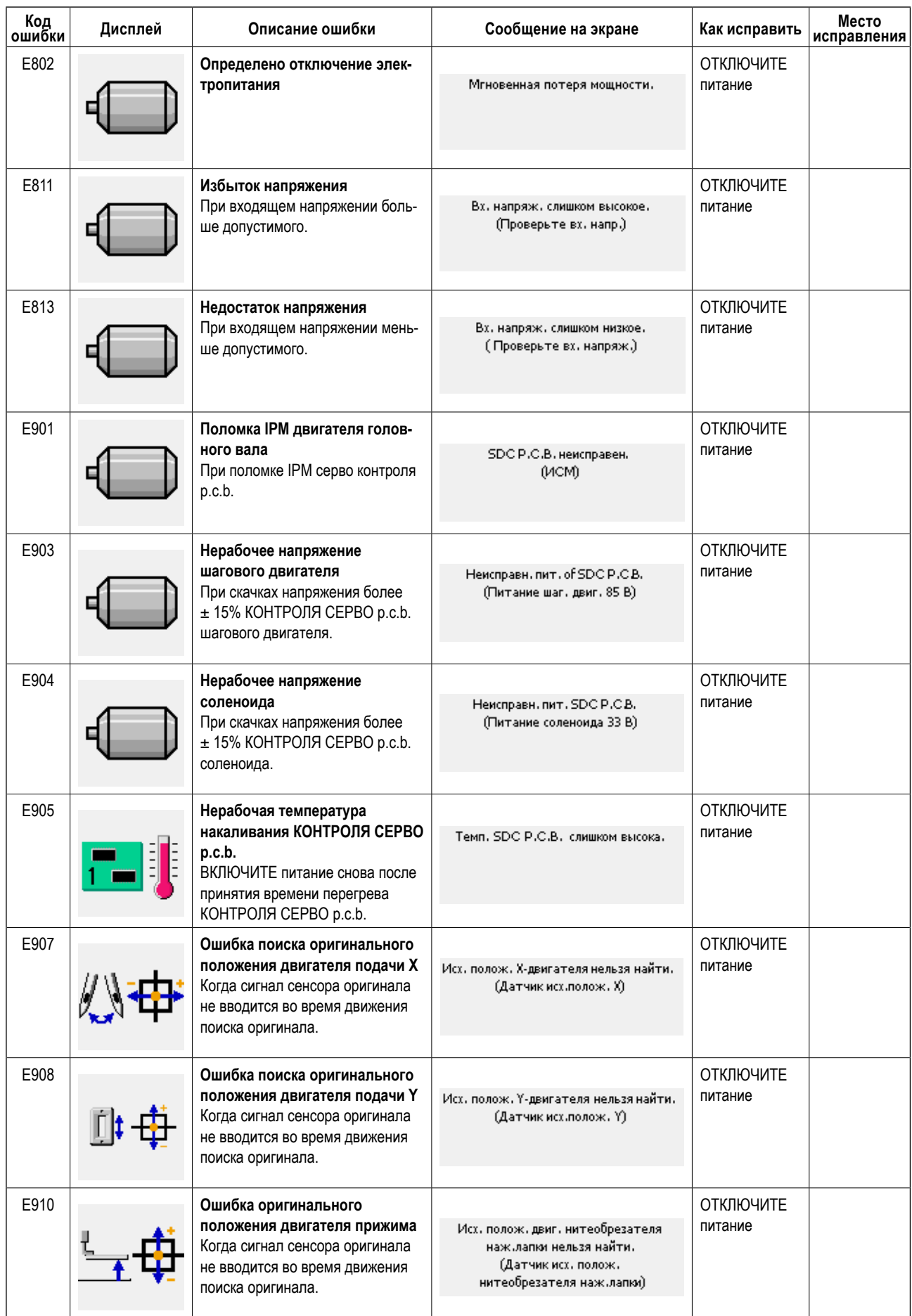

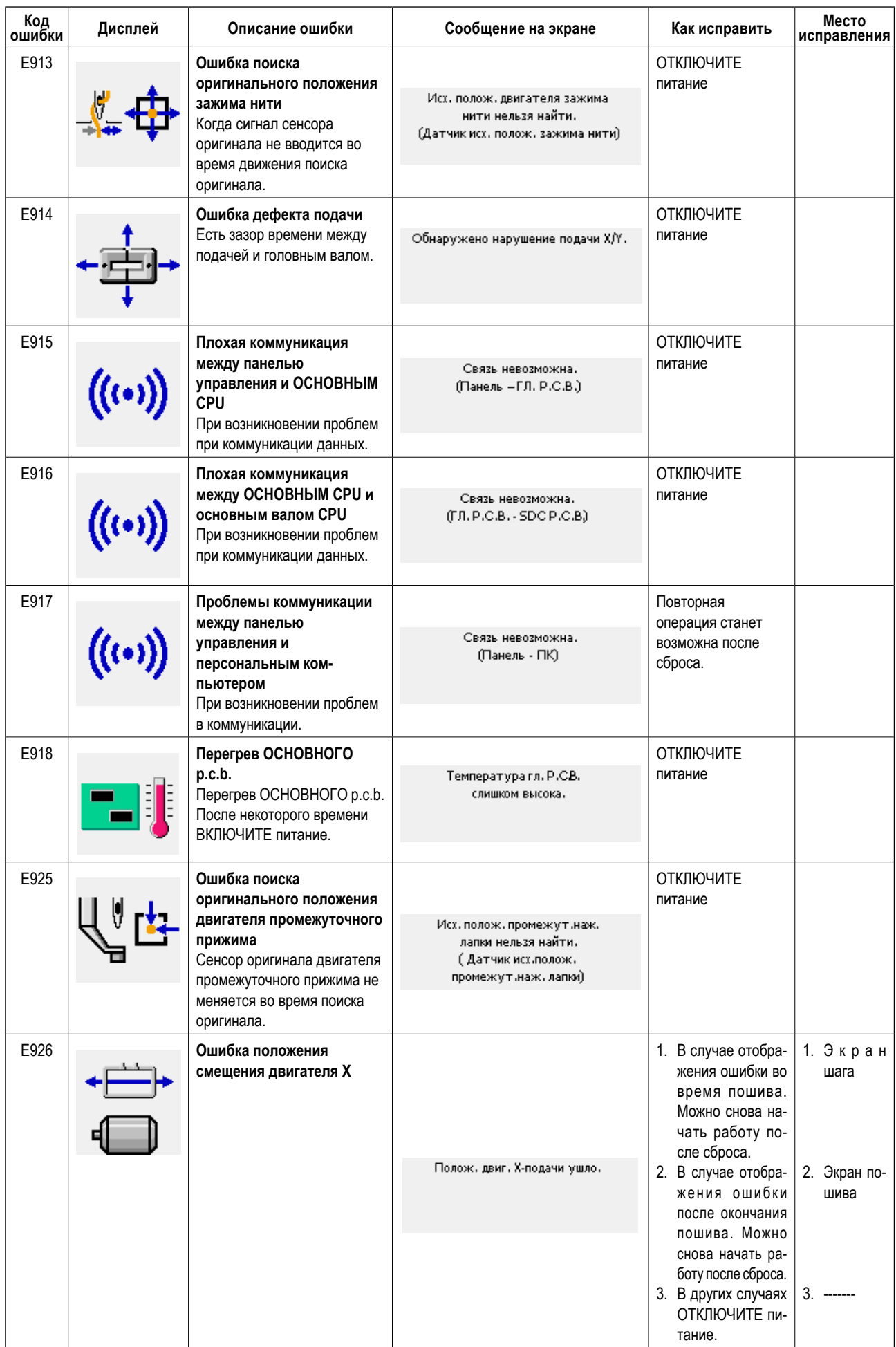

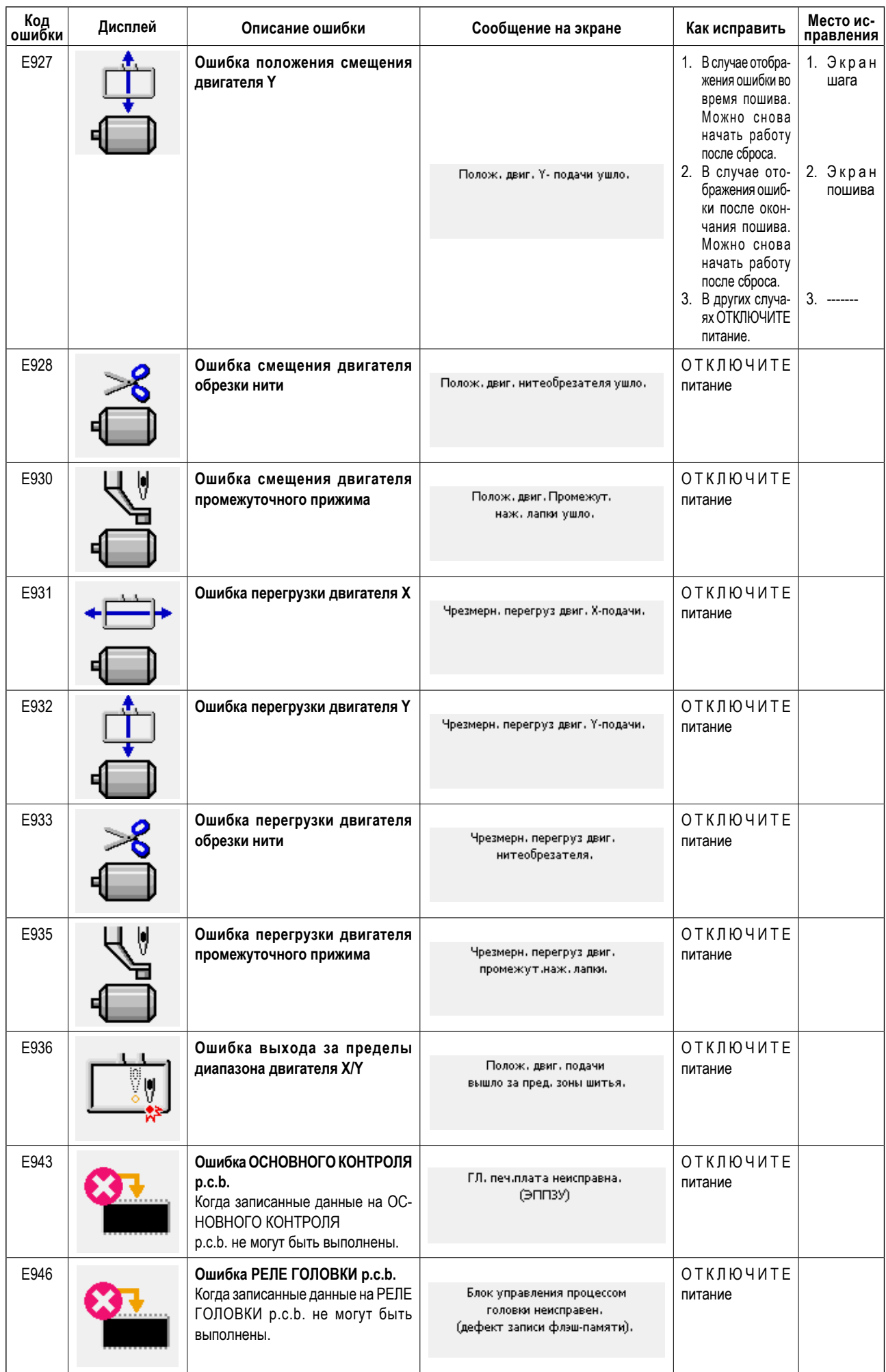

## **5. СПИСОК СООБЩЕНИЙ**

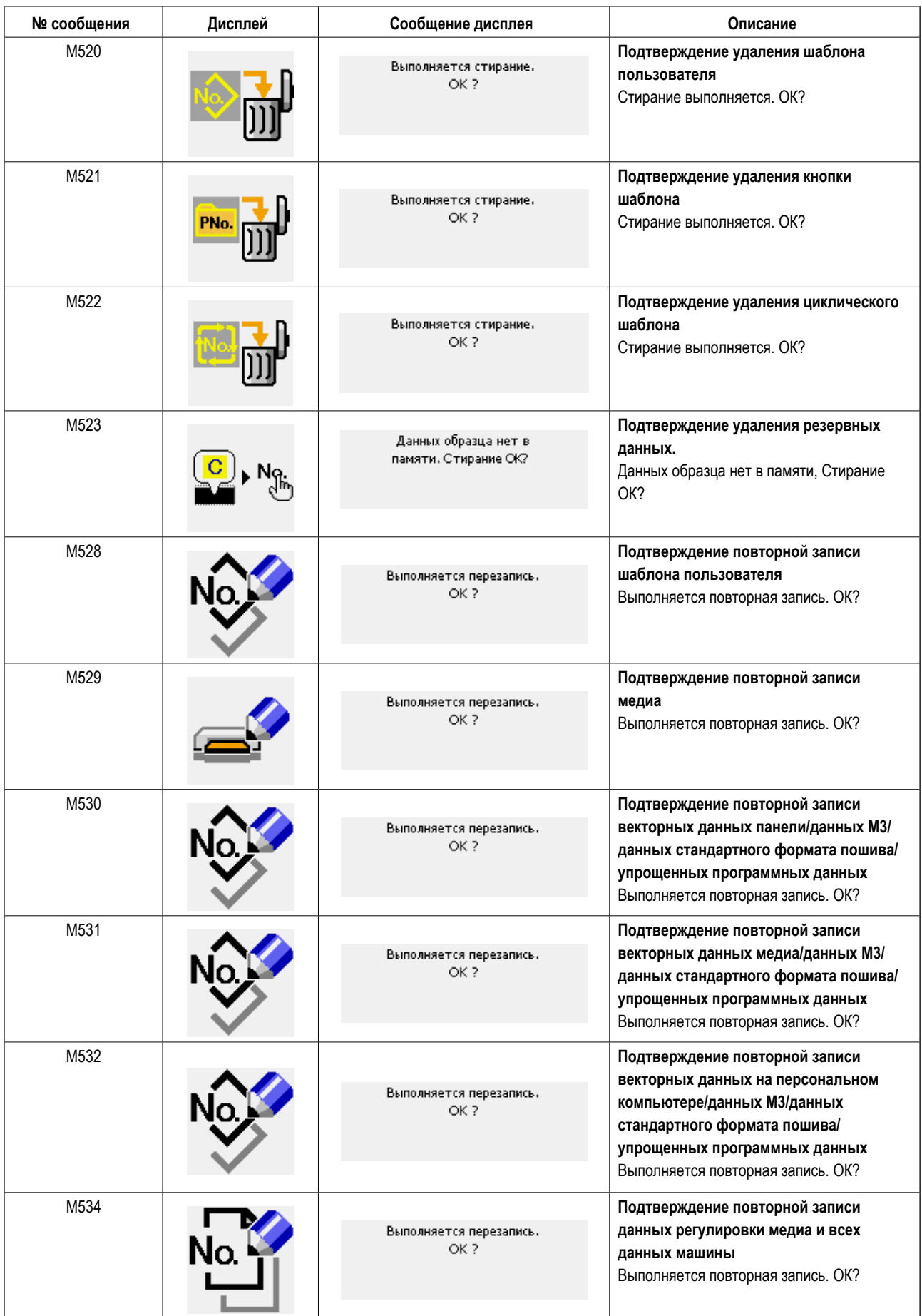

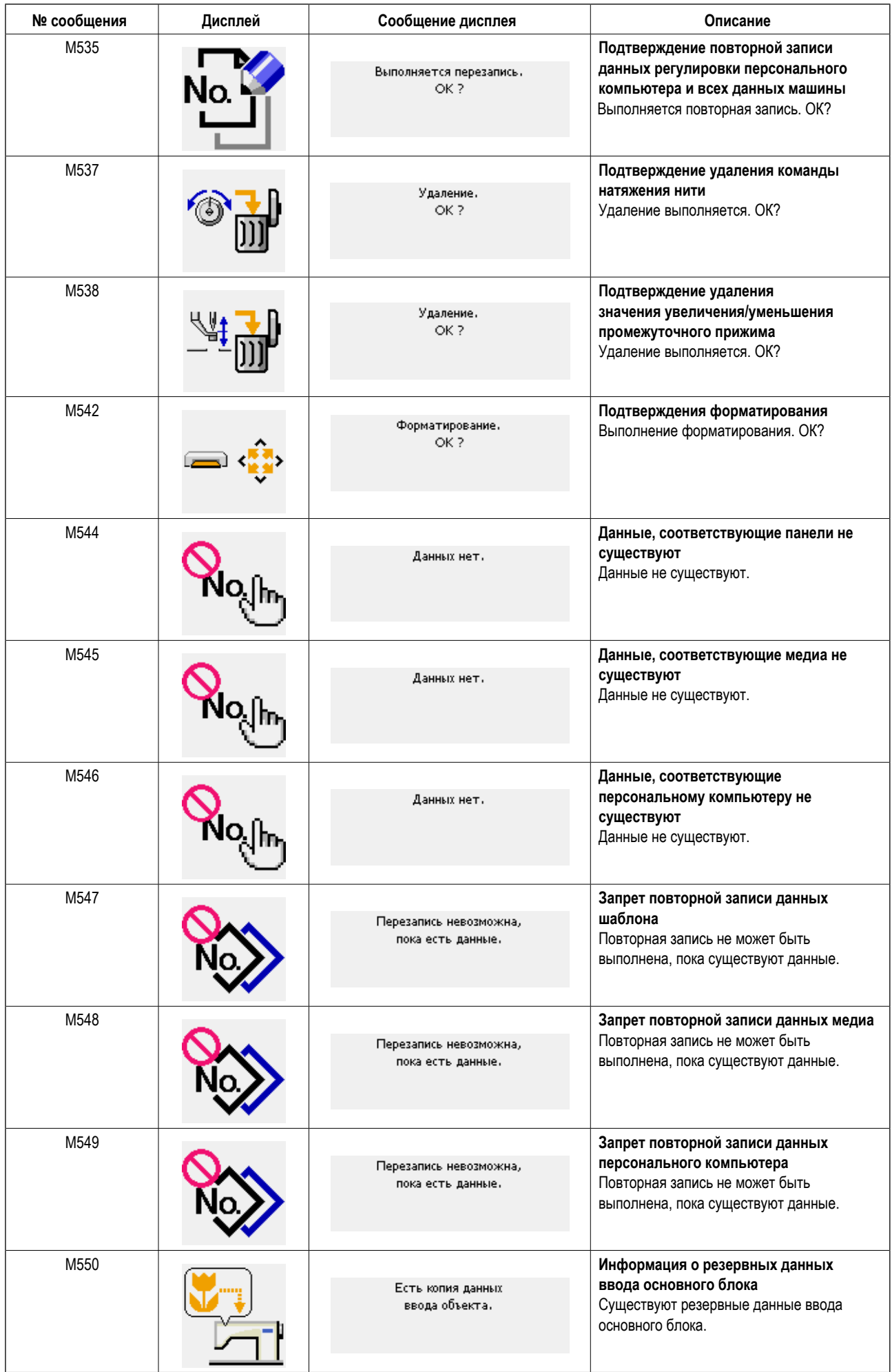

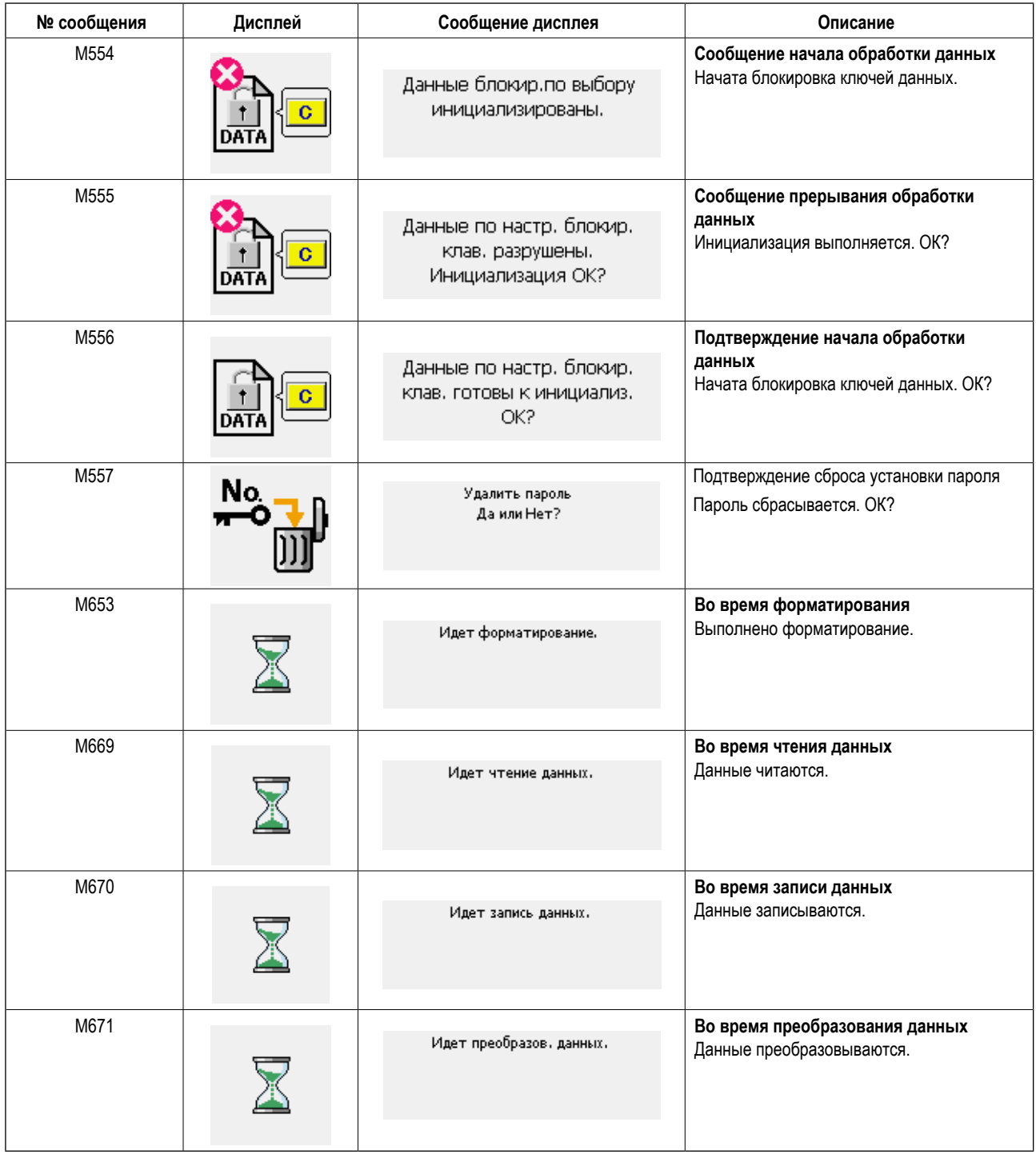

# **III. ТЕХНИЧЕСКОЕ ОБСЛУЖИВАНИЕ ШВЕЙНОЙ МАШИНЫ**

## **1. ТЕХНИЧЕСКОЕ ОБСЛУЖИВАНИЕ**

### <span id="page-118-0"></span>**1-1. Регулировка отношения иглы к челноку**

#### **ПРЕДУПРЕЖДЕНИЕ:**

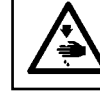

**Перед началом работы ОТКЛЮЧИТЕ питание, чтобы предотвратить возможные несчастные случаи, вызванные внезапным стартом швейной машины.**

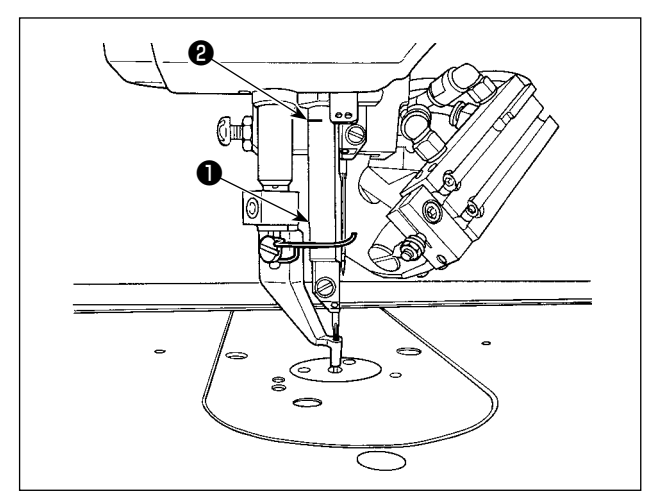

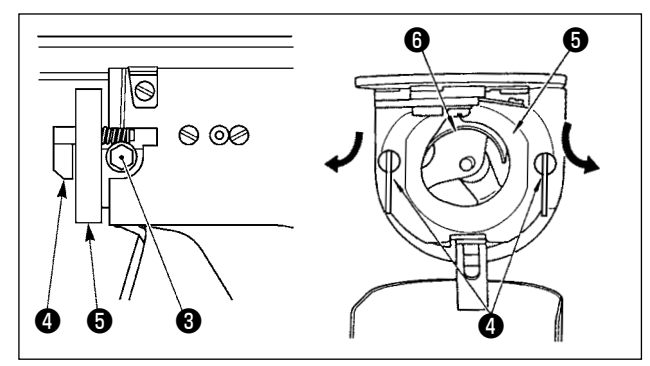

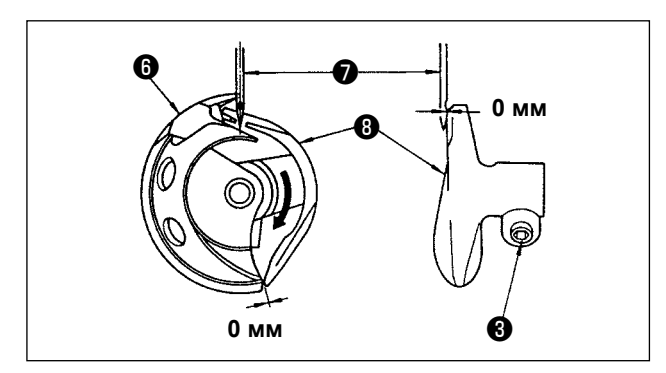

- **\* Включите питание однажды и выключите питание снова после установки промежуточного прижима в крайнее нижнее положение.**
- 1) Поворачивайте шкив рукой, чтобы поднять игловодитель ❶ из его крайней нижней точки до тех пор, пока линия отметки ❷ не совместиться с нижним концом рамки игольницы.

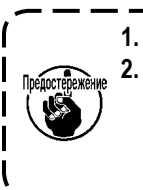

- **1. Используйте левую иглу для регулировки. 2. В случае, когда правая и левая иглы различаются калибром, в качестве левой используйте более тонкую и выполните регулировку.**
- 2) Ослабьте установочный винт <sup>3</sup> привода. Вытягивая крючок рычага открытия шпульного колпачка ❹ к себе, откройте его вправо и влево пока рычаг открытия шпульного колпачка  $\boldsymbol{\Theta}$  не будет снят.

**В это время, будьте осторожны, чтобы челнок** ❻ **не выпал.**

3) Отрегулируйте таким образом, чтобы точка челнока ❻ совместилась с центром иглы ❼, и чтобы зазор в 0 мм был между передним окончанием привода <sup>6</sup> и иглой, так как переднее окончание привода получает иглу для предотвращения ее сгибания. После этого зажмите винт ❸.

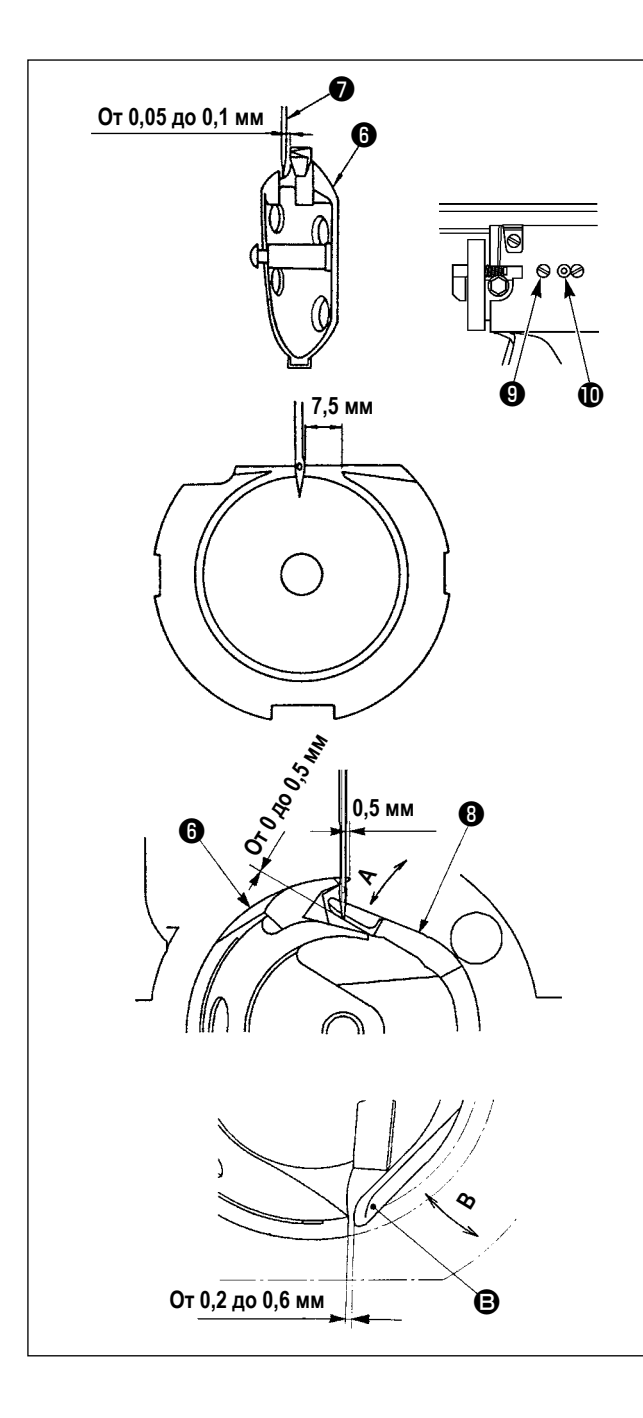

- 4) Ослабьте винт хода челнока  $\bullet$  и отрегулируйте продольное положение хода челнока. Для про- ведения этой регулировки, поверните вал регулировки хода челнока  $\bf{0}$  по часовой, либо против часовой стрелке для обеспечения зазора от 0,05 до 0,1 мм между иглой ❼ и носиком челнока ❻.
- 5) После регулировки продольного положения хода челнока, проведите следующую регулировку для обеспечения зазора 7,5 мм между иглой и ходом челнока. После этого зажмите винт ❾.
- 6) При изменении номера иглы с номера во время стандартной поставки либо при использовании нового привода, выполните регулировку нового привода.

#### **[Регулировка высоты привода]**

- 1) Отрегулируйте так, чтобы носик внутреннего челнока  $\boldsymbol{\Theta}$  встретил центр иглы  $\boldsymbol{\Theta}$  и зажмите винт  $\boldsymbol{\Theta}$ .
- 2) Отклоните сегмент предохранителя иглы привода <sup>6</sup> в направлении стрелки так, чтобы величина выступа от нижнего конца сегмента предохранителя иглы привода ❽ до наконечника иглы ❼ была от 0 до 0,5 мм, когда край лезвия внутреннего челнока ❻ выходит на 0,5 мм от правого конца иглы •.
- 3) Согните заднее окончание **+** привода <sup>●</sup> в направлении **В** так, чтобы зазор между задним окончанием  $\bigoplus$ привода ❽ и внутренним челноком ❻ составлял от 0,2 до 0,6 мм.
- 4) Проведите регулировку шагов 3)-5) выше.

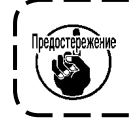

**При неправильной высоте ограничителя иглы водителя, может возникнуть истирание носика челнока либо пропуск стежком.**

 $\overline{\phantom{a}}$ 

### **1-2. Высота и угол прижима заготовки**

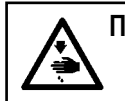

#### **ПРЕДУПРЕЖДЕНИЕ:**

**Перед началом работы ОТКЛЮЧИТЕ питание, чтобы предотвратить возможные несчастные случаи, вызванные внезапным стартом швейной машины.**

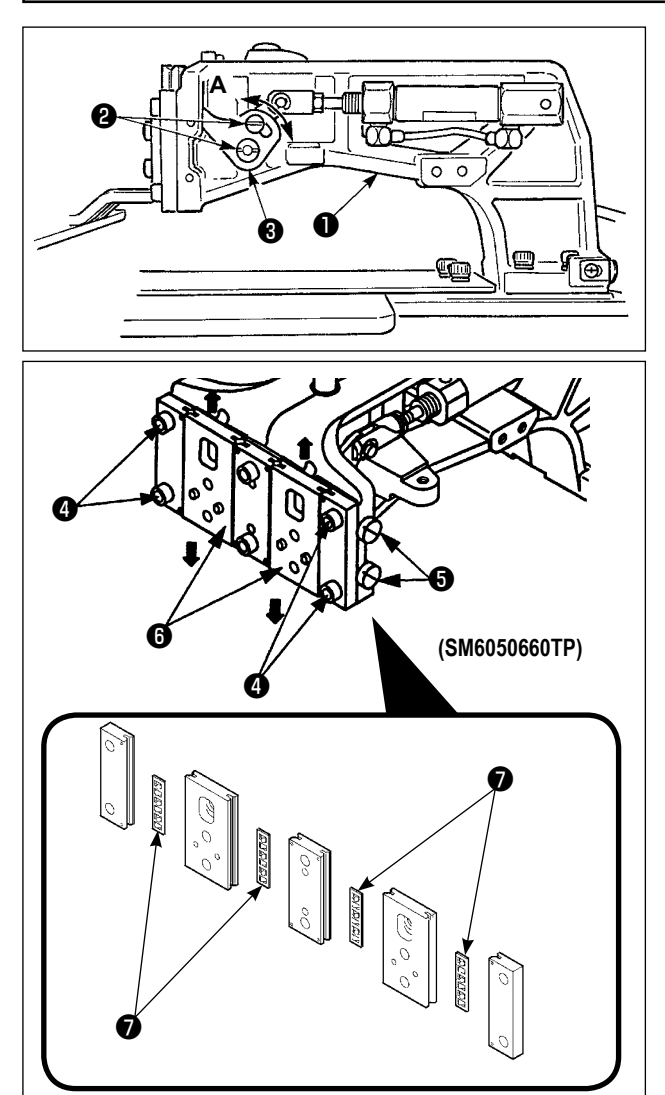

- 1) Ослабьте установочные винты ❷, расположенные на правой и левой сторонах скобы подачи ❶. Перемещение звена прижима ткани ❸ в направлении **A** снижает высоту рамы подачи.
- 2) После регулировки высоты рамки продвижения, надежно зажмите винты ❷.

Если рама подачи все еще сталкивается с опорой торцевой пластины, и высота рамы подачи не изменяется после регулировки положения звена рабочего зажима, отрегулируйте давление, приложенное к опоре торцевой пластины, чтобы понизить его так, чтобы не происходило любого бокового свободного хода рамы подачи.

При поставке прижимная лапка рабочего зажима смещалась вверх и вниз, чтобы наладить вращающий момент (вращающий момент скольжения) опоры торцевой пластины ❼ до силы 0.98 - 7.84 Н (100 - 800 г), прилагаемой, когда прижимная лапка рабочего зажима начинает перемещаться после того, как опора торцевой пластины ❼ приходит в соприкосновение с пружинным штифтом.

- 1. Ослабьте установочный винт  $\boldsymbol{\Theta}$ .
- 2. Слегка затяните регулировочный винт давления  $\boldsymbol{\Theta}$  и приложите давление к опоре торцевой пластине ❼. Затем, переместите торцевую пластину прижимной лапки ❻ вертикально, удостоверяясь, что можно избежать неравного применения вращающего момента.
- 3. Затяните установочный винт  $\bullet$ 
	- **1. Когда установочный винт** ❹ **затягивается, меняется поддерживаемое давление, прикладываемое к опоре торцевой пластины** ❼**. Следовательно, при затягивании установочного винта** ❹ **проверяйте величину вращающего момента скольжения.**
	- **2. Регулировочный винт давления** ❺ **к швейной машине не прилагается.**

#### **1-3. Регулировка вертикального хода промежуточного прижима**

### **ПРЕДУПРЕЖДЕНИЕ:**

**Перед началом работы ОТКЛЮЧИТЕ питание, чтобы предотвратить возможные несчастные случаи, вызванные внезапным стартом швейной машины.**

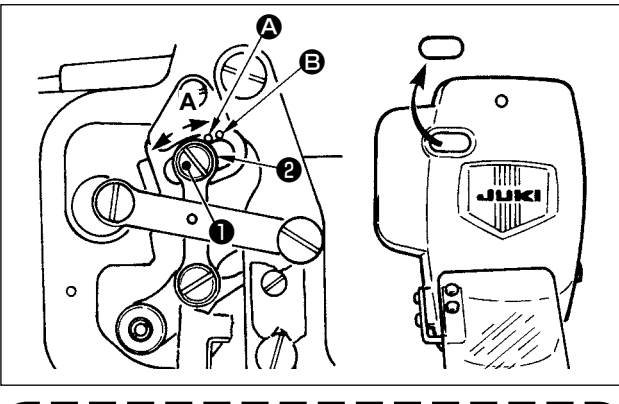

**Снимая резиновую затычку крышки передней пластины, регулировка может быть про- ведена без снятия крышки передней пластины.**

- **\* Включите питание однажды и выключите питание снова после установки промежуточного прижима в крайнее нижнее положение.**
- 1) Снимите переднюю крышку.
- 2) Поверните маховое колесо для того, чтобы игловодитель опустился в крайнее нижнее положение.
- 3) Ослабьте винт ❶ и переместите его в направлении **А** для увеличения хода.
- 4) Когда маркировочная точка  $\bullet$  совмешена с правой стороной внешней части шайбы ❷, вертикальный ход промежуточного прижима становится 4 мм. И, когда маркировочная точка B совмещена с правой стороной внешней части шайбы, он становится 7 мм. (Фабричная установка вертикального хода промежуточного прижима во время поставки равна 4 мм).

### **1-4. Положение вайпера**

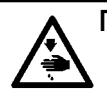

#### **ПРЕДУПРЕЖДЕНИЕ:**

**Перед началом работы ОТКЛЮЧИТЕ питание, чтобы предотвратить возможные несчастные случаи, вызванные внезапным стартом швейной машины.**

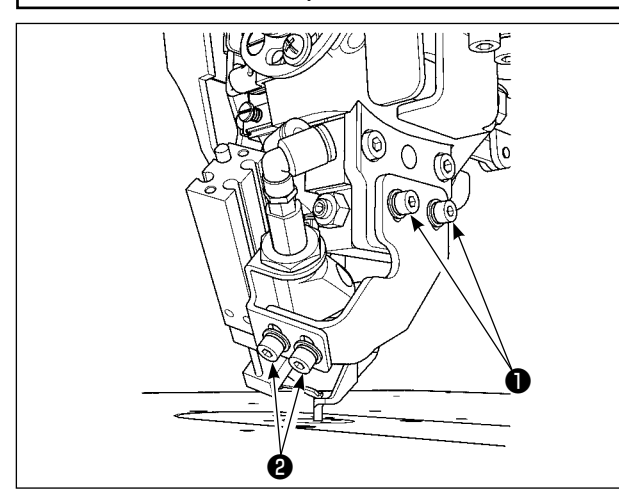

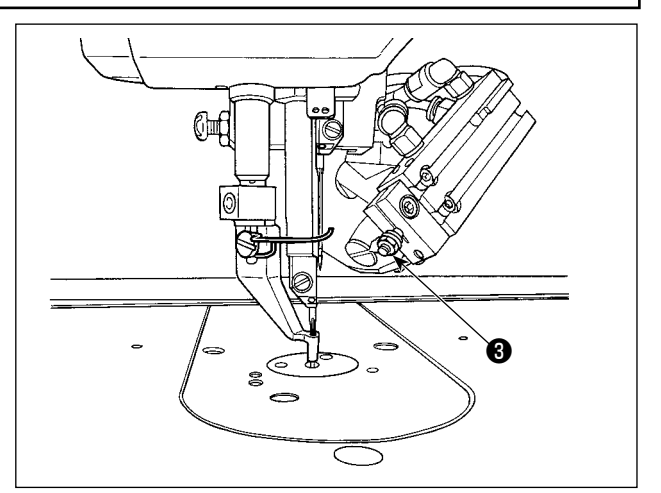

- **\* Включите единожды электропитание. Установите высоту промежуточного прижима в 3,5 мм. Затем, опустите промежуточный прижим и выключите электропитание снова.**
- 1) Если игольная нить не всасывается при приведении вайпера в движение, поскольку позиция вытяжки игольной нити неправильная, наладьте положение вайпера с использованием винта позиционирования по вертикали  $\spadesuit$ , винта регулировки величины переднего хода вайпера  $\bm{\Theta}$  и регулировочной гайки позиции возврата  $\bm{\Theta}$ .

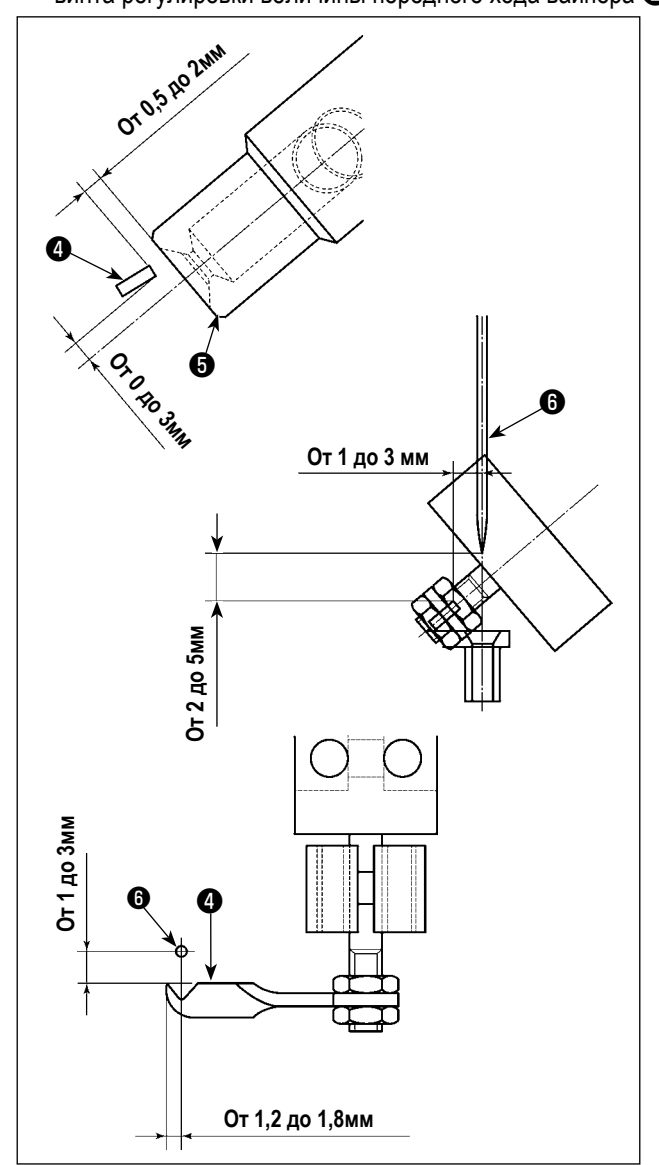

Регулировка позиции возврата вайпера

1) Наладьте позицию возврата вайпера так, чтобы нижняя поверхность вайпера ❹ располагалась в диапазоне от 0 до 3 мм выше центра всасывающего отверстия устройства всасывания нити ❺. Также наладьте так, чтобы был предусмотрен зазор от 0,5 до 2 мм между вайпером ❹ и всасывающим отверстием ❺.

Регулировка позиции переднего хода вайпера

- 1) Вертикальный зазор между верхним концом вайпера и кончиком иглы (сторона подвижной иглы) при прохождении первым последнего: наладьте до 1 - 3 мм.
- 2) Зазор между верхним концом вайпера и иглой  $\bullet$ (сторона подвижной иглы), когда вайпер перемещается вперед до упора; горизонтальный зазор: наладьте до 1 - 3 мм; вертикальный зазор: наладьте до 2 - 5 мм.

Регулировка бокового положения вайпера

1) Наладьте величину выступа верхнего конца вайпера от иглы ❻ (сторона подвижной иглы), когда вайпер перемещается вперед до упора: от 1,2 до 1,8 мм.

### **1-5. Подвижный и неподвижный нож**

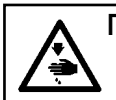

#### **ПРЕДУПРЕЖДЕНИЕ:**

**Перед началом работы ОТКЛЮЧИТЕ питание, чтобы предотвратить возможные несчастные случаи, вызванные внезапным стартом швейной машины.**

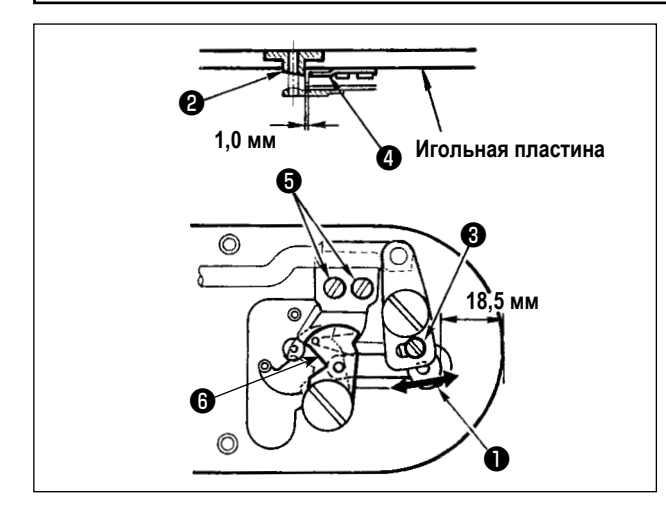

- 1) Ослабьте винт регулировки ❶, так чтобы был зазор 18,5 мм между передним окончанием игольной пластины и верхним окончанием рычага обрезки нити, малый ❸. Для регулировки переместите подвижный нож ❻ в направлении стрелки.
- 2) Ослабьте установочный винт ❺ так, чтобы был зазор 1,0 мм между направителем игольного отверстия ❷ и неподвижным ножом ❹. Для регулировки, переместите неподвижный нож.

### **1-6. Устройство зажима игольной нити**

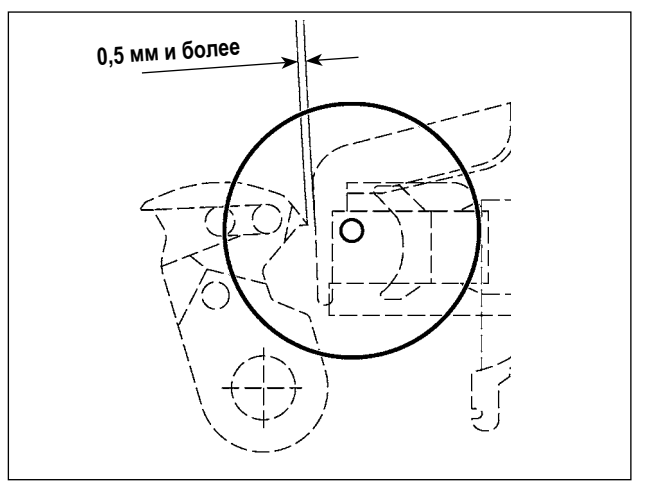

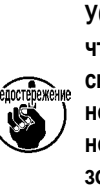

**После оригинального поиска нажмите колюч УСТАНОВКА ГОТОВА на панели IP для того, чтобы убедиться что зазор 0,5 мм и более обеспечен между верхним окончанием подвижного ножа** ❻ **и верхним окончанием зажима игольной нити. При невозможности обеспечения зазора в 0,5 мм и более, отрегулируйте положение подвижного ножа** ❻ **в пределах 18,5 ± 0,5 мм для обеспечения необходимого зазора.**

#### **ПРЕДУПРЕЖДЕНИЕ:**

**Перед началом работы ОТКЛЮЧИТЕ питание, чтобы предотвратить возможные несчастные случаи, вызванные внезапным стартом швейной машины.**

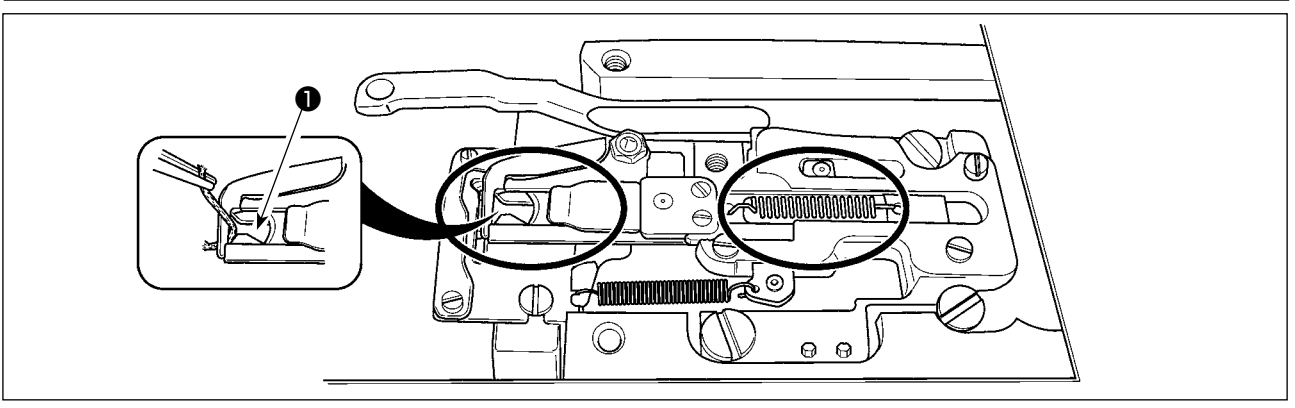

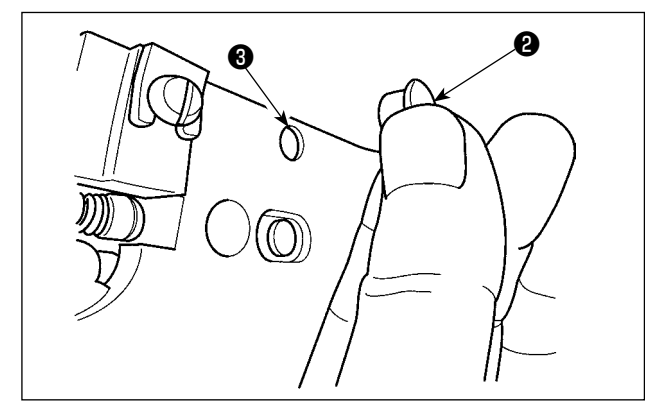

Когда нить захвачена в верхней части ❶ зажима нити, зажим нити является незавершенным и могут возникнуть проблемы во время начала пошива. Остатки нити и волокна собираются в секциях, которые показаны кружками. Таким образом, данные секции необходимо периодически чистить, снимая игольную пластину и обдувая воздухом отверстие ❸ снимая при этом резиновый запор ❷.

### <span id="page-123-0"></span>**1-7. Пополнение установленных мест специальной мазью смазки**

 **\* Добавляйте мазь, когда высвечиваются ниже представленные ошибки раз в год (за исключением одного, который раньше)**

**Если количество мази уменьшилось из-за чистки машины, либо по иной причине, не- медленно добавьте мазь.**

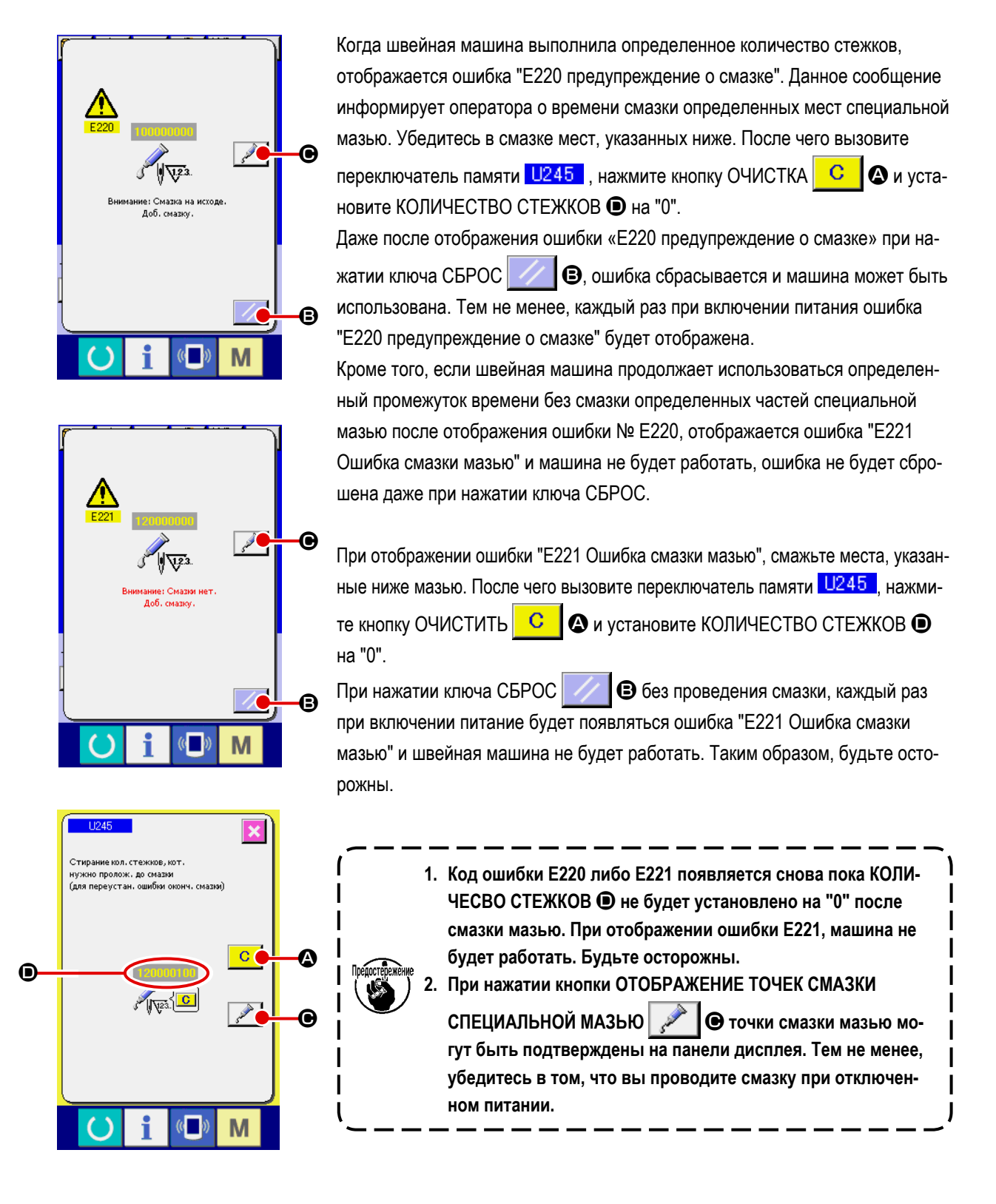

### **(1) Места смазки эксклюзивной мазью**

Эксклюзивное соединение, а также установочный винт для Мази JUKI A, находятся в положении, которое показано на рисунке. Кроме того, с устройством в комплекте поставляется особая смазка для направляющей LM. Периодически добавляйте мазь (когда появляется ошибка № Е220 на панели либо раз в год) на точки, которые должны быть смазаны мазью. В случае уменьшения мази в связи с чисткой швейной машины, либо по другим причинам, немедленно добавьте мазь смазки.

**Не используйте смесь. Убедитесь в использовании правильной мази. Соединение наполнителя мазью**  *<u><u><u>Denorronowouse</u>***</u>**</u> **и установочный винт должны использоваться при добавлении Мази JUKI A. Не используйте качестве особой смазки для смазывания направляющей LM.**

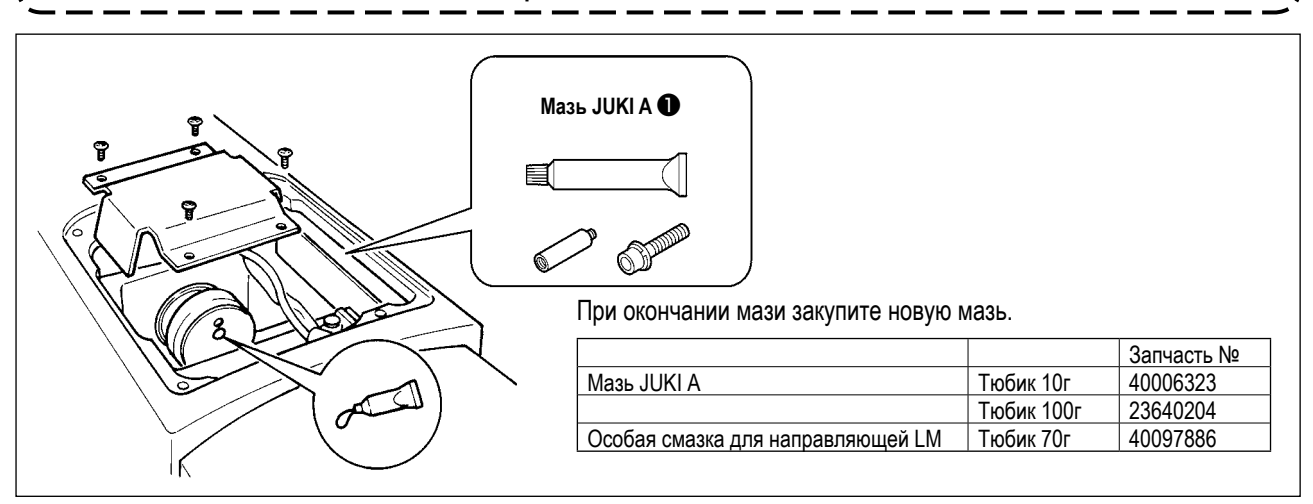

#### **ПРЕДУПРЕЖДЕНИЕ:**

**Перед началом работы ОТКЛЮЧИТЕ питание для предотвращения возможных несчастных случаев, вызванных внезапным стартом швейной машин. Кроме того, установи- те крышки, которые были сняты перед операцией, на место.**

#### **(2) Точки, требующие смазки Мазью JUKI А**

**Используйте тюбик мази А (запчасть №: 40006323) (светло-голубой), поставляемый с машиной для добавления мази на точки, отличные от точек, указанных ниже. В случае использование другой мази, эти комплектующие могут быть повреждены.**

#### ■ **Добавление мази на секцию шестерни вала колебания**

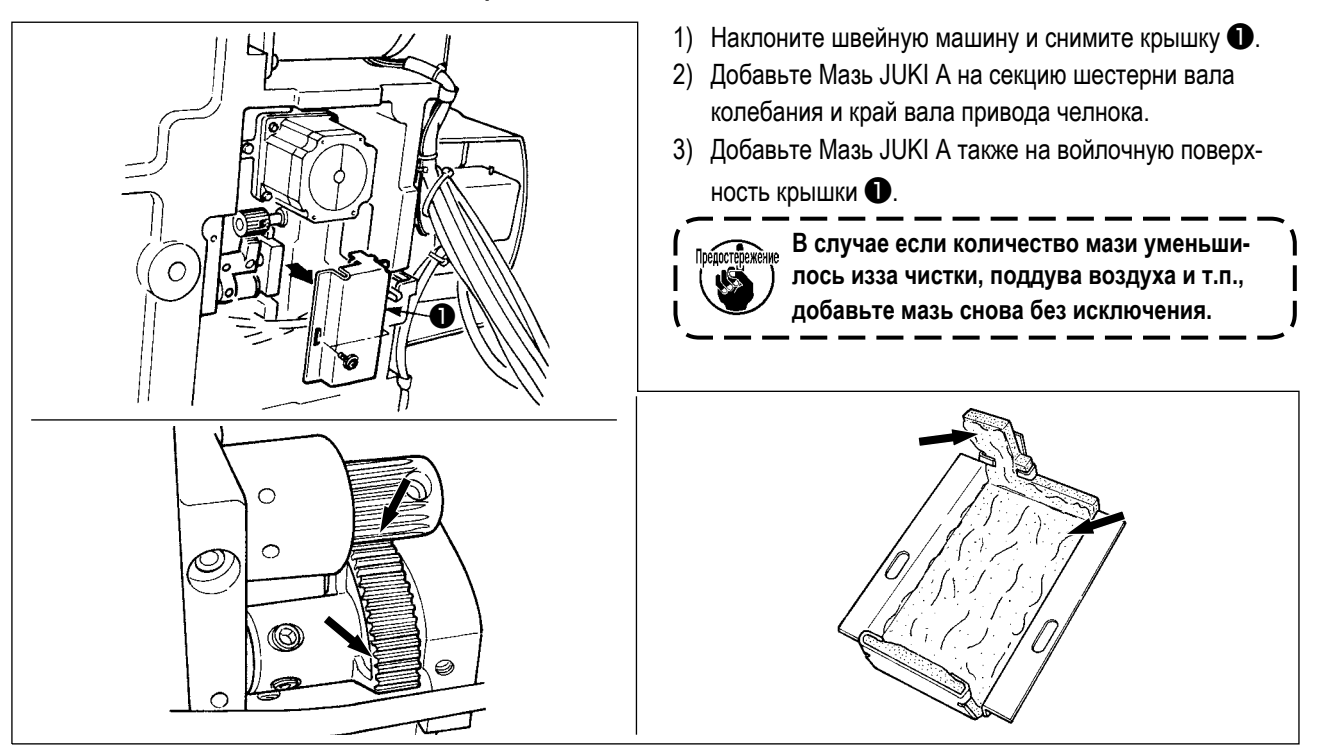

 ■ **Добавление специальной смазки на секцию верхней и нижней втулки игловодителя, секцию блока смещения и секцию нижней втулки водителя промежуточного прижима.**

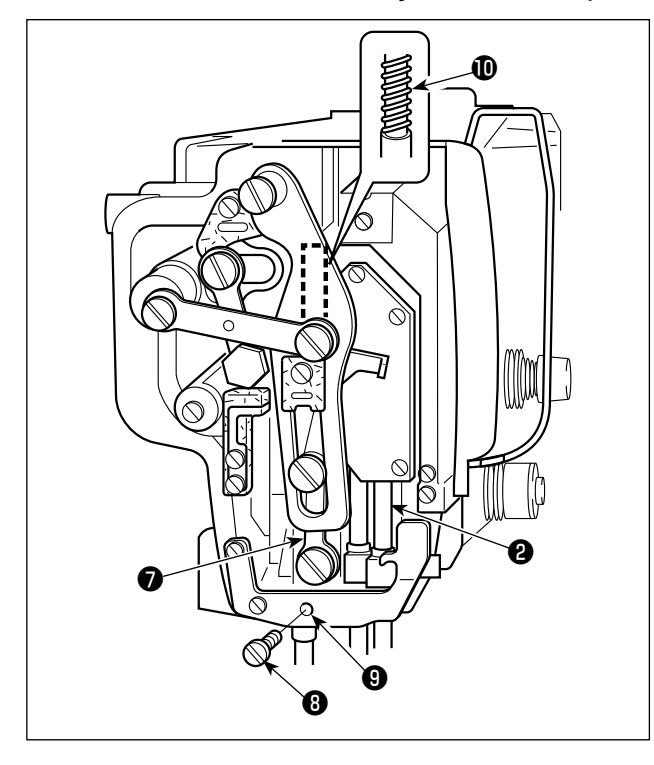

- 1) Откройте крышку рамки для снятия дополнительной пружины В промежуточного прижима ❶.
- 2) Добавьте Мазь JUKI А на поверхность игловодителя ❷. Поверните швейную машину рукой для того, чтобы добавить мазь на всю поверхность игловодителя.
- 3) Добавьте Мазь JUKI А на поверхность водителя промежуточного прижима ❼. Снимите установочный винт **@** с отверстия втулки промежуточного игловодителя. Добавьте Мазь JUKI А через вход **©**. Зажмите винт **©** для заполнения внутренней части втулки Мазью JUKI А.
- 4) Долейте смазку JUKI на поверхность пружины промежуточного прижима $\,\mathbfcircled{\}$ .

**Не сотрите мазь, добавленную на поверхность внутренней рамки игловодителя. В случае если количество мази уменьши- лось из-за чистки, поддува воздуха и т.п., добавьте мазь снова без исключения.**

❷ ❶ **e** 20 ❹ ❺ ❻ ❸

- **Добавление мази на секцию кулачка эксцентрика**
- 1) Откройте крышку ❶.
- 2) Снимите установочный винт ❸ с крышки входа смазки, расположенной на поверхности стержня ❷.
- 3) Добавьте мазь на соединение через тюбик Мази JUKI А $\mathbf \Theta$ .
- 4) Опустите винт ❻, поставленный вместе с машиной, в соединение для добавление мази.
- 5) После добавления мази, хорошо зажмите винт ❸, который был снят.

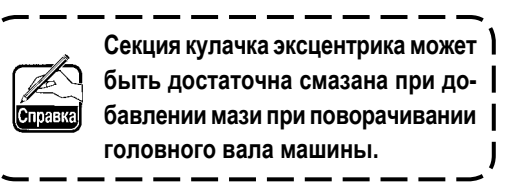

#### ■ **Добавление мази на секцию стержня вала колебания**

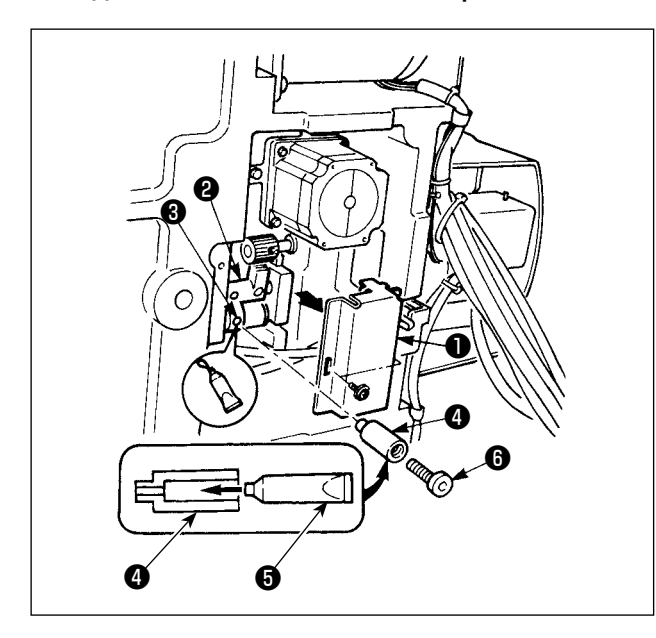

■ **Добавление мази на секцию лицевой пластины**

■ **Пополнение смазкой пластины прижима**

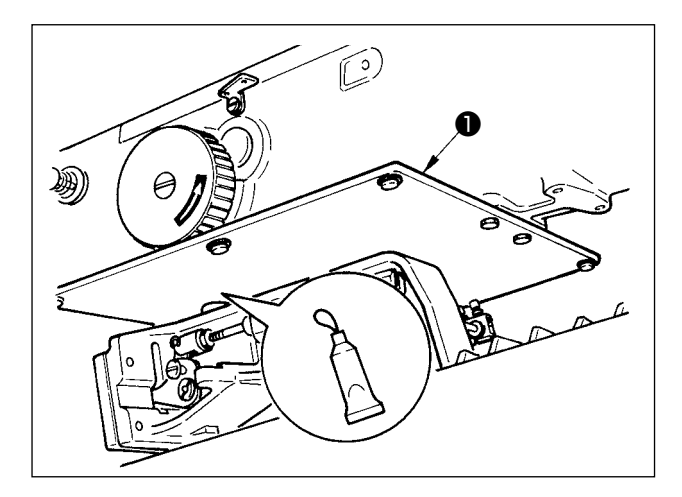

- 1) Наклоните головку машины и снимите крышку смазки ❶.
- 2) Заполните соединение ❹ Мазью JUKI A через тюбик ❺.
- 3) Снимите установочный винт ❸ шестерни колебания ❷ и винт в соединении ❹ через отверстие винта.
- 4) Вставьте винт  $\bigcirc$ , поставляемый вместе с машиной, в соединение для добавление Мази JUKI A.
- 5) Хорошо зажмите установочный винт **+** который был снят во время добавления мази.

- 1) Откройте крышку лицевой пластины.
- 2) Добавьте Мазь JUKI A на секцию войлока (4 места), поверхность плечевого винта, точки опоры от ❶ до  $\boldsymbol{\Theta}$  и секцию направителя выемки  $\boldsymbol{\Phi}$ .

1) Долейте смазку на тыл пластины прижима ❶.

### **(3) Точки, на которые наносится особая смазка для направляющей LM**

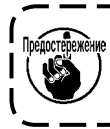

**Чтобы добавить смазку к точкам, определенным ниже, используйте дополнительную смазку (номер детали: 40097886) поставляемую с устройством в комплекте. В случае использование другой мази, эти комплектующие могут быть повреждены.**

#### ■ **Удаление нижней крышки Х-хода**

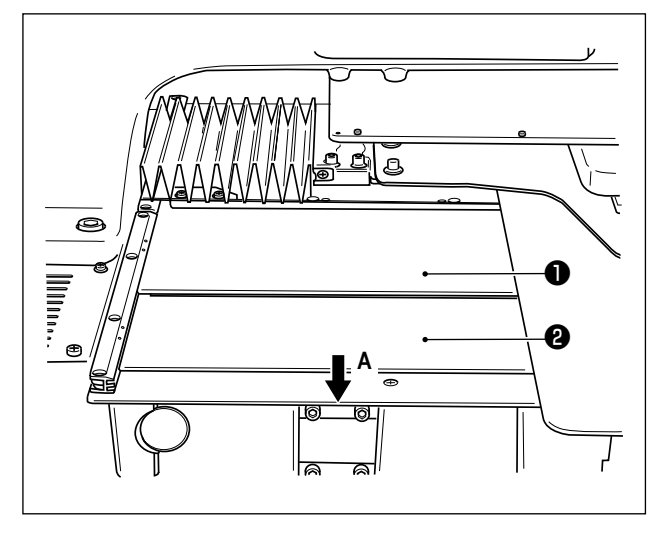

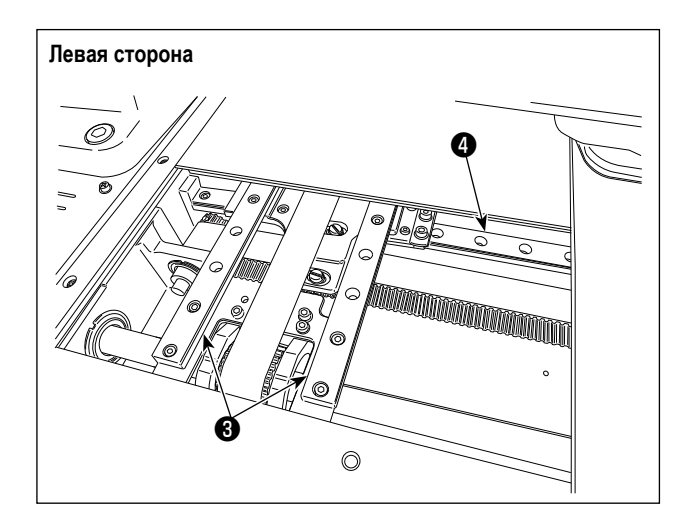

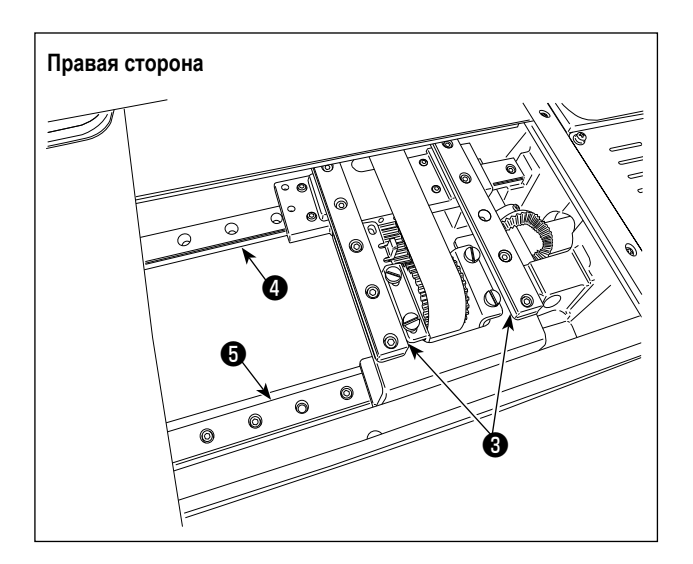

- 1) Слегка подталкивая верхнюю крышку Х-хода вверх, вытащите нижнюю крышку Х-хода ❷ в направлении стрелки А.
- 2)Нанесите дополнительную смазку (номер детали: 40097886), поставляемую с устройством, на выемку на обеих из боковых сторон на двух направляющих X\_LM  $\bigcirc$ , двух направляющих Y LM  $\bigcirc$  и одной дополнительной направляющей Y LM ❺.

Удалите нижнюю крышку Х-хода❷ и смажьте с обеих сторон.

Кроме того, наносите смазку, двигая кронштейн подачи взад и вперед.

- 3) Подвигайте вручную кронштейн подачи взад и вперед и направо и покинутый, насколько он идет, чтобы позволить смазке растечься по всю направляющую LM.
	- **1. В случае если количество мази уменьшилось из-за чистки, поддува воздуха и т.п., добавьте мазь снова без исключения.**
	- **2. Не наносите машинное масло на направляющую LM. Смазка внутри направляющей LM будет вытекать, что повлечёт истирание направляющей LM.**
	- **3. При удалении нижней крышки Х-хода** ❷**, позаботьтесь, чтобы не повредить резиновый упор, который приделан к крышке.**
	- **4. После сборки нижней крышки Х-хода** ❷**, переместите кронштейн подачи рукой, чтобы удостовериться, что крышка X-хода безпрепятственно перемещается без большого зазора и внезапной остановки.**

### **1-8. Слив остатков масла**

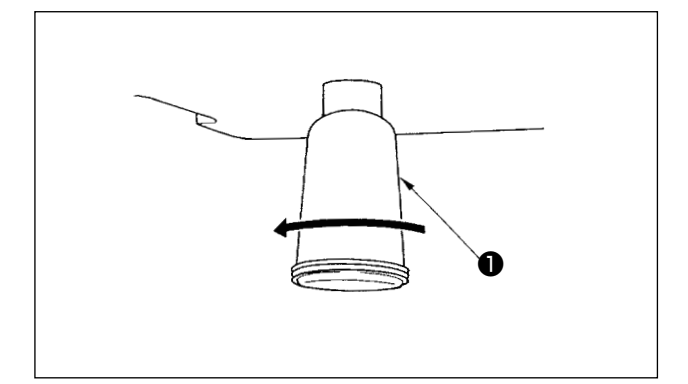

Когда полиэтиленовая масленка ❶ становится заполненной маслом, снимите полиэтиленовую масленку ❶ и слейте масло.

### **1-9. Количество подаваемого масла на челнок**

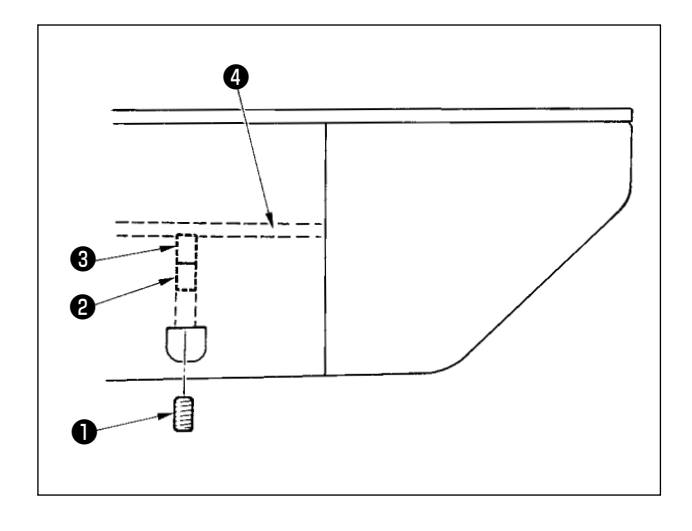

- 1) Ослабьте установочный винт и снимите установочный винт ❶.
- 2) При закручивании винта регулировки ❷, количество масла масляного насоса, левый  $\bullet$  может быть снижено.
- 3) После регулировки закрутите установочный винт ❶ и зафиксируйте его.
	- **1. Состояние при стандартной поставке положение, где** ❸ **немного закручено и возвращено 4 поворотами.**
	- **2. При снижении количества масла, не заворачивайте винт за один раз. Наблюдайте состояние примерно в течение полу дня в положении, когда** ❸ **закручен и возвращен 2 поворотами. Слишком большое снижении приводит к быстрому износу челнока.**

### **1-10. Замена предохранителя**

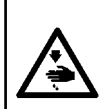

#### **ПРЕДУПРЕЖДЕНИЕ:**

**1. Во избежание электрошока, ОТКЛЮЧИТЕ питание и откройте контрольный блок подождав примерно пять минут. 2. Откройте крышку электронного блока после ОТКЛЮЧЕНИЯ питания. После этого, замените предохранители на новые с такими же характеристиками.**

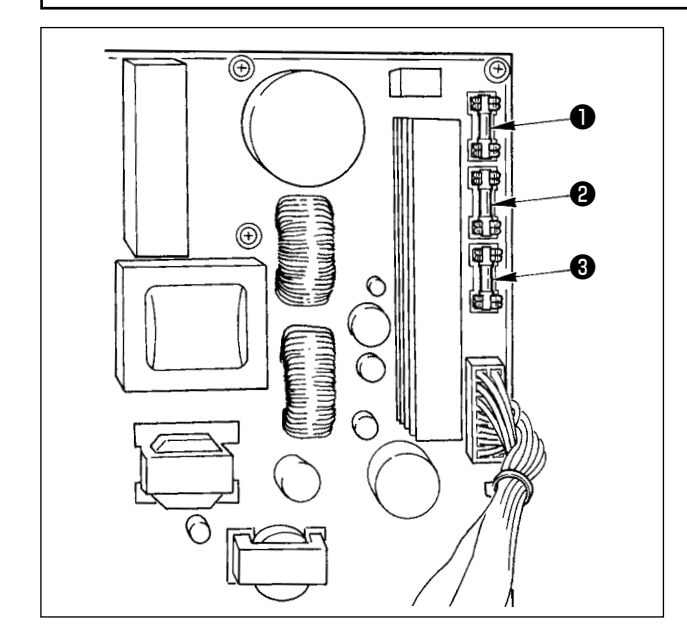

В машине используются следующие три предохранителя:

❶ Для предохранения подачи питания импульса двигателя

15А (предохранитель зазора времени)

❷ Для предохранения подачи питания импульса двигателя и соленоида

3,15А (предохранитель зазора времени)

❸ Для предохранения подачи контрольного напряжения 2А (тип предохранителя быстрого поддува)

## **1-11. Проблемы и меры корректировки (Условия пошива)**

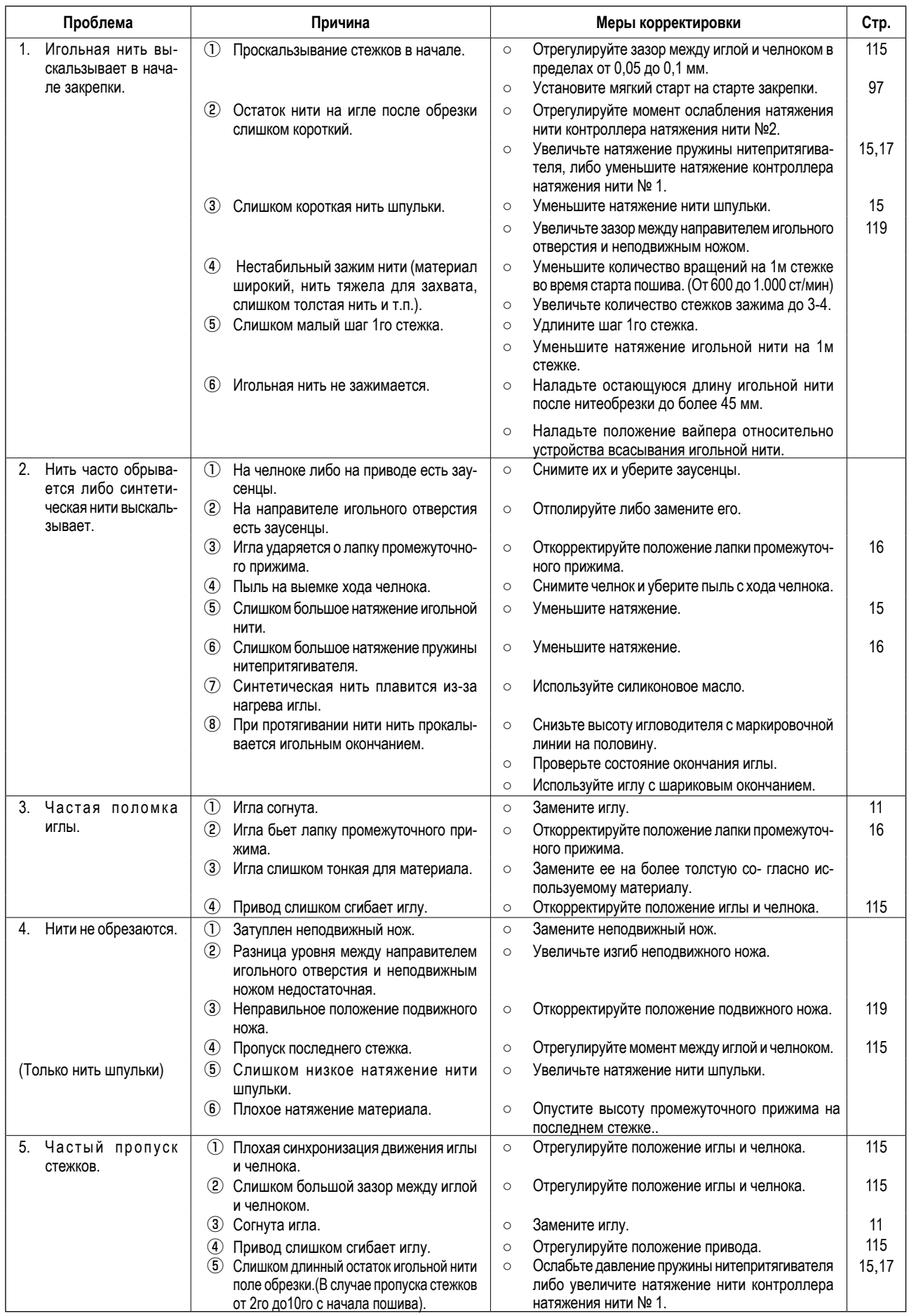

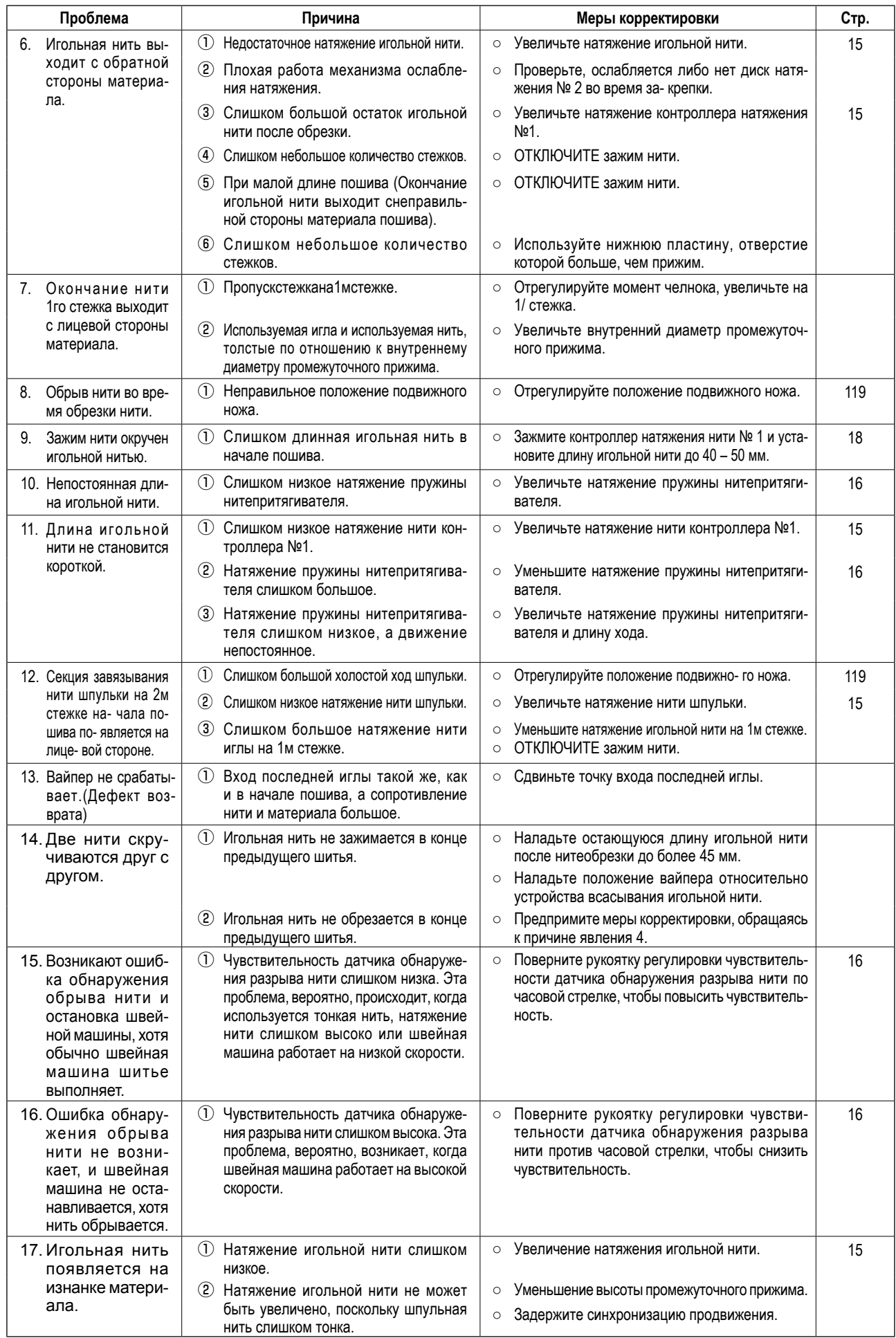

## **2. ДОПОЛНИТЕЛЬНО**

## **2-1. Таблица направителя игольного отверстия**

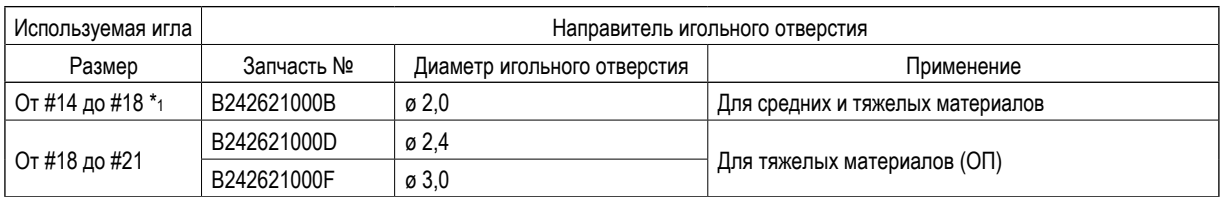

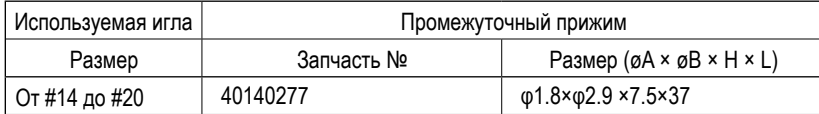

\* 1 : Установленная игла типа Н (DP X 17 #18)

・ (ОП) означает опция.

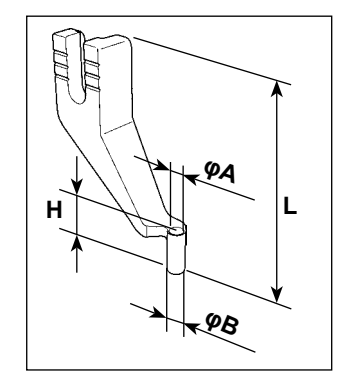

## **2-2. Войлочный нитенаправитель**

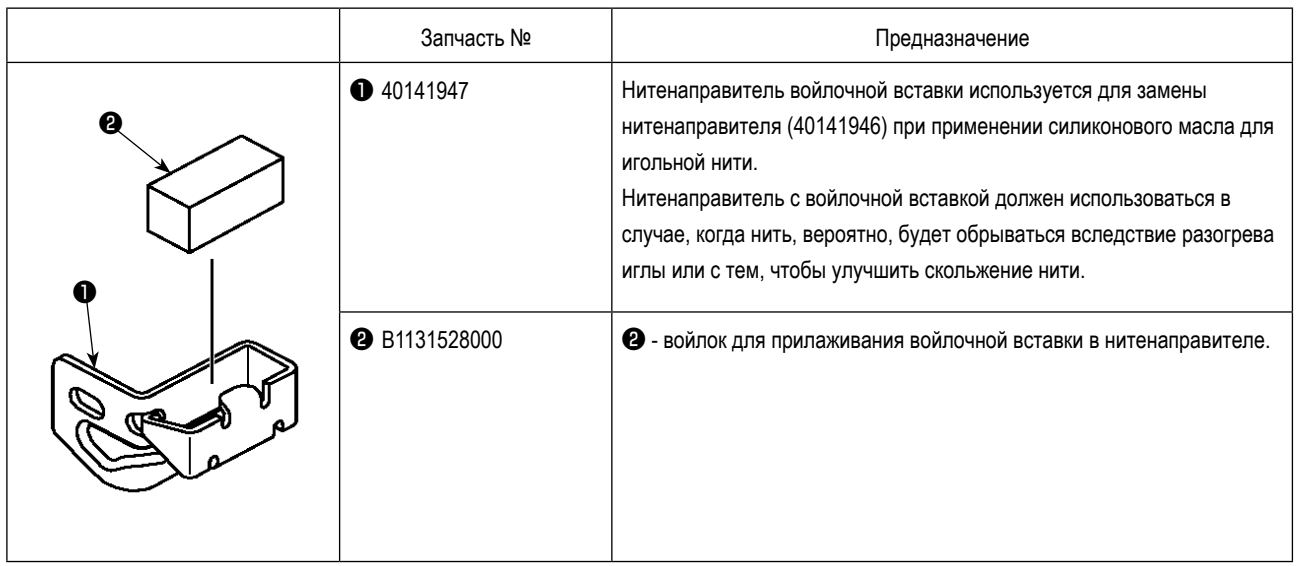

### **2-3. Устройство считывания штрихового кода**

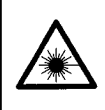

#### **ПРЕДУПРЕЖДЕНИЕ:**

**• Не смотрите прямо на лазерный луч устройства считывания штрихового кода. Лазерный луч может повредить глаза. • Не излучайте лазерный луч по направлению к глазам людей. Лазерный луч может повредить глаза.**

**• Не смотрите прямо на лазерный луч, используя оптическое устройство. Лазерный луч может повредить глаза.**

#### **ПРЕДОСТЕРЕЖЕНИЕ:**

**• Убедитесь, что используете швейную машину в пределах указанного диапазона температур и указанного диапазона влажности.**

**• Не подключайте/ удаляйте разъемы к/от источнику(-а) питания, подаваемому на швейную машину.**

Функция штрихового кода – функция для считывания штрихового кода и переключения на соответствующий швейный шаблон для таких приложений, как идентификация кассеты и т.д.

При считывании штрихового кода, может быть произведено переключение на 999 пользовательских шаблонов, сохраненных в памяти швейной машины и на 50 данных шитья, зарегистрированных под кнопками шаблонов.

Для использования этой функции, потребуется считыватель AMS-EN штрихового кода (опция) (40089238).

Обратитесь к «Руководству по эксплуатации» / «Перечню запасных частей» (40089259) за подробностями о «Считывателе штрихового кода» (опция) серии AMS-EN.

#### **Спецификации для считывателя штрихового кода**

Лазерное изделие класса 2 Максимальная мощность: 1,0 мВт Длина волны: 650 нм

Требование безопасности JIS C 6802:2005 IEC60825-1+A2:2007